**Elastic Cloud Server**

## **User Guide**

**Issue** 01 **Date** 2024-11-15

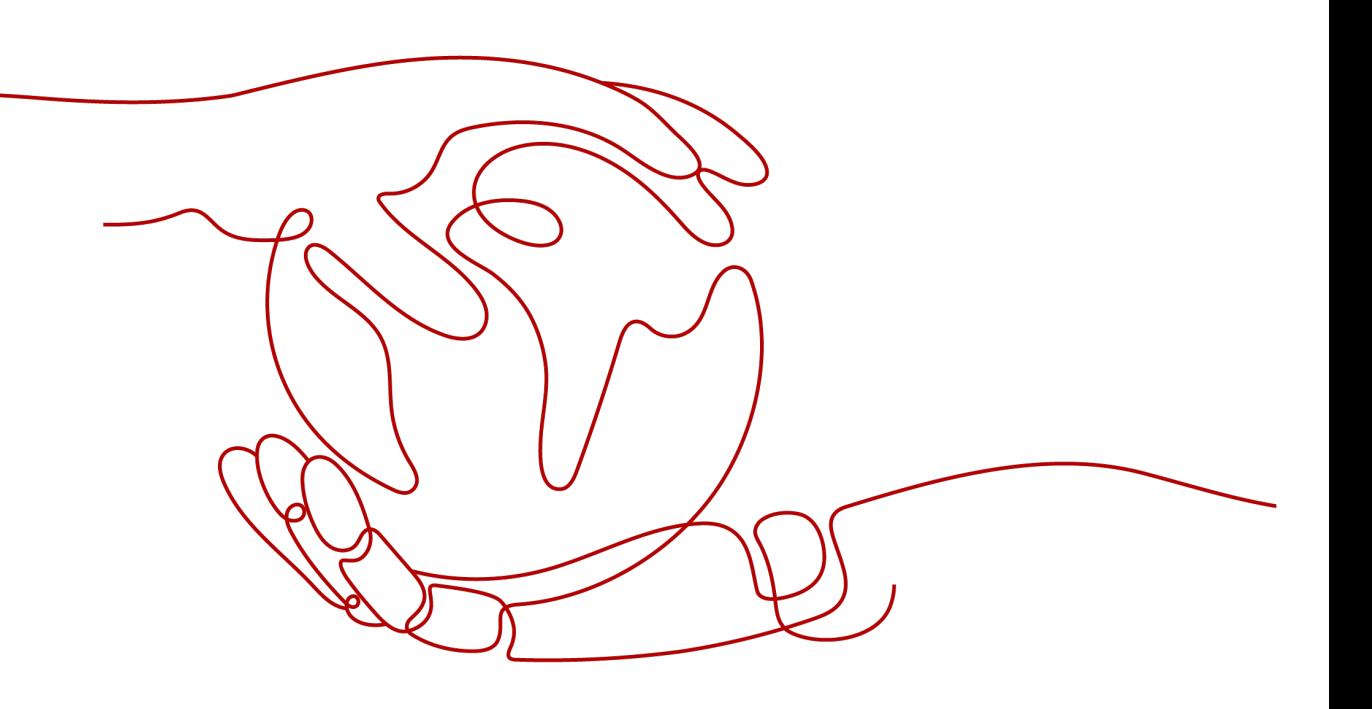

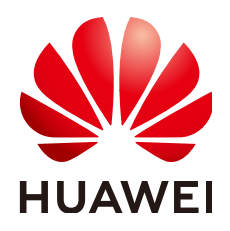

**HUAWEI TECHNOLOGIES CO., LTD.**

#### **Copyright © Huawei Technologies Co., Ltd. 2024. All rights reserved.**

No part of this document may be reproduced or transmitted in any form or by any means without prior written consent of Huawei Technologies Co., Ltd.

#### **Trademarks and Permissions**

**ND** HUAWEI and other Huawei trademarks are trademarks of Huawei Technologies Co., Ltd. All other trademarks and trade names mentioned in this document are the property of their respective holders.

#### **Notice**

The purchased products, services and features are stipulated by the contract made between Huawei and the customer. All or part of the products, services and features described in this document may not be within the purchase scope or the usage scope. Unless otherwise specified in the contract, all statements, information, and recommendations in this document are provided "AS IS" without warranties, guarantees or representations of any kind, either express or implied.

The information in this document is subject to change without notice. Every effort has been made in the preparation of this document to ensure accuracy of the contents, but all statements, information, and recommendations in this document do not constitute a warranty of any kind, express or implied.

## **Security Declaration**

#### **Vulnerability**

Huawei's regulations on product vulnerability management are subject to the Vul. Response Process. For details about this process, visit the following web page:

<https://www.huawei.com/en/psirt/vul-response-process>

For vulnerability information, enterprise customers can visit the following web page: <https://securitybulletin.huawei.com/enterprise/en/security-advisory>

## **Contents**

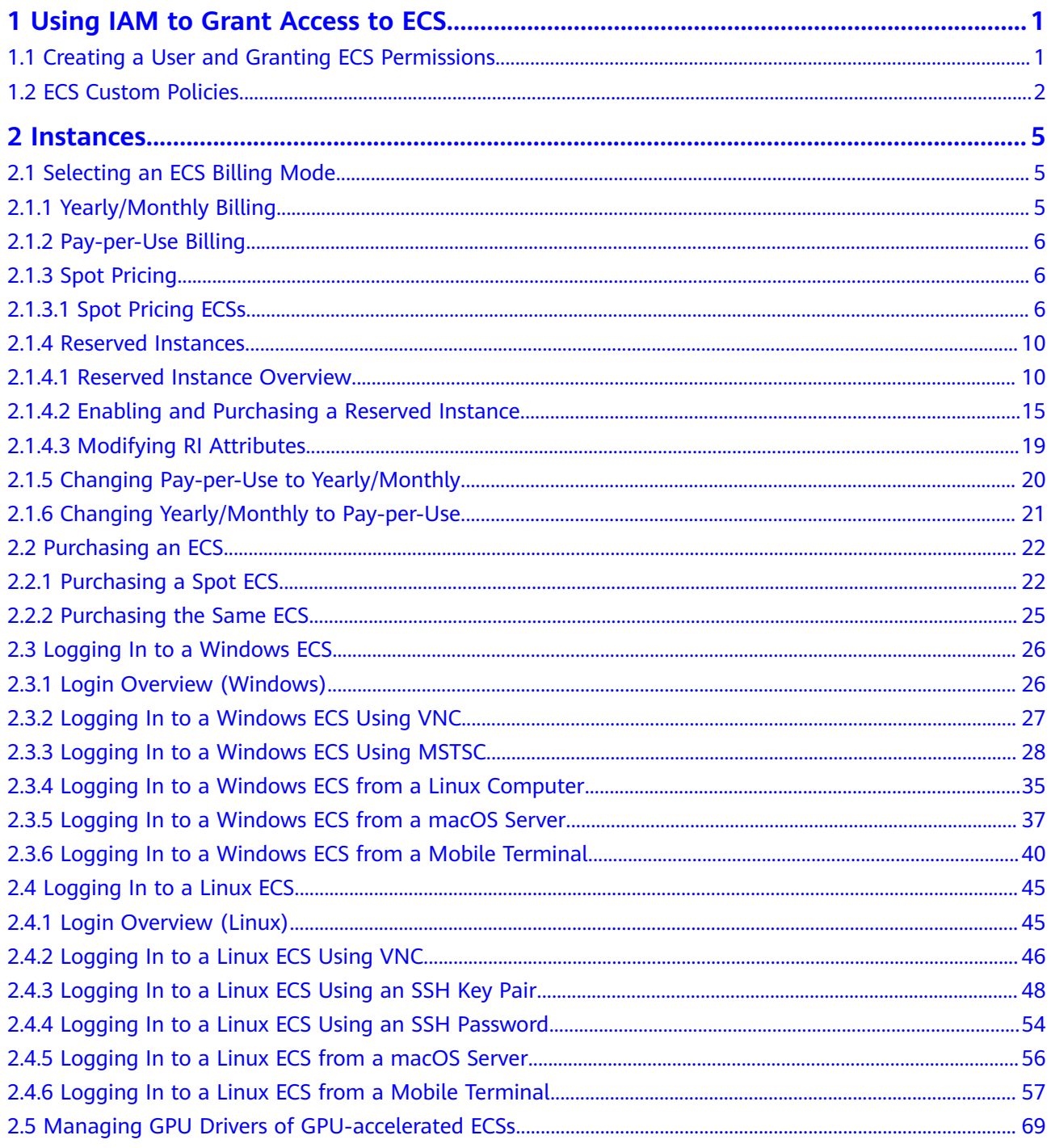

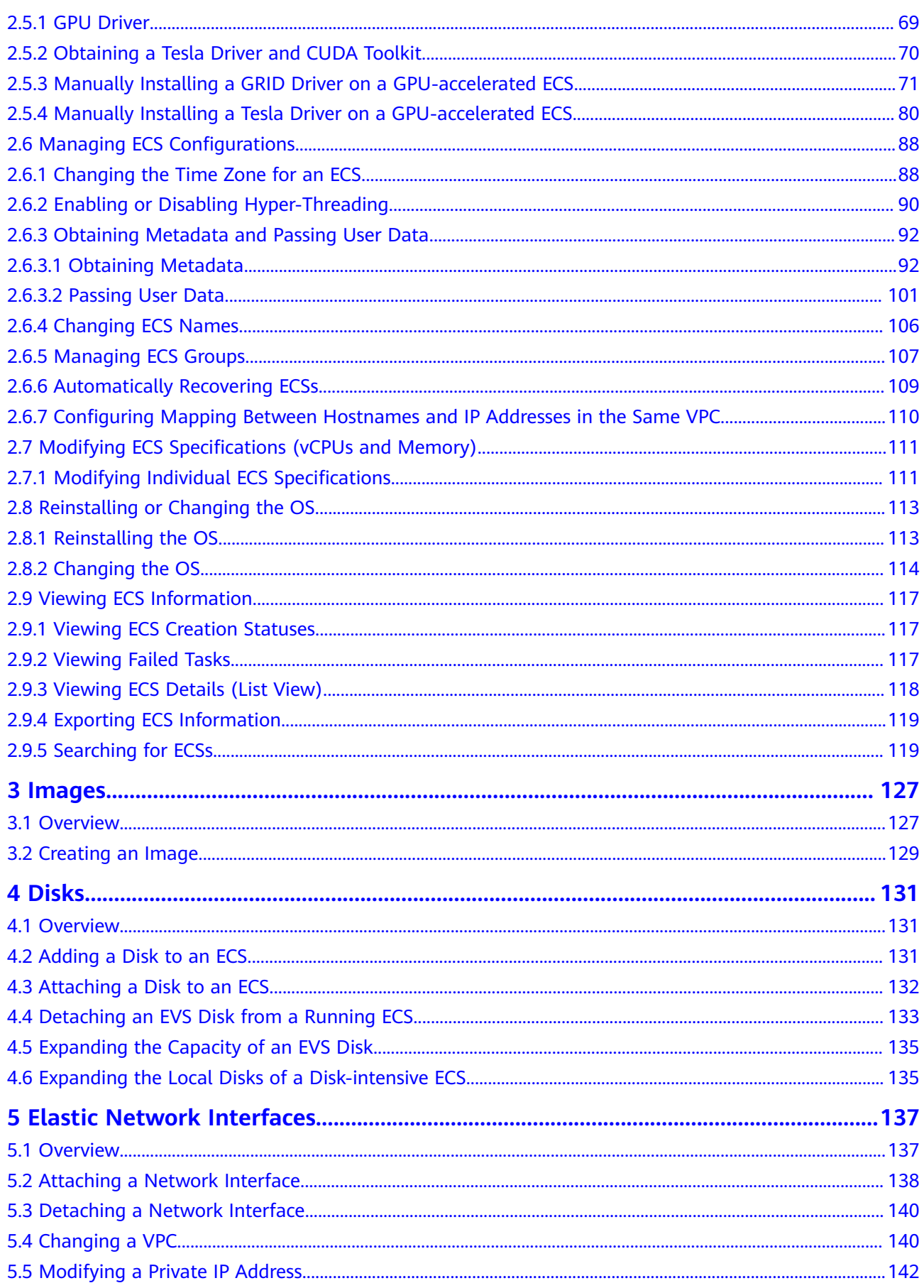

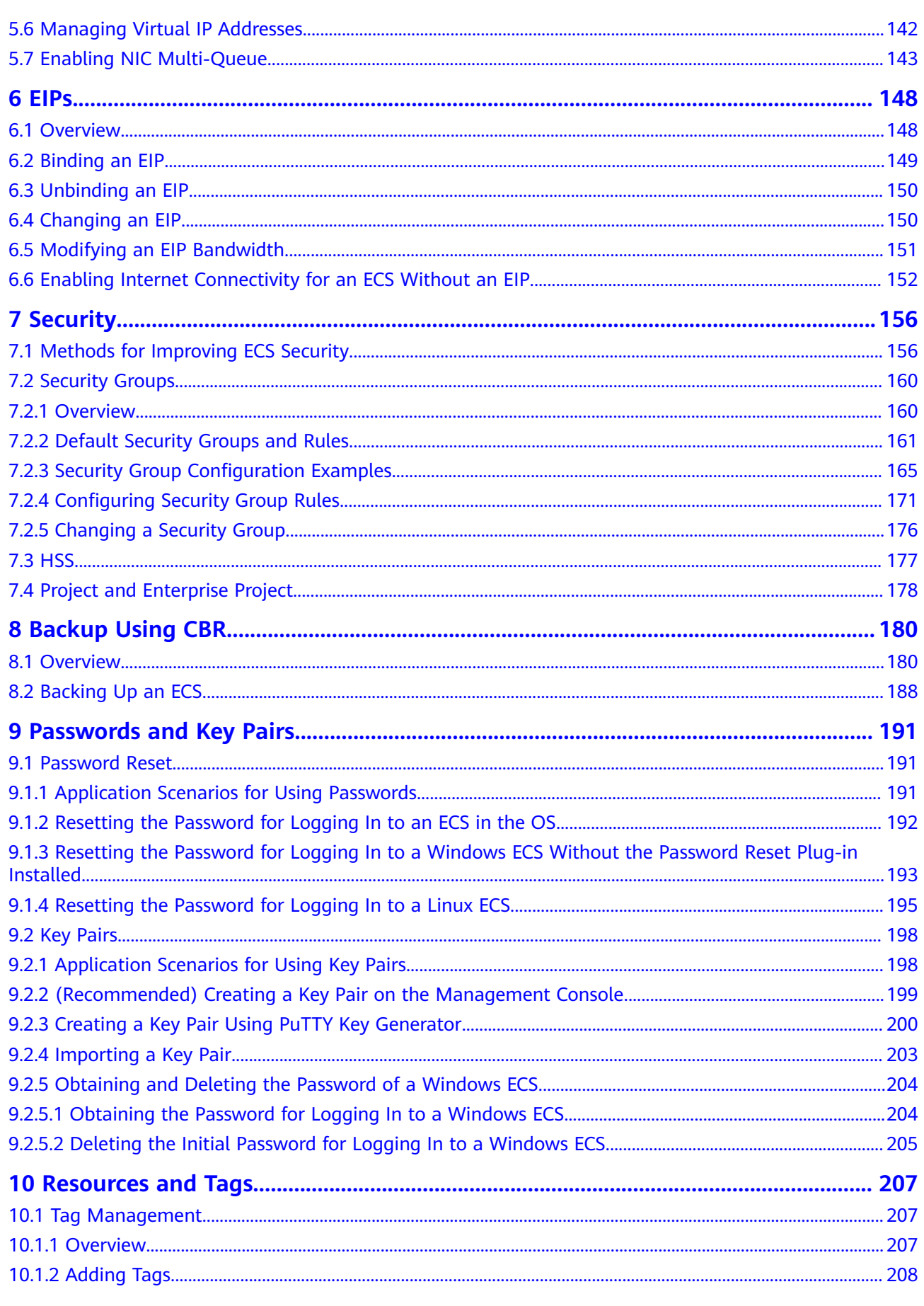

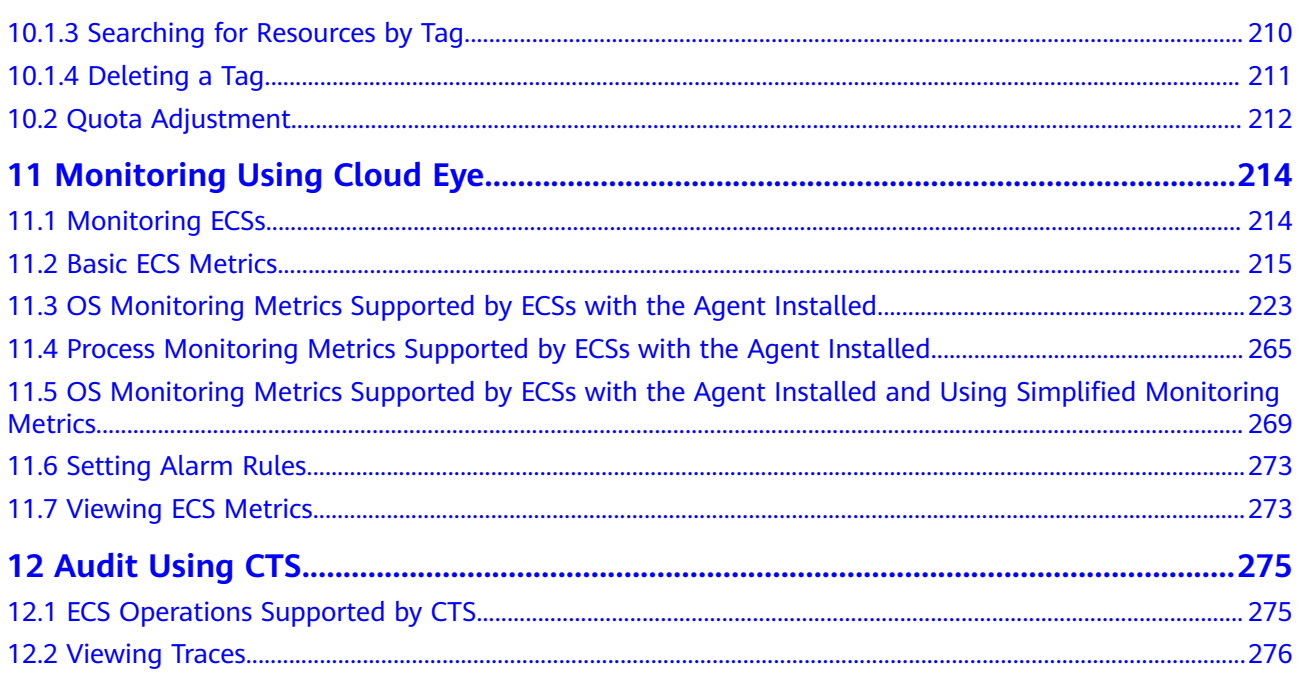

## <span id="page-7-0"></span>**1 Using IAM to Grant Access to ECS**

## **1.1 Creating a User and Granting ECS Permissions**

Use **[IAM](https://support.huaweicloud.com/eu/usermanual-iam/iam_01_0001.html)** to implement fine-grained permissions control over your ECSs. With IAM, you can:

- Create IAM users for personnel based on your enterprise's organizational structure. Each IAM user has their own identity credentials for accessing ECS resources.
- Grant only the permissions required for users to perform a specific task.
- Delegate access to other Huawei Cloud accounts or cloud services for efficient O&M.

If your Huawei Cloud account does not require individual IAM users, you can skip this section.

This section describes the procedure for granting permissions (see **[Process Flow](#page-8-0)**).

#### **Prerequisites**

Before assigning permissions to user groups, you should learn about system policies supported by ECS and select the policies based on service requirements.

For more information about system policies supported by ECS, see **[ECS](https://support.huaweicloud.com/eu/productdesc-ecs/ecs_01_0059.html) [Permissions](https://support.huaweicloud.com/eu/productdesc-ecs/ecs_01_0059.html)**. For the permissions of other services, see **[System-defined](https://support.huaweicloud.com/eu/usermanual-permissions/iam_01_0001.html) [Permissions](https://support.huaweicloud.com/eu/usermanual-permissions/iam_01_0001.html)**.

#### <span id="page-8-0"></span>**Process Flow**

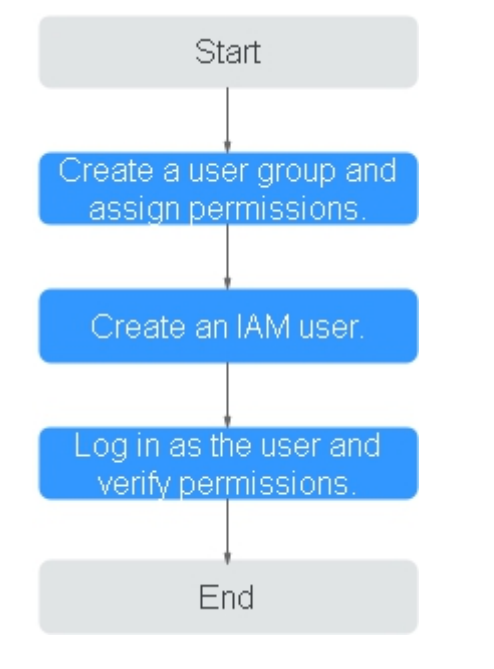

#### **Figure 1-1** Process for granting ECS permissions

- 1. Create a user group and assign permissions. Create a user group on the IAM console and assign the **ECS ReadOnlyAccess** permissions to the group.
- 2. Create a user and add the user to the user group.

Create a user on the IAM console and add the user to the group created in **1**.

3. Log in to the management console as the created user.

In the authorized region, perform the following operations:

- Choose **Compute** > **Elastic Cloud Server** in the service list. On the ECS console, click **Create ECS**. If the purchase attempt failed, the **ECSReadOnlyAccess** policy has already taken effect.
- Choose any service other than ECS in the service list. If a message appears indicating that you have insufficient permissions to access the service, the **ECSReadOnlyAccess** policy has already taken effect.

## **1.2 ECS Custom Policies**

Custom policies can be created to supplement the system-defined policies of ECS. For the actions that can be added to custom policies, see "Permissions and Supported Actions" in **[Elastic Cloud Server API Reference](https://support.huaweicloud.com/eu/api-ecs/en-us_topic_0020805967.html)**.

You can create custom policies in either of the following ways:

- Visual editor: Select cloud services, actions, resources, and request conditions. This does not require knowledge of policy syntax.
- JSON: Edit JSON policies from scratch or based on an existing policy.

For details, see **[Creating a Custom Policy](https://support.huaweicloud.com/eu/usermanual-iam/iam_01_0605.html)**. The following provides examples of common ECS custom policies.

#### **Example Custom Policies**

Example 1: Only allowing users to start, stop, and restart ECSs in batches

```
{
    "Version": "1.1",
    "Statement": [
      {
         "Effect": "Allow",
          "Action": [
             "ecs:cloudServerFlavors:get",
            "ecs:cloudServers:reboot",
            "ecs:cloudServers:start",
            "ecs:cloudServers:get",
            "ecs:cloudServers:list",
            "ecs:cloudServers:stop"
         ]
      }
   ]
}
Example 2: Only allowing users to stop and delete ECSs in batches
{
    "Version": "1.1",
    "Statement": [
      {
         "Effect": "Allow",
          "Action": [
             "ecs:cloudServers:get",
            "ecs:cloudServers:delete",
            "ecs:cloudServers:list",
             "ecs:cloudServers:stop"
        \mathbf{I} }
   ]
}
Example 3: Only allowing VNC login
{
    "Version": "1.1",
    "Statement": [
      {
         "Effect": "Allow",
          "Action": [
            "ecs:cloudServerFlavors:get",
            "ecs:cloudServers:vnc",
             "ecs:cloudServers:get",
             "ecs:cloudServers:list"
          ]
      }
   ]
}
```
● Example 4: Denying ECS deletion

A policy with only "Deny" permissions must be used in conjunction with other policies to take effect. If the permissions assigned to a user contain both "Allow" and "Deny", the "Deny" permissions take precedence over the "Allow" permissions.

The following method can be used if you need to assign permissions of the **ECSFullAccess** policy to a user but you want to prevent the user from deleting ECSs. Create a custom policy for denying ECS deletion, and attach both policies to the group which the user belongs to. Then, the user can perform all operations on ECSs except deleting ECSs. The following is an example of a deny policy:

```
{ 
 "Version": "1.1", 
 "Statement": [ 
\left\{ \begin{array}{c} \end{array} \right\} "Effect": "Deny", 
                "Action": [ 
                      "ecs:cloudServers:delete" 
               ] 
          } 
     ] 
}
```
# **2 Instances**

## <span id="page-11-0"></span>**2.1 Selecting an ECS Billing Mode**

## **2.1.1 Yearly/Monthly Billing**

#### **Concept**

Yearly/Monthly is a prepaid billing mode and is cost-effective for long-term use. For more billing information, see **[Yearly/Monthly Billing](https://support.huaweicloud.com/eu/price-ecs/ecs_billing_2002.html)**.

#### **Note the following when using a yearly/monthly ECS:**

- 1. A created yearly/monthly ECS cannot be deleted. If such an ECS is not required any more, unsubscribe it. To do so, switch to the **Elastic Cloud Server** page, locate the target ECS, and choose **More** > **Unsubscribe** in the **Operation** column.
- 2. A detached system disk can be used as a data disk for any ECSs, but can only be used as a system disk for the ECS where it was attached before.
- 3. A detached data disk that is purchased together with an ECS can only be used as a data disk for this ECS.

#### **Resources Supporting Yearly/Monthly Billing**

Resources billed in yearly/monthly mode include:

- ECSs (vCPUs and memory)
- Images, including prepaid KooGallery images
- EVS disks purchased together with a yearly/monthly ECS
- Bandwidth purchased together with a yearly/monthly ECS EIP and dedicated bandwidth are billed together. For details, see the pricing for dedicated bandwidths.

When you purchase a yearly/monthly ECS, the configuration price covers the above resources.

For details about ECS prices, see **[Price Calculator](https://www.huaweicloud.com/eu/pricing/index.html?tab=detail#/ecs)**.

## <span id="page-12-0"></span>**2.1.2 Pay-per-Use Billing**

#### **Concept**

Pay-per-use billing is a postpaid billing mode in which an ECS will be billed based on usage frequency and duration. ECSs are billed by second. The system generates a bill every hour based on the usage duration and deducts the billed amount from the account balance. A pay-per-use ECS can be provisioned and deleted at any time.

For more billing information, see **[Pay-per-Use Billing](https://support.huaweicloud.com/eu/price-ecs/ecs_billing_2003.html)**.

#### $\Box$  Note

For a stopped pay-per-use ECS, the startup may fail due to insufficient resources. Please wait for several minutes before attempting another restart or changing the ECS specifications.

#### **Billing Examples**

In the pay-per-use billing mode, ECSs are billed by the second. The price per second of each type of ECS can be obtained by dividing their hourly price by 3600. Obtain the hourly price on the **Product Pricing Details** page.

For example, if you purchase a pay-per-use ECS priced \$0.68 USD/hour, the ECS will be billed based on the usage duration by the second.

- If you use the ECS for 30 minutes, you need to pay for \$0.34 USD (0.68/3600 x 30 x 60).
- If you use the ECS for 1 hour and 30 minutes, you need to pay for \$1.02 USD (0.68/3600 x 90 x 60).

#### **Resources Supporting Pay-per-Use Billing**

Resources billed on a pay-per-use basis include:

- ECSs (vCPUs and memory)
- Images, including KooGallery images as well as shared or customized images based on KooGallery images
- EVS disks purchased together with a yearly/monthly ECS
- Bandwidth purchased with a pay-per-use ECS For details about ECS prices, see **[Price Calculator](https://www.huaweicloud.com/eu/pricing/index.html?tab=detail#/ecs)**.

## **2.1.3 Spot Pricing**

#### **2.1.3.1 Spot Pricing ECSs**

#### **Concept**

Huawei Cloud sells available computing resources at a discount. The price changes in real time depending on market demands. This is the spot pricing billing mode.

An ECS billed in spot pricing billing mode is a spot ECS.

In spot pricing billing mode, you can purchase and use ECSs at a discount price. A spot ECS performs as well as the ECSs with the same specifications in other billing modes. However, when inventory resources are insufficient, or the market price increases and exceeds your expected price, the system will automatically release your ECS resources and reclaim the ECSs. Compared with pay-per-use and yearly/ monthly ECSs, spot ECSs offer the same level of performance while at lower costs.

#### **Working Rules**

The market price for the ECSs of a certain flavor fluctuates due to supply-anddemand changes. You can purchase and use spot ECSs at a low market price to reduce computing costs.

**When purchasing a spot ECS**, you are required to set the maximum price you are willing to pay for a specified flavor. A higher price ensures a greater success rate for you to purchase such an ECS.

- If the maximum price is greater than or equal to the market price and the inventory resources are sufficient, the spot ECS can be purchased and will be billed at the market price.
- If the maximum price is less than the market price, the spot ECS cannot be purchased.

**After purchasing a spot ECS**, you can use it like using the ECSs in other billing modes. However, the system will periodically compare the maximum price with the market price and check the inventory resources.

- If the maximum price is greater than or equal to the market price and the inventory resources are sufficient, you can continue using the ECS.
- If the maximum price is less than the market price or the inventory resources are insufficient, the system notifies you of releasing the ECS resources (notifications enabled) and automatically deletes the ECS in about 5 minutes.

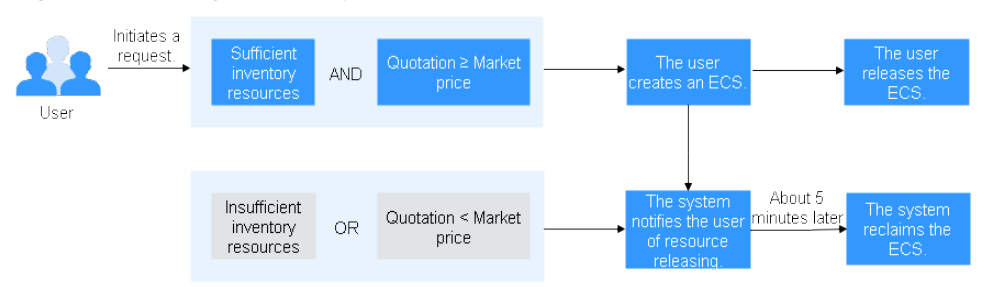

#### **Figure 2-1** Lifecycle of a spot ECS

#### **Application Scenarios**

Suitable workloads

Spot ECSs are suitable for image rendering, stateless web service, gene sequencing, offline analysis, function calculation, batch calculation, sample analysis, CI/CD, and test.

#### $\Box$  Note

When the market price is higher than the maximum price you are willing to pay or the inventory resources are insufficient, the spot ECSs will be reclaimed. Therefore, back up data when using such ECSs.

Unsuitable workloads

To prevent ECS reclamation from interrupting services, do not use spot ECSs to run workloads requiring long-time operations or high stability.

#### **Notes**

- Only KVM ECSs support spot pricing payments. For details about supported ECS flavors, see the information displayed on the management console.
- The market prices of the ECSs of the same flavor may vary depending on AZs.
- Spot ECSs do not support OS change.
- Spot ECSs do not support automatic recovery.
- Spot ECSs do not support specifications modification.
- Spot ECSs cannot be created using a KooGallery image.
- Spot ECSs cannot be switched to yearly/monthly ECSs.
- Spot ECSs do not support system disk detachment.
- When a spot ECS is being reclaimed,
	- It cannot be used to create system disk images and full-ECS images. However, data disks of the ECS can be used to create data disk images.
	- It cannot be deleted.
- By default, the data disks and EIP of a spot ECS will not be released after it is reclaimed. If you want to be notified when a spot ECS is reclaimed so that you can determine whether to manually release data disks and EIP, set a reclaim notification. For details, see "Enabling Reclaim Notifications" in **[Purchasing a](#page-28-0) [Spot ECS](#page-28-0)**.

#### **Billing Rules**

See **[Spot Pricing \(for Spot Instances\)](https://support.huaweicloud.com/eu/price-ecs/ecs_billing_2004.html)**.

#### **Billing Examples**

If the market price is higher than the maximum price you set, the spot **ECS is released. The spot ECS is billed based on the market price. Example:**

At 08:30, the market price is \$0.02 USD/hour, and the maximum price is \$0.04 USD/hour. Then, the ECS is billed at \$0.02 USD/hour.

At 09:00, the market price is \$0.03 USD/hour.

At 10:00, the market price is \$0.04 USD/hour.

At 10:30, the market price is \$0.05 USD/hour, which is higher than the maximum price. Then, the system notifies the user of ECS releasing.

#### **This ECS is billed in three billing periods.**

During 08:30-09:00, the ECS had been running for 30 minutes and it is billed by the second:  $0.02/3600 \times 30 \times 60 = $0.01$  USD.

During 09:00-10:00, the ECS had been running for 1 hour and it is billed at the market price at 09:00, which is \$0.03 USD (\$0.03 USD/hour  $\times$  1 hour = \$0.03 USD).

During 10:00-10:30, the ECS had been running for 30 minutes and it is billed by the second:  $0.04/3600 \times 30 \times 60 = $0.02$  USD.

The total price is \$0.06 USD for the running duration of 2 hours.

If inventory resources are insufficient, the system releases a price ECS and **bills it based on the market price. Example:**

At 08:30, the market price is \$0.02 USD/hour, and the maximum price is \$0.06 USD/hour. Then, the ECS is billed at \$0.02 USD/hour.

At 09:00, the market price is \$0.03 USD/hour.

At 10:00, the market price is \$0.04 USD/hour.

At 10:30, the market price is \$0.05 USD/hour. Although the market price is lower than the maximum price, the system releases this ECS due to insufficient inventory resources.

#### **This ECS is billed in three billing periods.**

During 08:30-09:00, the ECS had been running for 30 minutes and it is billed by the second:  $0.02/3600 \times 30 \times 60 = $0.01$  USD.

During 09:00-10:00, the ECS had been running for 1 hour and it is billed at the market price at 09:00, which is  $$0.03$  USD ( $$0.03$  USD/hour x 1 hour = \$0.03 USD).

During 10:00-10:30, the ECS had been running for 30 minutes and it is billed by the second:  $0.04/3600 \times 30 \times 60 = $0.02$  USD.

The total price is \$0.06 USD for the running duration of 2 hours.

#### **Purchasing a Spot ECS**

You can purchase a spot ECS on the management console or by calling APIs.

- For instructions about how to purchase a spot ECS on the management console, see **[Purchasing a Spot ECS](#page-28-0)**.
- For instructions about how to purchase a spot ECS by calling APIs, see **[Creating an ECS](https://support.huaweicloud.com/eu/api-ecs/en-us_topic_0020212668.html)**.

#### **Reclaiming an ECS**

Huawei Cloud may reclaim and terminate your spot ECS at any time. A spot ECS that is being reclaimed cannot be used to create images.

An ECS may be reclaimed due to:

- Higher market price than the maximum price you are willing to pay
- Insufficient inventory resources

#### <span id="page-16-0"></span> $\Box$  Note

- If a spot ECS is reclaimed within the first hour after it is provisioned, the spot ECS is not billed.
- In the first settlement period (in hours) of a spot ECS, the spot ECS is billed, regardless of whether it is started or not.
- It takes 5 minutes to reclaim a spot ECS. If during that 5 minutes, the spot pricing hour is exceeded, any time in excess of that hour will be billed at the new market price.
- During the running of a spot ECS, its price is updated once an hour. After a spot ECS is restarted, or it is stopped and then started, it is billed at the market price when the ECS starts.

Back up data on spot ECSs. Before the system reclaims your spot ECSs, it will notify you of the release if notifications are enabled. To enable notifications, see **[Purchasing a Spot ECS](#page-28-0)**.

#### **FAQs**

See **[FAQs About Spot ECSs](https://support.huaweicloud.com/eu/ecs_faq/ecs_faq_0309.html)**.

### **2.1.4 Reserved Instances**

#### **2.1.4.1 Reserved Instance Overview**

#### **Concept**

A reserved instance (RI) is not an actual instance, but a billing discount that can be applied to the use of pay-per-use ECSs in your account. When the attributes of your pay-per-use ECSs **[match](#page-17-0)** those of an RI, the RI billing benefit automatically applies to your ECSs. The combination of RIs and pay-per-use billing fully utilizes the flexibility of pay-per-use resources at lower costs.

#### $\Box$  Note

- A purchased RI is billed, regardless of whether it is used or not.
- RIs cannot be used on the ECSs running Microsoft SQL Server.

#### **Table 2-1** ECS billing modes

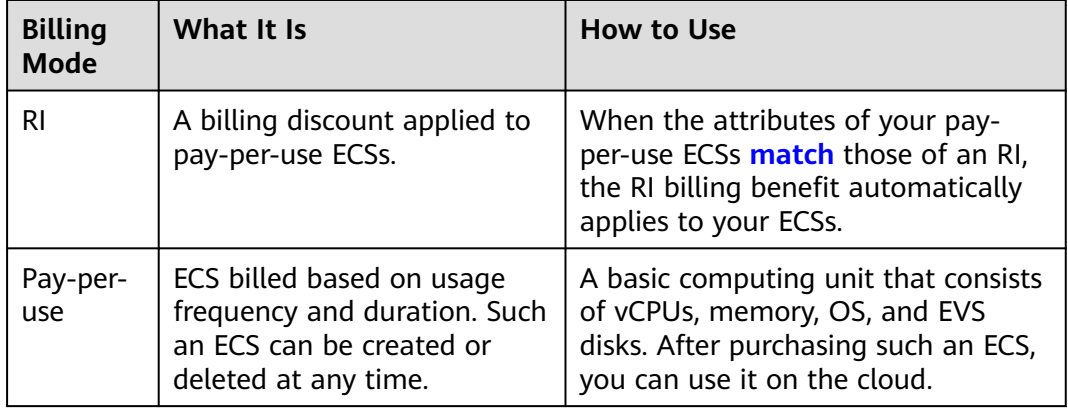

<span id="page-17-0"></span>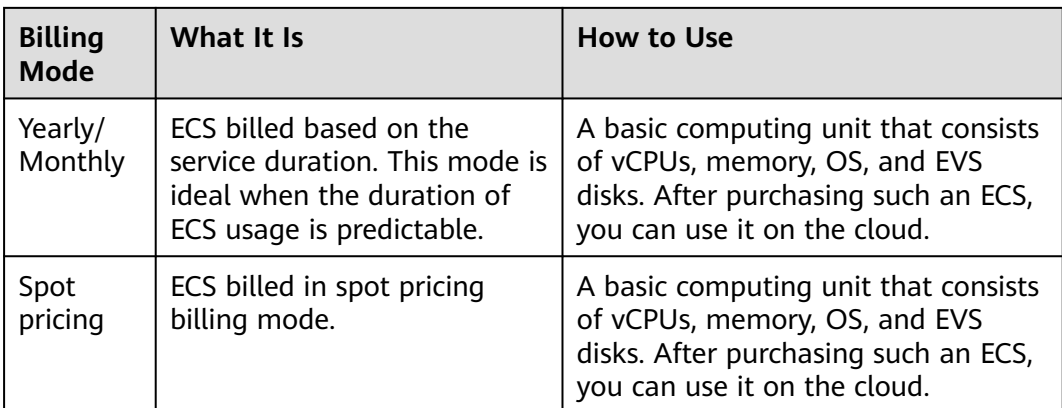

- For instructions about how to purchase an RI, see **[Enabling and Purchasing a](#page-21-0) [Reserved Instance](#page-21-0)**.
- For instructions about how to modify an RI, see **[Modifying RI Attributes](#page-25-0)**.

#### **What Is Attribute Mapping Between an RI and a Pay-per-Use ECS?**

A regional RI is purchased within a region and without an AZ specified. A zonal RI is purchased within an AZ.

- Attribute mapping of a regional RI: indicates whether the region, OS type, ECS series, and vCPU/memory ratio of a pay-per-use ECS are the same as those specified in a regional RI.
- Attribute mapping of a zonal RI: indicates whether the AZ, OS type, flavor of a pay-per-use ECS are the same as those specified in a zonal RI.

#### **Application Scenarios**

If your ECSs are to be used in a short term, it is a good practice to use the payper-use billing mode. If you plan to use ECSs for one or three years, it is a good practice to use RIs. RIs offer discounts for pay-per-use ECSs with matched attributes.

For example, after you purchase two s3.2xlarge Linux RIs with a one-year term in AZ 1, the billing benefit of the RIs is immediately applied to up to two pay-per-use s3.2xlarge Linux ECSs running in AZ 1.

#### **Working Rules**

For example, you have a running pay-per-use ECS in your account. After you purchase an RI that matches the attributes of this ECS, the billing benefit of the RI is automatically applied to your ECS when the RI takes effect. A purchased RI takes effect at the next hour.

**[Table 2-2](#page-18-0)** lists RI attributes. You can purchase your desired RIs based on these attributes.

<span id="page-18-0"></span>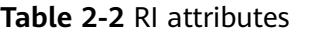

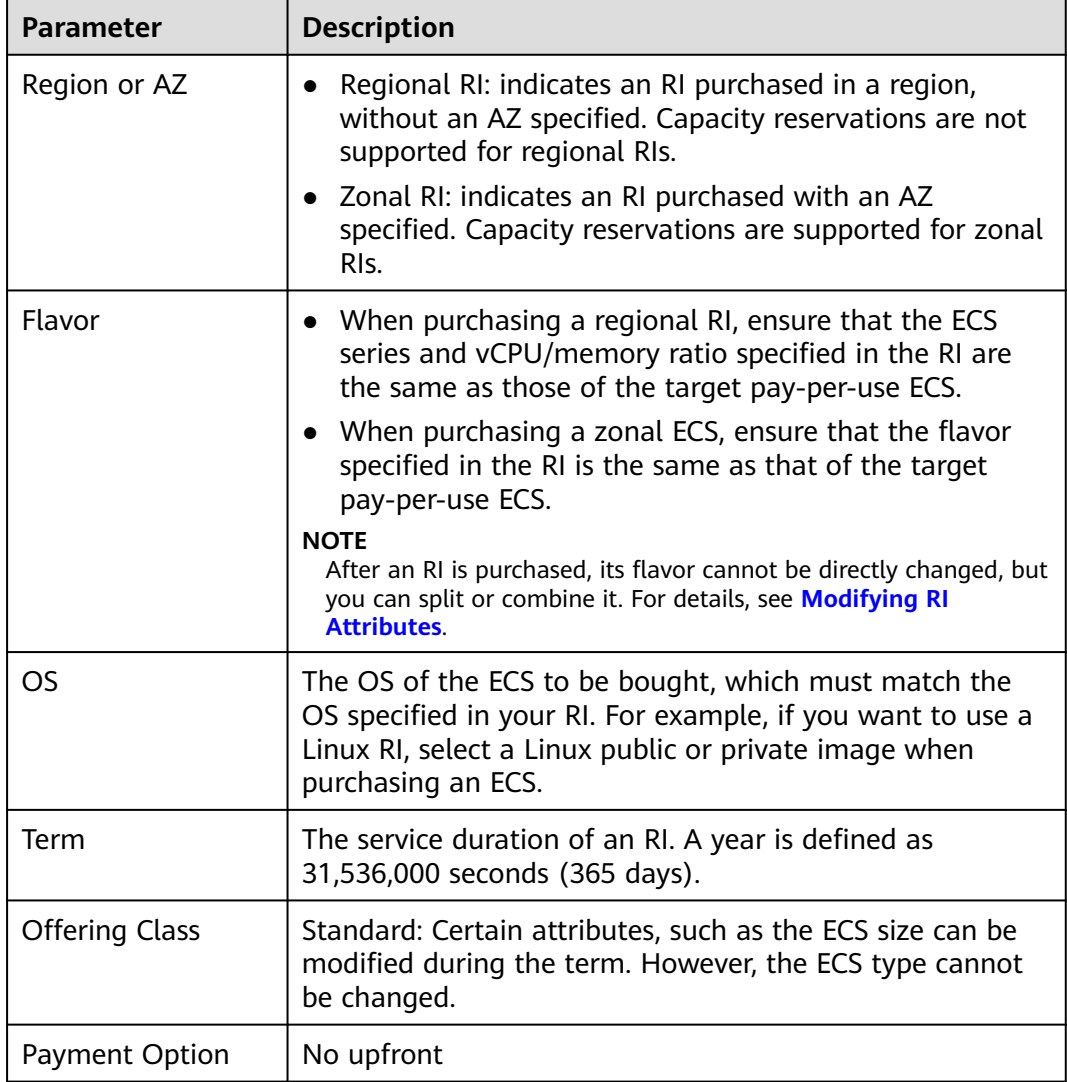

#### **Zonal RIs**

A zonal RI, which is purchased within a specified AZ, offers a billing discount for the ECSs with the same OS and flavor as the RI in that AZ.

For example, after you purchase two c3.xlarge.2 Linux RIs with a one-year term in AZ 1, the billing benefit of the RIs is immediately applied to up to two pay-per-use c3.xlarge.2 Linux ECSs running in AZ 1.

#### **Regional RIs**

A regional RI, which is purchased within a specified region, has the following characteristics:

- AZ flexibility: The RI discount applies to pay-per-use ECS usage in any AZ within a region.
- ECS size flexibility: The RI discount applies to pay-per-use ECS usage when the ECS OS, ECS series, and vCPU/memory ratio of the target ECS are the same as

those specified in the regional RI. ECS size flexibility is determined based on the normalization factor of the ECS size. ECS size flexibility does not apply to zonal RIs.

ECS size flexibility is applied from the smallest to the largest ECS size within the ECS series based on the normalization factor. **Table 2-3** describes ECS size within an ECS type and corresponding normalization factor per hour.

#### $\Box$  Note

An ECS automatically benefits from the billing discount offered by a regional RI only when the ECS series and vCPU/memory ratio are the same as those specified in the RI.

For example, a regional c3.large.4 RI cannot be used on a c3.large.2 ECS because their vCPU/memory ratios are different.

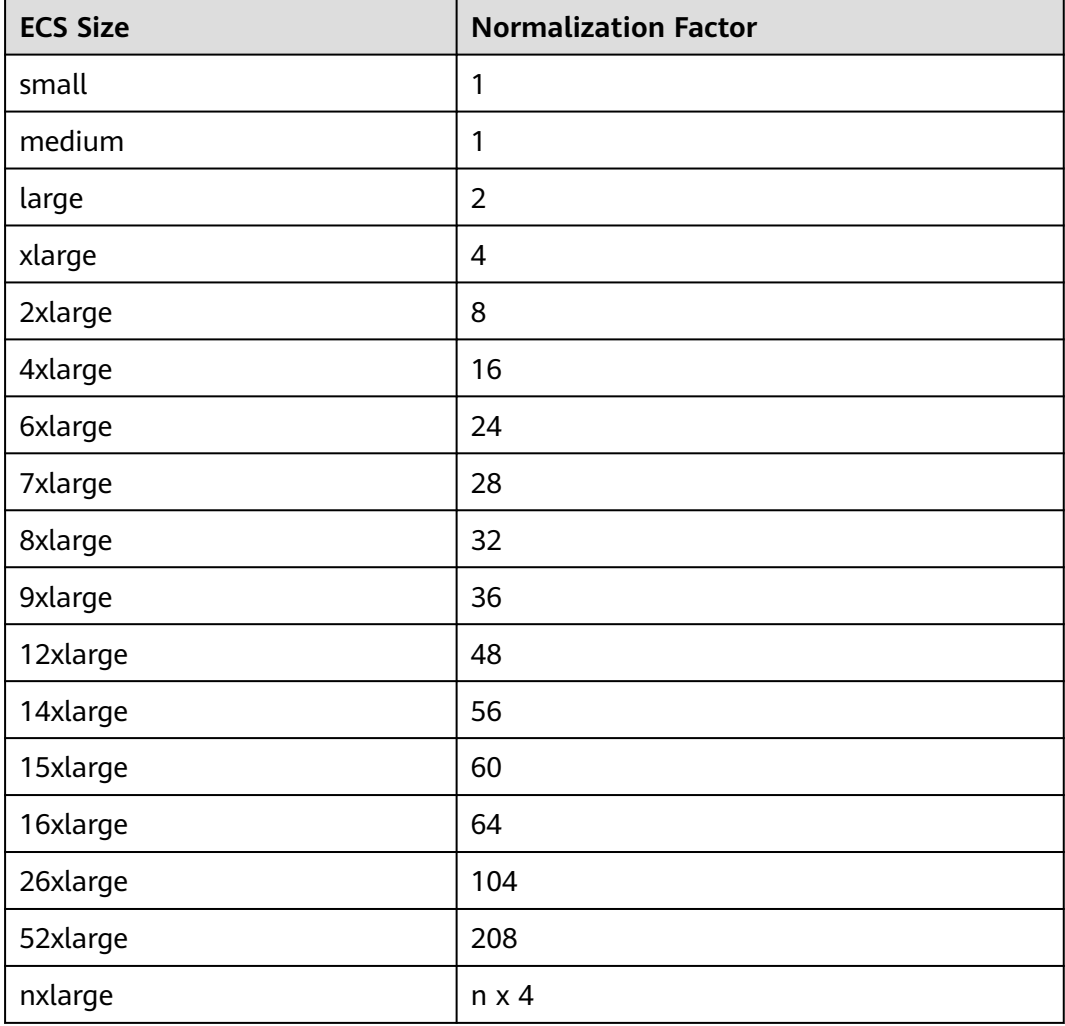

#### **Table 2-3** Normalization factors

For example, an s3.large.2 ECS has a normalization factor of 2. You purchase an s3.large.2 Linux RI for the CN-Hong Kong region of Huawei Cloud with a one-year term.

● If you have two running s3.medium.2 pay-per-use Linux ECSs in this region, the billing benefit is fully applied to both ECSs.

#### **Figure 2-2** Example RI 1

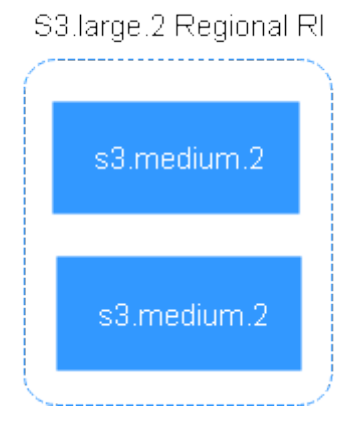

● If you have one running s3.xlarge.2 pay-per-use Linux ECS with a normalization factor of 4 in this region, the billing benefit is applied to 50% of the usage of the ECS.

#### **Figure 2-3** Example RI 2

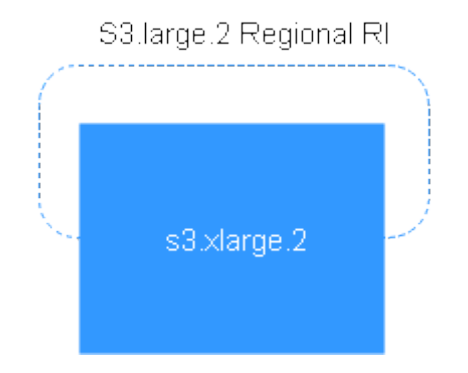

#### **Table 2-4** Comparison between regional and zonal RIs

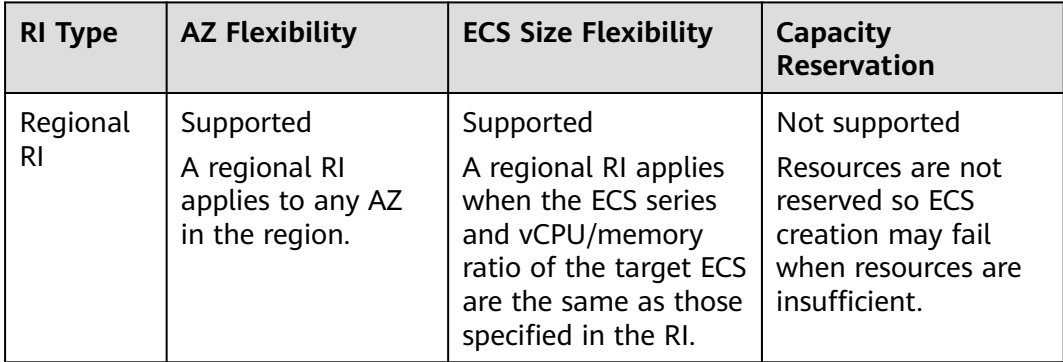

<span id="page-21-0"></span>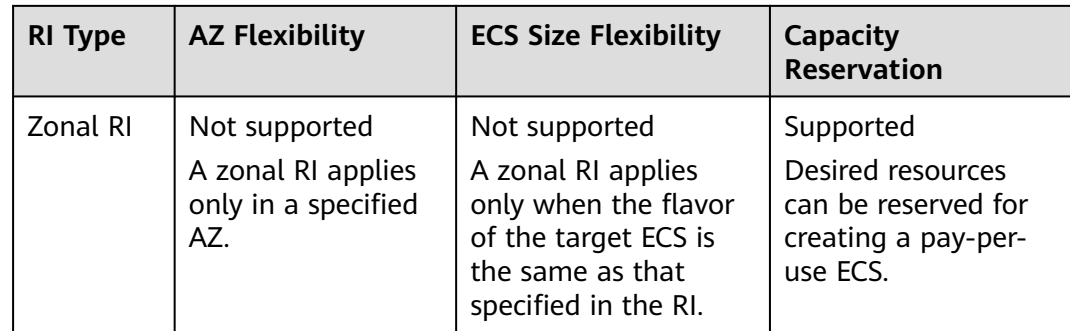

#### **Examples**

If you have the following pay-per-use ECSs in region A:

- Five s3.large.2 Windows ECSs in AZ 1
- Three m3.xlarge.2 Windows ECSs in AZ 2
- One c3.xlarge.2 Windows ECS in AZ 3

You purchase the following RIs in the same region (region A):

- Five s3.large.2 Windows RIs with a one-year term in AZ 1
- Six m3.large.2 Windows RIs with a one-year term in region A
- One c3.large.2 Windows RI with a one-year term in region A

The RI benefits are applied as follows:

- The discount of the five s3.large.2 zonal RIs is used by the five s3.large.2 ECSs because the attributes (AZ, OS, and ECS type) between the RIs and ECSs match.
- The m3.large.2 regional RIs offer AZ flexibility and ECS size flexibility.

An m3.large.2 RI is equivalent to two normalization factors. The six m3.large.2 regional RIs are equal to 12 normalization factors (6 x 2). There are three running m3.xlarge.2 ECSs in your account, which are equivalent to 12 normalization factors  $(3 \times 4)$ . In this case, the six m3.large. 2 regional RIs are equivalent to three m3.xlarge.2 ECSs.

The c3.large.2 regional RI offers AZ flexibility and ECS size flexibility and can be applied to c3.xlarge.2 ECSs.

A c3.large.2 RI is equivalent to two normalization factors (1 x 2). A c3.xlarge.2 ECS requires an RI with four normalization factors  $(1 \times 4)$ . Therefore, the c3.large.2 RI billing discount applies to 50% of c3.xlarge.2 usage. The remaining c3.xlarge.2 usage is billed at the pay-per-use rate.

#### **2.1.4.2 Enabling and Purchasing a Reserved Instance**

A reserved instance (RI) is not an actual instance, but a billing discount that can be applied to pay-per-use ECSs in your account. When the attributes of your payper-use ECSs match those of an RI, the RI's discount rate automatically applies to your ECSs.

RIs are suitable for scenarios where the resource usage duration can be predicted. Billing automatically applies your RI's discounted rate when attributes of your ECS usage match attributes of an RI.

- For more information about RIs, see **[Reserved Instance Overview](#page-16-0)**.
- For instructions about how to modify an RI, see **[Modifying RI Attributes](#page-25-0)**.

#### **Notes and Constraints**

- The quota for the number of RIs that you can purchase in the current region is displayed in the upper left area of the **Reserved Instance** page. The quota for the number of RIs that can be purchased by a user in each region is 20.
- The quota for the number of RIs is automatically reset every month.
- The remaining quota for the number of RIs (Remaining quota = Total quota Used quota) is reduced only after more RIs are purchased. It will not be changed if RIs are modified, split, combined, or unsubscribed.

#### **Enabling RIs**

Before purchasing an RI, contact customer service to apply for the required permissions.

#### **Purchasing an RI**

- 1. Log in to the management console.
- 2. Click  $\heartsuit$  in the upper left corner and select your region and project.
- 3.  $Click \equiv$ . Under **Compute**, click **Elastic Cloud Server**.
- 4. In the navigation pane on the left, choose **Reserved Instance**.
- 5. Click **Buy RI**.

The **Buy RI** page is displayed.

6. Confirm the region.

If the RIs in the selected region do not meet your requirements, select another region.

- 7. (Optional) Select **Show offerings that reserve capacity** to view the AZs that support capacity reservations.
	- Zonal RIs offer capacity reservation.
	- Regional RIs offer capacity reservation.
- 8. (Optional) Select an AZ to purchase a zonal RI for capacity reservation.
	- Perform this operation only when you purchase RIs for a specified AZ.
- 9. Select an RI type.

The cloud platform provides various RI types for you to choose from based on your application scenarios.

10. Filter for RI specifications.

Set flavor, OS, term, offering class, and payment option to search for the target RI specifications.

**[Table 2-5](#page-23-0)** shows specifications parameters.

#### <span id="page-23-0"></span>**Table 2-5** RI attributes

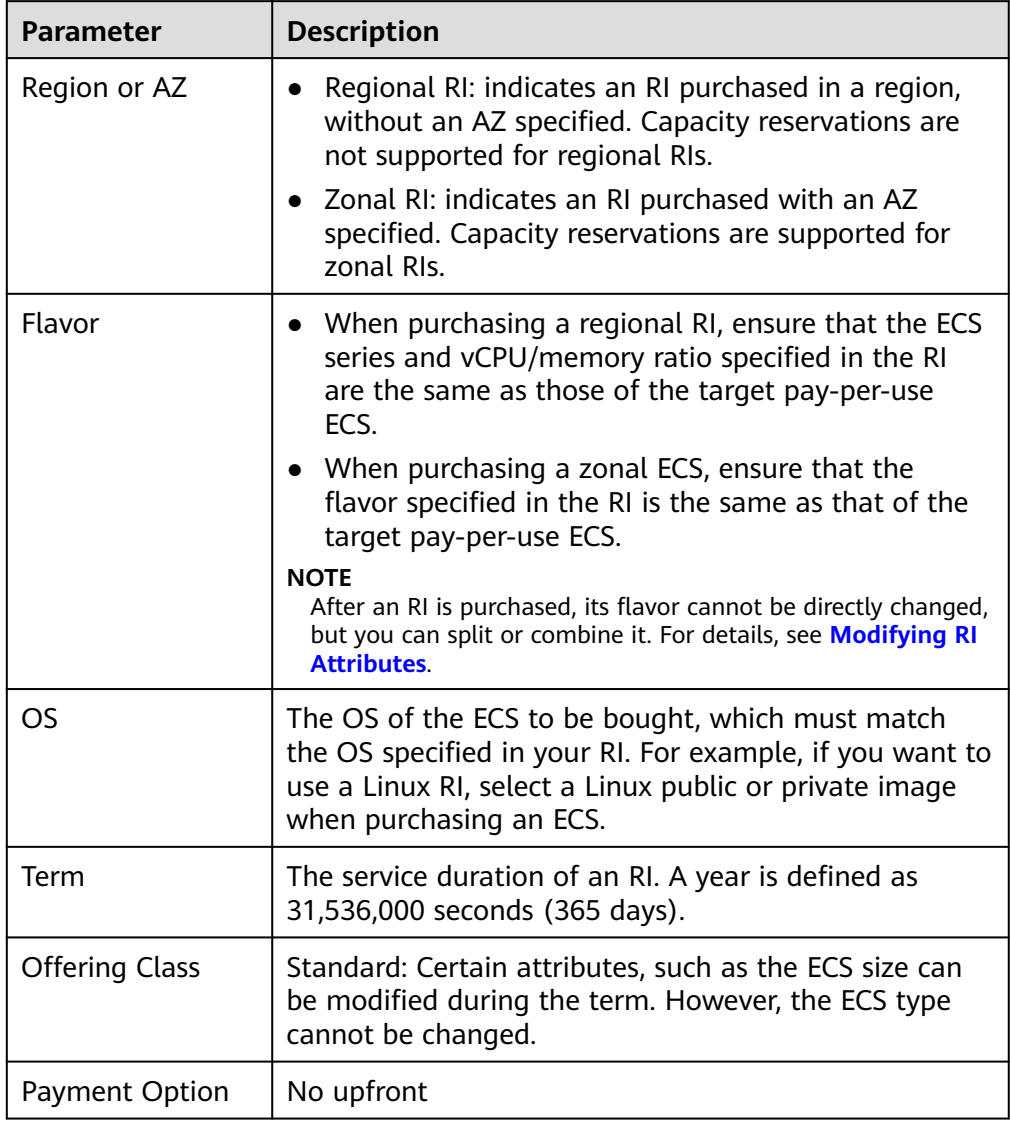

11. Select specifications.

The cloud platform provides various RI types for you to choose from based on your application scenarios. On the **Buy RI** page, view released RI types and specifications.

**Effective Rate**: amortized hourly costs of the RI, which is equivalent to the total cost (including any upfront payment) of the RI over the entire term divided by the total number of hours over the entire term. (Effective rate = Total cost of the RI/Entire term of the RI)

**Upfront Price**: fee that needs to be paid before you purchase an RI.

**Hourly Rate**: amortized hourly costs of the RI, which is equivalent to the difference between the total cost of the RI and the upfront payment divided by the total number of hours over the entire term (Hourly rate = Total cost of the RI – Upfront payment/Entire term of the RI)

12. Specify an RI name.

The name can be customized. It can contain 1 to 128 characters, which can only be letters, digits, underscores (\_), and hyphens (-).

- 13. Set the number of RIs to be purchased.
	- **Quantity**: The system displays the number of RIs that you can purchase.
	- **Total Normalization Factors**: measures the ECS size flexibility. The value is determined based on the specifications of the RI to be purchased.
	- **Total Upfront Price + Pay-per-use Price**: The price to be paid for consists of the total upfront price and the pay-per-use price. The total upfront price is a product of the upfront fee per RI and the number of RIs. The pay-per-use price is a product of the pay-per-use fee per RI and the number of RIs.

For details, click **Pricing details**.

14. Click **Next**.

To learn more about the price, click **Pricing details**.

15. On the page for you to confirm RI specifications, view details and submit the request.

After verifying the configurations and price, click **Submit** and pay for the order as prompted.

16. Return to the RI list as prompted and view the purchased RI.

#### **Follow-up Operations**

Purchase a pay-per-use ECS that matches an RI.

Locate the target RI and click **Buy ECS** in the **Operation** column. The system automatically switches to the page for purchasing ECSs, and the specifications of the ECSs selected by default are the same as those specified in the RI.

#### $\Box$  Note

- If the OS of the target ECS does not match the OS specified in the RI, or the target ECS is not billed on a pay-per-use basis, the RI cannot be used. When the attributes of the ECS match those of the RI, including the ECS series and vCPU/memory ratio, the ECS automatically benefits from the billing discount offered by the RI.
- **Check the usage of RIs.** 
	- a. On the **Reserved Instance** page, select the target RI.
	- b. Check that the selected RI is displayed at the bottom of the RI list.

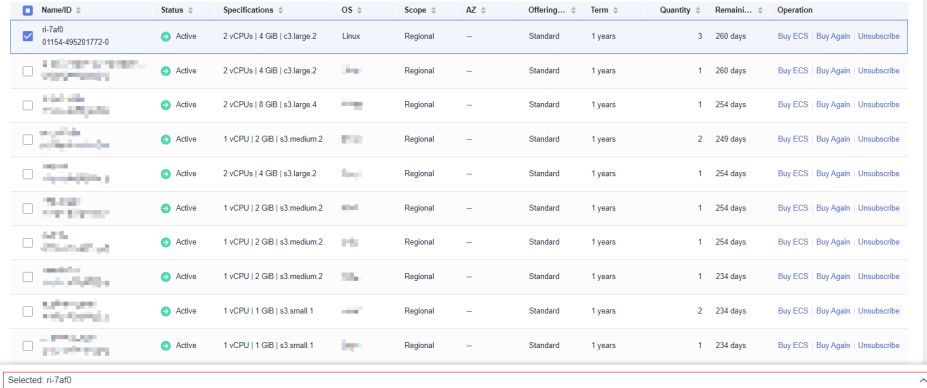

#### **Figure 2-4** Selected RI

<span id="page-25-0"></span>c. Expand the RI details.

#### **Figure 2-5** RI details

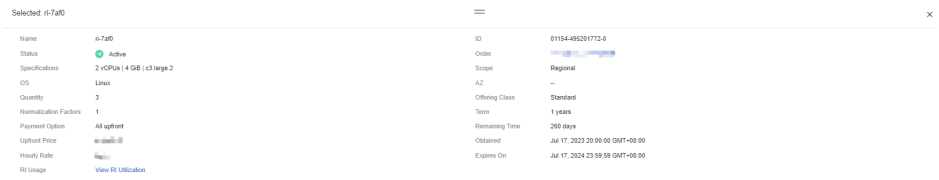

d. In the RI details area, click **View RI Utilization** in the **RI Usage** row to go to Cost Center and view the RI utilization.

#### **Figure 2-6** RI utilization

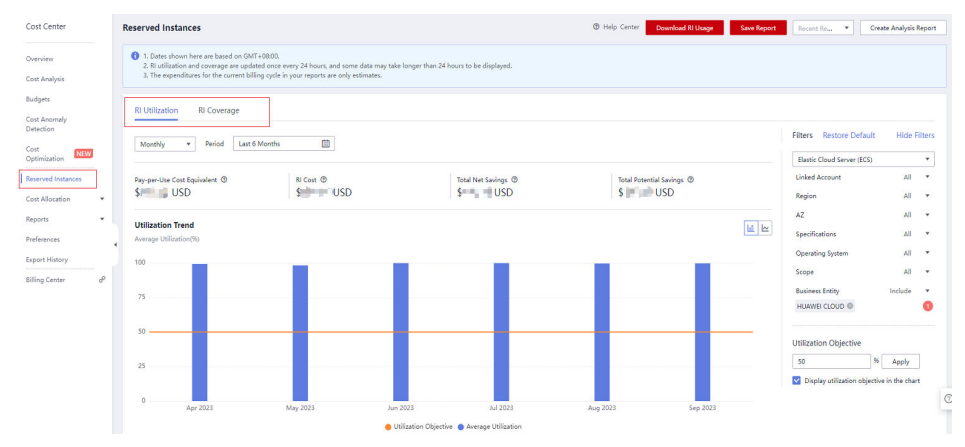

#### **2.1.4.3 Modifying RI Attributes**

#### **Scenarios**

If an RI type cannot meet your computing requirements, you can modify the RI attributes and then apply it to your pay-per-use ECSs.

You can modify the scope, AZ, and ECS size of a standard RI.

- For more information about RIs, see **[Reserved Instance Overview](#page-16-0)**.
- For instructions about how to purchase an RI, see **[Enabling and Purchasing a](#page-21-0) [Reserved Instance](#page-21-0)**.

#### **Constraints**

- RIs can be combined only when their attributes, including the OS, payment option, offering class, term, expiration time, region, ECS series, vCPU/memory ratio, and discount are the same.
- The total normalization factors must be the same before and after the modification.
- A maximum of five RIs can be modified in a batch.
- One RI can be split to multiple ones, and multiple RIs can only be combined into one.

#### <span id="page-26-0"></span>**Procedure**

- 1. Log in to the management console.
- 2. Click  $\sqrt[12]{\ }$  in the upper left corner and select your region and project.
- 3. Click  $\equiv$  . Under **Compute**, click **Elastic Cloud Server**. On the displayed console, choose **Reserved Instance** from the left navigation pane.
- 4. On the **Reserved Instance** page, select the target RI and click **Modify RI** in the upper left corner of the list.
- 5. Modify the RI attributes as required.

| <b>Allowed</b><br><b>Operation</b>          | <b>Description</b>                                                                                                    |
|---------------------------------------------|----------------------------------------------------------------------------------------------------|
| Splitting an RI or<br>combining RIs         | For example, there are six s3.xlarge.2 RIs in an account,<br>and an s3.xlarge.2 RI has a normalization factor of 4.<br>Then, the six s3.xlarge.2 RIs are equivalent to 24<br>normalization factors. Then, these RIs can be combined<br>into three s3.2xlarge.2 RIs or split to 24 s3.medium.2<br>RIs. Just ensure that the splitting or combination<br>matches to the total normalization factor. |
| Changing a<br>regional RI to a<br>zonal one | A regional RI can be changed to a zonal RI.                                                                                                    |

**Table 2-6** Common operations for modifying an RI

#### **NOTICE**

Total normalization factors are the number of RIs multiplied by the normalization factor of such an RI. The total normalization factors must be the same before and after the modification.

For example, there are six s3.large.4 RIs with the total normalization factors of 12 (6 x 2) before the modification. These RIs can be split to two s3.xlarge.4 RIs and four s3.medium.4 RIs. After the modification, the total normalization factors are still 12  $(2 \times 4 + 4 \times 1)$ .

6. Verify the modified RI attributes and click **Submit**.

## **2.1.5 Changing Pay-per-Use to Yearly/Monthly**

#### **Scenarios**

- Pay-per-use: a postpaid billing mode, in which an ECS is billed by usage duration. You can provision or delete such an ECS at any time.
- Yearly/Monthly: a prepaid billing mode, in which an ECS is billed based on the purchased duration. This mode is more cost-effective than the pay-per-use mode and is suitable for predictable usage.

If you need to use an ECS for a long time, you can change its billing mode from pay-per-use to yearly/monthly to reduce costs by referring to the content in this section.

#### <span id="page-27-0"></span>**Prerequisites**

- The selected ECS is billed on a pay-per-use basis.
- The target ECS must be in **Running** or **Stopped** state.

#### **Procedure**

- 1. Log in to the management console.
- 2. Click  $\heartsuit$  in the upper left corner and select your region and project.
- 3. Click  $\equiv$  . Under **Compute**, choose **Elastic Cloud Server**.
- 4. On the **Elastic Cloud Server** page, select the target ECS.
- 5. Above the ECS list, choose **More** > **Change Billing Mode**.
- 6. Confirm the ECS details, specify the usage duration, and pay for the order.

## **2.1.6 Changing Yearly/Monthly to Pay-per-Use**

#### **Scenarios**

Yearly/Monthly is a prepaid billing mode in which your ECS will be billed based on service duration. This cost-effective mode is ideal when the duration of ECS usage is predictable.

If you require a more flexible billing mode, in which your ECS will be billed based on usage frequency and duration, you can change the billing mode from yearly/ monthly to pay-per-use.

#### $M$  Note

After the billing mode is changed from yearly/monthly to pay-per-use, the new billing mode takes effect only after the yearly/monthly subscription has expired.

#### **Constraints**

- You have passed real-name authentication.
- You can change the billing mode from yearly/monthly to pay-per-use only for ECSs whose status is **Provisioned** on the **Renewals** page.
- The billing modes of products in a solution portfolio cannot be changed from yearly/monthly to pay-per-use.

#### **Procedure**

- 1. Log in to the management console.
- 2. On the top navigation bar, choose **Billing** > **Renewal**. The **Renewals** page is displayed.
- 3. Customize search criteria.
- <span id="page-28-0"></span>– On the **Pay-per-Use After Expiration** tab, you can search for the ECSs with the billing mode changed to pay-per-use.
- On the **Manual Renewals**, **Auto Renewals**, and **Renewals Canceled** tabs, you can also change the billing mode of the ECSs to pay-per-use (taking effect after the subscription expires).
- 4. Change the ECS billing mode to pay-per-use after the yearly/monthly subscription expires.
	- Single ECS: Select the ECS for which you want to change the billing mode, and choose **More** > **Change to Pay-per-Use After Expiration** in the **Operation** column.
	- Multiple ECSs: Select the ECSs for which you want to change the billing mode, and click **Change to Pay-per-Use After Expiration** above the ECS list.
- 5. Confirm the change details and click **Change to Pay-per-Use**.

## **2.2 Purchasing an ECS**

## **2.2.1 Purchasing a Spot ECS**

#### **Scenarios**

A spot ECS is billed in spot pricing mode. You can purchase and use such ECSs at a discount price. A spot ECS performs as well as the ECSs with the same specifications in other billing modes. However, when inventory resources are insufficient, or the market price increases and exceeds your expected price, the system will automatically release your ECS resources and reclaim the ECSs.

Compared with pay-per-use and yearly/monthly ECSs, spot ECSs offer the same level of performance while at lower costs.

For more information about spot ECSs, see **[Spot Pricing \(for Spot Instances\)](https://support.huaweicloud.com/eu/price-ecs/ecs_billing_2004.html)**.

#### **Notes and Constraints**

- Only KVM ECSs support spot pricing payments. For details about supported ECS flavors, see the information displayed on the management console.
- The market prices of the ECSs of the same flavor may vary depending on AZs.
- Spot ECSs do not support OS change.
- Spot ECSs do not support automatic recovery.
- Spot ECSs do not support specifications modification.
- Spot ECSs cannot be created using a KooGallery image.
- Spot ECSs cannot be switched to yearly/monthly ECSs.
- Spot ECSs do not support system disk detachment.
- When a spot ECS is being reclaimed:
	- It cannot be used to create system disk images and full-ECS images. However, data disks of the ECS can be used to create data disk images.
	- It cannot be deleted.

By default, the data disks and EIP of a spot ECS will not be released after it is reclaimed. If you want to be notified when a spot ECS is reclaimed so that you can determine whether to manually release data disks and EIP, set a reclaim notification.

#### **Purchasing a Spot ECS**

Follow the instructions provided in **[Purchasing an ECS](https://support.huaweicloud.com/eu/qs-ecs/en-us_topic_0021831611.html)**, **[Login Overview](#page-32-0) [\(Windows\)](#page-32-0)**, or **[Login Overview \(Linux\)](#page-51-0)** to buy and log in to spot ECSs. Pay attention to the following settings:

When purchasing a spot ECS:

**Set Billing Mode to Spot pricing.** 

In **Spot pricing** billing mode, your purchased ECS is billed based on the service duration at a lower price than that of a pay-per-use ECS with the same specifications. However, a spot ECS may be reclaimed at any time based on the market price or changes in supply and demand.

- Set **Maximum Price**, which can be **Automatic** or **Manual**.
	- **Automatic** is recommended, which uses the pay-per-use price as the highest price you are willing to pay for a spot ECS.
	- **Manual** requires you to set the upper price limit for a spot ECS. The maximum price must be greater than or equal to the market price and less than or equal to the pay-per-use price.
- Click **Next**, confirm that the specifications and price are correct, agree to the service agreement, and click **Submit**.

 $\Box$  Note

A spot ECS may be reclaimed by the system. Therefore, back up your data.

#### **(Optional) Enabling Reclaim Notifications**

After purchasing a spot ECS, you can use it like using the ECSs in other billing modes. However, a spot ECS may be reclaimed at any time based on the market price or changes in supply and demand.

You can enable reclaim notifications to be notified ahead of about 5 minutes before the system starts to release your spot ECS if the maximum price you are willing to pay is lower than the market price or the inventory resources are insufficient.

Use Cloud Trace Service (CTS) and Simple Message Notification (SMN) to enable notifications. For details, see **[Cloud Trace Service User Guide](https://support.huaweicloud.com/eu/productdesc-cts/cts_01_0001.html)**.

**Step 1** Enable CTS. For details, see **[Enabling CTS](https://support.huaweicloud.com/eu/qs-cts/cts_02_0001.html)**.

Once CTS is enabled, the system automatically identifies the cloud services enabled on the cloud platform, obtains key operations on the services, and reports traces of these operations to CTS.

**Step 2** Configure reclaim notifications.

You can configure key event notifications on CTS so that SMN can send messages to notify you of key operations. This function is triggered by CTS, but notifications are sent by SMN.

- 1. Log in to the management console.
- 2. Click  $\sqrt[12]{\ }$  in the upper left corner and select your region and project.
- 3. Under **Management & Deployment**, click **Cloud Trace Service**.
- 4. In the navigation pane on the left, choose **Key Event Notifications**.
- 5. Click **Create Key Event Notification** in the upper right corner of the page and set parameters listed in **Table 2-7**.

**Type Parameter Configuration** Basic Informatio n Notification Name The value is user-defined, for example, **spottest**. Operation Operation Type Select **Custom**. Operation List Choose **ECS** > **server** > **interruptServer** and click **Add**. User Specified users If you do not specify users, CTS notifies all users when key operations are initiated. Topic Send Notification Select **Yes**. SMN Topic  $\Box$  Select a topic from the drop-down list. If there are no proper SMN topics, create one. 1. Click **Create Topic** to switch to the SMN console. 2. On the SMN console, choose **Topic Management** > **Topics**. Then, click **Create Topic** and set parameters as required. For details, see **[Creating a Topic](https://support.huaweicloud.com/eu/usermanual-smn/en-us_topic_0043961401.html)**. 3. Locate the newly added topic and click **Add Subscription** in the **Operation** column. Then, you can receive notifications sent for the topic. For details, see **[Adding a](https://support.huaweicloud.com/eu/usermanual-smn/en-us_topic_0043961402.html) [Subscription to a Topic](https://support.huaweicloud.com/eu/usermanual-smn/en-us_topic_0043961402.html)**.

**Table 2-7** Parameters for configuring key event notifications

After the configuration is complete, you will receive a notification 5 minutes before the system deletes your spot ECS.

- **Step 3** (Optional) View reclaimed spot ECSs.
	- 1. Under **Management & Deployment**, click **Cloud Trace Service**.
	- 2. In the navigation pane on the left, choose **Trace List**.
	- 3. Specify filter criteria listed in **[Table 2-8](#page-31-0)** and search for traces as needed.

<span id="page-31-0"></span>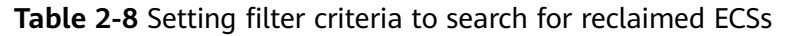

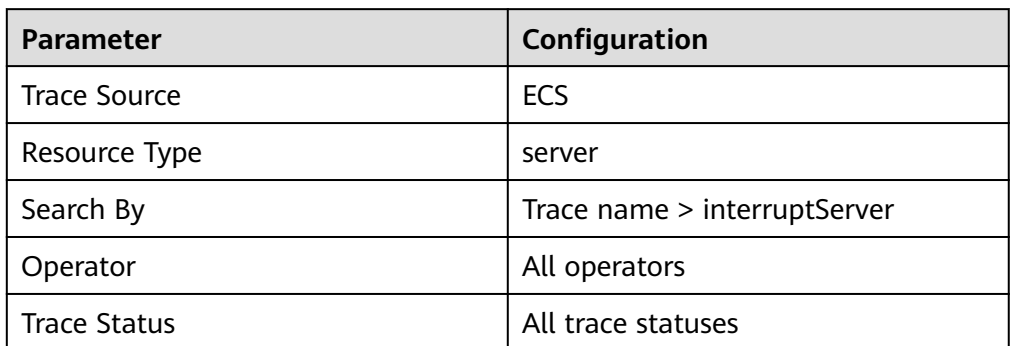

- 4. Locate the target trace and expand the trace details.
- 5. Click **View Trace** in the **Operation** column for details.

**----End**

## **2.2.2 Purchasing the Same ECS**

#### **Scenarios**

If you have bought an ECS and want to buy new ones with the same configuration, it is a good practice to use "Buy Same ECS" to rapidly buy the new ones.

#### **Notes and Constraints**

Large-memory ECSs do not support "Buy Same ECS".

#### **Procedure**

- 1. Log in to the management console and go to the **[ECS console](https://console.eu.huaweicloud.com/ecm/?locale=en-us#/ecs/manager/vmList)**.
- 2. Locate the row containing the target ECS and choose **More** > **Buy Same ECS** in the **Operation** column.

The system switches to the **Buy ECS** page and automatically copies the parameter settings of the selected ECS.

- 3. Adjust the settings of the new ECSs as needed. For details about parameter settings, see **[Purchasing an ECS](https://support.huaweicloud.com/eu/qs-ecs/en-us_topic_0021831611.html)**.
- 4. Confirm the ECS details, select the agreement, and click **Create**.

#### <span id="page-32-0"></span> $\Box$  Note

For security purposes, you need to manually configure some of the settings for the new ECSs, including:

- Manually add data disks if the quantity of data disks needed exceeds 10.
- Manually add NICs if the quantity of NICs needed exceeds 5.
- Manually add security groups if the quantity of security groups needed exceeds 5.
- Select a new data disk image if the disks of the source ECS are created using a data disk image.
- If the source ECS is created from a full-ECS image, only the disks included in this image are displayed. Add disks if necessary.
- Select **Encryption** if the disks of the source ECS have been encrypted.
- Configure the functions in **Advanced Options**.

## **2.3 Logging In to a Windows ECS**

## **2.3.1 Login Overview (Windows)**

#### **Constraints**

- Only a running ECS can be logged in.
- The username for logging in to a Windows ECS is **Administrator**.
- If an ECS uses key pair authentication, use the password obtaining function available on the management console to decrypt the private key used during ECS creation to obtain a password.
- Certain G series of ECSs do not support remote login provided by the cloud platform. If you need to remotely log in to the ECSs, install the VNC server on them. For details, see **[GPU-accelerated ECSs](https://support.huaweicloud.com/eu/productdesc-ecs/ecs_01_0045.html)**. You are suggested to log in to the ECSs using MSTSC.
- If you log in to a GPU-accelerated ECS using MSTSC, GPU acceleration will fail. This is because MSTSC replaces the WDDM GPU driver with a nonaccelerated remote desktop display driver. In such a case, you must log in to the ECS using other methods, such as VNC. If the remote login function available on the management console fails to meet your service requirements, you must install a suitable remote login tool, such as TightVNC, on the ECS.

To download TightVNC, log in at **<https://www.tightvnc.com/download.php>**.

#### **Login Modes**

You can choose from a variety of login modes based on your local OS type.

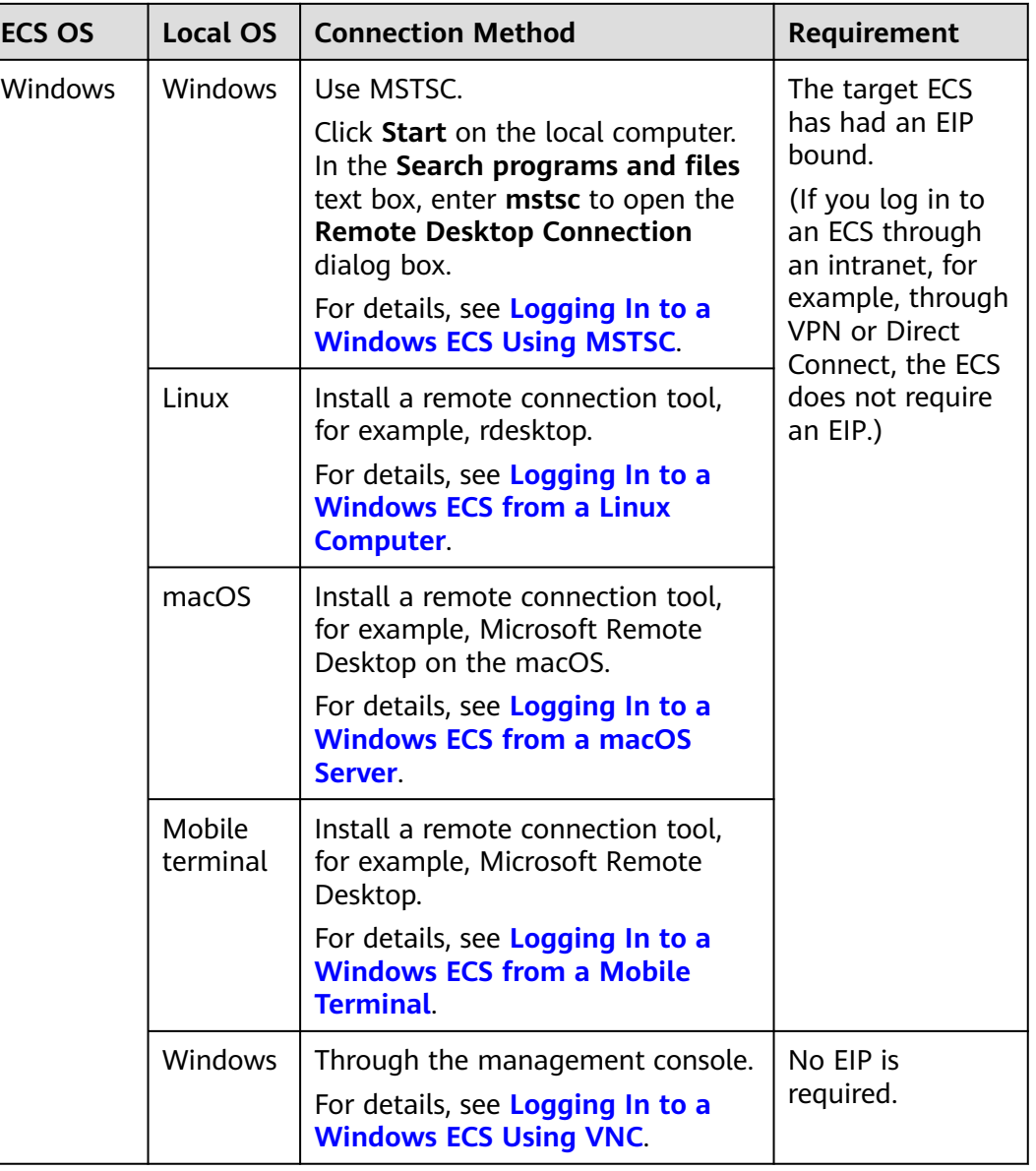

<span id="page-33-0"></span>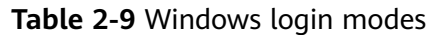

#### **Helpful Links**

- **[Login Password Resetting](#page-197-0)**
- **[Multi-User Login Issues](https://support.huaweicloud.com/eu/trouble-ecs/ecs_trouble_0900.html)**
- **[Remote Logins](https://support.huaweicloud.com/eu/ecs_faq/ecs_faq_0013.html)**

## **2.3.2 Logging In to a Windows ECS Using VNC**

#### **Scenarios**

This section describes how to use VNC provided on the management console to log in to an ECS.

#### <span id="page-34-0"></span>**Prerequisites**

If an ECS uses key pair authentication, make sure that the key file has been used to resolve the login password before logging in to the ECS.

#### **Logging In to a Windows ECS**

- 1. Log in to the management console.
- 2. Click  $\sqrt[6]{\ }$  in the upper left corner and select your region and project.
- 3.  $Click \equiv$ . Under **Compute**, click **Elastic Cloud Server**.
- 4. Obtain the password for logging in to the ECS.
	- Before logging in to the ECS, you must have the login password.
	- If your ECS uses password authentication, log in to the ECS using the password you configured during the ECS creation.
- 5. In the **Operation** column of the target ECS, click **Remote Login**.
- 6. In the **Logging In to a Windows ECS** dialog box, click **Log In** in the **Other Login Modes** area.
- 7. (Optional) When the system displays "Press Ctrl+Alt+Delete to unlock", click **Ctrl+Alt+Del** in the upper part of the remote login page to log in to the ECS.

#### **Figure 2-7** Ctrl+Alt+Del

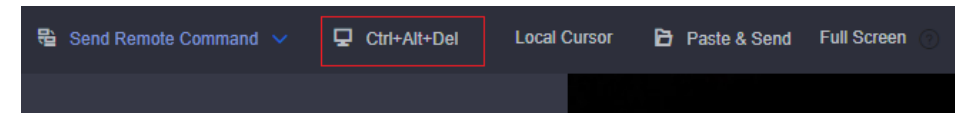

8. Enter the ECS password as prompted.

#### **Helpful Links**

- **[Login Password Resetting](#page-197-0)**
- **[Multi-User Login Issues](https://support.huaweicloud.com/eu/trouble-ecs/ecs_trouble_0900.html)**
- **[Remote Logins](https://support.huaweicloud.com/eu/ecs_faq/ecs_faq_0013.html)**

## **2.3.3 Logging In to a Windows ECS Using MSTSC**

#### **Scenarios**

This section describes how to use the remote login tool MSTSC to log in to a Windows ECS from a local computer.

#### **Prerequisites**

- The target ECS is running.
- You have bound an EIP to the ECS. For details, see **[Binding an EIP](#page-155-0)**. An EIP is not required if you log in to an ECS through an intranet using MSTSC, for example, through VPN or Direct Connect.
- Access to port 3389 is allowed in the inbound direction of the security group which the ECS belongs to. For details, see **[Configuring Security Group Rules](#page-177-0)**.
- The network connection between the login tool and the target ECS is normal. For example, the default port 3389 is not blocked by the firewall.
- Remote Desktop Protocol (RDP) needs to be enabled on the target ECS. For ECSs created using public images, RDP has been enabled by default. For instructions about how to enable RDP, see **[Enabling RDP](#page-40-0)**.

#### **Logging In to a Windows ECS Using MSTSC**

If your local server runs Windows, you can use the remote desktop connection tool MSTSC delivered with the Windows OS to log in to a Windows ECS.

The following uses Windows Server 2012 ECS as an example.

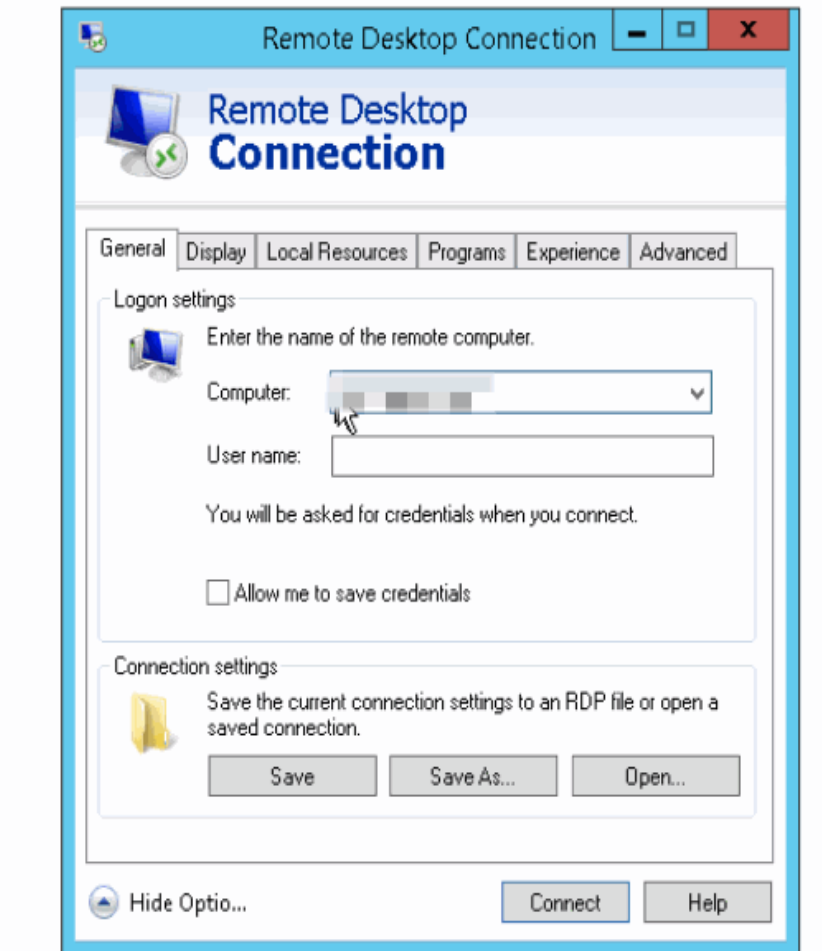

**Figure 2-8** Logging in to an ECS using MSTSC

For details, see the following procedure:

- 1. Click the start menu on the local server.
- 2. In the **Search programs and files** text box, enter **mstsc**.
- 3. In the **Remote Desktop Connection** dialog box, click **Show Options**.
#### **Figure 2-9** Show Options

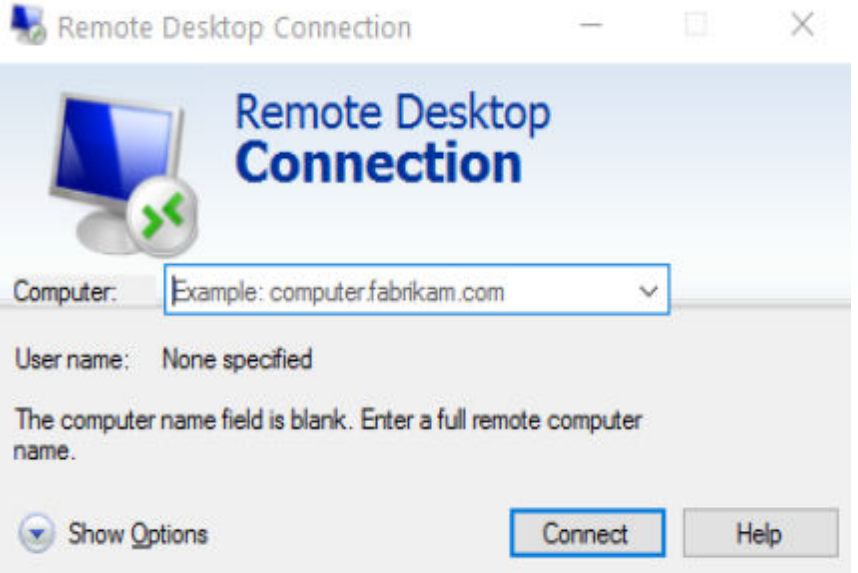

4. Enter the EIP and username (**Administrator** by default) of the target ECS.

### $\Box$  Note

If you do not want to enter the username and password in follow-up logins, select **Allow me to save credentials**.

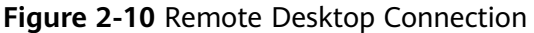

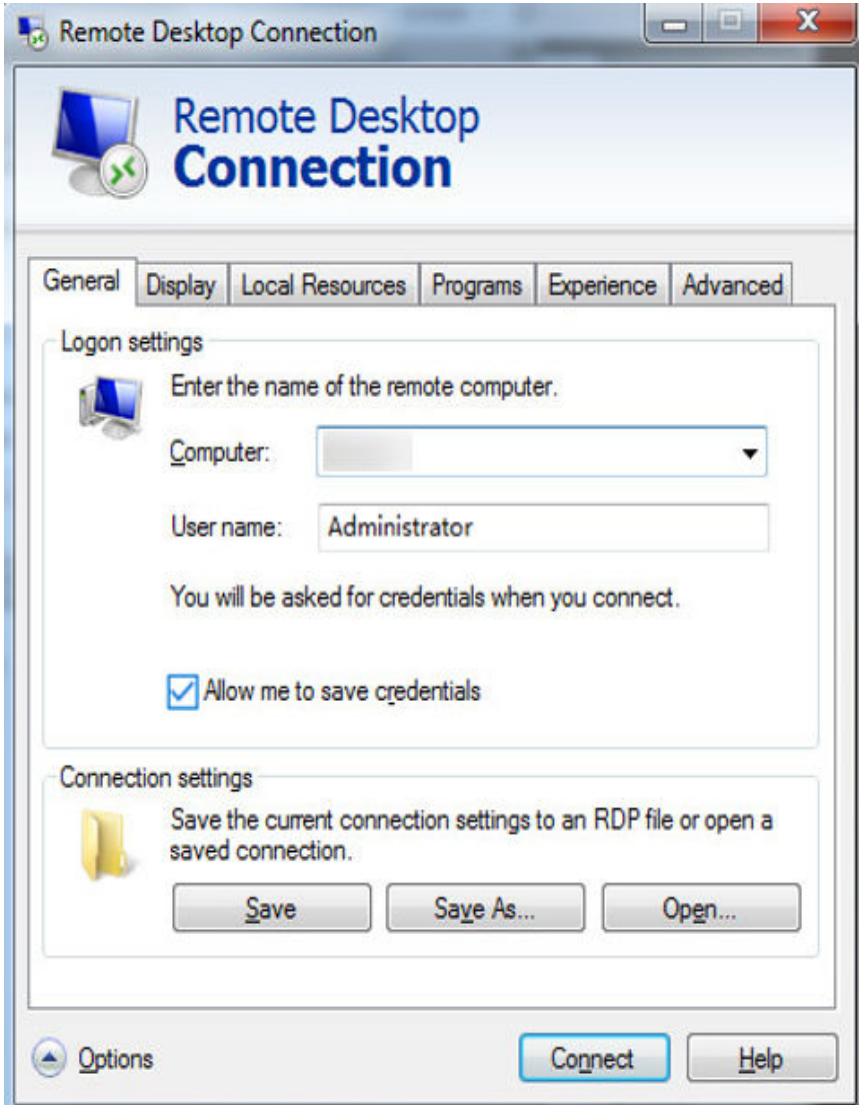

5. (Optional) To use local server resources in a remote session, configure parameters on the **Local Resources** tab.

To copy data from the local server to your ECS, select **Clipboard**.

# **Figure 2-11** Clipboard

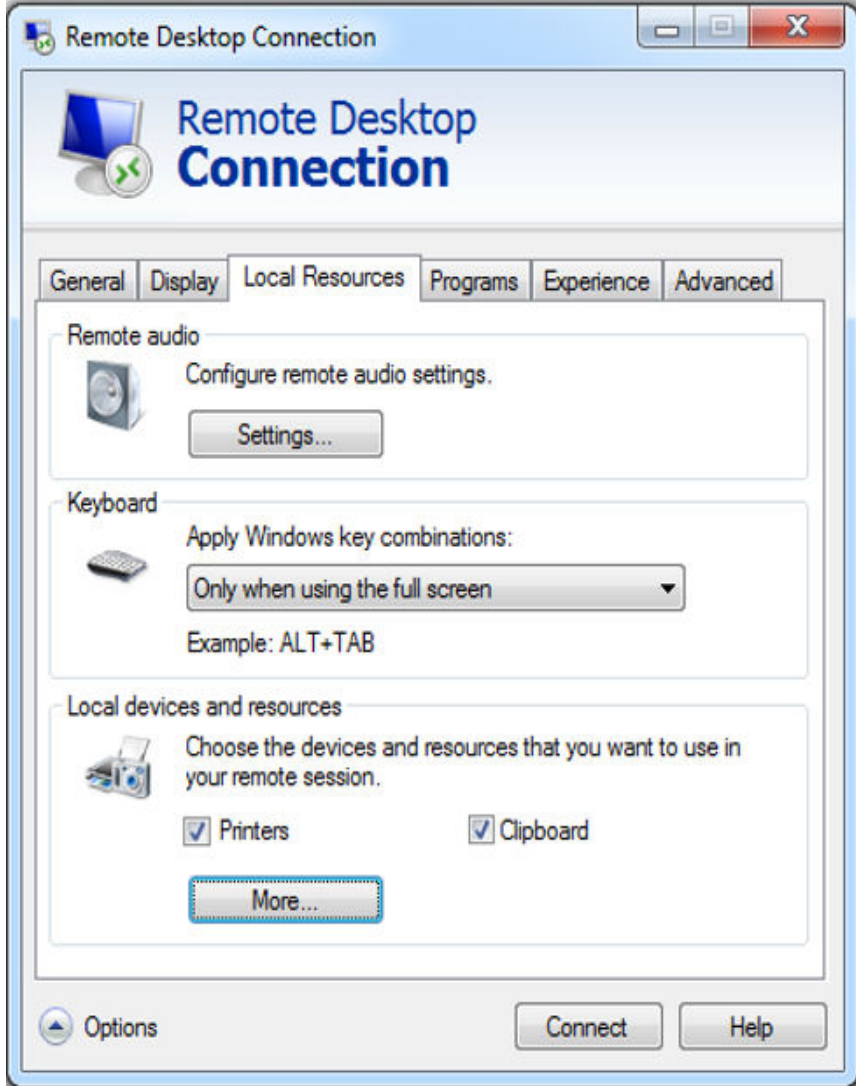

To copy files from the local server to your ECS, click **More** and select your desired disks.

### **Figure 2-12** Drives

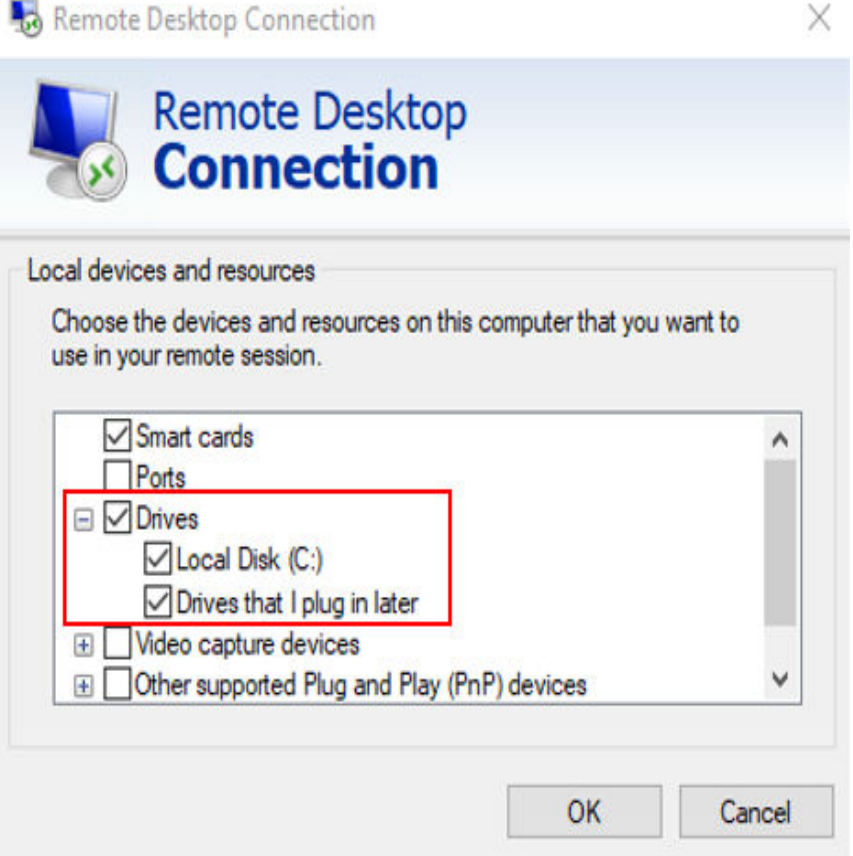

6. (Optional) Click the **Display** tab and then adjust the size of the remote desktop.

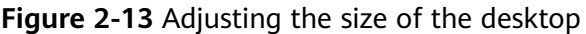

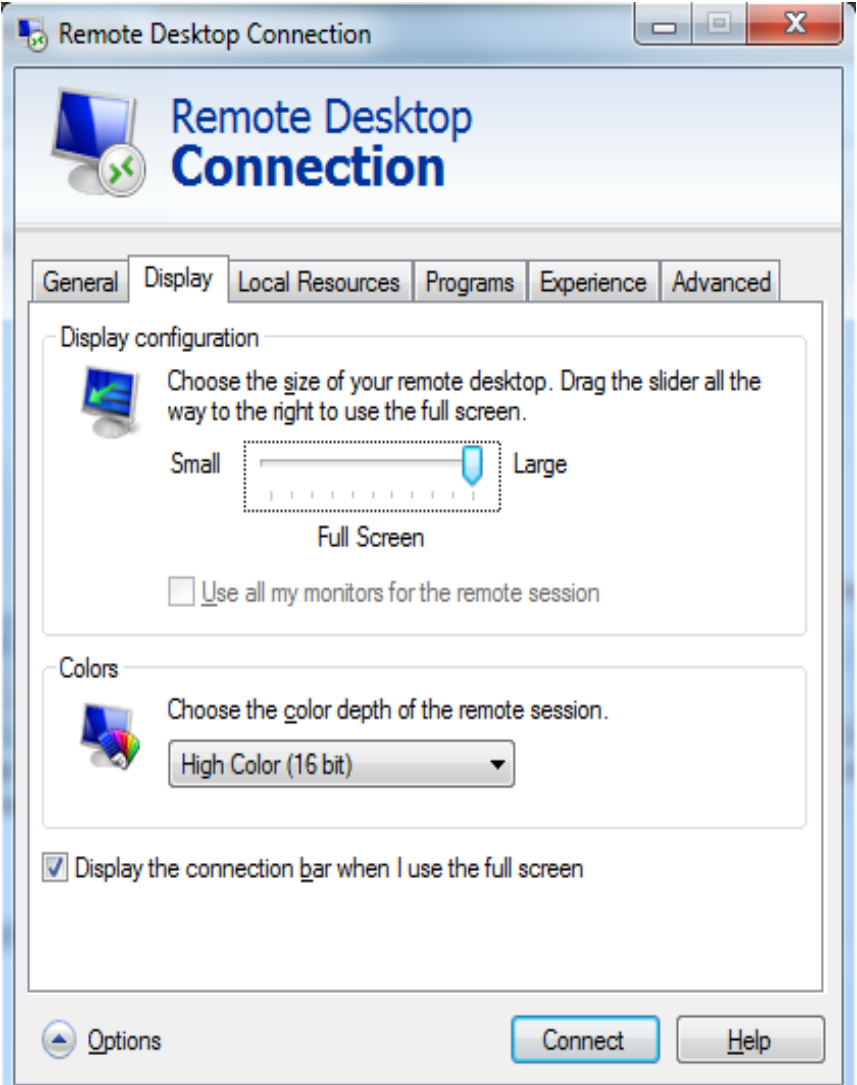

- 7. Click **Connect** and enter the login password as prompted to log in to the ECS. To ensure system security, change the login password after you log in to the ECS for the first time.
- 8. (Optional) Copy local files to the Windows ECS using clipboard. If the file size is greater than 2 GB, an error will occur.

To resolve this issue, see **[troubleshooting cases](https://learn.microsoft.com/en-us/troubleshoot/windows-server/remote/copying-2-gb-file-by-clipboard-redirection-fails)**.

# **Enabling RDP**

For your first login, use VNC to log in and enable RDP for your ECS. Then, use MSTSC to log in.

#### $\Box$  Note

By default, RDP has been enabled on the ECSs created using a public image.

1. Log in to the Windows ECS using VNC.

For details, see **[Logging In to a Windows ECS Using VNC](#page-33-0)**.

2. Click **Start** in the task bar and choose **Control Panel** > **System and Security** > **System** > **Remote settings**.

The **System Properties** dialog box is displayed.

**Figure 2-14** System Properties

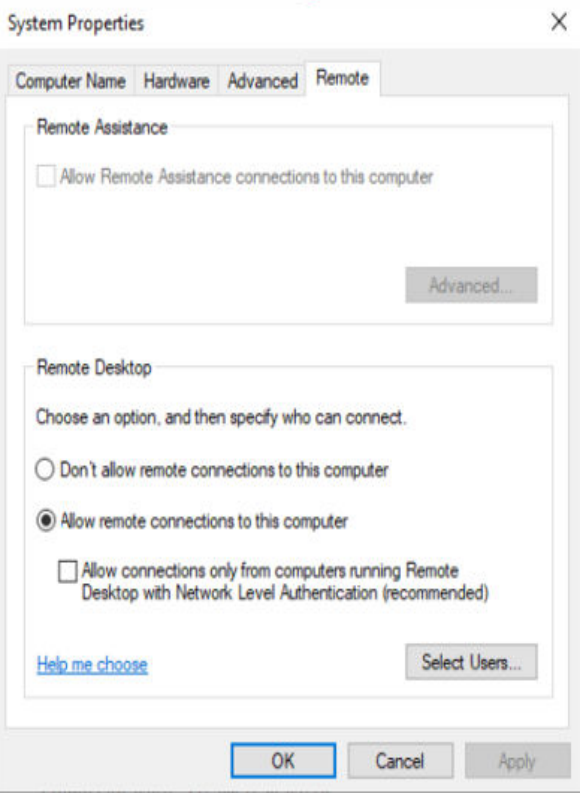

- 3. Click the **Remote** tab and select **Allow remote connections to this computer**.
- 4. Click **OK**.

# **Helpful Links**

- **[Login Password Resetting](#page-197-0)**
- **[Multi-User Login Issues](https://support.huaweicloud.com/eu/trouble-ecs/ecs_trouble_0900.html)**
- **[Remote Logins](https://support.huaweicloud.com/eu/ecs_faq/ecs_faq_0013.html)**

# **2.3.4 Logging In to a Windows ECS from a Linux Computer**

# **Scenarios**

This section describes how to log in to a Windows ECS from a Linux computer.

# **Prerequisites**

- The target ECS is running.
- The ECS must have an EIP bound.

An EIP is not required if you log in to an ECS through an intranet using MSTSC, for example, through VPN or Direct Connect.

- Access to port 3389 is allowed in the inbound direction of the security group which the ECS belongs to.
- Data can be exchanged between the login tool and the target ECS. For example, the default port 3389 is not blocked by the firewall.
- RDP has been enabled on the target ECS. By default, RDP has been enabled on the ECSs created using a public image. For instructions about how to enable RDP, see **Enabling RDP**.

# **Procedure**

To log in to a Windows ECS from a local Linux computer, use a remote access tool, such as rdesktop.

1. Run the following command to check whether rdesktop has been installed on the ECS:

#### **rdesktop**

If the message "command not found" is displayed, rdesktop is not installed. In such a case, obtain the rdesktop installation package at the **[official rdesktop](http://www.rdesktop.org/) [website](http://www.rdesktop.org/)**.

2. Run the following command to log in to the ECS:

**rdesktop -u** Username **-p** Password **-g** Resolution EIP

For example, run **rdesktop -u administrator -p password -g 1024\*720 121.xx.xx.xx**.

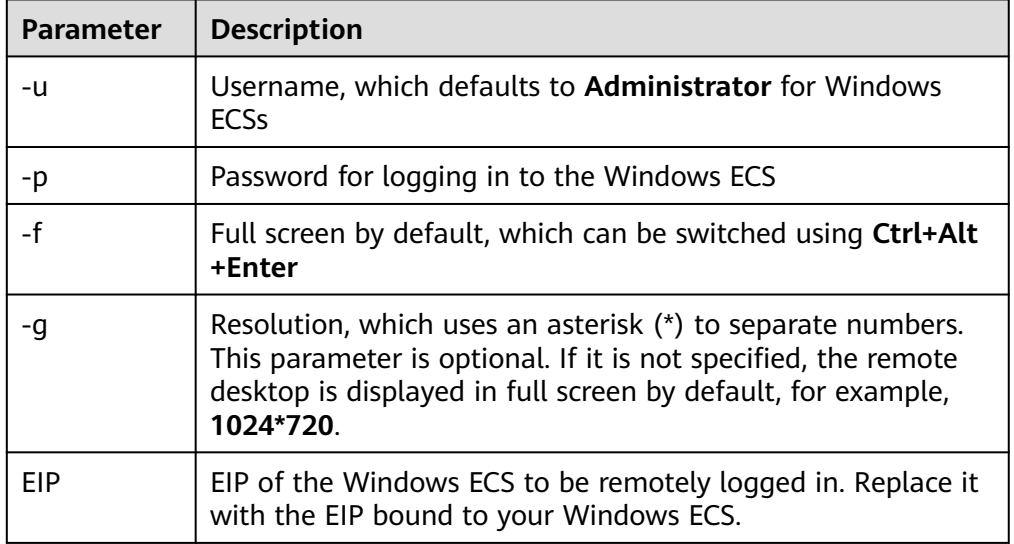

**Table 2-10** Parameters in the remote login command

# **Enabling RDP**

For your first login, use VNC to log in and enable RDP for your ECS. Then, use MSTSC to log in.

#### $\Box$  Note

By default, RDP has been enabled on the ECSs created using a public image.

- 1. Log in to the Windows ECS using VNC. For details, see **[Logging In to a Windows ECS Using VNC](#page-33-0)**.
- 2. Click **Start** in the task bar and choose **Control Panel** > **System and Security** > **System** > **Remote settings**.

The **System Properties** dialog box is displayed.

**Figure 2-15** System Properties

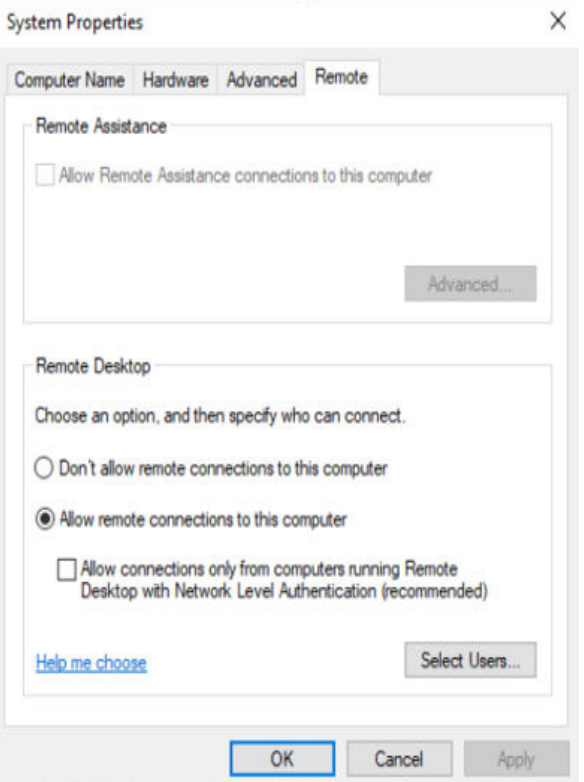

- 3. Click the **Remote** tab and select **Allow remote connections to this computer**.
- 4. Click **OK**.

# **2.3.5 Logging In to a Windows ECS from a macOS Server**

# **Scenarios**

This section describes how to use a remote login tool to log in to a Windows ECS from a macOS server. In this section, the remote login tool Microsoft Remote Desktop for Mac and the ECS running Windows Server 2012 R2 Data Center 64bit are used as an example.

# **Prerequisites**

- The target ECS is running.
- You have obtained the username and password for logging in to the ECS.
- You have bound an EIP to the ECS. For details, see **[Binding an EIP](#page-155-0)**.
- Access to port 3389 is allowed in the inbound direction of the security group which the ECS belongs to. For details, see **[Configuring Security Group Rules](#page-177-0)**.

• The remote access tool supported by Mac, such as Microsoft Remote Desktop for Mac has been installed.

Microsoft stopped providing the link for downloading the Remote Desktop client. You can download the beta version by visiting **[Microsoft Remote](https://install.appcenter.ms/orgs/rdmacios-k2vy/apps/microsoft-remote-desktop-for-mac/distribution_groups/all-users-of-microsoft-remote-desktop-for-mac) [Desktop Beta](https://install.appcenter.ms/orgs/rdmacios-k2vy/apps/microsoft-remote-desktop-for-mac/distribution_groups/all-users-of-microsoft-remote-desktop-for-mac)**.

# **Procedure**

- 1. Start Microsoft Remote Desktop.
- 2. Click **Add Desktop**.

#### **Figure 2-16** Add Desktop

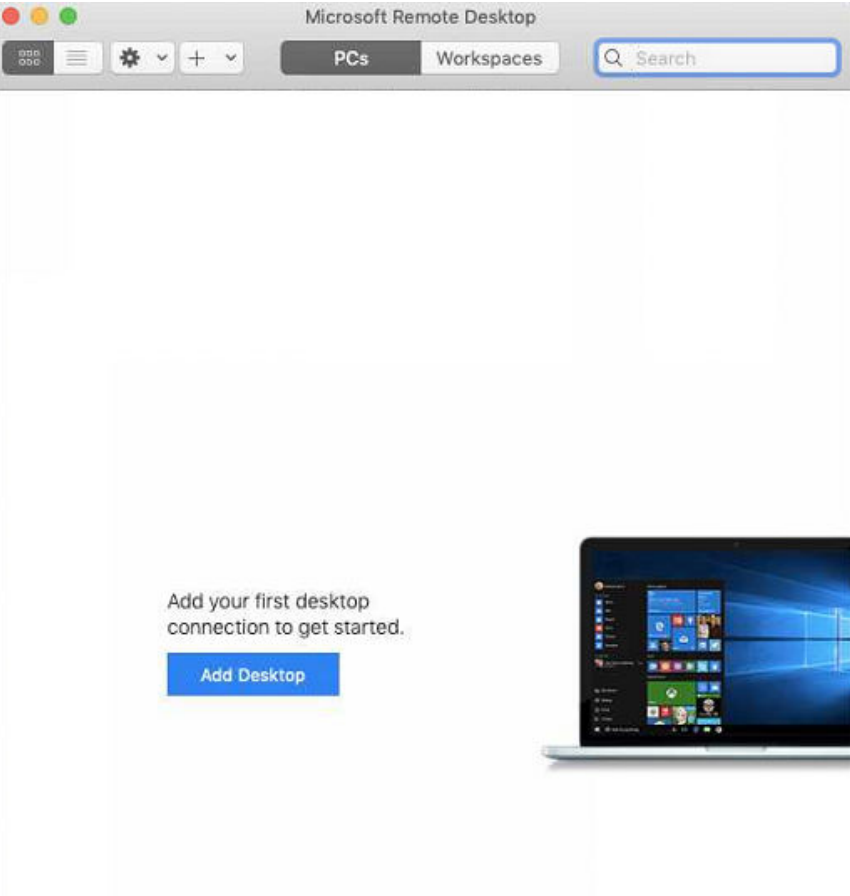

- 3. On the **Add PC** page, set login information.
	- **PC name**: Enter the EIP bound to the target Windows ECS.
	- **User account**: Select **Add user account** from the drop-down list. The **Add user account** dialog box is displayed.
		- i. Enter the username **administrator** and password for logging in to the Windows ECS and click **Add**.

#### **Figure 2-17** Add user account

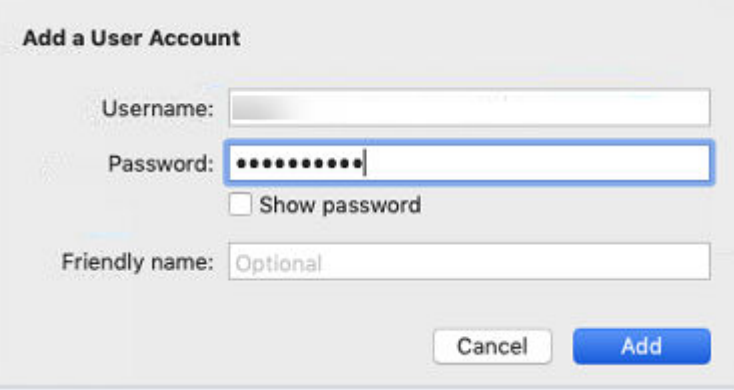

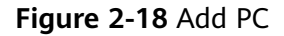

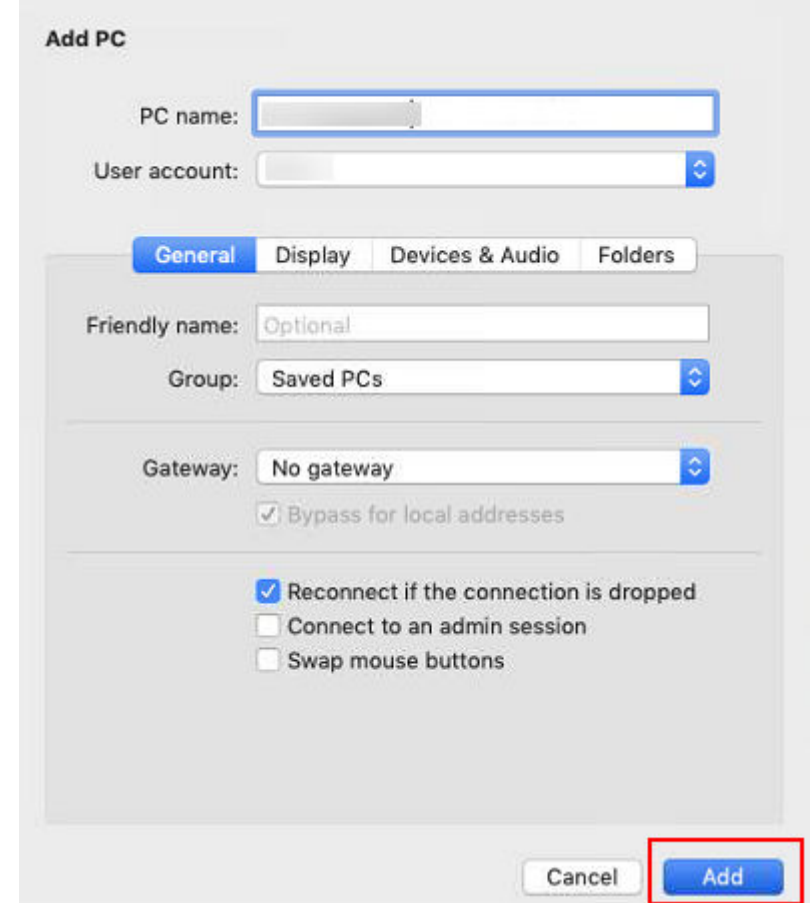

4. On the **Remote Desktop** page, double-click the icon of the target Windows ECS.

#### **Figure 2-19** Double-click for login

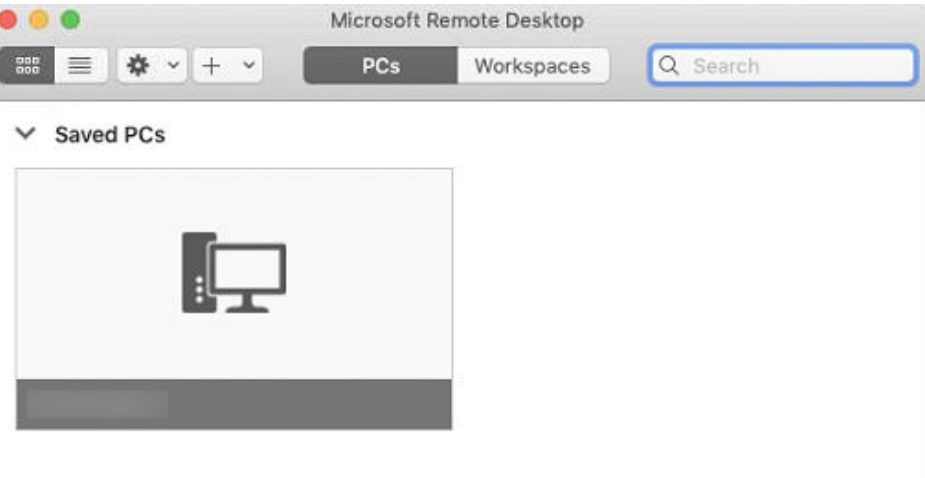

5. Confirm the information and click **Continue**. You have logged in to the Windows ECS.

#### **Figure 2-20** Successful login

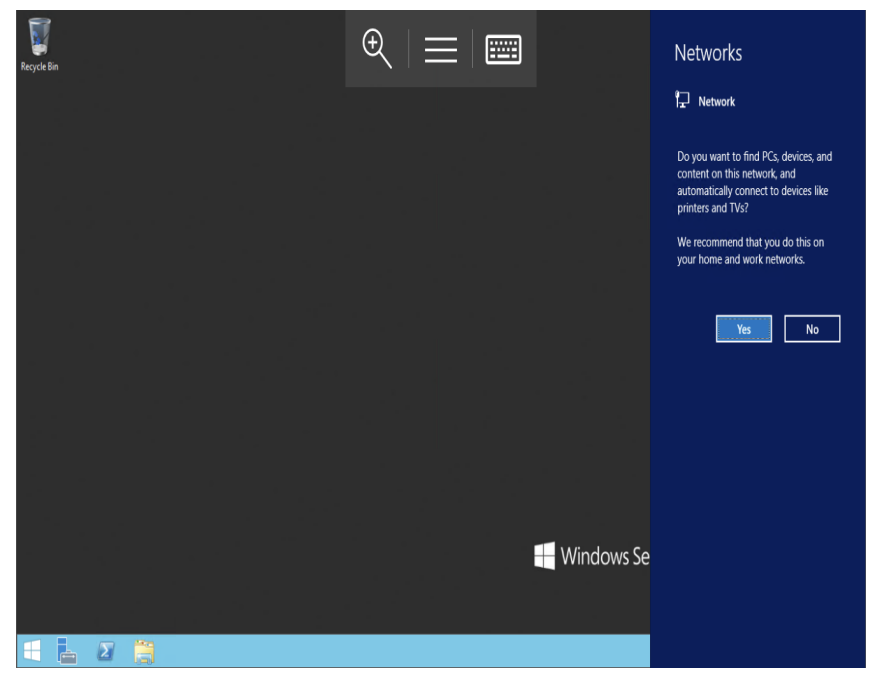

# **2.3.6 Logging In to a Windows ECS from a Mobile Terminal**

# **Scenarios**

This section describes how to log in to an ECS running Windows Server 2012 R2 DataCenter 64bit from a mobile terminal via the Microsoft Remote Desktop client.

# **Prerequisites**

- The target ECS is running.
- You have obtained the username and password for logging in to the ECS.
- You have bound an EIP to the ECS. For details, see **[Binding an EIP](#page-155-0)**.
- Access to port 3389 is allowed in the inbound direction of the security group which the ECS belongs to. For details, see **[Configuring Security Group Rules](#page-177-0)**.
- Microsoft Remote Desktop has been installed on the mobile terminal.

# **Procedure**

- 1. Start the Microsoft Remote Desktop client.
- 2. In the upper right corner of the **Remote Desktop** page, tap **a** and select **Desktop**.

#### **Figure 2-21** Remote Desktop

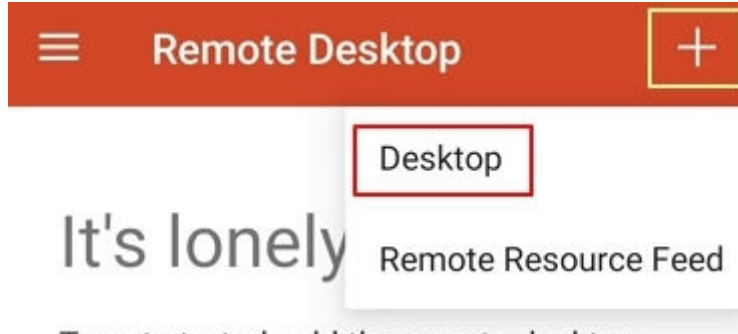

To get started, add the remote desktop that you want to connect to using this device. You can also add remote resources to work with apps and desktops your administrator has set up for you.

- 3. On the **Add desktop** page, set login information and tap **SAVE**.
	- **PC name**: Enter the EIP bound to the target Windows ECS.
	- Perform the following operations to set **User name**:
		- i. Tap **User name** and select **Add user account** from the drop-down list.

The **Add user account** dialog box is displayed.

ii. Enter the username **administrator** and password for logging in to the Windows ECS and click **SAVE**.

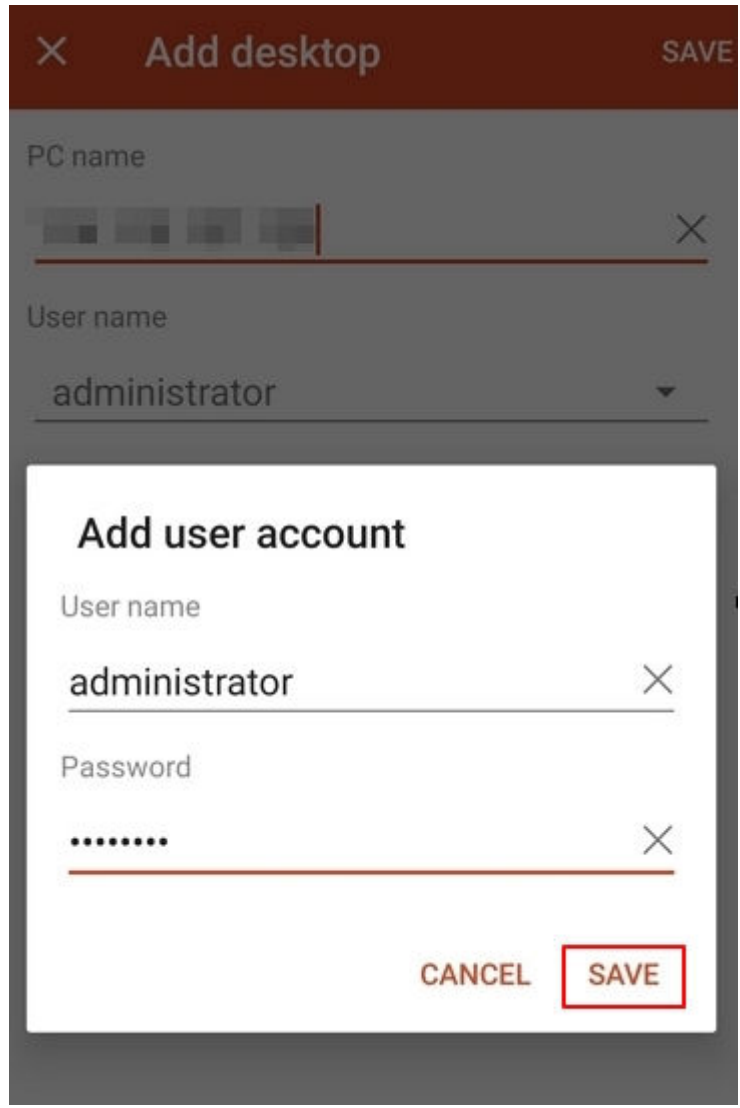

**Figure 2-22** Setting the login information

**Figure 2-23** Saving the settings

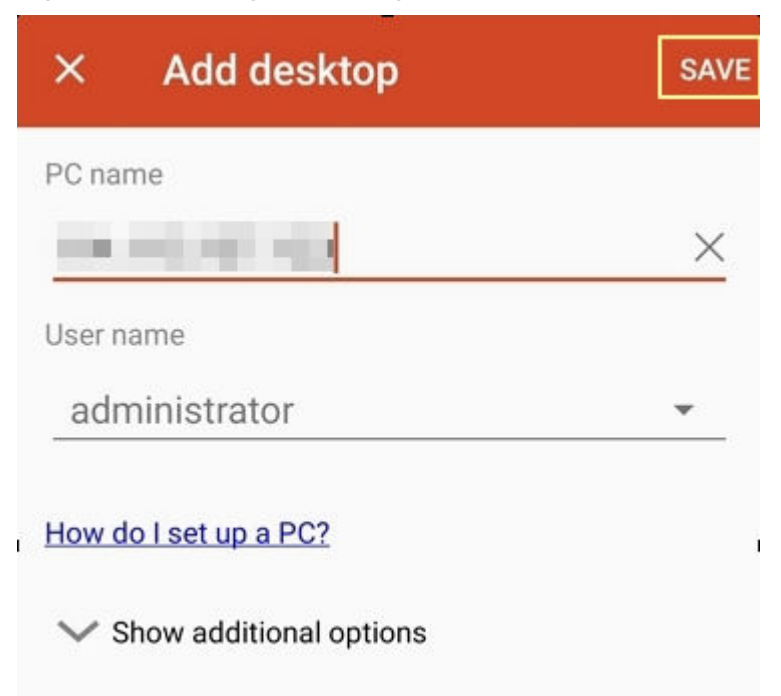

4. On the **Remote Desktop** page, tap the icon of the target Windows ECS.

**Figure 2-24** Logging in to the Windows ECS

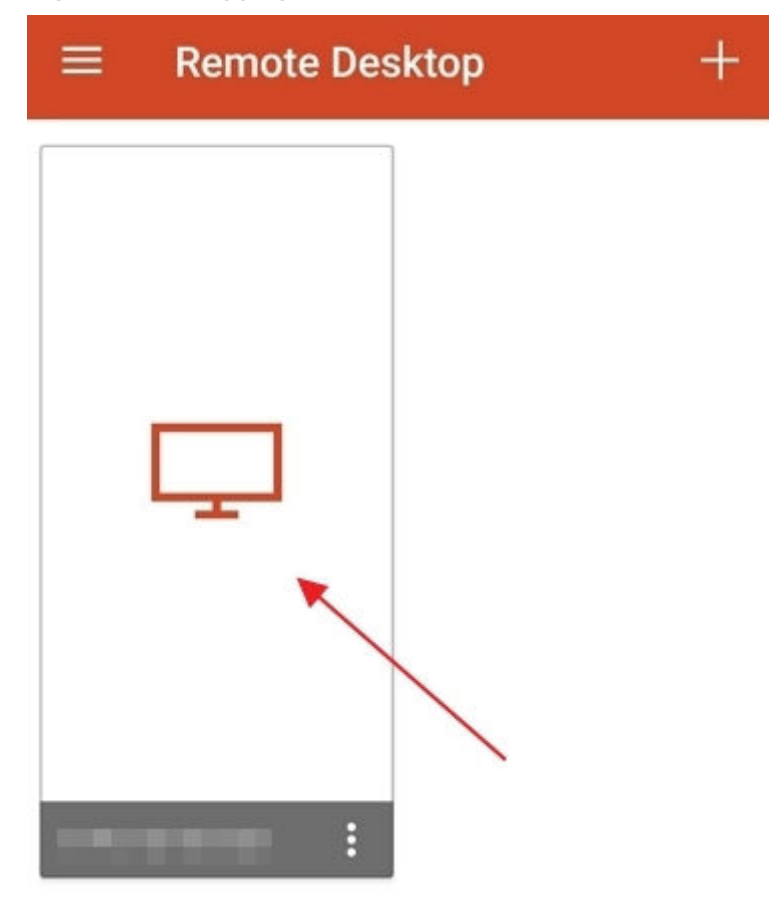

5. Confirm the information and tap **CONNECT**.

# **Figure 2-25** CONNECT

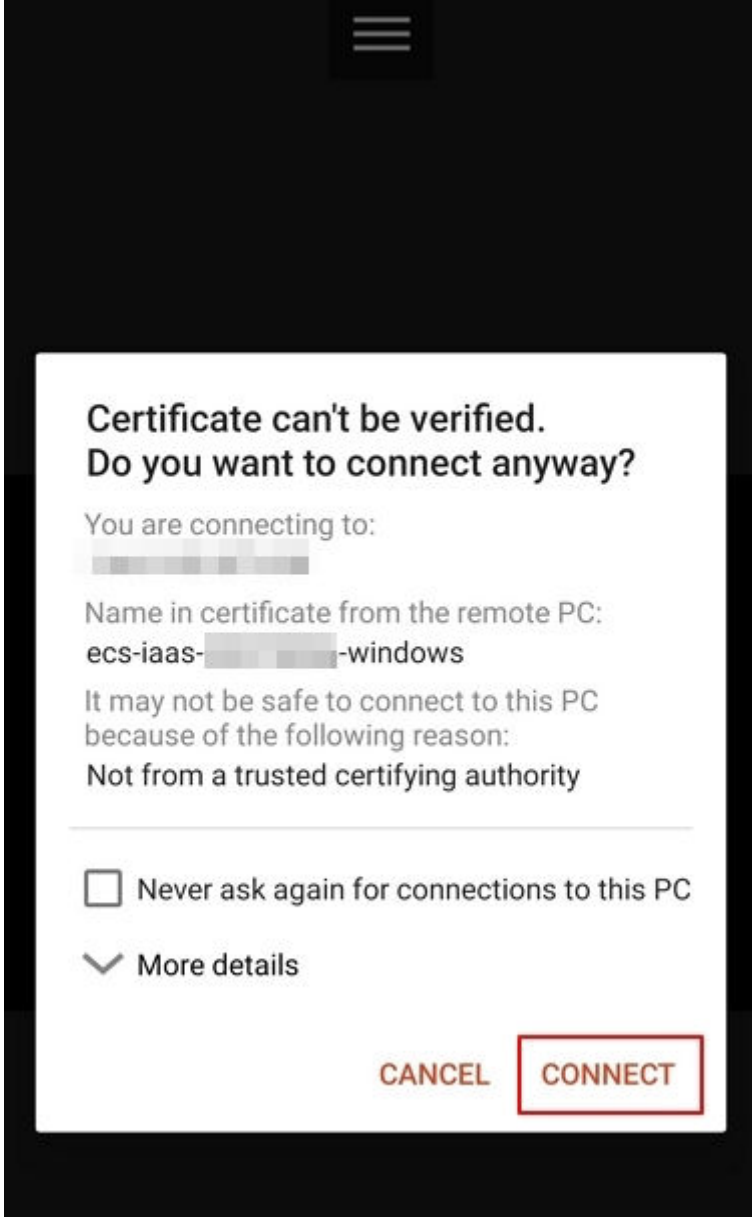

You have logged in to the Windows ECS.

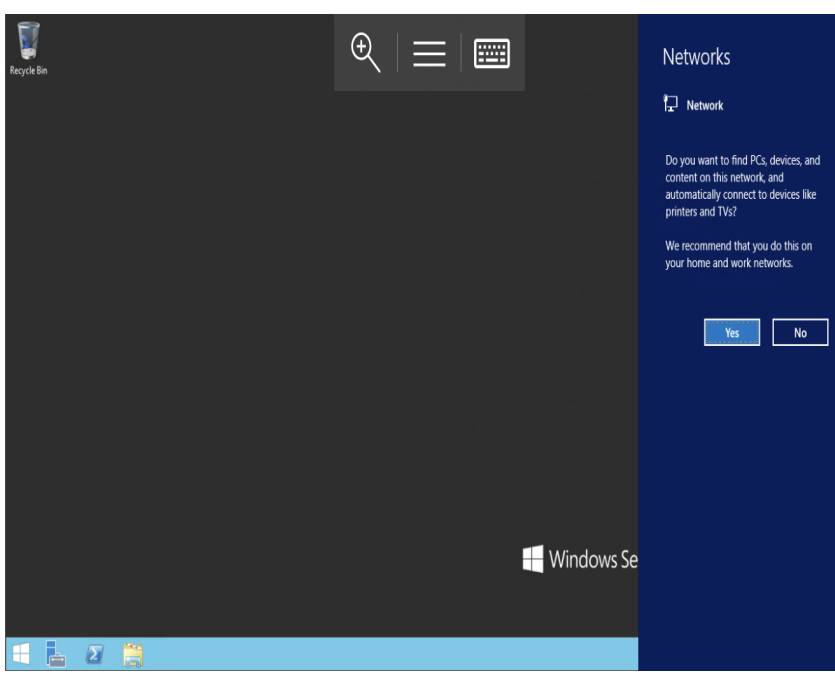

**Figure 2-26** Successful login

# **2.4 Logging In to a Linux ECS**

# **2.4.1 Login Overview (Linux)**

# **Constraints**

- Only a running ECS can be logged in.
- The username for logging in to a Linux ECS is **root**.

# **Login Modes**

You can choose from a variety of login modes based on your local OS type.

| <b>ECS OS</b> | Local OS       | <b>Connection Method</b>                                                                                                    | Requirement                                                                                                    |
|---------------|----------------|----------------------------------------------------------------------------------------------------|----------------------------------------------------------------------------------------------------|
| Linux         | <b>Windows</b> | Use a remote login tool, such as<br>PuTTY or Xshell.                                                                                                    | The target ECS has<br>an EIP bound.                                                                                                    |
|               |                | • Password-authenticated:<br><b>Logging In to a Linux ECS</b><br>from a Local Windows<br><b>Server</b><br>Key-pair-authenticated:<br><b>Logging In to a Linux ECS</b><br>from a Local Windows<br><b>Server</b> | (If you log in to an<br>ECS through an<br>intranet, for example,<br>through VPN or<br>Direct Connect, the<br>ECS does not require<br>an EIP.) |

**Table 2-11** Linux ECS login modes

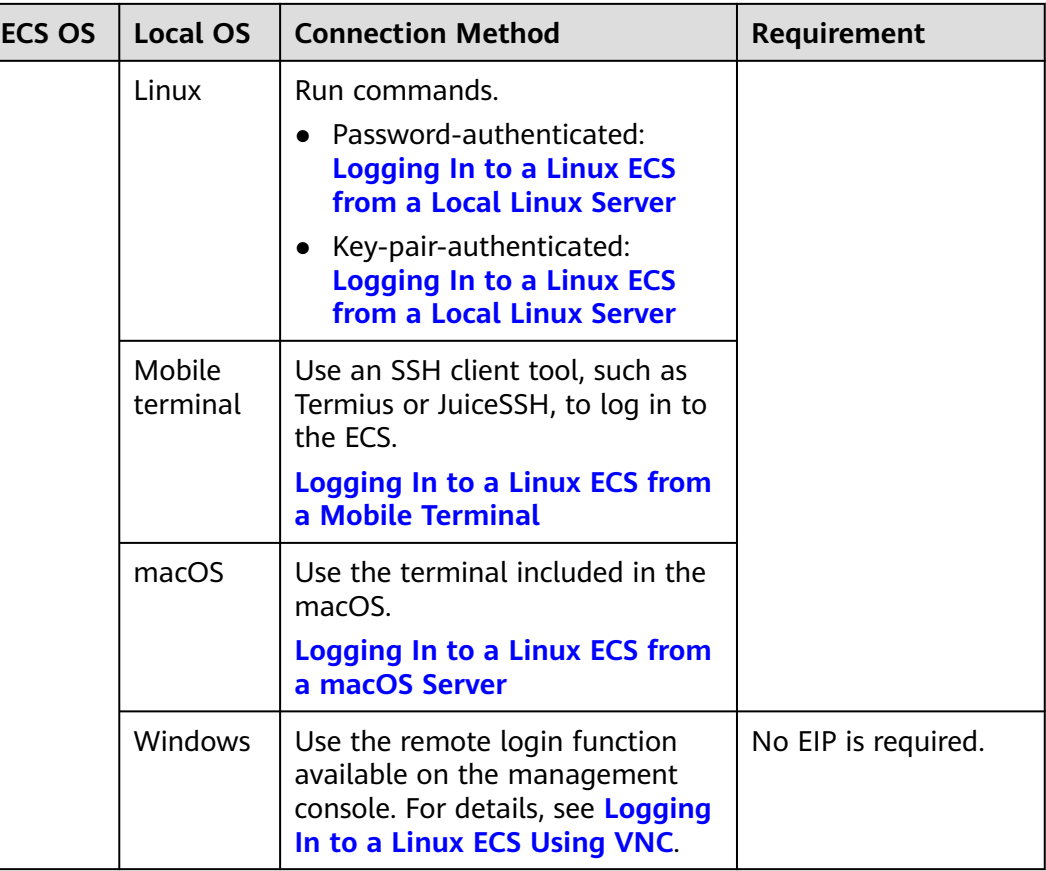

# **Helpful Links**

- **[What Can I Do If I Forget My Password for Remote Login?](#page-197-0)**
- **[Why Can't I Log In to My Linux ECS?](https://support.huaweicloud.com/eu/ecs_faq/en-us_topic_0105127983.html)**

# **2.4.2 Logging In to a Linux ECS Using VNC**

### **Scenarios**

This section describes how to use VNC provided on the management console to log in to an ECS.

For instructions about how to copy and paste data on VNC pages after the ECS login, see **[Follow-up Procedure](#page-53-0)**.

#### $\Box$  Note

Before using remote login (VNC) provided on the management console to log in to a Linux ECS authenticated using a key pair, log in to the ECS **[using an SSH key](#page-54-0)** and set a login password.

# **Constraints**

When you log in to an ECS using VNC, the system does not support copy and paste operations, reducing the efficiency of using the ECS. Unless otherwise specified, you are advised to log in to the ECS using SSH. For details, see

#### **[Logging In to a Linux ECS Using an SSH Key Pair](#page-54-0)** and **[Logging In to a](#page-60-0) [Linux ECS Using an SSH Password](#page-60-0)**.

# <span id="page-53-0"></span>**Prerequisites**

You have used an SSH key to log in to the Linux ECS authenticated using a key pair and set a login password.

### **Procedure**

- 1. Log in to the management console.
- 2. Click  $\heartsuit$  in the upper left corner and select your region and project.
- 3.  $Click \equiv$ . Under **Compute**, click **Elastic Cloud Server**.
- 4. In the **Operation** column of the target ECS, click **Remote Login**.
- 5. (Optional) When the system displays "Press CTRL+ALT+DELETE to log on", click **Ctrl+Alt+Del** in the upper part of the remote login page to log in to the ECS.

#### $\Box$  note

Do not press **CTRL+ALT+DELETE** on the physical keyboard because this operation does not take effect.

6. Enter the ECS password as prompted.

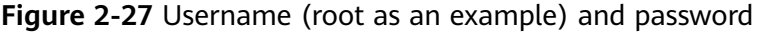

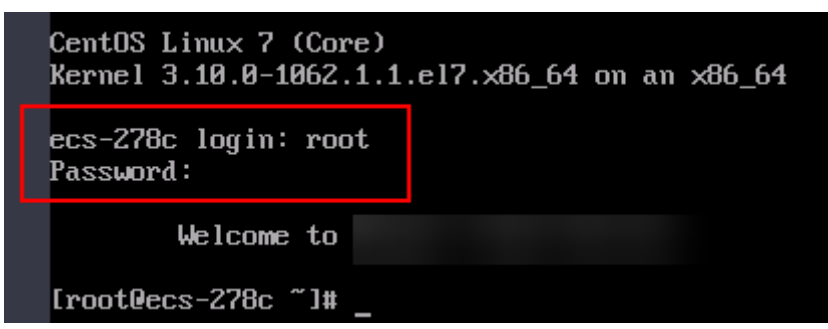

### **Follow-up Procedure**

Local commands can be copied to an ECS. To do so, perform the following operations:

- 1. Log in to the ECS using VNC.
- 2. Click **Paste & Send** in the top area of the page.

#### <span id="page-54-0"></span>**Figure 2-28** Paste & Send

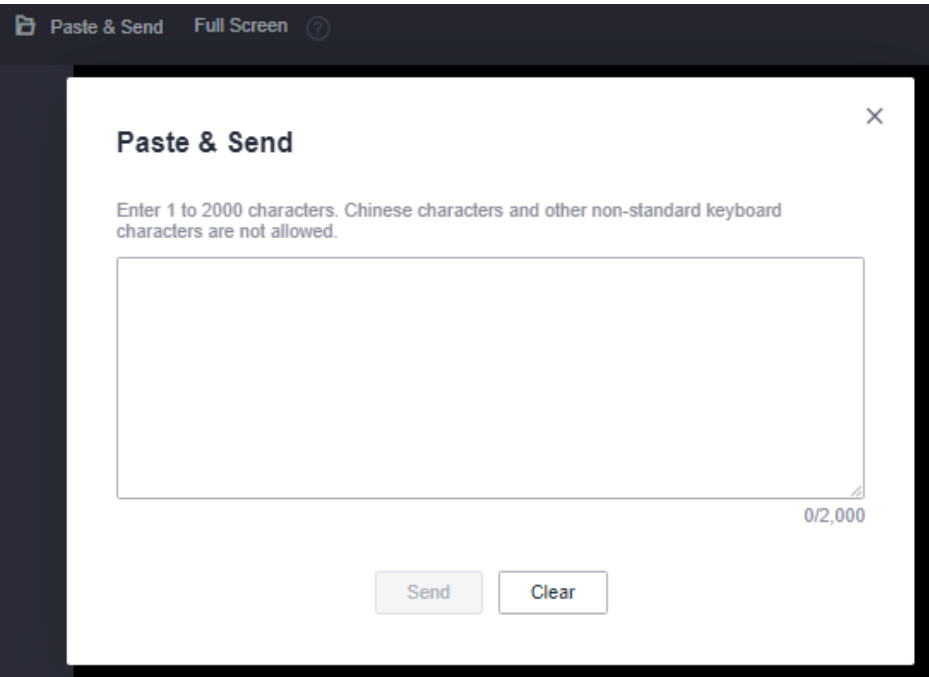

- 3. Press **Ctrl+C** to copy data from the local computer.
- 4. Press **Ctrl+V** to paste the local data to the **Paste & Send** window.
- 5. Click **Send**.

Send the copied data to the CLI.

#### $\Box$  Note

There is a low probability that data is lost when you use Paste & Send on the VNC page of a GUI-based Linux ECS. This is because the number of ECS vCPUs fails to meet GUI requirements. In such a case, it is a good practice to send a maximum of 5 characters at a time or switch from GUI to CLI (also called text interface), and then use the Paste & Send function.

# **Helpful Links**

- **[What Can I Do If I Forget My Password for Remote Login?](#page-197-0)**
- **[Why Can't I Log In to My Linux ECS?](https://support.huaweicloud.com/eu/ecs_faq/en-us_topic_0105127983.html)**

# **2.4.3 Logging In to a Linux ECS Using an SSH Key Pair**

### **Scenarios**

This section describes how to use an SSH key pair to remotely log in to a Linux ECS from a Windows and a Linux server, respectively.

# **Prerequisites**

- You have obtained the private key file used for creating the ECS. For details about how to create a key pair, see **[\(Recommended\) Creating a Key Pair on](#page-205-0) [the Management Console](#page-205-0)**.
- You have bound an EIP to the ECS. For details, see **[Viewing ECS Details \(List](#page-124-0) [View\)](#page-124-0)**.
- <span id="page-55-0"></span>● You have configured the inbound rules of the security group. For details, see **[Configuring Security Group Rules](#page-177-0)**.
- The network connection between the login tool (PuTTY) and the target ECS is normal. For example, the default port 22 is not blocked by the firewall.

# **Logging In to a Linux ECS from a Local Windows Server**

You have two methods to log in to a Linux ECS from a local Windows server.

#### **Method 1: Use PuTTY to log in to the ECS.**

The following operations use PuTTY as an example. Before using PuTTY to log in, make sure that the private key file has been converted to .ppk format.

- 1. Check whether the private key file has been converted to .ppk format.
	- If yes, go to step **[7](#page-56-0)**.
	- If no, go to step **2**.
- 2. Visit the following website and download PuTTY and PuTTYgen:

#### **<https://www.chiark.greenend.org.uk/~sgtatham/putty/latest.html>**

#### $\Box$  note

PuTTYgen is a key generator, which is used to create a key pair that consists of a public key and a private key for PuTTY.

- 3. Run PuTTYgen.
- 4. In the **Actions** pane, click **Load** and import the private key file that you stored during ECS creation.

Ensure that the format of **All files (\*.\*)** is selected.

#### **Figure 2-29** Importing the private key file

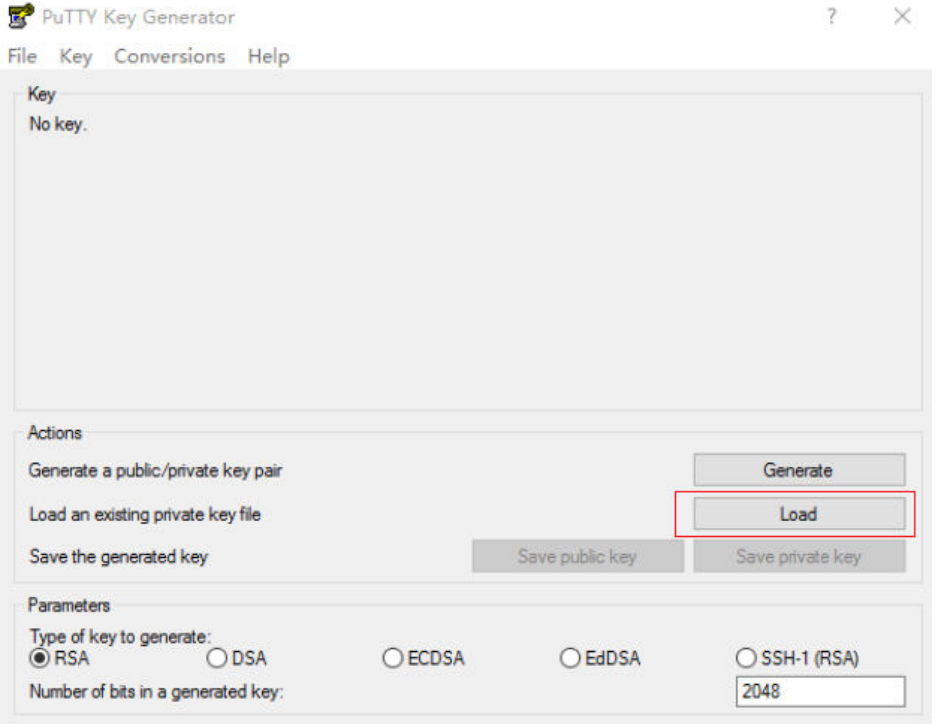

- <span id="page-56-0"></span>5. In the **Actions** area, click **Save private key**.
- 6. Save the converted private key, for example, **kp-123.ppk**, to the local computer.
- 7. Double-click **PUTTY.EXE**. The **PuTTY Configuration** page is displayed.
- 8. Choose **Session** and enter the EIP of the ECS under **Host Name (or IP address)**.

**Figure 2-30** Configuring the EIP

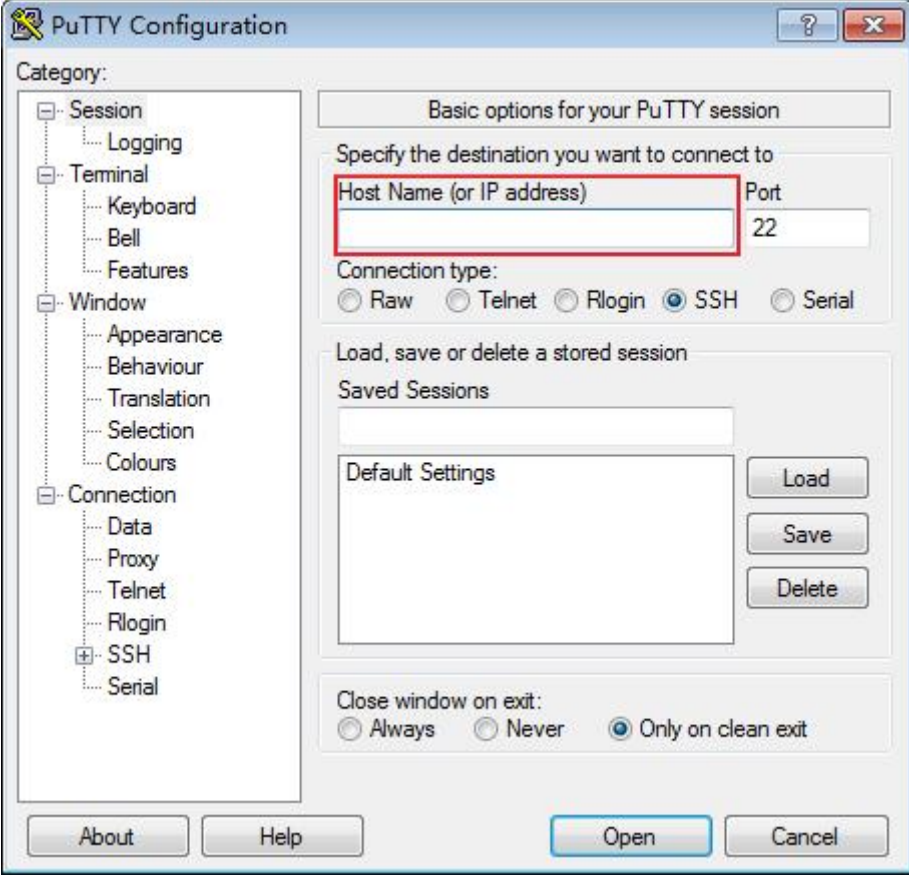

9. Choose **Connection** > **Data**. Enter the image username in **Auto-login username**.

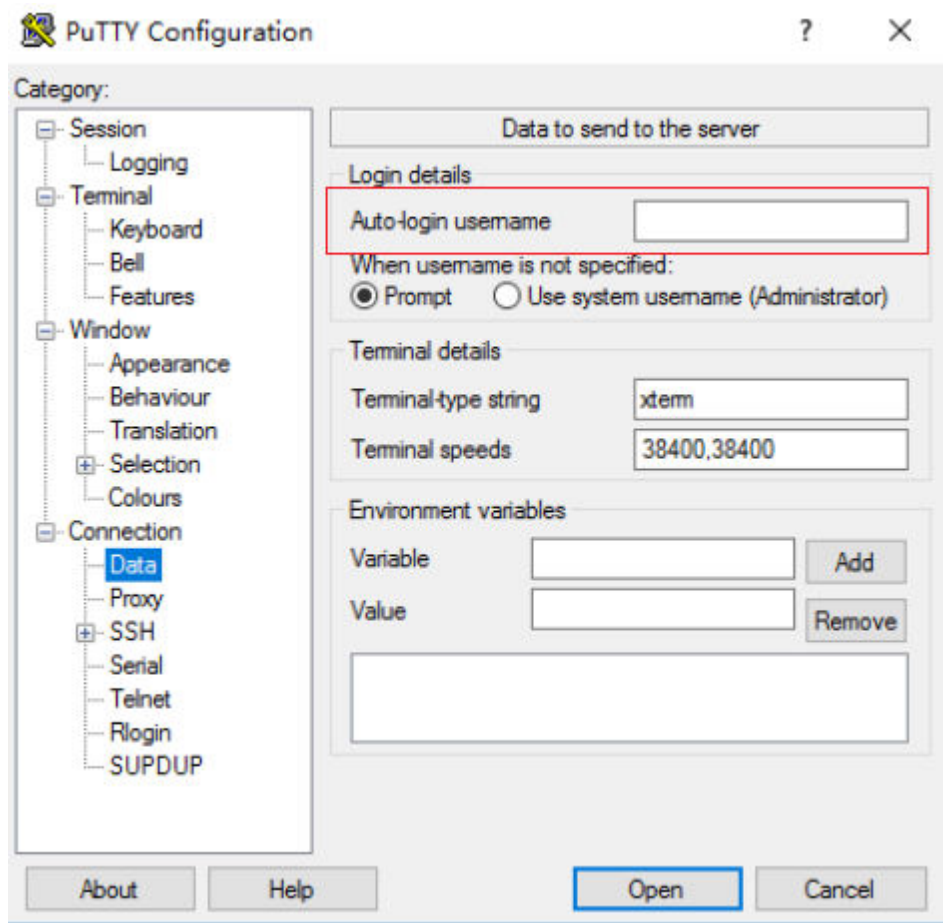

#### **Figure 2-31** Entering the username

#### $\Box$  Note

When you log in to an ECS using an SSH key:

- The image username is **core** for a CoreOS public image.
- The image username is **root** for a non-CoreOS public image.
- 10. Choose **Connection** > **SSH** > **Auth** > **Credentials**. In the configuration item **Private key file for authentication**, click **Browse** and select the private key converted in step **[6](#page-56-0)**.

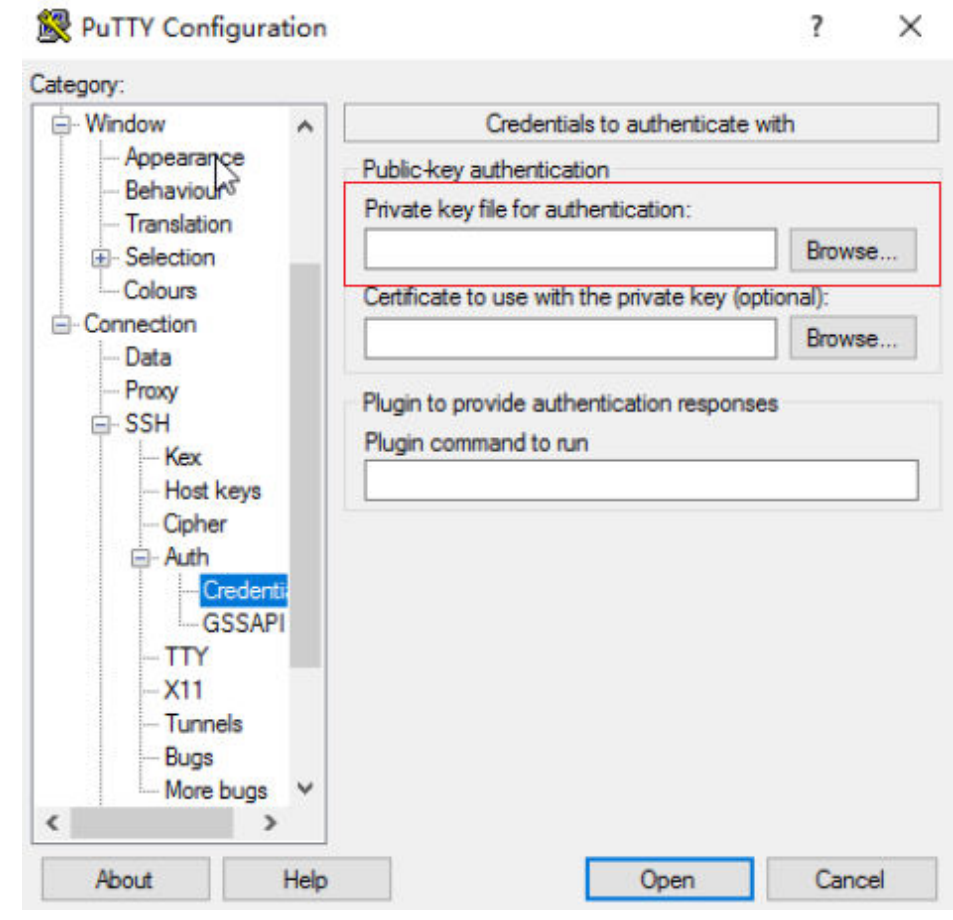

**Figure 2-32** Importing the private key file

11. Click **Open** to log in to the ECS.

#### **Method 2: Use Xshell to log in to the ECS.**

- 1. Start the Xshell tool.
- 2. Run the following command using the EIP to remotely log in to the ECS through SSH:

#### **ssh Username@EIP**

#### $\Box$  Note

When you log in to an ECS using an SSH key:

- The image username is **core** for a CoreOS public image.
- The image username is **root** for a non-CoreOS public image.
- 3. (Optional) If the system displays the **SSH Security Warning** dialog box, click **Accept & Save**.

#### <span id="page-59-0"></span>**Figure 2-33** SSH Security Warning

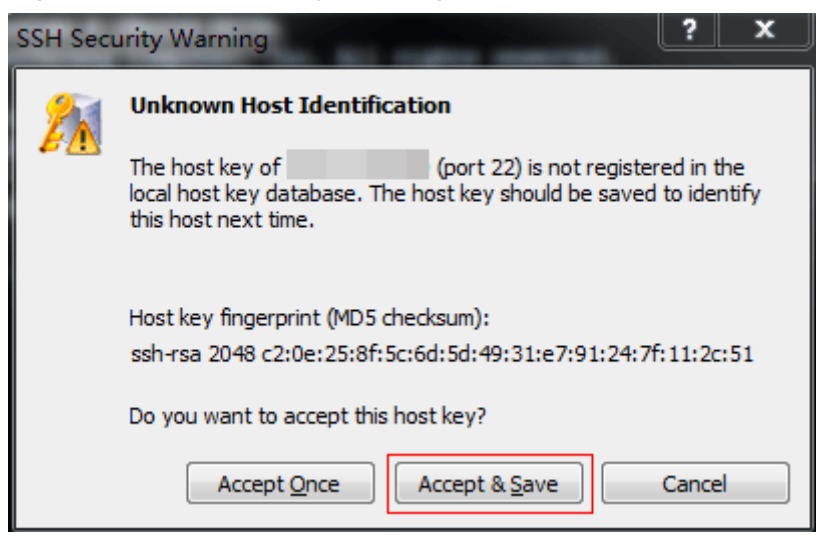

- 4. Select **Public Key** and click **Browse** beside the user key text box.
- 5. In the user key dialog box, click **Import**.
- 6. Select the locally stored key file and click **Open**.
- 7. Click **OK** to log in to the ECS.

# **Logging In to a Linux ECS from a Local Linux Server**

To log in to the Linux ECS from local Linux, perform the operations described in this section. The following operations use private key file **kp-123.pem** as an example to log in to the ECS. The name of your private key file may differ.

1. On the Linux CLI, run the following command to change operation permissions:

#### **chmod 400 /**path**/kp-123.pem**

#### $\Box$  Note

In the preceding command, replace path with the actual path where the key file is saved.

2. Run the following command to log in to the ECS:

#### **ssh -i /path/kp-123.pem Default username@EIP**

For example, if the default username is **root** and the EIP is **123.123.123.123**, run the following command:

#### **ssh -i /path/kp-123.pem root@123.123.123.123**

#### $\Box$  Note

In the preceding command:

- *path* refers to the path under which the key file is stored.
- $\bullet$  *EIP* is the EIP bound to the ECS.

### **Follow-up Procedure**

After logging in to the ECS using the SSH key, you can set a password (by using the **passwd** command) to log in to the ECS using VNC.

# <span id="page-60-0"></span>**Helpful Links**

- **[What Can I Do If I Forget My Password for Remote Login?](#page-197-0)**
- **[Why Can't I Log In to My Linux ECS?](https://support.huaweicloud.com/eu/ecs_faq/en-us_topic_0105127983.html)**

# **2.4.4 Logging In to a Linux ECS Using an SSH Password**

# **Scenarios**

This section describes how to remotely log in to a Linux ECS using an SSH password from a Windows and a Linux server, respectively.

# **Prerequisites**

- The target ECS is running.
- You have bound an EIP to the ECS. For details, see **[Binding an EIP](#page-155-0)**.
- Access to port 22 is allowed in the inbound direction of the security group which the ECS belongs to. For details, see **[Configuring Security Group Rules](#page-177-0)**.
- The network connection between the login tool (PuTTY) and the target ECS is normal. For example, the default port 22 is not blocked by the firewall.

# **Logging In to a Linux ECS from a Local Windows Server**

To log in to a Linux ECS from a local Windows server, perform the operations below.

The following operations use PuTTY as an example to log in to the ECS.

- 1. Visit the following website and download PuTTY and PuTTYgen: **<https://www.chiark.greenend.org.uk/~sgtatham/putty/latest.html>**
- 2. Run PuTTY.
- 3. Choose **Session**.
	- a. **Host Name (or IP address)**: Enter the EIP bound to the ECS.
	- b. **Port**: Enter **22**.
	- c. **Connection type**: Click **SSH**.
	- d. **Saved Sessions**: Enter the task name, which can be clicked for remote connection when you use PuTTY next time.

<span id="page-61-0"></span>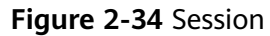

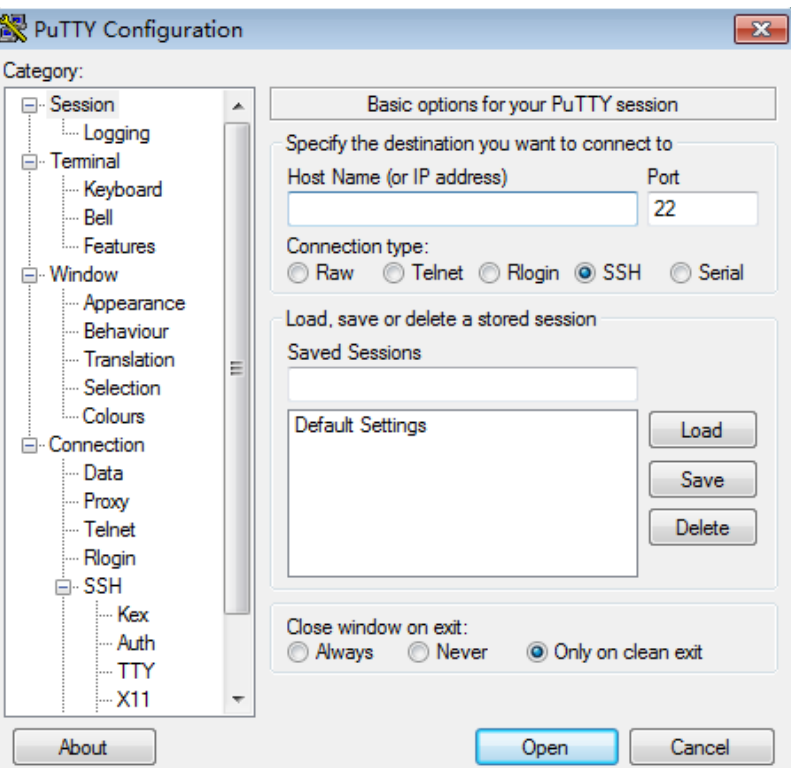

- 4. Choose **Window**. Then, select **UTF-8** for **Received data assumed to be in which character set:** in **Translation**.
- 5. Click **Open**.

If you log in to the ECS for the first time, PuTTY displays a security warning dialog box, asking you whether to accept the ECS security certificate. Click **Yes** to save the certificate to your local registry.

6. After the SSH connection to the ECS is set up, enter the username and password as prompted to log in to the ECS.

#### $\Box$  Note

The username and password for the first login to the ECS created using a public image (including CoreOS) are as follows:

- Username: **root**
- Password: the one you set when you purchased the ECS

### **Logging In to a Linux ECS from a Local Linux Server**

To log in to a Linux ECS from a local Linux server, perform the operations below.

1. On the Linux CLI, run the following command to log in to the ECS:

**ssh** xx.xx.xx.xx

#### $\Box$  Note

**xx.xx.xx.xx** indicates the EIP bound to the ECS.

2. Verify the SSH fingerprint of the ECS and enter **yes**. The authenticity of host 'xx.xx.xx.xx (xx.xx.xx.xx)' can't be established. ECDSA key fingerprint is SHA256:rnKuzrUSYS03MCoaxxxxxxxxxxxxxxxxxxxxxxxxxxx. <span id="page-62-0"></span>ECDSA key fingerprint is MD5:cf:64:5b:5e:74:30:xx:xx:xx:xx:xx:xx:xx:xx:xx:xx. Are you sure you want to continue connecting (yes/no)? **yes** Warning: Permanently added 'xx.xx.xx.xx' (ECDSA) to the list of known hosts.

3. Enter the password for logging in to ECS. root@xx.xx.xx.xx's password:

Welcome to Huawei Cloud Service

# **Helpful Links**

- **[What Can I Do If I Forget My Password for Remote Login?](#page-197-0)**
- **[Why Can't I Log In to My Linux ECS?](https://support.huaweicloud.com/eu/ecs_faq/en-us_topic_0105127983.html)**

# **2.4.5 Logging In to a Linux ECS from a macOS Server**

### **Scenario**

This section describes how to log in to a Linux ECS from a macOS server.

# **Prerequisites**

- The target ECS is running.
- You have bound an EIP to the ECS. For details, see **[Binding an EIP](#page-155-0)**.
- Port 22 is allowed in the inbound direction of the security group which the ECS belongs to. For details, see **[Configuring Security Group Rules](#page-177-0)**.

# **Procedure**

You can log in to the Linux ECS through the terminal included in the macOS.

- Using an SSH password
	- a. Open the terminal of the macOS and run the following command to log in to the ECS:

#### **ssh Username@EIP**

 $\Box$  Note

If a public image is used (including CoreOS), the username is **root**.

- Using an SSH key
	- a. Open the terminal of the macOS and run the following command to change permissions. The following operations use private key file **kp-123.pem** as an example. Replace it with your actual private key file.

#### **chmod 400 /path/kp-123.pem**

#### $\Box$  Note

In the preceding command, *path* refers to the path where the key file is saved.

b. Run the following command to log in to the ECS:

**ssh -i /path/kp-123.pem Username@EIP**

#### $\Box$  Note

- The username is **core** for a CoreOS public image.
- The username is **root** for a non-CoreOS public image.

# <span id="page-63-0"></span>**Follow-up Procedure**

After logging in to the ECS using the SSH key, you can set a password (by using the **passwd** command) to log in to the ECS using VNC.

# **2.4.6 Logging In to a Linux ECS from a Mobile Terminal**

### **Scenarios**

This section describes how to access a Linux ECS from a mobile terminal.

- For instructions about how to log in to a Linux ECS from an iOS terminal through Termius, see **Logging In to a Linux ECS from an iOS Terminal**.
- For instructions about how to log in to a Linux ECS from an Android terminal through JuiceSSH, see **[Logging In to a Linux ECS from an Android Terminal](#page-67-0)**.

# **Prerequisites**

- The target ECS is running.
- You have bound an EIP to the ECS. For details, see **[Binding an EIP](#page-155-0)**.
- Access to port 22 is allowed in the inbound direction of the security group which the ECS belongs to. For details, see **[Configuring Security Group Rules](#page-177-0)**.

# **Logging In to a Linux ECS from an iOS Terminal**

Before performing the operation, make sure that you have installed an SSH client tool, for example, Termius, on the iOS terminal. In this example, the Linux ECS runs CentOS 7.6, and it is authenticated using a username and password.

1. Start Termius and tap **New Host**.

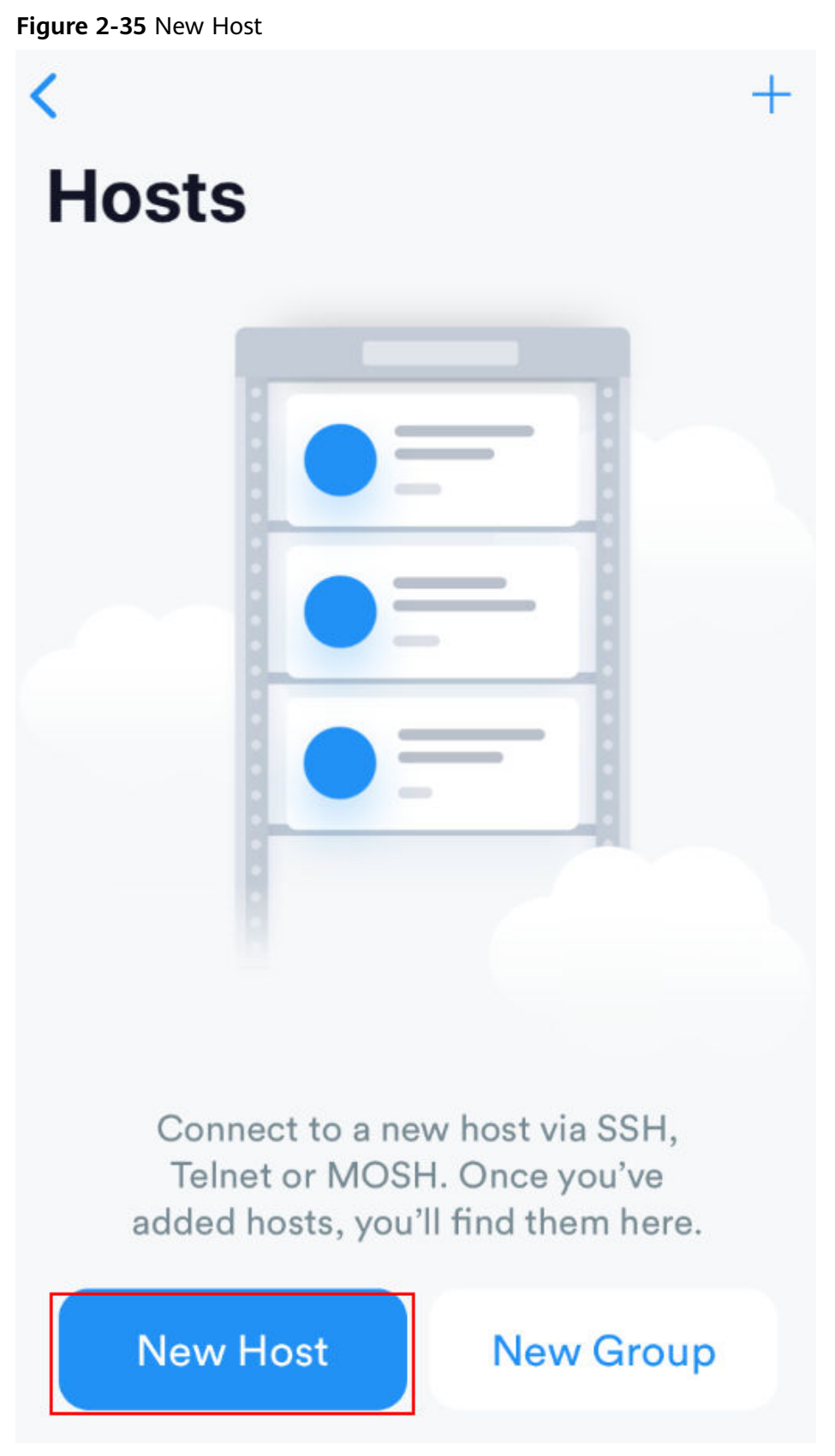

- 2. On the **New Host** page, set the following parameters:
	- **Alias**: Enter the hostname. In this example, set this parameter to **ecs01**.
- **Hostname**: Enter the EIP bound to the target ECS.
- **Use SSH**: Enable it.
- **Host**: Enter the EIP bound to the target ECS.
- **Port**: Enter port number **22**.
- **Username**: Enter **root**.
- **Password**: Enter the login password.

#### **Figure 2-36** Setting parameters

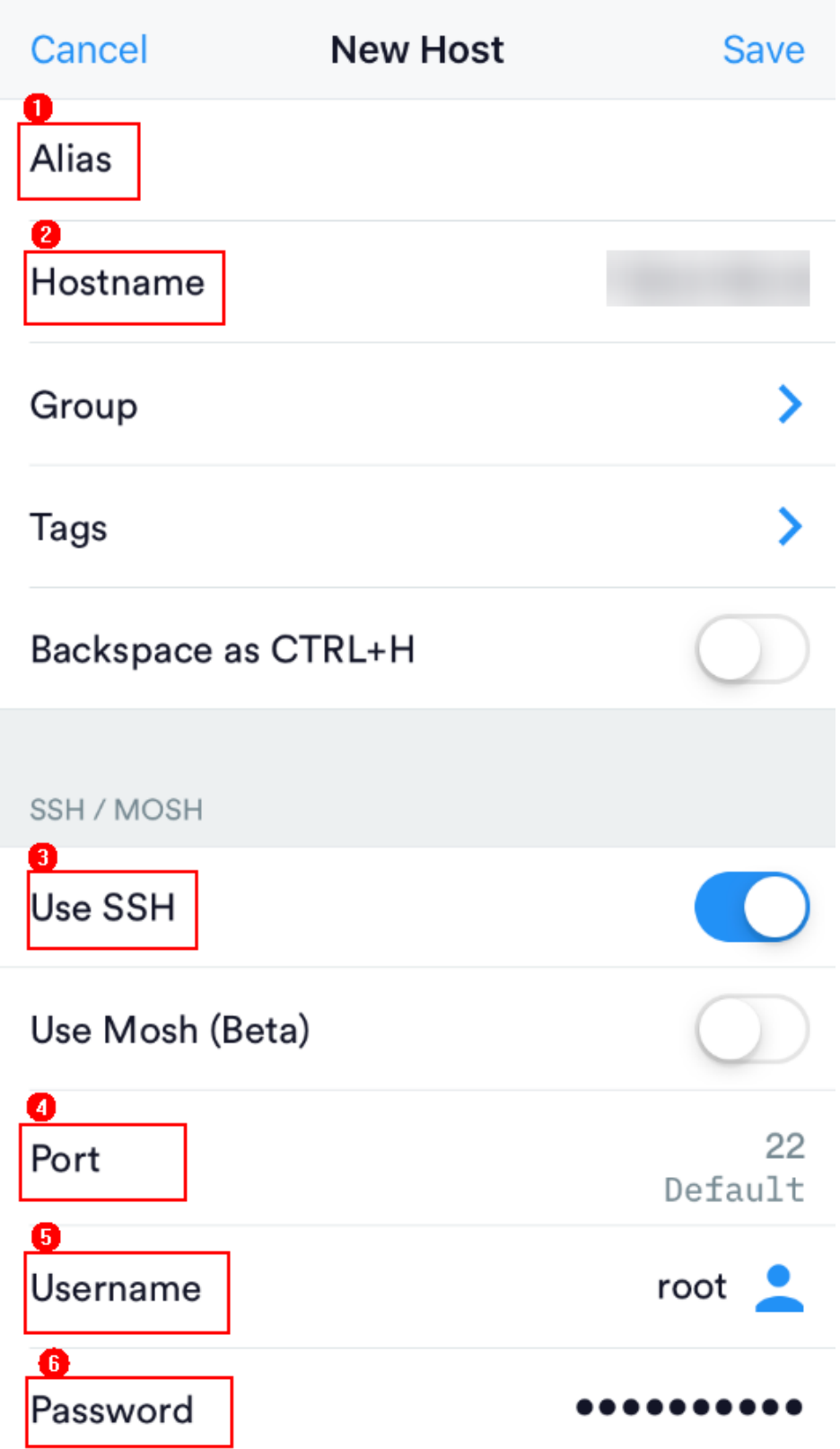

3. Tap **Save** in the upper right corner of the page to save the login settings. On the **Hosts** page, tap the name of the connection.

#### <span id="page-67-0"></span>**Figure 2-37** Login information

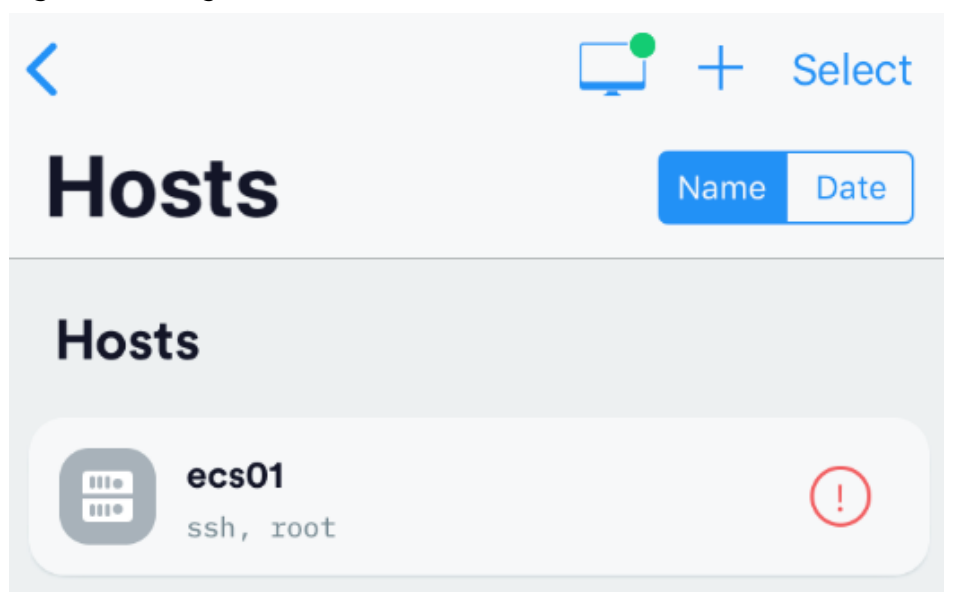

If the following page is displayed, you have connected to the Linux ECS.

#### **Figure 2-38** Connected

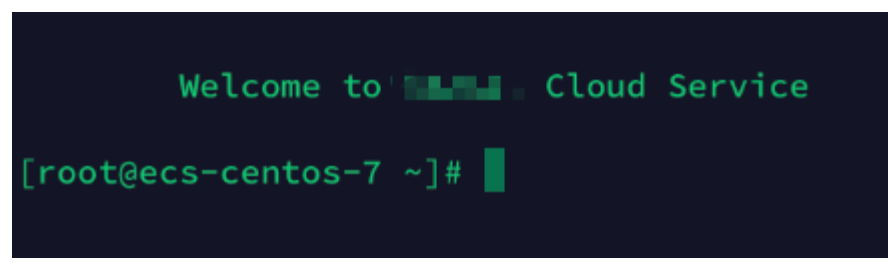

# **Logging In to a Linux ECS from an Android Terminal**

Before performing the operation, make sure that you have installed JuiceSSH on the Android terminal. In this example, the Linux ECS runs CentOS 7.6, and it is authenticated using a username and password.

1. Start JuiceSSH and tap **Connections**.

#### **Figure 2-39** Starting JuiceSSH

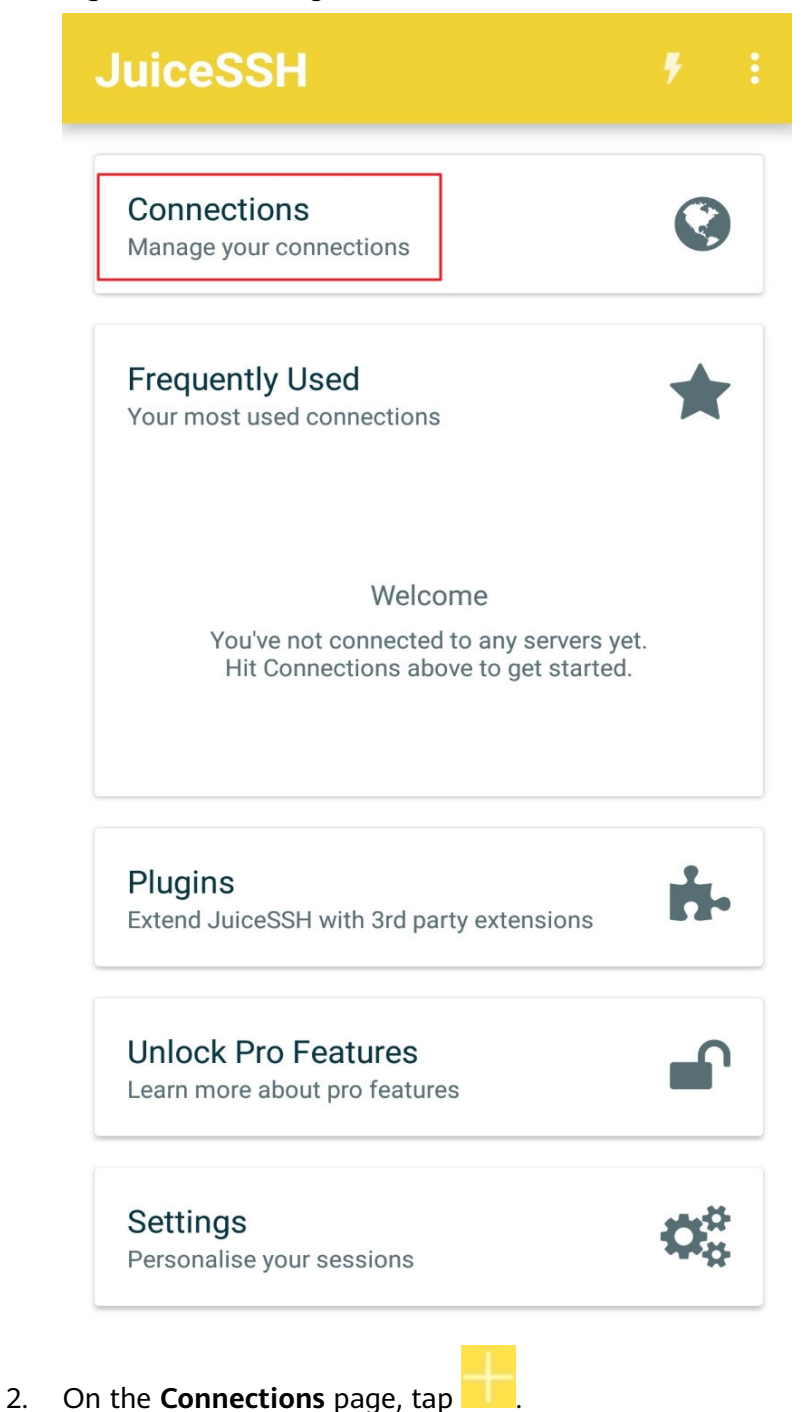

#### **Figure 2-40** Connections

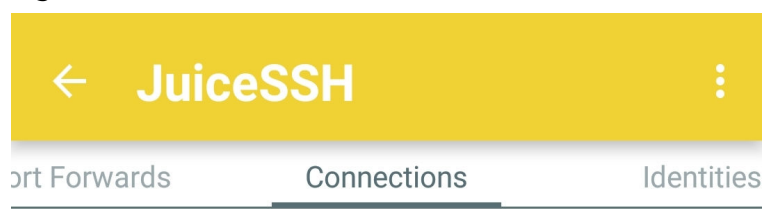

# **No Connections**

You do not currently have any connections configured. Use the button below to get started.

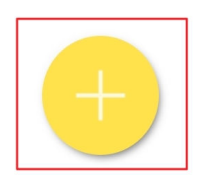

- 3. On the **New Connection** page, configure basic and advanced settings and save the settings. The parameters are as follows:
	- **Nickname**: Set the name of the login session. In this example, set this parameter to **linux\_test**.
	- **Type**: Retain the default value **SSH**.
	- **Address**: Enter the EIP bound to the target Linux ECS.
	- Perform the following operations to set **Identity**:
		- i. Tap **Identity** and choose **New** from the drop-down list.
- ii. On the **New Identity** page, set the following parameters and tap .
	- **Nickname**: Set an identity name as required to facilitate subsequent management. This parameter is optional. In this example, set it to **linux\_test**.
	- **Username**: Enter **root**.
	- **Password**: Tap **SET (OPTIONAL)**, enter the login password, and tap **OK**.

**Figure 2-41** New Identity

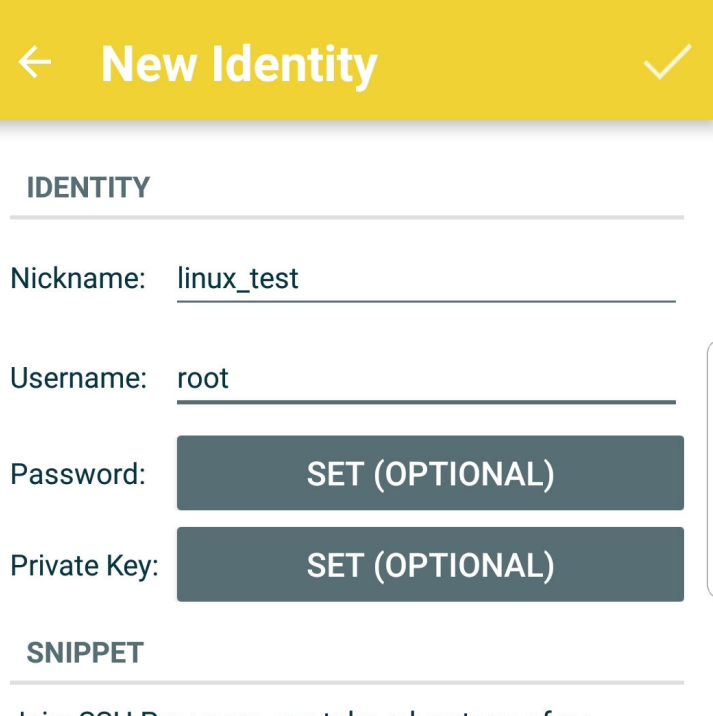

JuiceSSH Pro users can take advantage of an automatically generated snippet to add a public key to a servers ~/.ssh/authorized\_keys file and set the correct permissions.

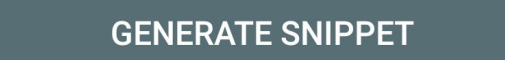

– **Port**: Enter port number **22**.

#### **Figure 2-42** Port

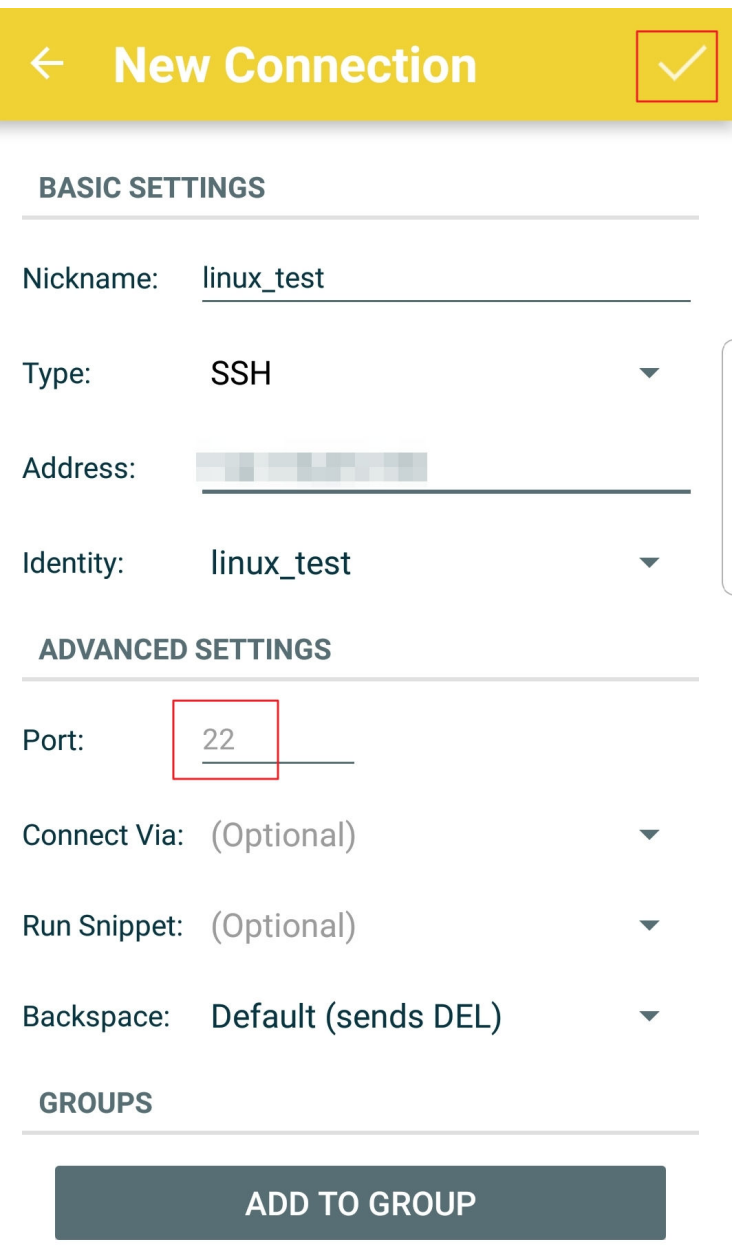

4. On the **Connections** page, tap the created connection.
#### **Figure 2-43** Connections

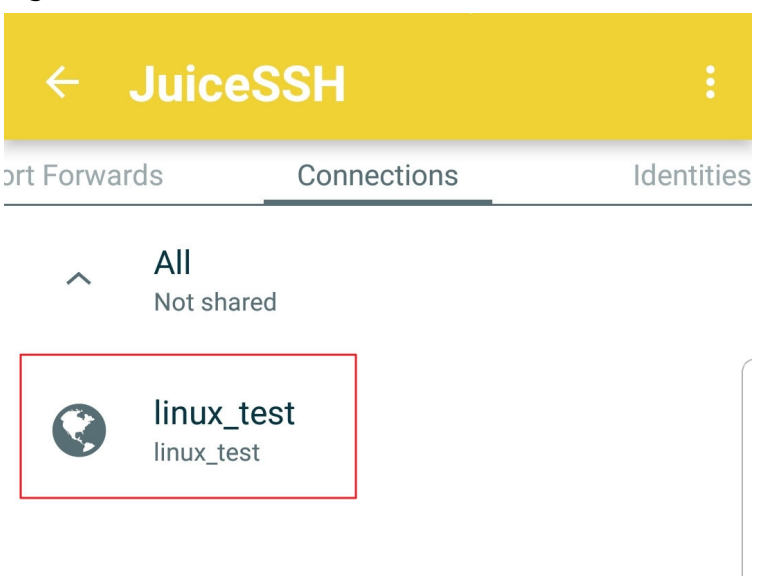

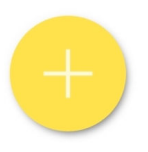

5. Confirm the information that is displayed and tap **ACCEPT**.

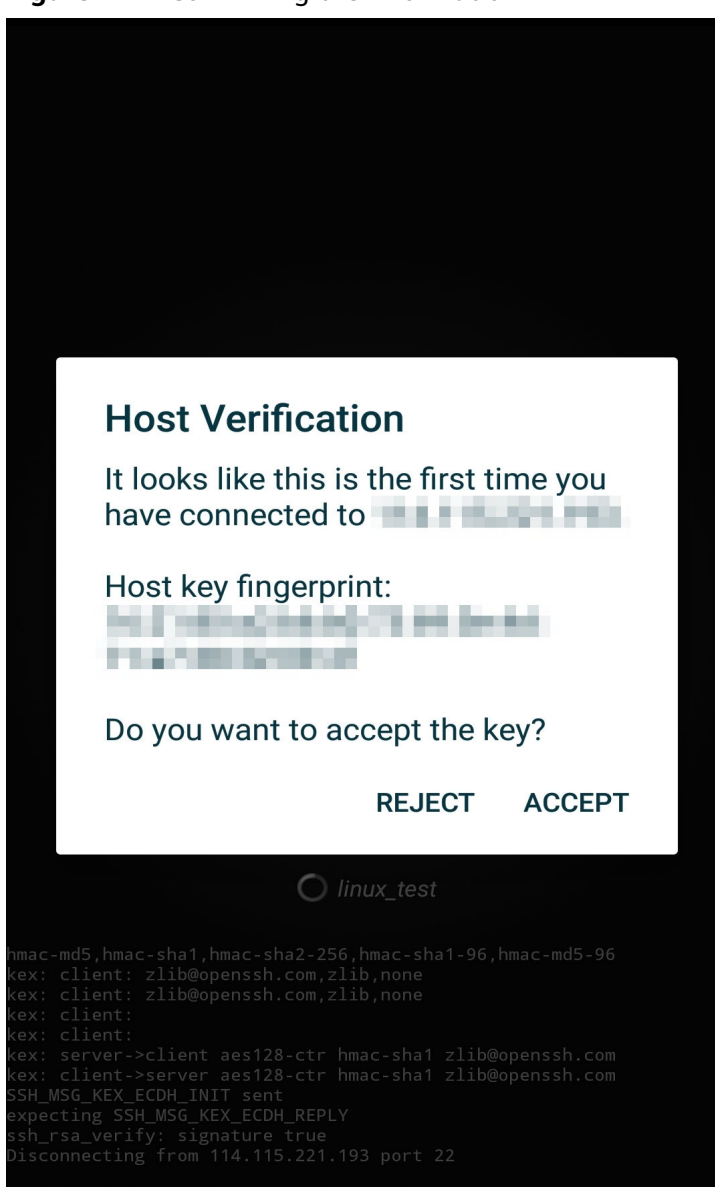

**Figure 2-44** Confirming the information

6. (Optional) When you log in to the ECS for the first time, JuiceSSH displays a tutorial for you, including setting the font size and popping up the keyboard. Confirm the information and click **OK - I'VE GOT IT**.

#### **Figure 2-45** Tutorial

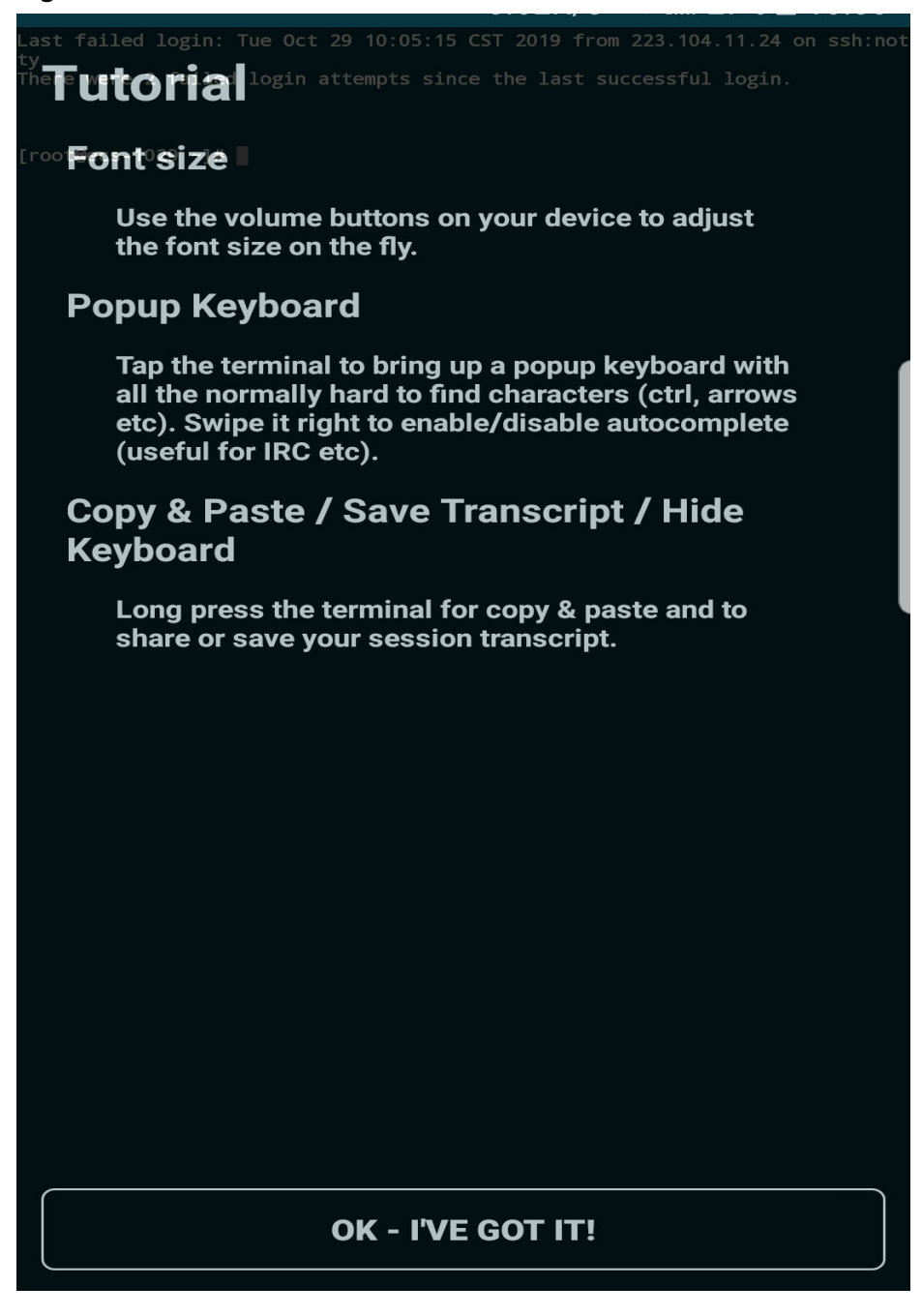

You have logged in to the Linux ECS.

#### **Figure 2-46** Successful login

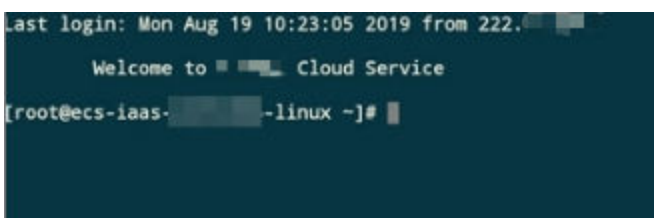

# **2.5 Managing GPU Drivers of GPU-accelerated ECSs**

# **2.5.1 GPU Driver**

## **Overview**

Before using a GPU-accelerated ECS, make sure that a GPU driver has been installed on the ECS for GPU acceleration.

GPU-accelerated ECSs support GRID and Tesla drivers.

- To use graphics acceleration, such as OpenGL, DirectX, or Vulkan, install a GRID driver and separately purchase and configure a GRID license. The GRID driver with a vDWS license also supports CUDA for both computing and graphics acceleration.
	- A graphics-accelerated (G series) ECS created using a public image has had a GRID driver of a specified version installed by default, but the GRID license must be purchased and configured separately. Before using such an ECS, check whether the desired driver has been installed on it and whether the version of the installed driver meets service requirements.
	- To install a GRID driver on a GPU-accelerated ECS created using a private image, see **[Manually Installing a GRID Driver on a GPU-accelerated](#page-77-0) [ECS](#page-77-0)**.
- To use computing acceleration, install a Tesla driver.
	- A computing-accelerated (P series) ECS created using a public image has had a Tesla driver of a specified version installed by default.
	- To install a Tesla driver on a GPU-accelerated ECS created using a private image, see **[Manually Installing a Tesla Driver on a GPU-accelerated](#page-86-0) [ECS](#page-86-0)**.

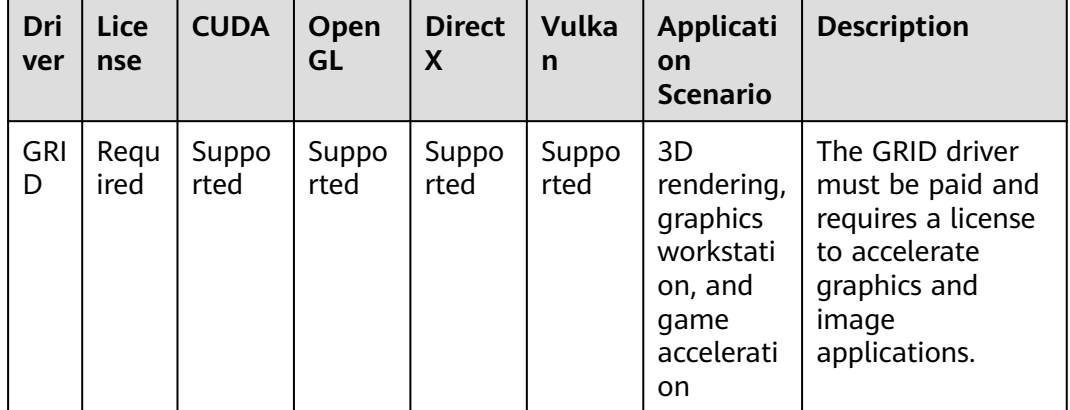

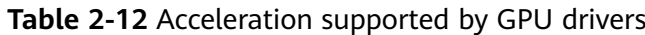

<span id="page-76-0"></span>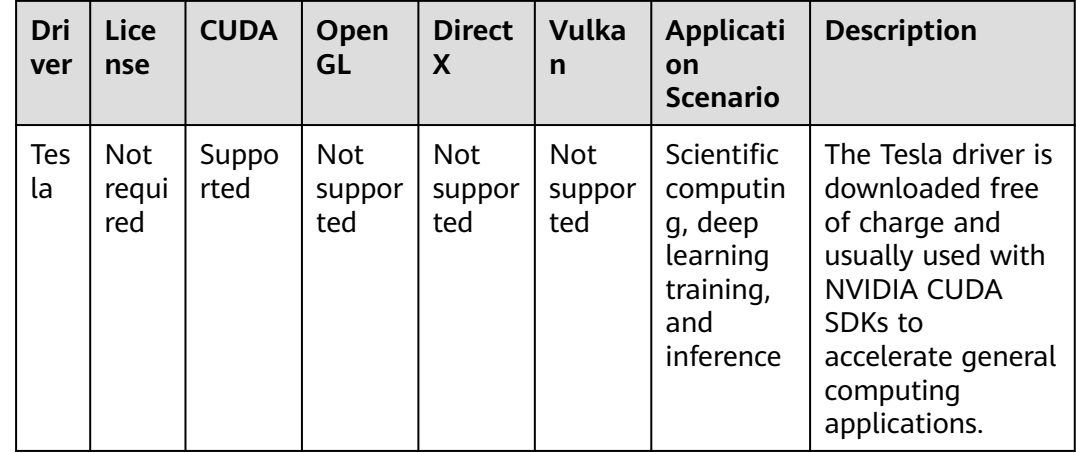

# **2.5.2 Obtaining a Tesla Driver and CUDA Toolkit**

### **Scenarios**

Before using a GPU-accelerated ECS, make sure that the desired Tesla driver and CUDA toolkit have been installed on the ECS. Otherwise, computing acceleration will not take effect. This section describes how to obtain a Tesla driver and CUDA toolkit. Select a driver version based on your ECS type.

For instructions about how to install the Tesla driver and CUDA toolkit, see **[Manually Installing a Tesla Driver on a GPU-accelerated ECS](#page-86-0)**.

### **Downloading a Tesla Driver**

**[Download a driver](https://www.nvidia.com/Download/index.aspx?lang=en-us)** based on your ECS type.

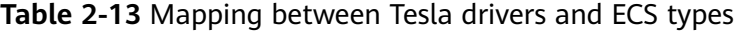

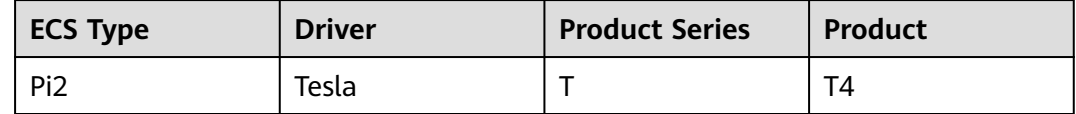

## **Downloading a CUDA Toolkit**

Download the **[CUDA software package](https://developer.nvidia.com/cuda-toolkit-archive)** and select the corresponding CUDA Toolkit software package based on the instance type and driver version.

#### $\Box$  note

**[NVIDIA Driver Downloads](https://www.nvidia.com/Download/index.aspx?lang=en-us)** provides the mapping between the driver version and CUDA Toolkit. If the versions do not match, the driver may be unavailable.

The following uses Tesla T4 as an example to describe how to download the driver package and CUDA Toolkit.

1. Select the Linux operating system and the CUDA Toolkit 11.6 version.

#### <span id="page-77-0"></span>**Figure 2-47** Selecting the CUDA Toolkit version

#### **NVIDIA Driver Downloads**

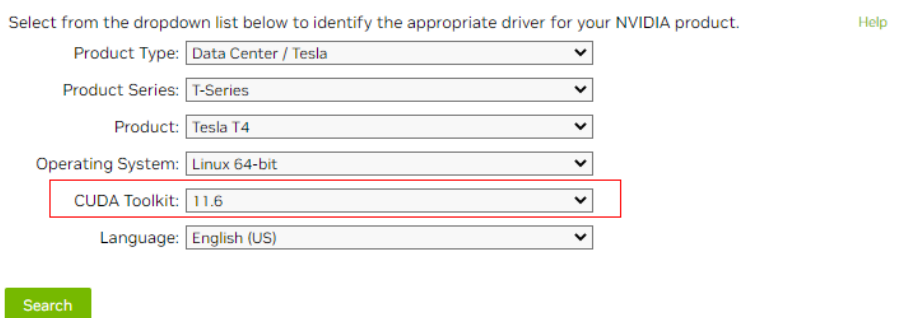

2. Select a CUDA Toolkit 11.6 package to download.

#### **Figure 2-48** Downloading a CUDA Toolkit 11.6 package

#### **Archived Releases**

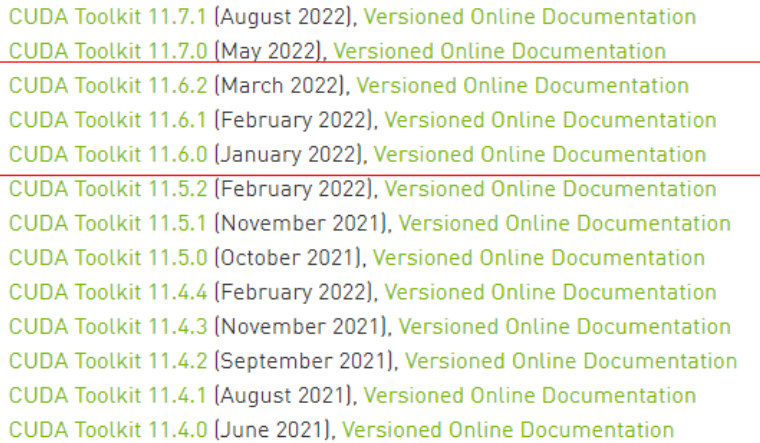

# **2.5.3 Manually Installing a GRID Driver on a GPU-accelerated ECS**

### **Scenarios**

To use graphics acceleration, such as OpenGL, DirectX, or Vulkan, install a GRID driver and separately purchase and configure a GRID license. The GRID driver with a vDWS license also supports CUDA for both computing and graphics acceleration.

- A graphics-accelerated (G series) ECS created using a public image has had a GRID driver of a specified version installed by default, but the GRID license must be purchased and configured separately.
- If a GPU-accelerated ECS is created using a private image, install a GRID driver and separately purchase and configure a GRID license.

This section describes how to install a GRID driver, purchase or apply for a GRID license, and configure the license server.

Process of installing a GRID driver:

- 1. **Purchasing a GRID License**
- 2. **[Downloading GRID Driver and Software License Packages](#page-79-0)**
- 3. **[Deploying and Configuring the License Server](#page-82-0)**

#### $\Box$  Note

- NVIDIA allows you to apply for a 90-day trial license.
- For details about GPU-accelerated ECSs with different specifications and application scenarios, see **[GPU-accelerated ECSs](https://support.huaweicloud.com/eu/productdesc-ecs/ecs_01_0045.html)**.

### **Purchasing a GRID License**

Purchase a license.

To obtain an official license, contact NVIDIA or their NVIDIA agent in your local country or region.

Apply for a trial license.

Log in at the **[official NVIDIA website](https://www.nvidia.com/object/nvidia-enterprise-account.html)** and enter desired information.

For details about how to sign up for an account and apply for a trial license, see **[official NVIDIA help page](https://nvid.nvidia.com/NvidiaUtilities/#/needHelp)**.

#### $\Box$  Note

The method of using a trial license is the same as that of using an official license. You can use an official license to activate an account with a trial license to prevent repetitive registration. The trial license has a validity period of 90 days. After the trial license expires, it cannot be used anymore. Purchase an official license then.

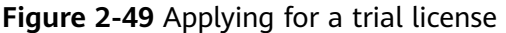

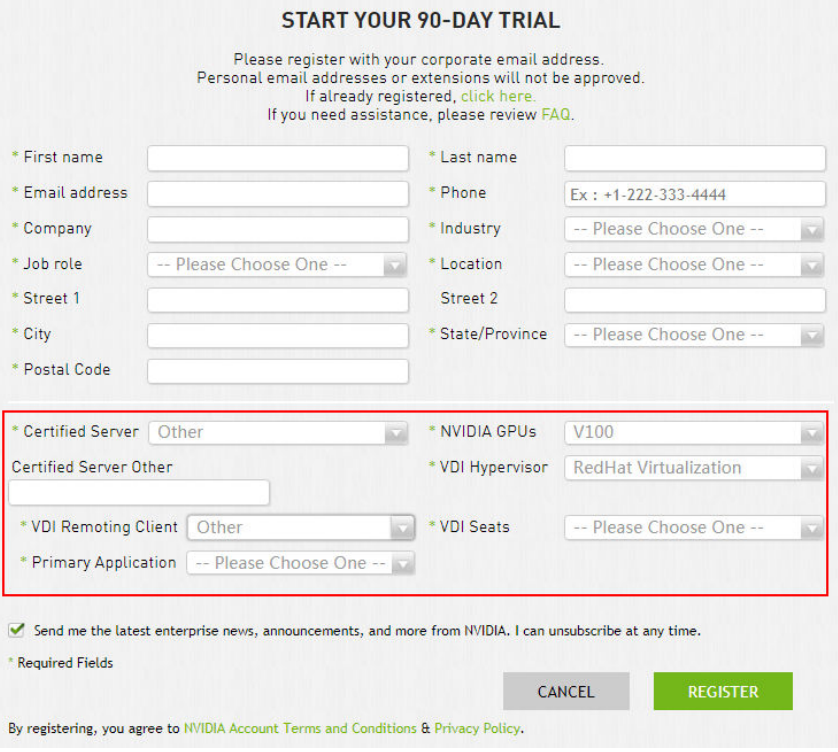

# <span id="page-79-0"></span>**Downloading GRID Driver and Software License Packages**

1. Obtain the driver installation package required for an OS. For details, see **Table 2-14**.

For more information about the GRID driver, see **[NVIDIA vGPU Software](https://docs.nvidia.com/grid/index.html) [Documentation](https://docs.nvidia.com/grid/index.html)**.

#### $\Box$  Note

For a GPU passthrough ECS, select a GRID driver version as required. For a GPU virtualization ECS, select a driver version based on the following table.

| <b>ECS</b><br><b>Type</b> | <b>GPU</b><br><b>Attachme</b><br>nt | OS.                                                                                                    | <b>Driver Version</b>          | <b>CPU</b><br><b>Architect</b><br>ure |
|---------------------------|-------------------------------------|----------------------------------------------------------------------------------------------------|--------------------------------|---------------------------------------|
| P <sub>12</sub>           | <b>GPU</b><br>passthrou<br>gh       | $\bullet$ CentOS 8.2 64bit<br>$\bullet$ CentOS 7.6 64bit<br>Ubuntu 20.04<br>Server 64bit<br>Ubuntu 18.04<br>$\bullet$<br>Server 64bit | Select a version<br>as needed. | x86_64                                |

**Table 2-14** GRID driver versions supported by GPU-accelerated ECSs

- 2. After the registration, log in at the **[official NVIDIA website](https://nvid.nvidia.com/dashboard/)** and enter the account.
- 3. Check whether NVIDIA is used for the first time.
	- a. If yes, go to step **4**.
	- b. If no, go to step **[6](#page-80-0)**.
- 4. Refer to **[Figure 2-50](#page-80-0)** to obtain the Product Activation Key (PAK) from the email indicating successful registration with NVIDIA.

#### <span id="page-80-0"></span>**Figure 2-50** PAK

ACTION REQUIRED: Click on the SET PASSWORD button below to set your password.

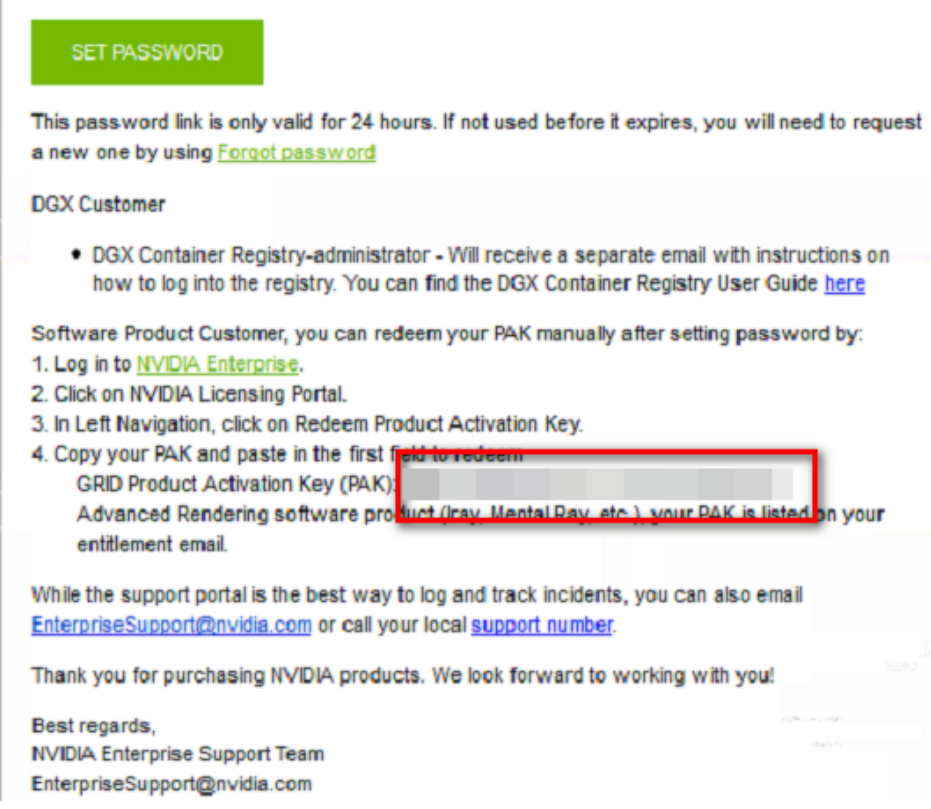

5. Enter the PAK obtained in step **[4](#page-79-0)** on the **Redeem Product Activation Keys** page and click **Redeem**.

**Figure 2-51** Redeem Product Activation Keys

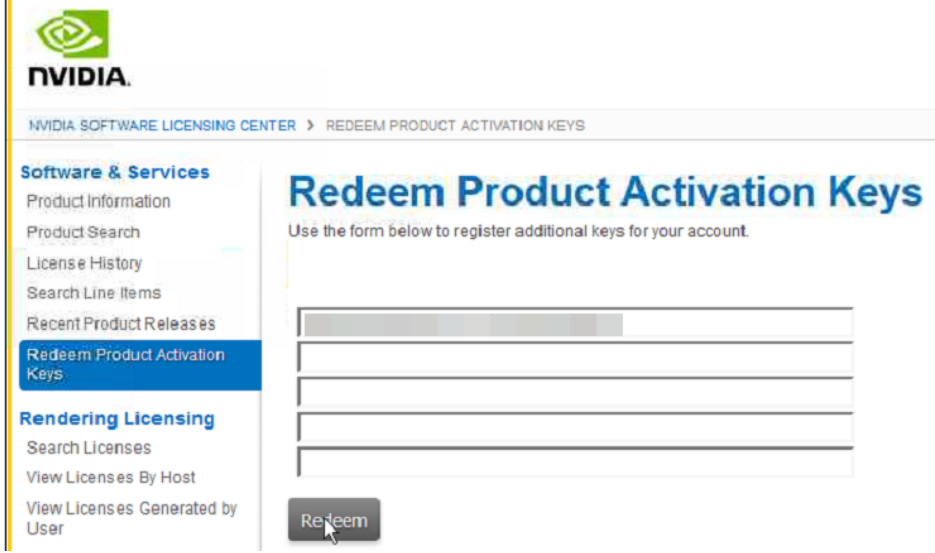

6. Specify **Username** and **Password** and click **LOGIN**.

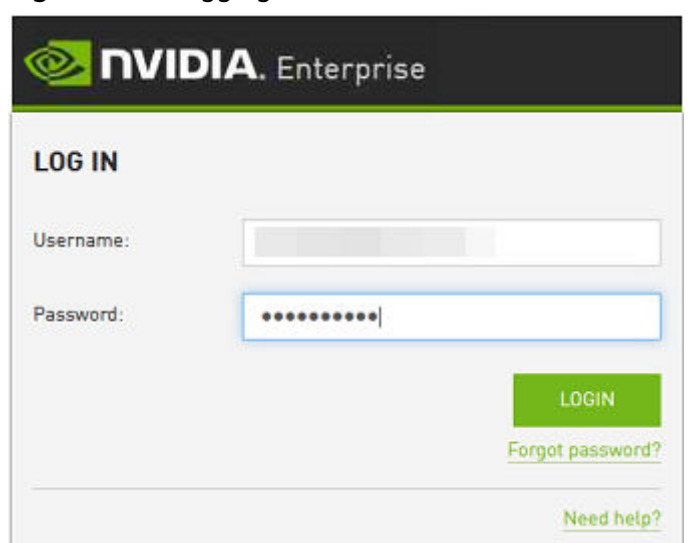

<span id="page-81-0"></span>**Figure 2-52** Logging in to the official NVIDIA website

7. Log in at the official NVIDIA website as prompted and select **SOFTWARE DOWNLOADS**.

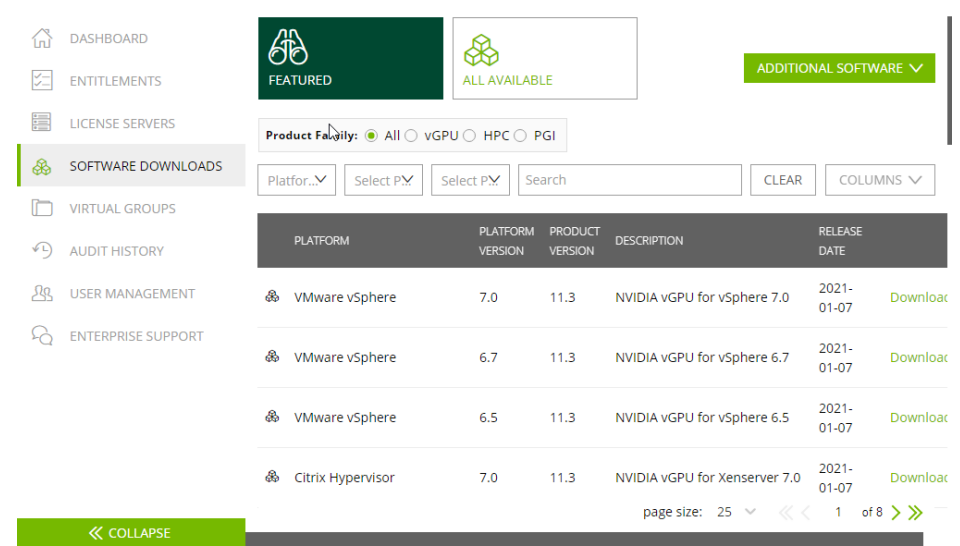

#### **Figure 2-53 SOFTWARE DOWNLOADS** page

- 8. Download the GRID driver of the required version. For details, see **[Table 2-14](#page-79-0)**.
- 9. Decompress the GRID driver installation package and install the driver that matches your ECS OS.
- 10. On the **SOFTWARE DOWNLOADS** page, click **ADDITIONAL SOFTWARE** to download the license software package.

#### <span id="page-82-0"></span>**Figure 2-54** ADDITIONAL SOFTWARE

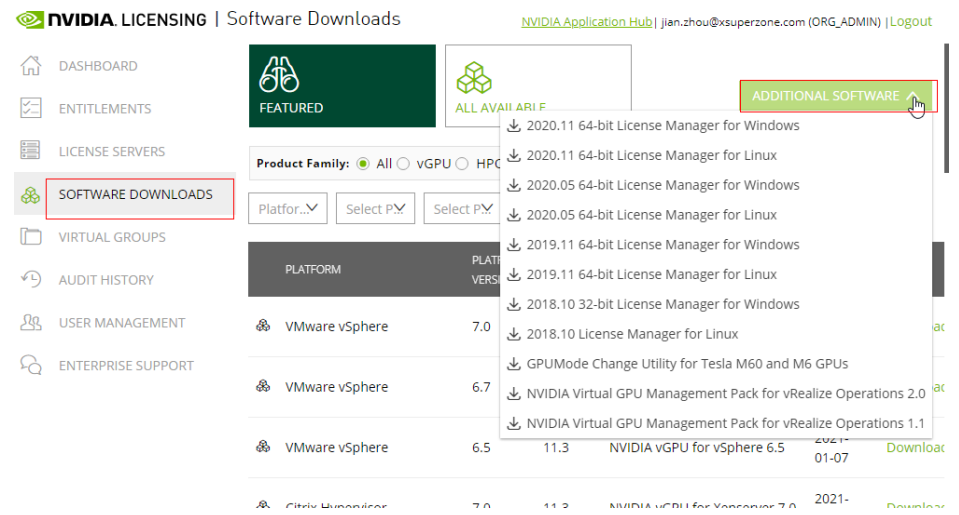

# **Deploying and Configuring the License Server**

The following uses an ECS running CentOS 7.5 as an example to describe how to deploy and configure the license server on the ECS.

#### $\Box$  note

- The target ECS must have at least 2 vCPUs and 4 GiB of memory.
- Ensure that the MAC address of the target ECS has been recorded.
- If the license server is used in the production environment, deploy it in high availability mode. For details, see **[official NVIDIA documentation for license server high](https://docs.nvidia.com/grid/ls/2019.05/grid-license-server-user-guide/index.html#license-server-high-availability) [availability](https://docs.nvidia.com/grid/ls/2019.05/grid-license-server-user-guide/index.html#license-server-high-availability)**.
- 1. Configure the network.
	- If the license server is to be accessed using the VPC, ensure that the license server and the GPU-accelerated ECS with the GRID driver installed are in the same VPC subnet.
	- If the license server is to be accessed using a public IP address, configure the security group which the license server belongs to and add inbound rules for TCP 7070 and TCP 8080.
- 2. Install the license server.
	- a. Run the following command to decompress the installation package. The **Installer.zip** in the command indicates the name of the software package obtained in **[10](#page-81-0)**.

#### **unzip Installer.zip**

b. Run the following command to assign execution permissions to the installer:

**chmod +x setup.bin**

c. Run the installer as user **root**:

**sudo ./setup.bin -i console**

d. In the Introduction section, press **Enter** to continue.

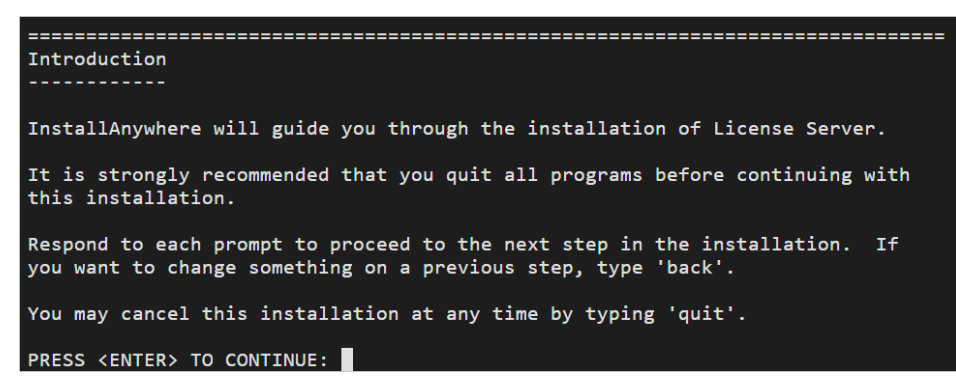

e. In the License Agreement section, press **Enter** to turn to last pages and accept the license agreement.

Enter **Y** and press **Enter**.

DO YOU ACCEPT THE TERMS OF THIS LICENSE AGREEMENT? (Y/N): Y

- f. In the Choose Install Folder section, press **Enter** to retain the default path for installing the License Server software.
- g. In the Choose Local Tomcat Server Path section, enter the Tomcat's local path in the "/var/lib/*Tomcat version*" format, for example, /var/lib/ tomcat8.
- h. In the Choose Firewall Options section, confirm the port to be enabled in the firewall and press **Enter**.

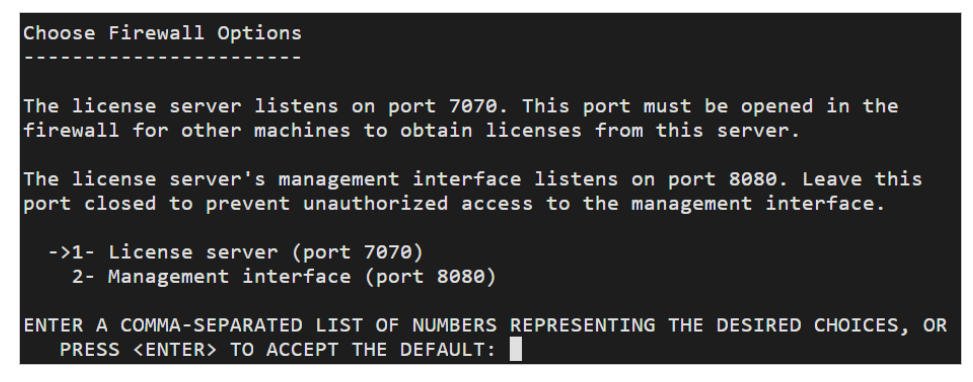

i. In the Pre-Installation Summary section, confirm the information and press **Enter** to start the installation.

```
Pre-Installation Summary
Please Review the Following Before Continuing:
Product Name:
   License Server
Install Folder:
    /opt/flexnetls/nvidia
Link Folder:
    /root/NVIDIA Corporation/License Server
Disk Space Information (for Installation Target):
    Required:
               105,216,774 Bytes
    Available: 35,501,248,512 Bytes
PRESS <ENTER> TO CONTINUE:
```
j. In the Install Complete section, press **Enter** to end the installation.

```
Install Complete
License Server has been successfully installed to:
  /opt/flexnetls/nvidia
PRESS <ENTER> TO EXIT THE INSTALLER:
```
- 3. Obtain the license file.
	- a. Log in to the **[NVIDIA website](https://nvid.nvidia.com/dashboard/)** on a new tab and select **LICENSE SERVERS**.

#### **Figure 2-55** LICENSE SERVERS

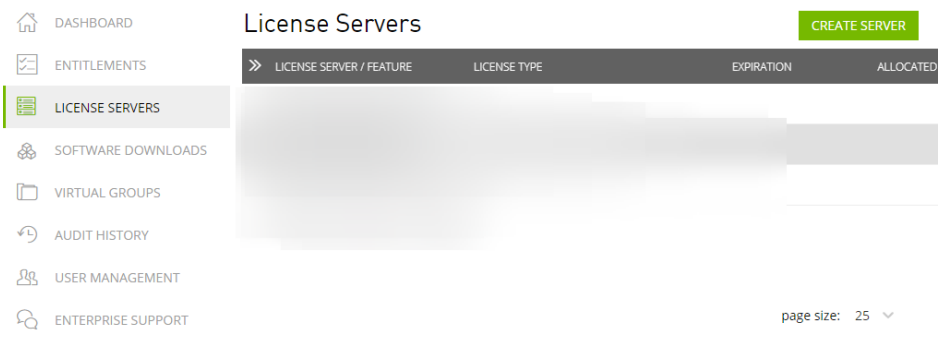

- b. Click **CREATE SERVER**.
- c. On the displayed **Create License Server** page, configure parameters.

### **Figure 2-56** Create License Server

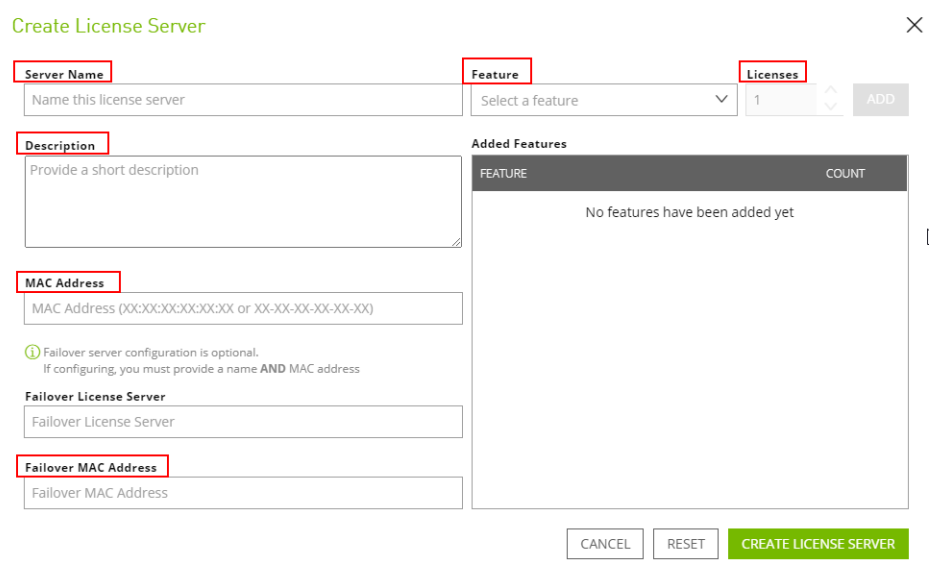

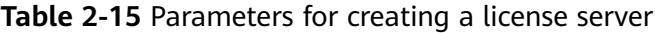

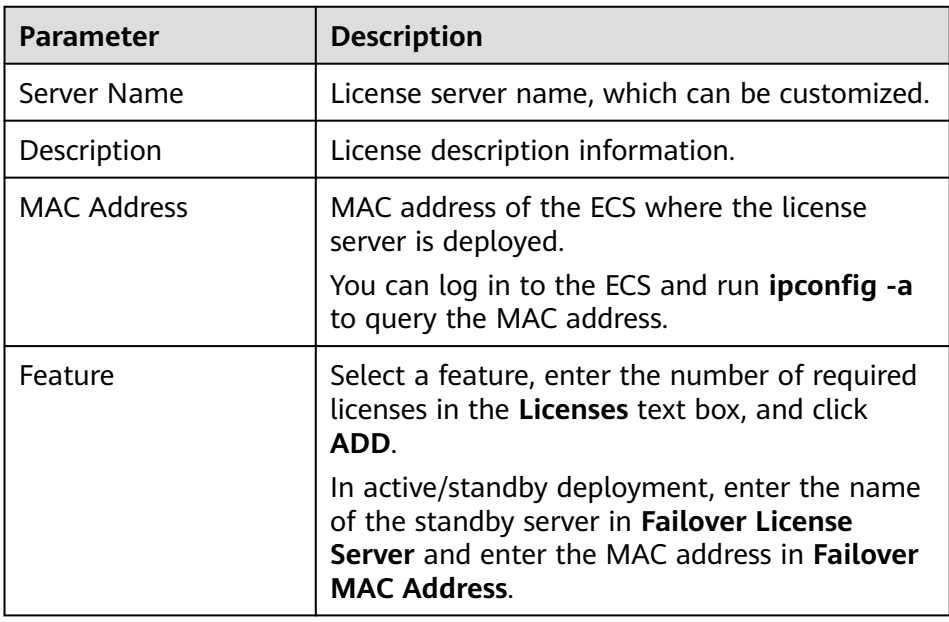

### d. Click **CREATE LICENSE SERVER**.

e. Download the license file.

### **Figure 2-57** Downloading the license file

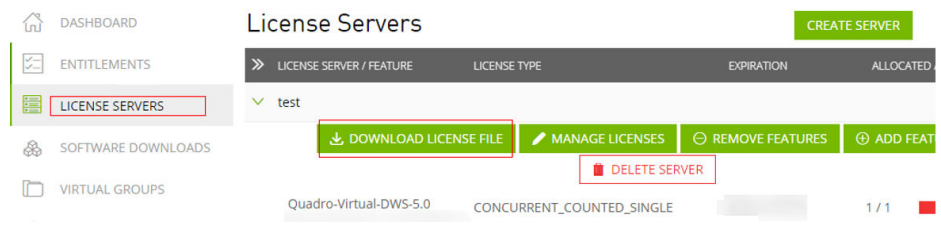

<span id="page-86-0"></span>4. In the web browser, access the homepage of the license server management page using the link configured during the installation.

Default URL: http://IP address of the EIP:8080/licserver

- 5. In the navigation pane on the left, click **License Server** > **License Management**.
- 6. Select the .bin license file to be uploaded and click **Upload**.

#### **Figure 2-58** Uploading a license file

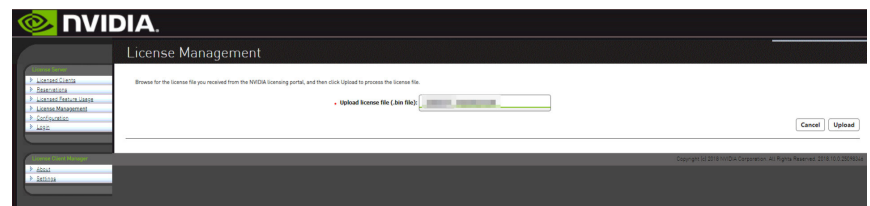

# **2.5.4 Manually Installing a Tesla Driver on a GPU-accelerated ECS**

### **Scenarios**

Before using a GPU-accelerated ECS, make sure that the desired Tesla driver and CUDA toolkit have been installed on the ECS for computing acceleration.

- A computing-accelerated (P series) ECS created using a public image has had a Tesla driver of a specified version installed by default.
- After a GPU-accelerated ECS is created using a private image, it must have a Tesla driver installed. Otherwise, computing acceleration will not take effect.

This section describes how to install a Tesla driver and CUDA toolkit on a GPUaccelerated ECS.

### **Notes**

- The ECS must have an EIP bound.
- Check whether the CUDA toolkit and Tesla driver have been installed on the ECS.

#### $\Box$  Note

- If the CUDA toolkit has not been installed, download it from the official NVIDIA website and install it. A Tesla driver matching the CUDA version will be automatically installed then. However, if there are specific requirements or dependencies on the Tesla driver version, download the matching Tesla driver from the official NVIDIA website first and then install the driver before installing the CUDA toolkit.
- If a Tesla driver has been installed on the ECS, check the driver version. Before installing a new driver version, uninstall the original Tesla driver to prevent an installation failure due to driver conflicts.

Installation process:

- **[Obtaining a Tesla Driver and CUDA Toolkit](#page-76-0)**
- Installing a Tesla Driver
- **Installing a Tesla Driver on a Linux ECS**
- Installing a CUDA Toolkit
	- **[Installing the CUDA Toolkit on a Linux ECS](#page-90-0)**

### **Installing a Tesla Driver on a Linux ECS**

The following uses Ubuntu 16.04 64bit as an example to describe how to install the Tesla driver matching CUDA 10.1 on a GPU-accelerated ECS.

#### $\Box$  Note

The Linux kernel version is compatible with the driver version. If installing the driver failed, check the driver installation log, which is generally stored in **/var/log/nvidia-installer.log**. If the log shows that the failure was caused by a driver compilation error, for example, the **get\_user\_pages** parameter setting is incorrect, the kernel version is incompatible with the driver version. In such a case, select the desired kernel version and driver version and reinstall them. It is recommended that the release time of the kernel version and driver version be the same.

- 1. Log in to the ECS.
- 2. Update the system software based on the OS.
	- Ubuntu

Update the software installation source: **apt-get -y update**

Install necessary programs: **apt-get install gcc g++ make**

– CentOS

Update the software installation source: **yum -y update - exclude=kernel\* --exclude=centos-release\* --exclude=initscripts\***

Install the desired program: **yum install -y kernel-devel-`uname -r` gcc gcc-c++**

3. Download the NVIDIA driver package.

Select a driver version at **[NVIDIA Driver Downloads](https://www.nvidia.com/Download/index.aspx?lang=en-us)** based on the ECS type. Click **SEARCH**.

**Figure 2-59** Selecting a NVIDIA driver version

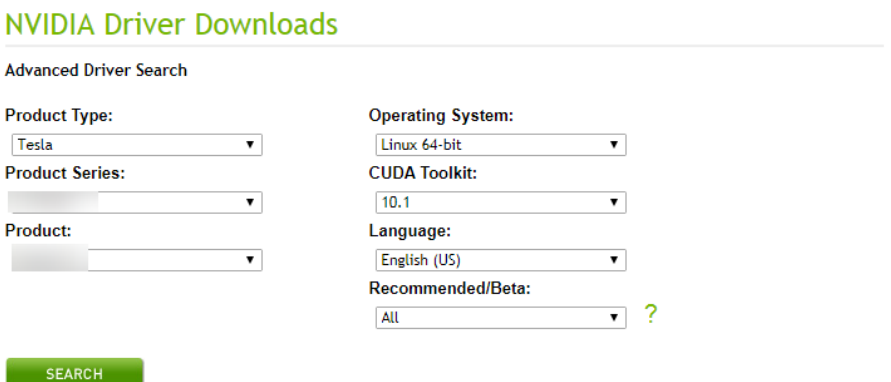

4. Select a driver version as required. The following uses Tesla 418.67 as an example.

#### **Figure 2-60** Selecting a driver version

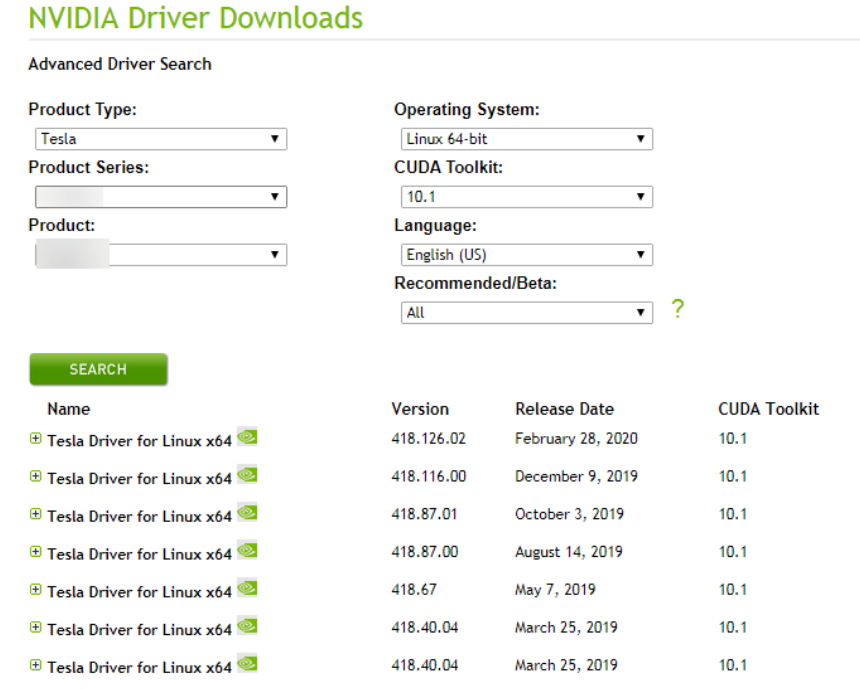

- 5. Click the driver to be downloaded. On the **TESLA DRIVER FOR LINUX X64** page that is displayed, click **DOWNLOAD**.
- 6. Copy the download link.

#### **Figure 2-61** Copying the download link

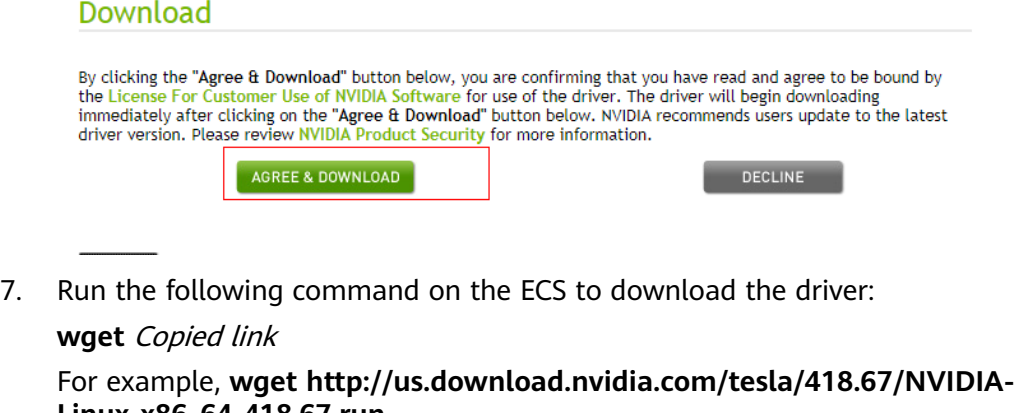

**Figure 2-62** Obtaining the installation package

**Linux-x86\_64-418.67.run**

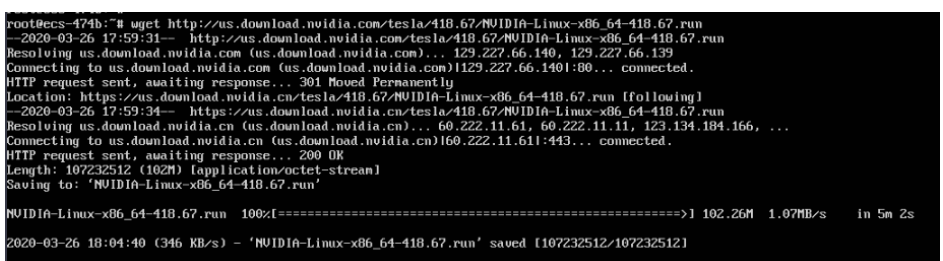

8. Run the following command to install the driver:

#### **sh NVIDIA-Linux-x86\_64-418.67.run**

9. (Optional) If the following information is displayed after the command for installing the driver is executed, disable the Nouveau driver.

#### **Figure 2-63** Disabling the Nouveau driver

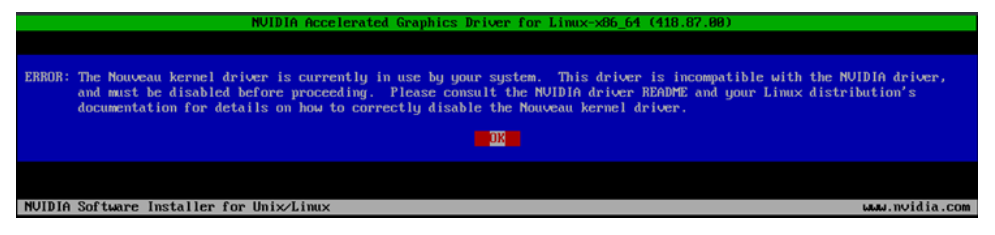

a. Run the following command to check whether the Nouveau driver has been installed:

#### **lsmod | grep nouveau**

- If the command output contains information about the Nouveau driver, the Nouveau driver has been installed and must be disabled. Then, go to step **9.b**.
- If the command output does not contain information about the Nouveau driver, the Nouveau driver has been disabled. Then, go to step **10**.
- b. Edit the **blacklist.conf** file.

If the **/etc/modprobe.d/blacklist.conf** file is unavailable, create it.

#### **vi /etc/modprobe.d/blacklist.conf**

Add the following statement to the end of the file:

blacklist nouveau options nouveau modeset=0

- c. Run the following command to back up and create an initramfs application:
	- Ubuntu

**sudo update-initramfs -u**

■ CentOS: **mv /boot/initramfs-\$(uname -r).img /boot/initramfs-\$(uname r).img.bak**

**dracut -v /boot/initramfs-\$(uname -r).img \$(uname -r)**

d. Restart the ECS:

#### **reboot**

10. Select **OK** for three consecutive times as prompted to complete the driver installation.

<span id="page-90-0"></span>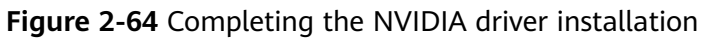

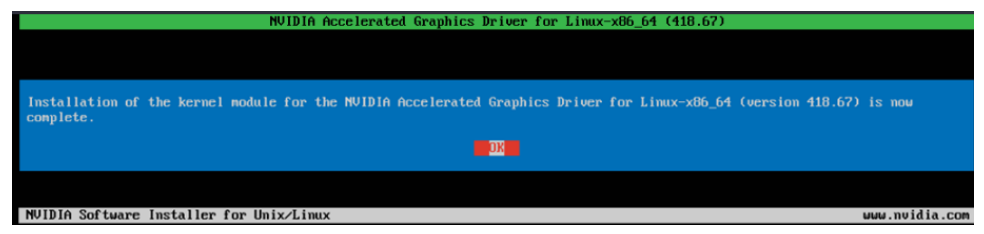

11. Run the following command to set systemd:

#### **systemctl set-default multi-user.target**

- 12. Run the **reboot** command to restart the ECS.
- 13. Log in to the ECS and run the **nvidia-smi** command. If the command output contains the installed driver version, the driver has been installed.

|          |              |                | 1.011   NVIDIA-SMI 418.67           Driver Version: 418.67         CUDA Version: 10                                                   |                              |  |                     |
|----------|--------------|----------------|----------------------------------------------------------------------------------------------------|------------------------------|--|---------------------|
|          |              |                | GPU Name Persistence-MI Bus-Id Disp.A I Volatile Uncorr. ECC I<br>Fan Temp Perf Pur:Usage/Capl — Memory-Usage I GPU-Util Compute M. I |                              |  |                     |
| 0<br>N∕A | Tesla<br>52C | P <sub>0</sub> | 29W / 70W I 0MiB / 15079MiB I 02                                                                                                    | Off 1 00000000:21:01.0 Off 1 |  | Default I           |
| GPIL     | Processes:   |                | PID Type Process name                                                                                                    |                              |  | GPU Memory<br>Usage |

**Figure 2-65** Viewing the NVIDIA driver version

# **Installing the CUDA Toolkit on a Linux ECS**

The following uses Ubuntu 16.04 64bit as an example to describe how to install the CUDA 10.1 toolkit on a GPU-accelerated ECS.

- 1. Log in to the ECS.
- 2. Update the system software based on the OS.
	- Ubuntu

Update the software installation source: **apt-get -y update** Install necessary programs: **apt-get install gcc g++ make**

- CentOS
	- Update the software installation source: **yum -y update - exclude=kernel\* --exclude=centos-release\* --exclude=initscripts\*** Install the desired program: **yum install -y kernel-devel-`uname -r` gcc gcc-c++**
- 3. On the CUDA download page, set parameters according to the information shown in **[Obtaining a Tesla Driver and CUDA Toolkit](#page-76-0)**.

#### **Figure 2-66** Selecting a CUDA version

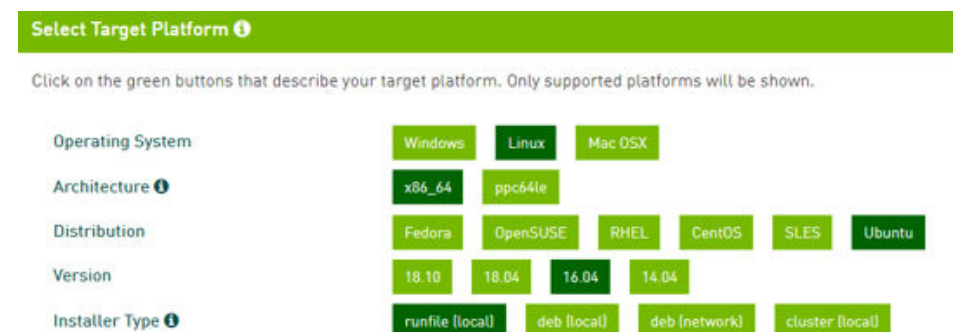

4. Find the link for downloading CUDA 10.1 and copy the link.

#### **Figure 2-67** Copying the link for downloading CUDA

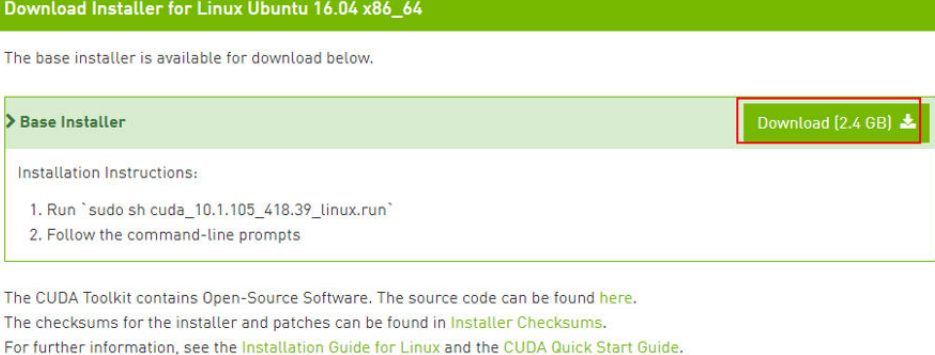

5. Run the following command on the ECS to download CUDA:

#### **wget** Copied link

For example, **wget https://developer.nvidia.com/compute/cuda/10.1/Prod/ local\_installers/cuda\_10.1.105\_418.39\_linux.run**

#### **Figure 2-68** Downloading CUDA

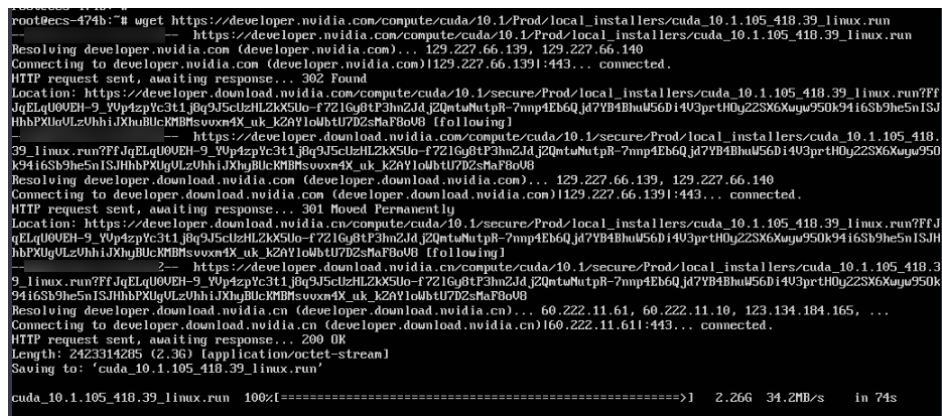

6. Install CUDA.

Follow the instructions provided on the official NVIDIA website.

#### **Figure 2-69** Installing CUDA

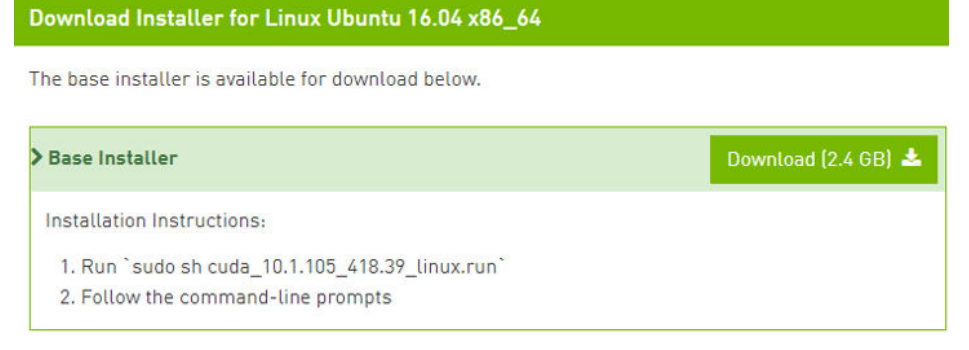

7. Run the following command to install CUDA:

**sh cuda\_10.1.243\_418.87.00\_linux.run**

8. Select **accept** on the installation page and press **Enter**.

**Figure 2-70** Installing CUDA\_1

| End User License Agreement<br>__________________________                                                                                                    |
|----------------------------------------------------------------------------------------------------|
| Preface                                                                                                    |
| The Software License Agreement in Chapter 1 and the Supplement<br>in Chapter 2 contain license terms and conditions that govern<br>the use of NVIDIA software. By accepting this agreement, you<br>agree to comply with all the terms and conditions applicable<br>to the product(s) included herein. |
| NUIDIA Driver                                                                                                    |
| Description                                                                                                    |
| This package contains the operating system driver and                                                                                                    |
| Do you accept the above EULA? (accept/decline/quit):<br>accept                                                                                                    |

9. Select **Install** and press **Enter** to start the installation.

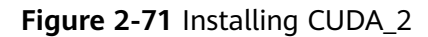

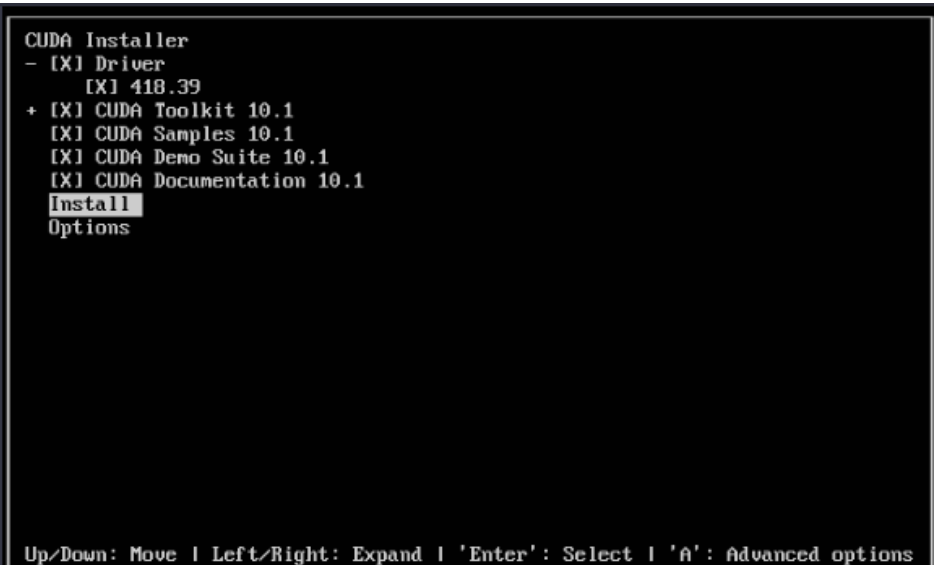

**Figure 2-72** Completing the installation

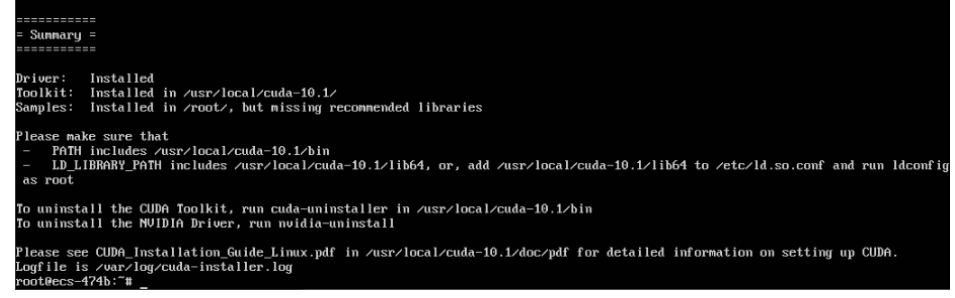

10. Run the following command to switch to **/usr/local/cuda-10.1/samples/ 1\_Utilities/deviceQuery**:

#### **cd /usr/local/cuda-10.1/samples/1\_Utilities/deviceQuery**

- 11. Run the **make** command to automatically compile the deviceQuery program.
- 12. Run the following command to check whether CUDA has been installed:

#### **./deviceQuery**

If the command output contains the CUDA version, CUDA has been installed.

#### **Figure 2-73** deviceQuery common output

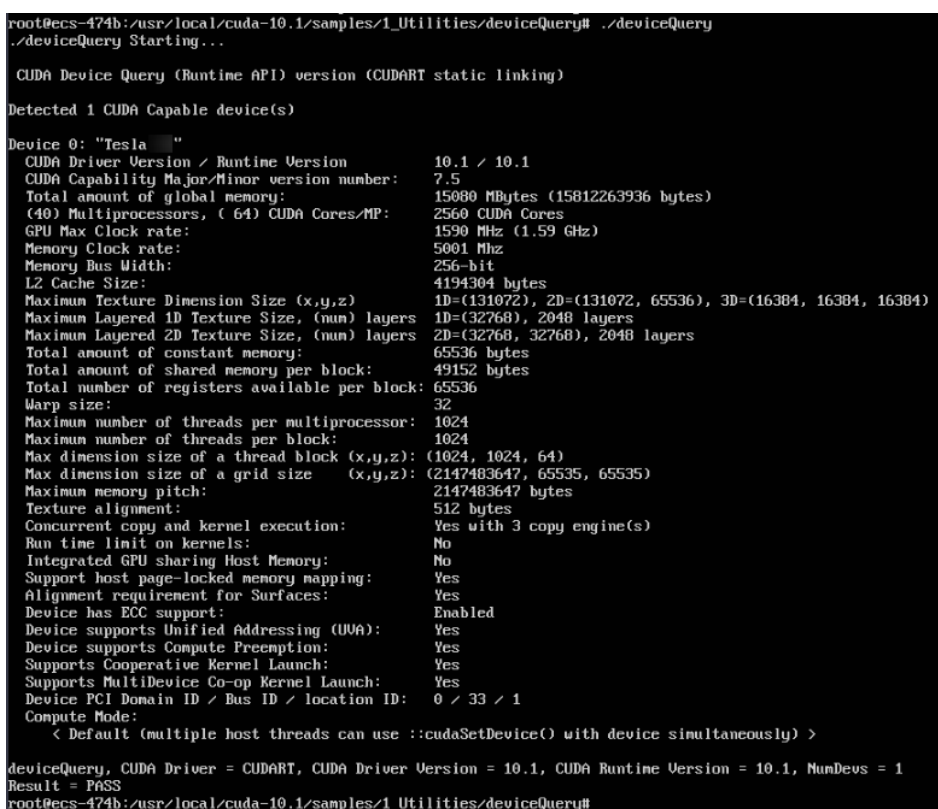

13. Check the CUDA version.

**/usr/local/cuda/bin/nvcc -V**

**Figure 2-74** Checking the CUDA version

```
[root0ecs-474b deviceQuery]# /usr/local/cuda/bin/nvcc -V
nocc: NUIDIA (R) Cuda compiler driver
Copyright (c) 2005-2019 NUIDIA Corporation<br>Built on Fri_Feb_8_19:08:17_PST_2019<br>Cuda compilation tools, release 10.1, U10.1.105
[root0ecs-474b deviceQueru]#
```
14. Run the following command to enable the persistent mode:

#### **sudo nvidia-smi -pm 1**

Enabling the persistent mode optimizes the GPU performance on Linux ECSs.

# **2.6 Managing ECS Configurations**

# **2.6.1 Changing the Time Zone for an ECS**

### **Scenarios**

The default time zone for an ECS is the one you selected when creating the image that was used to create the ECS. This section describes how to change the time zone for an ECS to the local one or to another time zone in your network.

After you log in to your ECS, if you find that the time on the ECS is different from the local time, you can change the time zone for the ECS so that the time on the ECS is the same as the local time.

# **For Linux ECSs**

The process of changing the time zone for a Linux ECS depends on the OS. In this section, the CentOS 6.x 64bit OS is used to demonstrate how to change the time zone for a Linux ECS.

- 1. Log in to the ECS.
- 2. Run the following command to switch to user **root**:

#### **su - root**

3. Run the following command to obtain the time zones supported by the ECS:

#### **ls /usr/share/zoneinfo/**

In the terminal display, the **/user/share/zoneinfo** directory contains a hierarchy of time zone data files. Use the directory structure to obtain your desired time zone file.

The directory structure shown in **/user/share/zoneinfo** includes both time zones and directories. The directories contain time zone files for specific cities. Locate the time zone for the city in which the ECS is located.

- 4. Set the target time zone.
	- a. Run the following command to open the **/etc/sysconfig/clock** file:

#### **vim /etc/sysconfig/clock**

- b. Locate the **ZONE** entry and change its value to the name of the desired time zone file.
- 5. Press **Esc**. Then, run the following command to save and exit the **/etc/ sysconfig/clock** file:

#### **:wq**

6. Run the following command to check whether the **/etc/localtime** file is available on the ECS:

#### **ls /etc/localtime**

- If the file is available, go to step **7**.
- If the file is not available, go to step **8**.
- 7. Run the following command to delete the existing **/etc/localtime** file:

#### **rm /etc/localtime**

8. Run the following command to create a symbolic link between **/etc/localtime** and your time zone file so that the ECS can find this time zone file when it references the local time:

#### **ln -sf /usr/share/zoneinfo/Asia/city1 /etc/localtime**

9. Run the following command to restart the ECS so that all services and applications running on the ECS use the new time zone:

#### **reboot**

10. Log in to the ECS again and run the following command as user **root** to check whether the time zone has been changed:

#### **ls -lh /etc/localtime**

The following information is displayed:

# ls -lh /etc/localtime lrwxrwxrwx 1 root root 33 Nov 27 11:01 /etc/localtime -> /usr/share/zoneinfo/Asia/city1

# **2.6.2 Enabling or Disabling Hyper-Threading**

# **Scenarios**

When purchasing an x86 ECS, you can enable or disable hyper-threading by specifying CPU options. If you do not specify it, hyper-threading is enabled by default.

When you purchase x86 ECSs, you can determine whether to enable hyperthreading based on your service scenarios:

- If you require CPU cores to concurrently process a large amount of data and background tasks, enabling hyper-threading can greatly improve computing performance.
- For compute-intensive or high-performance computing (HPC) applications, such as computational materials science, disabling hyper-threading is a better choice.

You can enable or disable hyper-threading when purchasing x86 ECSs or modifying their specifications.

# **Background**

The processors of x86 ECSs support hyper-threading, which enables two threads to run concurrently on each CPU core. Each thread is represented as a virtual CPU (vCPU). A vCPU is a virtual logical core. After hyper-threading is enabled, a CPU core contains two vCPUs.

A flavor defines the number of vCPUs. You can query the number of vCPUs that an x86 ECS has by referring to **[Querying the Number of vCPUs of an ECS](#page-97-0)**.

Hyper-threading is enabled for most x86 ECSs by default. If hyper-threading is disabled during the x86 ECS creation or specification modification, the number of vCPUs queried from the x86 ECS is half of the number of vCPUs defined by the ECS flavor.

## **Notes and Constraints**

- After an x86 ECS is purchased, you cannot directly change its hyper-threading status. To do so, you can change its flavor to change the hyper-threading status.
- Enabling or disabling hyper-threading is free of charge.
- For details about ECS flavors that support hyper-threading, see **[A Summary](https://support.huaweicloud.com/eu/productdesc-ecs/ecs_01_0014.html) [List of x86 ECS Specifications](https://support.huaweicloud.com/eu/productdesc-ecs/ecs_01_0014.html)**.

# **Enabling or Disabling Hyper-Threading (During ECS Purchase)**

1. Log in to the management console and access the **[Buy ECS](https://console.eu.huaweicloud.com/ecm/?locale=en-us#/ecs/createVm)** page. Configure basic, network, and advanced settings for ECSs based on service requirements. For details, see **[Purchasing an ECS](https://support.huaweicloud.com/eu/qs-ecs/ecs_02_0009.html)**.

- <span id="page-97-0"></span>2. Select **Configure now** to configure advanced options.
- 3. Select **Specify CPU options**.

#### 4. Set **Threads per Core**.

This parameter is displayed when **Specify CPU options** is selected. You can select a parameter value from the drop-down list.

- **1**: one thread per core, which means hyper-threading is disabled.
- **2** (default value): two threads per core, which means hyper-threading is enabled.
- 5. Click **Next: Confirm** to confirm the settings and complete the ECS purchase. After purchasing an ECS, you can query the hyper-threading status by referring to the **cpu\_options** parameter in **[Querying Details About an ECS](https://support.huaweicloud.com/eu/api-ecs/ecs_02_0104.html)**.

# **Enabling or Disabling Hyper-Threading (During ECS Flavor Change)**

- 1. Log in to the management console.
- 2. Click  $\mathbb{V}$  in the upper left corner and select your region and project.
- 3.  $Click \equiv$ . Under **Compute**, click **Elastic Cloud Server**.
- 4. On the **Elastic Cloud Server** page, locate the row containing the target ECS and choose **More** > **Modify Specifications** in the **Operation** column.

The **Modify ECS Specifications** page is displayed.

- 5. Select a new ECS type and flavor.
- 6. Click **Next**.
- 7. Confirm the settings, read and select the agreement, and then click **Submit Application**.

After modifying ECS specifications, you can query the hyper-threading status by referring to the **cpu\_options** parameter in **[Querying Details About an](https://support.huaweicloud.com/eu/api-ecs/ecs_02_0104.html) [ECS](https://support.huaweicloud.com/eu/api-ecs/ecs_02_0104.html)**.

# **Querying the Number of vCPUs of an ECS**

You can log in to an ECS and view the number of its vCPUs.

- For Linux ECSs:
	- a. **[Log in to a Linux ECS.](#page-51-0)**
	- b. Run the following command to view the number of logical cores of the ECS:

**lscpu**

As shown in **[Figure 2-75](#page-98-0)**, **CPU(s)** indicates the number of logical cores.

<span id="page-98-0"></span>**Figure 2-75** Viewing the result

| [root@ecs- ~]# lscpu             |                                |
|----------------------------------|--------------------------------|
| Architecture:                    | x86 64                         |
| $CPU op-mode(s):$ 32-bit, 64-bit |                                |
| Byte Order:                      | <b>Example 1</b> Little Endian |
| CPU(s):                          | 4                              |
| On-line CPU(s) list: 0-3         |                                |
| Thread(s) per core: 2            |                                |
| Core(s) per socket: 2            |                                |
| $Socket(s)$ :                    | 1                              |
| NUMA node(s):                    | 1                              |
| Vendor ID:                       | GenuineIntel                   |

- For Windows ECSs:
	- a. **[Log in to a Windows ECS.](#page-32-0)**
	- b. Choose **Control Panel** > **Device Manager** and expand **Processors** to view the number of logical cores (threads) of the ECS.

**Figure 2-76** Viewing the result

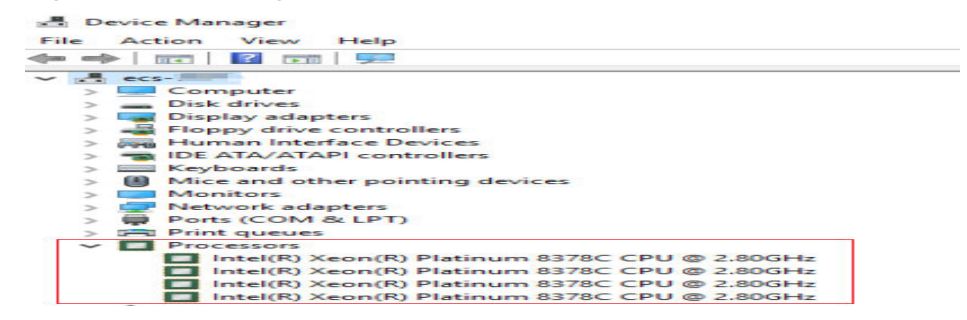

# **2.6.3 Obtaining Metadata and Passing User Data**

# **2.6.3.1 Obtaining Metadata**

## **Scenarios**

ECS metadata includes basic information of an ECS on the cloud platform, such as the ECS ID, hostname, and network information. ECS metadata can be obtained using either OpenStack or EC2 compatible APIs, as shown in **[Table 2-16](#page-99-0)**. The following describes the URI and methods of using the supported ECS metadata.

### **Notes**

If the metadata contains sensitive data, take appropriate measures to protect the sensitive data, for example, controlling access permissions and encrypting the data.

Perform the following configuration on the firewall:

**Linux** 

If you need to assign permissions only to user **root** to access custom data, run the following command as user **root**:

#### **iptables --append OUTPUT --proto tcp --destination 169.254.169.254 - match owner ! --uid-owner root --jump REJECT**

# <span id="page-99-0"></span>**ECS Metadata Types**

**Table 2-16** does not contain the following metadata items: ami-id, ami-launchindex, ami-manifest-path, block-device-mapping/, instance-action, instance-id, reservation-id, ramdisk-id, and kernel-id. These metadata items are meaningless and are not recommended.

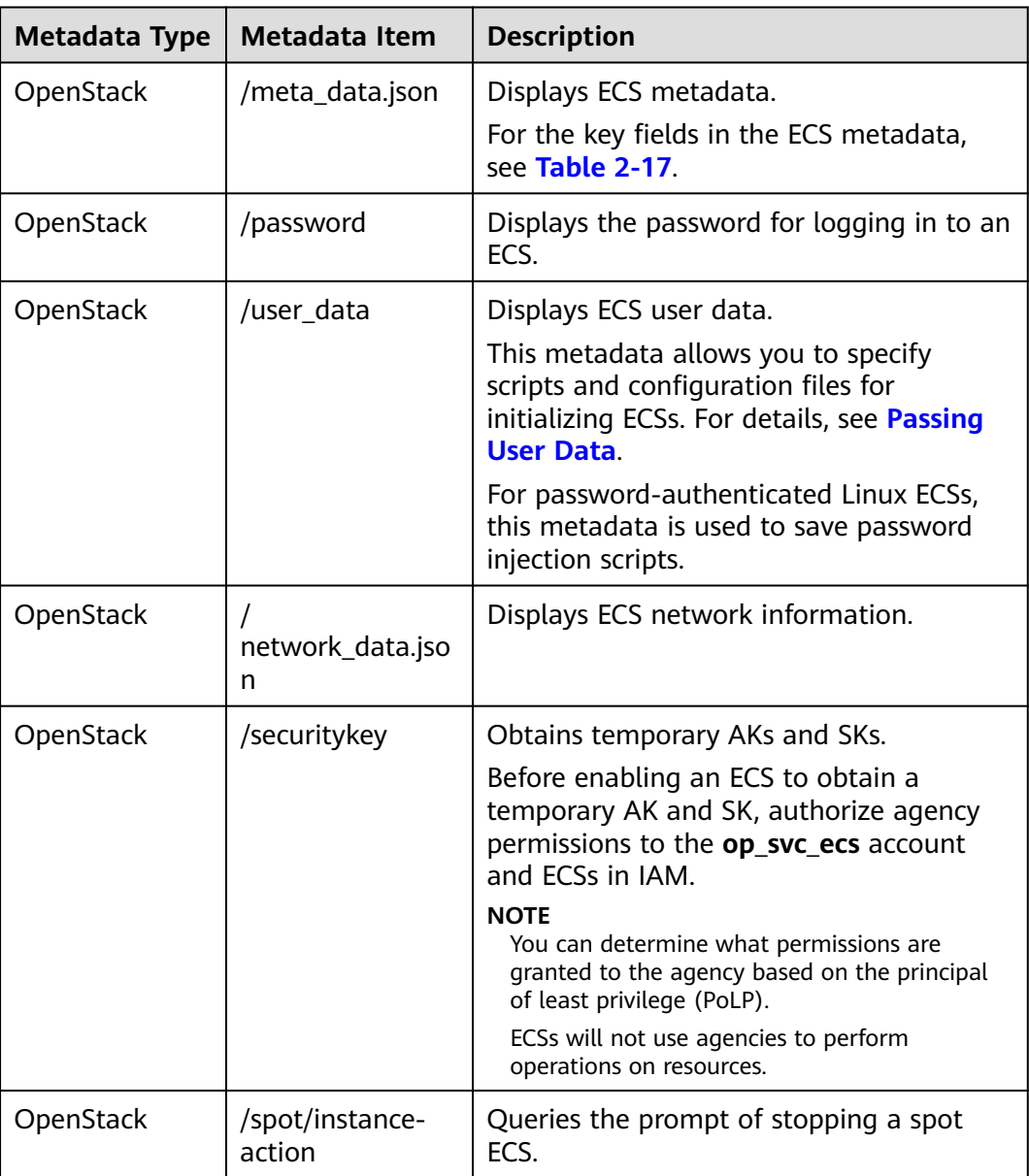

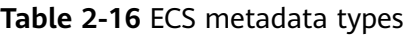

<span id="page-100-0"></span>

| <b>Metadata Type</b> | <b>Metadata Item</b>                           | <b>Description</b>                                                                  |
|----------------------|------------------------------------------------|-------------------------------------------------------------------------------------|
| EC2-compatible       | /meta-data/<br>hostname                        | Displays the name of the host<br>accommodating an ECS.                              |
|                      |                                                | To remove the suffix <b>.novalocal</b> from an<br>ECS, see:                         |
|                      |                                                | <b>Is an ECS Hostname with</b><br><b>Suffix .novalocal Normal?</b>                  |
| EC2-compatible       | /meta-data/<br>local-hostname                  | The meaning of this field is the same as<br>that of hostname.                       |
| EC2-compatible       | /meta-data/<br>public-hostname                 | The meaning of this field is the same as<br>that of hostname.                       |
| EC2-compatible       | /meta-data/<br>instance-type                   | Displays an ECS flavor.                                                             |
| EC2-compatible       | /meta-data/<br>local-ipv4                      | Displays the fixed IP address of an ECS.                                            |
|                      |                                                | If there are multiple NICs, only the IP<br>address of the primary NIC is displayed. |
| EC2-compatible       | /meta-data/<br>placement/<br>availability-zone | Displays the AZ accommodating an ECS.                                               |
| EC2-compatible       | /meta-data/                                    | Displays the EIP bound to the ECS.                                                  |
|                      | public-ipv4                                    | If there are multiple NICs, only the EIP of<br>the primary NIC is displayed.        |
| EC2-compatible       | /meta-data/<br>public-keys/0/<br>openssh-key   | Displays the public key of an ECS.                                                  |
| EC2-compatible       | /user-data                                     | Displays ECS user data.                                                             |
| EC2-compatible       | /meta-data/<br>security-groups                 | Displays the security group of an ECS.                                              |

**Table 2-17** Metadata key fields

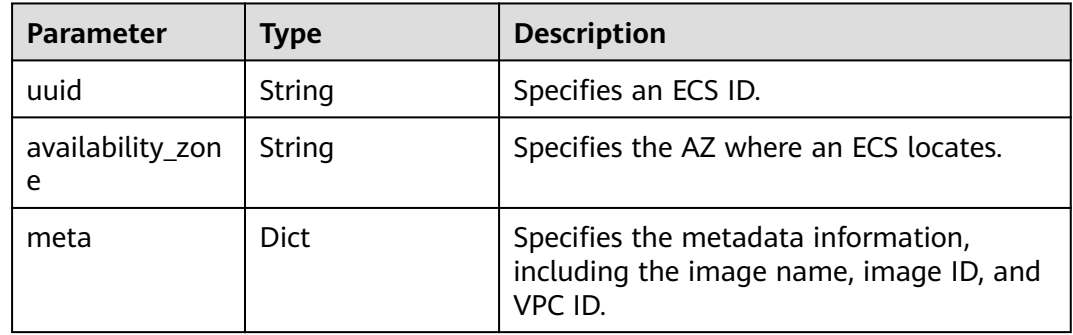

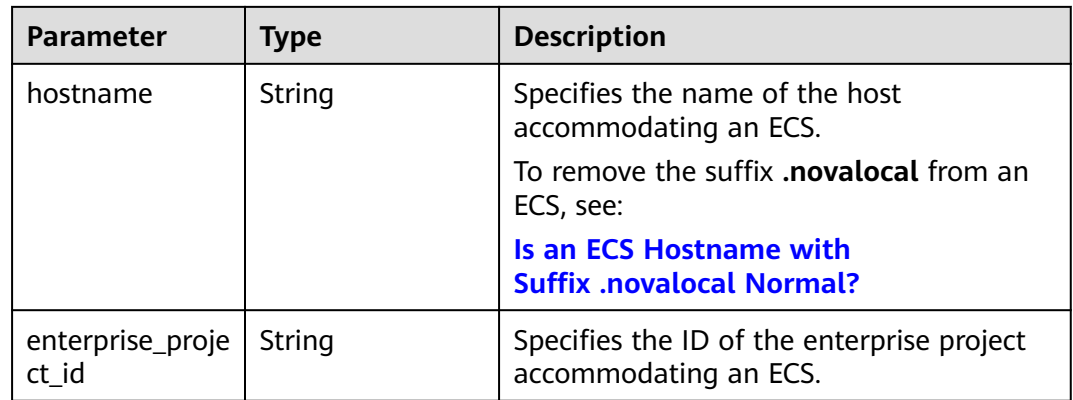

### **Prerequisites**

- The target ECS has been logged in.
- Security group rules in the outbound direction meet the following requirements:
	- **Protocol**: **TCP**
	- **Port**: **80**
	- **Destination**: **169.254.0.0/16**

#### $\Box$  Note

If you use the default security group rules for the outbound direction, the metadata can be accessed because the default rules meet the preceding requirements. For details about the default security group rules for the outbound direction, see **[Default](#page-167-0) [Security Groups and Rules](#page-167-0)**.

## **Metadata (OpenStack Metadata API)**

This API is used to query ECS metadata.

● URI

/169.254.169.254/openstack/latest/meta\_data.json

Usage method

Supports GET requests.

**Example** 

To use cURL to view Linux ECS metadata, run the following command:

#### **curl http://169.254.169.254/openstack/latest/meta\_data.json**

{ "random\_seed": "rEocCViRS+dNwlYdGIxJHUp+00poeUsAdBFkbPbYQTmpNwpoEb43k9z+96TyrekNKS +iLYDdRNy4kKGoNPEVBCc05Hg1TcDblAPfJwgJS1okqEtlcofUhKmL3K0fto +5KXEDU3GNuGwyZXjdVb9HQWU+E1jztAJjjqsahnU+g/tawABTVySLBKlAT8fMGax1mTGgArucn/ WzDcy19DGioKPE7F8ILtSQ4Ww3VClK5VYB/h0x+4r7IVHrPmYX/ bi1Yhm3Dc4rRYNaTidOV5qUOsbO3oAeOkmKwO/ NO0N8qw5Ya4l8ZUW4tMav4mOsRySOOB35v0bvaJc6p +50DTbWNeX5A2MLiEhTP3vsPrmvk4LRF7CLz2J2TGIM14OoVBw7LARwmv9cz532zHki/c8tlhRzLmOTXh/ wL36zFW10DeuReUGmxth7IGNmRMQKV6+miI78jm/KMPpgAdK3vwYF/ GcelOFJD2HghMUUCeMbwYnvijLTejuBpwhJMNiHA/NvlEsxJDxqBCoss/Jfe+yCmUFyxovJ +L8oNkTzkmtCNzw3Ra0hiKchGhqK3BIeToV/kVx5DdF081xrEA +qyoM6CVyfJtEoz1zlRRyoo9bJ65Eg6JJd8dj1UCVsDqRY1pIjgzE/ Mzsw6AaaCVhaMJL7u7YMVdyKzA6z65Xtvujz0Vo=",

```
 "uuid": "ca9e8b7c-f2be-4b6d-a639-f10b4d994d04",
   "availability_zone": "lt-test-1c",
 "enterprise_project_id" : "0",
 "hostname": "ecs-ddd4.novalocal",
   "launch_index": 0,
   "instance_type": "s3.medium.2",
   "meta": {
      "metering.image_id": "3a64bd37-955e-40cd-ab9e-129db56bc05d",
      "metering.imagetype": "gold",
      "metering.resourcespeccode": "s3.medium.2.linux",
      "metering.cloudServiceType": "hws.service.type.ec2", 
      "image_name": "CentOS 7.6 64bit",
      "metering.resourcetype": "1", 
      "vpc_id": "3b6c201f-aeb3-4bce-b841-64756e66cb49",
      "os_bit": "64",
      "cascaded.instance_extrainfo": "pcibridge:1",
      "os_type": "Linux",
      "charging_mode": "0"
 },
  "region_id": "xxx",
   "project_id": "6e8b0c94265645f39c5abbe63c4113c6",
   "name": "ecs-ddd4"
```
# **User Data (OpenStack Metadata API)**

}

This API is used to query ECS user data. The value is configured only when you create an ECS. It cannot be changed after the configuration.

● URI

/169.254.169.254/openstack/latest/user\_data

Usage method

Supports GET requests.

**Example** 

Linux:

=

#### **curl http://169.254.169.254/openstack/latest/user\_data**

ICAgICAgDQoiQSBjbG91ZCBkb2VzIG5vdCBrbm93IHdoeSBpdCBtb3ZlcyBpbiBqdXN0IHN1Y2ggYSBkaXJlY 3Rpb24gYW5kIGF0IHN1Y2ggYSBzcGVlZC4uLkl0IGZlZWxzIGFuIGltcHVsc2lvbi4uLnRoaXMgaXMgdGhlIH BsYWNlIHRvIGdvIG5vdy4gQnV0IHRoZSBza3kga25vd3MgdGhlIHJlYXNvbnMgYW5kIHRoZSBwYXR0ZXJu cyBiZWhpbmQgYWxsIGNsb3VkcywgYW5kIHlvdSB3aWxsIGtub3csIHRvbywgd2hlbiB5b3UgbGlmdCB5b3 Vyc2VsZiBoaWdoIGVub3VnaCB0byBzZWUgYmV5b25kIGhvcml6b25zLiINCg0KLVJpY2hhcmQgQmFjaA=

#### $\Box$  Note

If user data was not passed to the ECS during ECS creation, the query result is 404.

#### **Figure 2-77** 404 Not Found

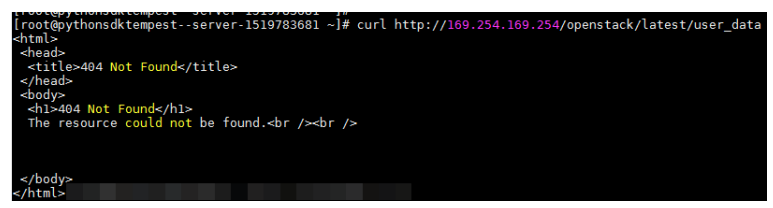

# **Network Data (OpenStack Metadata API)**

This API is used to query information about all NICs attached to an ECS, including their DNS server addresses, network bandwidth, IDs, private IP addresses, EIPs, and MAC addresses.

● URI

/openstack/latest/network\_data.json

Usage method

Supports GET requests.

**Example** 

#### $\Box$  Note

**instance max bandwidth** and **instance min bandwidth** are in the unit of Mbit/s. If the value is **-1**, the bandwidth is not limited.

```
Linux:
```
**curl http://169.254.169.254/openstack/latest/network\_data.json**

```
{
   "services": [{
      "type": "dns",
      "address": "xxx.xx.x.x"
   },
   {
      "type": "dns",
      "address": "100.125.21.250"
   }],
    "qos":{
      "instance_min_bandwidth": 100,
      "instance_max_bandwidth": 500
   },
    "networks": [{
      "network_id": "67dc10ce-441f-4592-9a80-cc709f6436e7",
      "type": "ipv4_dhcp",
      "link": "tap68a9272d-71",
      "id": "network0"
\}],
 "links": [{
      "vif_id": "68a9272d-7152-4ae7-a138-3ef53af669e7",
      "public_ipv4": "100.100.xx.xx",
      "ethernet_mac_address": "fa:16:3e:f7:c1:47",
      "mtu": null,
      "local_ipv4": "192.169.10.10",
      "type": "cascading",
      "id": "tap68a9272d-71"
   }]
}
```
# **Security Key (OpenStack Metadata API)**

This API is used to obtain temporary AKs and SKs.

### $\Box$  Note

● If an ECS needs to obtain a temporary AK and SK, go to the ECS details page, and configure **Agency** for the ECS in the **Management Information** area so that the ECS is authorized on IAM.

For details, see **[Cloud Service Delegation](https://support.huaweicloud.com/eu/usermanual-iam/iam_06_0004.html)**.

- The validity period of a temporary AK and SK is one hour. The temporary AK and SK are updated 10 minutes ahead of the expiration time. During the 10 minutes, both the new and old temporary AKs and SKs can be used.
- When using temporary AKs and SKs, add **'X-Security-Token':{securitytoken}** in the message header. **securitytoken** is the value returned when a call is made to the API.
- **URI**

/openstack/latest/securitykey

Usage method

Supports GET requests.

**Examples** 

Linux:

**curl http://169.254.169.254/openstack/latest/securitykey**

### **Instance Action (OpenStack Metadata API)**

This API is used to query the prompt of stopping a spot ECS.

#### $\Box$  Note

If your spot ECS is about to be interrupted, this API returns the estimated time of stopping that spot ECS.

● URI

/openstack/latest/spot/instance-action

Usage method

Supports GET requests.

**Example** 

Linux:

**curl http://169.254.169.254/openstack/latest/spot/instance-action** Windows:

**Invoke-RestMethod http://169.254.169.254/openstack/latest/spot/ instance-action**

{"action":"terminate","timestamp":"2023-06-01 09:15:00"}

## **User Data (EC2 Compatible API)**

This API is used to query ECS user data. The value is configured only when you create an ECS. It cannot be changed after the configuration.

**URI** 

/169.254.169.254/latest/user-data

Usage method Supports GET requests.

#### **Example**

Linux:

#### **curl http://169.254.169.254/latest/user-data**

ICAgICAgDQoiQSBjbG91ZCBkb2VzIG5vdCBrbm93IHdoeSBpdCBtb3ZlcyBpbiBqdXN0IHN1Y2ggYSBkaXJlY 3Rpb24gYW5kIGF0IHN1Y2ggYSBzcGVlZC4uLkl0IGZlZWxzIGFuIGltcHVsc2lvbi4uLnRoaXMgaXMgdGhlIH BsYWNlIHRvIGdvIG5vdy4gQnV0IHRoZSBza3kga25vd3MgdGhlIHJlYXNvbnMgYW5kIHRoZSBwYXR0ZXJu cyBiZWhpbmQgYWxsIGNsb3VkcywgYW5kIHlvdSB3aWxsIGtub3csIHRvbywgd2hlbiB5b3UgbGlmdCB5b3 Vyc2VsZiBoaWdoIGVub3VnaCB0byBzZWUgYmV5b25kIGhvcml6b25zLiINCg0KLVJpY2hhcmQgQmFjaA= =

# **Hostname (EC2 Compatible API)**

This API is used to query the name of the host accommodating an ECS. The **.novalocal** suffix will be added later.

**URI** 

/169.254.169.254/latest/meta-data/hostname

- Usage method Supports GET requests.
- **Example**

Linux:

**curl http://169.254.169.254/latest/meta-data/hostname**

vm-test.novalocal

## **Instance Type (EC2 Compatible API)**

This API is used to query an ECS flavor.

● URI

/169.254.169.254/latest/meta-data/instance-type

Usage method

Supports GET requests.

**Example** 

Linux:

```
curl http://169.254.169.254/latest/meta-data/instance-type
s3.medium.2
```
# **Local IPv4 (EC2 Compatible API)**

This API is used to query the fixed IP address of an ECS. If there are multiple NICs, only the IP address of the primary NIC is displayed.

**URI** 

/169.254.169.254/latest/meta-data/local-ipv4

- Usage method Supports GET requests.
- Example

Linux:

### **curl http://169.254.169.254/latest/meta-data/local-ipv4**

192.1.1.2

# **Availability Zone (EC2 Compatible API)**

This API is used to query the AZ accommodating an ECS.

**URI** 

/169.254.169.254/latest/meta-data/placement/availability-zone

- Usage method Supports GET requests.
	- **Example**
	- Linux:

**curl http://169.254.169.254/latest/meta-data/placement/availability-zone** az1.dc1

# **Public IPv4 (EC2 Compatible API)**

This API is used to query the EIP bound to an ECS. If there are multiple NICs, only the EIP of the primary NIC is displayed.

**URI** 

/169.254.169.254/latest/meta-data/public-ipv4

- Usage method Supports GET requests.
	- **Example** Linux: **curl http://169.254.169.254/latest/meta-data/public-ipv4**

46.1.1.2

## **Public Keys (EC2 Compatible API)**

This API is used to query the public key of an ECS.

**URI** 

/169.254.169.254/latest/meta-data/public-keys/0/openssh-key

Usage method

Supports GET requests.

**Example** 

Linux:

#### **curl http://169.254.169.254/latest/meta-data/public-keys/0/openssh-key**

ssh-rsa AAAAB3NzaC1yc2EAAAADAQABAAABAQDI5Fw5k8Fgzajn1zJwLoV3+wMP+6CyvsSiIc/ hioggSnYu/AD0Ygm8vVO0kWlun1rFbdO+OUZKvVr/OPUjOSw4SRh4gsTKf/+eFoWTjplFvd1WCBZzS/ WRenxIwR00KkczHSJro763+wYcwKieb4eKRxaQoQvoFgVjLBULXAjH4eKoKTVNtMXAvPP9aMy2SLgsJNt Mb9ArfziAiblQynq7UIfLnN3VclzPeiWrqtzjyOp6CPUXnL0lVPTvbLe8sUteBsJZwlL6K4i +Y0lf3ryqnmQgC21yW4Dzu+kwk8FVT2MgWkCwiZd8gQ/+uJzrJFyMfUOBIklOBfuUENIJUhAB Generated-by-Nova

# **Helpful Links**

### **[Why Can't My Linux ECS Obtain Metadata?](https://support.huaweicloud.com/eu/ecs_faq/ecs_faq_1321.html)**

# <span id="page-107-0"></span>**2.6.3.2 Passing User Data**

# **Scenarios**

Specify **User Data** to pass user data to ECSs to:

- Simplify ECS configuration.
- Initialize the ECS OS configuration.
- Upload your scripts to ECSs during ECS creation.
- Perform other tasks using scripts.

## **Use Restrictions**

- Linux
	- The image that is used to create ECSs must have Cloud-Init installed.
	- The user data to be specified must be less than or equal to 32 KB.
	- If user data is uploaded as text, the data can contain only ASCII characters. If user data is uploaded using a file, the file can contain any characters and the file size cannot exceed 32 KB.
	- The image that is used to create ECSs must be a public image, a private image created based on a public image, or a private image with Cloud-Init installed.
	- The format of the customized scripts must be supported by Linux ECSs.
	- DHCP must be enabled on the VPC network, and port 80 must be enabled for the security group in the outbound direction.
	- When the password login mode is selected, user data cannot be passed.

## **Passing User Data**

- 1. Create a user data script, the format of which complies with user data script specifications. For details, see **[Helpful Links](#page-112-0)**.
- 2. When creating an ECS, set **Advanced Options** to **Configure now**, and paste the content of the user data script to the **User Data** text box or upload the user data file.

#### $\Box$  Note

You can pass user data to an ECS as text or as a file.

Text: Copy the content of the user data script to the text box.

File: Save the user data script to a text file and then upload the file.

3. The created ECS automatically runs Cloud-Init/Cloudbase-Init and reads the user data script upon startup.

# **User Data Scripts of Linux ECSs**

Customized user data scripts of Linux ECSs are based on the open-source Cloud-Init architecture. This architecture uses ECS metadata as the data source for automatically configuring the ECSs. The customized script types are compatible with open-source Cloud-Init. For details about Cloud-Init, see **[http://](http://cloudinit.readthedocs.io/en/latest/topics/format.html) [cloudinit.readthedocs.io/en/latest/topics/format.html](http://cloudinit.readthedocs.io/en/latest/topics/format.html)**.
● Script execution time: A customized user data script is executed after the status of the target ECS changes to **Running** and before **/etc/init** is executed.

#### $\Box$  Note

By default, the scripts are executed as user **root**.

Script type: Both user-data scripts and Cloud-Config data scripts are supported.

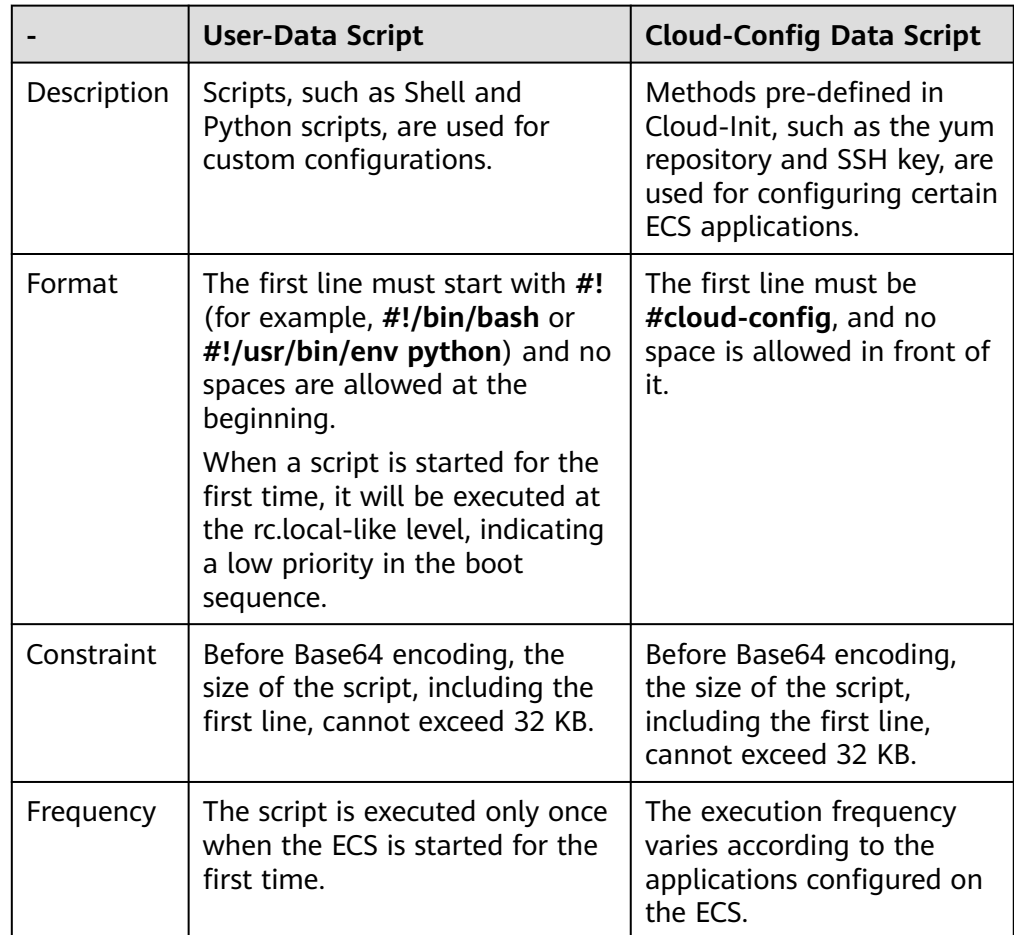

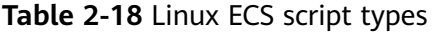

- How can I view the customized user data passed to a Linux ECS?
	- a. Log in to the ECS.
	- b. Run the following command to view the customized user data as user **root**:

#### **curl http://169.254.169.254/openstack/latest/user\_data**

● Script usage examples

This section describes how to pass scripts in different formats into Linux ECSs and view script execution results.

#### **Example 1: Inject a user-data script.**

When creating an ECS, set **User Data** to **As text** and enter the customized user data script.

#!/bin/bash

echo "Hello, the time is now \$(date -R)" | tee /root/output.txt

After the ECS is created, start it and run the **cat** [file] command to check the script execution result.

[root@XXXXXXXX ~]# cat /root/output.txt Hello, the time is now Mon, 16 Jul 2016 16:03:18+0800

#### **Example 2: Inject a Cloud-Config data script.**

When creating an ECS, set **User Data** to **As text** and enter the customized user data script.

#cloud-config bootcmd:

- echo 192.168.1.130 us.archive.ubuntu.com >> /etc/hosts

After the ECS is created, start it and run the **cat /etc/hosts** command to check the script execution result.

#### **Figure 2-78** Viewing operating results

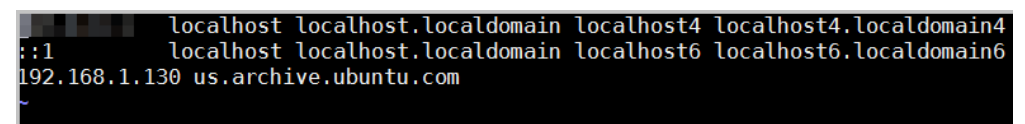

#### **Case 1**

This case illustrates how to pass user data to simplify Linux ECS configuration.

In this example, vim is configured to enable syntax highlighting, display line numbers, and set the tab stop to **4**. The .vimrc configuration file is created and injected into the **/root/.vimrc** directory during ECS creation. After the ECS is created, vim is automatically configured based on your requirements. This improves ECS configuration efficiency, especially in batch ECS creation scenarios.

User data example:

#cloud-config write\_files: - path: /root/.vimrc content: | syntax on set tabstop=4 set number

#### **Case 2**

This case illustrates how to use the user data passing function to set the password for logging in to a Linux ECS.

#### $\Box$  Note

The new password must meet the password complexity requirements listed in **[Table 2-19](#page-110-0)**.

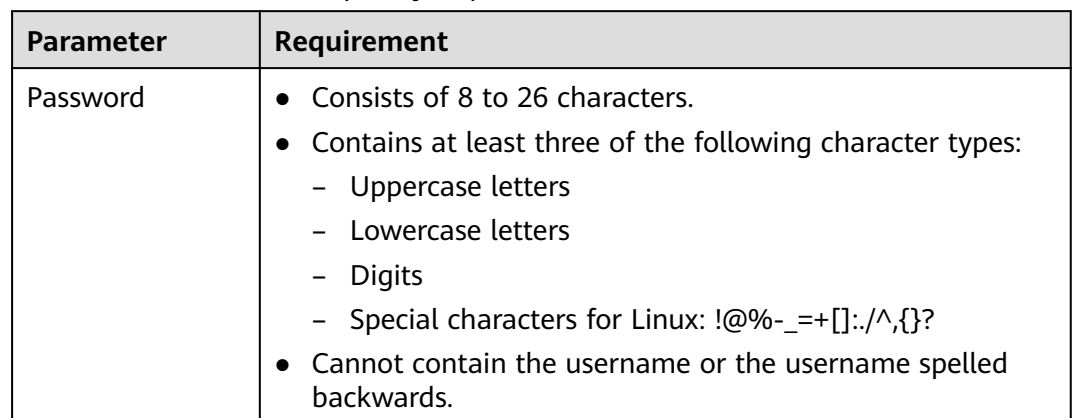

<span id="page-110-0"></span>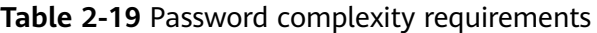

User data example:

Using a ciphertext password (recommended) #!/bin/bash echo 'root:\$6\$V6azyeLwcD3CHlpY\$BN3VVq18fmCkj66B4zdHLWevqcxlig' | chpasswd -e;

In the preceding command output, **\$6\$V6azyeLwcD3CHlpY \$BN3VVq18fmCkj66B4zdHLWevqcxlig** is the ciphertext password, which can be generated as follows:

1. Run the following command to generate an encrypted ciphertext value:

#### **python -c "import crypt, getpass, pwd;print crypt.mksalt()"**

The following information is displayed: \$6\$V6azyeLwcD3CHlpY

2. Run the following command to generate a ciphertext password based on the salt value:

#### **python -c "import crypt, getpass, pwd;print crypt.crypt('Cloud.1234','\\$6\ \$V6azyeLwcD3CHlpY')"**

The following information is displayed: \$6\$V6azyeLwcD3CHlpY\$BN3VVq18fmCkj66B4zdHLWevqcxlig

After the ECS is created, you can use the password to log in to it.

#### **Case 3**

This case illustrates how to use the user data passing function to reset the password for logging in to a Linux ECS.

In this example, the password of user **root** is reset to **\*\*\*\*\*\***.

#### $\Box$  Note

The new password must meet the password complexity requirements listed in **[Table 2-20](#page-111-0)**.

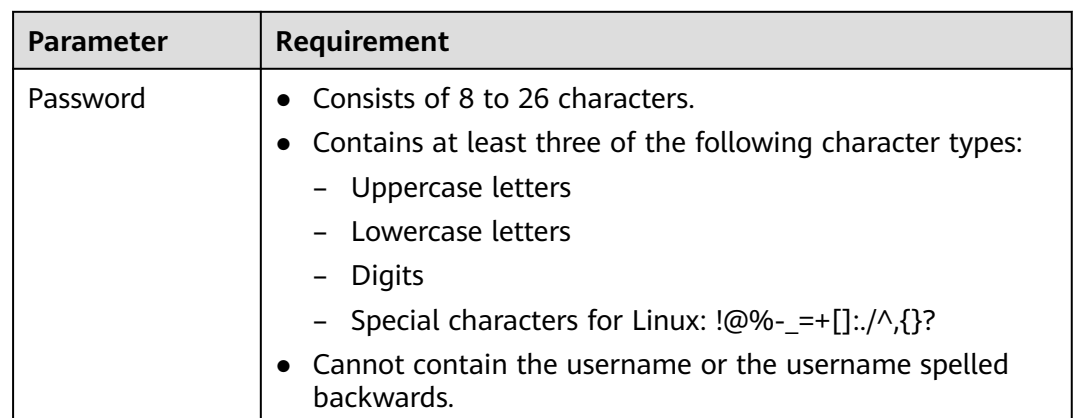

<span id="page-111-0"></span>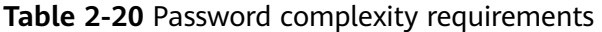

User data example (Retain the indentation in the following script):

#cloud-config chpasswd: list: | root:\*\*\*\*\*\* expire: False

After the ECS is created, you can use the reset password to log in to it. To ensure system security, change the password of user **root** after logging in to the ECS for the first time.

#### **Case 5**

This case illustrates how to use the user data passing function to update system software packages for a Linux ECS and enable the HTTPd service. After the user data is passed to an ECS, you can use the HTTPd service.

User data example:

#!/bin/bash yum update -y service httpd start chkconfig httpd on

#### **Case 6**

This case illustrates how to pass the user data to assign user **root** permissions for remotely logging in to a Linux ECS. After passing the file to an ECS, you can log in to the ECS as user **root** using SSH key pair authentication.

User data example:

```
#cloud-config
disable_root: false
runcmd:
- sed -i 's/^PermitRootLogin.*$/PermitRootLogin without-password/' /etc/ssh/sshd_config
- sed -i '/^KexAlgorithms.*$/d' /etc/ssh/sshd_config
- service sshd restart
```
# **Helpful Links**

For more information about user data passing cases, visit the official Cloud-init/ Cloudbase-init website:

- **<https://cloudinit.readthedocs.io/en/latest/>**
- **<https://cloudbase-init.readthedocs.io/en/latest/>**

# **2.6.4 Changing ECS Names**

# **Scenarios**

After an ECS is created, you can change its name as needed.

Multiple ECS names can be changed in a batch. After the change, the ECS names are the same.

# **Changing the Name of a Single ECS**

- 1. Log in to the management console.
- 2. Click  $\sqrt[6]{\ }$  in the upper left corner and select your region and project.
- $3.$  Click  $\equiv$  . Under **Compute**, choose **Elastic Cloud Server**.
- 4. Click the name of the target ECS.
- 5. On the ECS details page, click next to the ECS name and change the name.

**Allow duplicate name**: allows ECS names to be duplicate. If **Allow duplicate name** is not selected and the new name you configure is the same as an existing ECS name, the system displays a message indicating that the name has been used and you need to change it to another name.

6. Click **OK**.

# **Changing the Names of Multiple ECSs in a Batch**

- 1. Log in to the management console.
- 2. Click  $\sqrt[6]{\ }$  in the upper left corner and select your region and project.
- 3.  $Click \equiv$ . Under **Compute**, click **Elastic Cloud Server**.
- 4. Select the target ECSs.
- 5. Click **More** above the ECS list and select **Change ECS Name** from the dropdown list.
- 6. Enter a new name.
- 7. Click **OK**.

If you change ECS names in a batch, the new ECS names are the same, for example, all are **ecs-test**.

# **2.6.5 Managing ECS Groups**

# **Scenarios**

An ECS group logically groups ECSs. ECSs in an ECS group comply with the same policy associated with the ECS group.

Currently, only the anti-affinity policy is supported.

This policy enables ECSs in the same ECS group to run on different hosts for improved reliability, high availability, and disaster recovery.

You can perform the following operations on an ECS group:

- **Creating an ECS Group**
- **Adding an ECS to an ECS Group** 
	- Add an ECS to an ECS group during ECS creation.

For details, see **[Step 3: Configure Advanced Settings](https://support.huaweicloud.com/eu/qs-ecs/ecs_02_0012.html)**.

- Add an existing ECS to an ECS group.
- **[Removing an ECS from an ECS Group](#page-114-0)**
- **[Deleting an ECS Group](#page-114-0)**

# **Constraints**

- ECS groups support the anti-affinity policy only.
- ECSs are deployed on different physical hosts.
- If the maximum number of ECS groups is reached, you need to contact customer service to increase the quota.
- The maximum number of ECSs that can be added to an ECS group varies depending on the region. You can view the quota on the **ECS Group** page.

# **Creating an ECS Group**

Create an ECS group and associate the same policy to all group members. ECS groups are independent from each other.

- 1. Log in to the management console.
- 2. Click  $\heartsuit$  in the upper left corner and select your region and project.
- 3. Click  $\equiv$  . Under **Compute**, choose **Elastic Cloud Server**.
- 4. In the navigation pane on the left, choose **ECS Group**.
- 5. On the **ECS Group** page, click **Create ECS Group**.
- 6. Enter the name of an ECS group.
- 7. Select a policy for the ECS group.
- 8. Click **OK**.

# **Adding an ECS to an ECS Group**

To improve service reliability, you can add ECSs to an ECS group so that these ECSs in this group can run on different hosts.

#### <span id="page-114-0"></span> $\Box$  Note

- ECSs of specific types must be stopped before being added to an ECS group. Stop these ECSs as prompted when adding them to an ECS group.
- After an ECS is added to an ECS group, the system reallocates a host to run this ECS to ensure that ECSs in this group are running on different hosts. When the ECS is being restarted, the startup may fail due to insufficient resources. In such a case, remove the ECS from the ECS group and try to restart the ECS again.
- ECSs that have local disks attached can be added to an ECS group only during the creation process. Once created, they can no longer be added to any ECS groups.
- 1. Log in to the management console.
- 2. Click  $\sqrt[6]{\ }$  in the upper left corner and select your region and project.
- 3. Click  $\equiv$  . Under **Compute**, choose **Elastic Cloud Server**.
- 4. In the navigation pane on the left, choose **ECS Group**.
- 5. Locate the row that contains the target ECS group and click **Add ECS** in the **Operation** column.
- 6. On the **Add ECS** page, select an ECS to be added.
- 7. Click **OK**. The ECS is added to the ECS group.

# **Removing an ECS from an ECS Group**

After an ECS is removed from an ECS group, the ECS does not comply with the ECS group policy anymore.

- 1. Log in to the management console.
- 2. Click  $\heartsuit$  in the upper left corner and select your region and project.
- 3. Click  $\equiv$  . Under **Compute**, choose **Elastic Cloud Server**.
- 4. In the navigation pane on the left, choose **ECS Group**.
- 5. Expand the ECS group information and view the ECSs in the ECS group.
- 6. Locate the ECS to be removed and click **Remove** in the **Operation** column.
- 7. In the displayed dialog box, click **OK**.

The ECS is removed from the ECS group.

# **Deleting an ECS Group**

After an ECS group is deleted, the policy does not apply to the ECSs in the ECS group anymore.

- 1. Log in to the management console.
- 2. Click  $\sqrt[6]{\ }$  in the upper left corner and select your region and project.
- 3. Click  $\equiv$  . Under **Compute**, choose **Elastic Cloud Server**.
- 4. In the navigation pane on the left, choose **ECS Group**.
- 5. Locate the ECS group to be deleted and click **Delete** in the **Operation** column.

#### 6. In the displayed dialog box, click **OK**.

# **2.6.6 Automatically Recovering ECSs**

# **Scenarios**

ECSs run on physical servers. Although there are multiple mechanisms to ensure system reliability, error tolerance, and high availability, server hardware might be damaged or power failure might occur. If physical servers cannot be powered on or restarted due to damage, CPU and memory data will be lost, and the ECSs cannot recover through live migration.

The cloud platform provides automatic recovery to restart ECSs through cold migration, ensuring high availability and top-performing dynamic migration capability of ECSs. You can enable automatic recovery during or after ECS creation. If a physical server accommodating ECSs breaks down, the ECSs with automatic recovery enabled will automatically be migrated to a functional server to minimize the impact on your services. During this process, the ECSs will restart.

#### **Notes**

- Automatic recovery does not ensure user data consistency.
- An ECS can be automatically recovered only if the physical server on which it is deployed becomes faulty. This function does not take effect if the fault is caused by the ECS itself.
- An ECS can be automatically recovered only after the physical server on which it is deployed is shut down. If the physical server is not shut down due to a fault, for example, a memory fault, automatic recovery fails to take effect.
- An ECS can be automatically recovered only once within 12 hours if the server on which it is deployed becomes faulty.
- ECS automatic recovery may fail in the following scenarios:
	- No physical server is available for migration due to a system fault.
	- The target physical server does not have sufficient temporary capacity.
- An ECS with any of the following resources cannot be automatically recovered:
	- Local disk
	- Passthrough FPGA card
	- Passthrough InfiniBand NIC

#### **Procedure**

- 1. Log in to the management console.
- 2. Click  $\heartsuit$  in the upper left corner and select your region and project.
- 3. Under **Compute**, click **Elastic Cloud Server**.
- 4. Click the name of the target ECS.
	- The page providing details about the ECS is displayed.
- 5. Set **Auto Recovery** to **Enable** or **Disable**. Automatic recovery is enabled by default.
- <span id="page-116-0"></span>If a physical server accommodating ECSs breaks down, the ECSs with automatic recovery enabled will automatically be migrated to a functional server to minimize the impact on your services. During this process, the ECSs will restart.
- If **Auto Recovery** is disabled, you must wait for the system administrator to recover ECSs when hardware becomes faulty.

# **2.6.7 Configuring Mapping Between Hostnames and IP Addresses in the Same VPC**

ECSs in the same VPC can communicate with each other using hostnames. In such a case, you are required to configure the mapping between hostnames and IP addresses. The communication using hostnames is more convenient than that using IP addresses.

# **Constraints**

This method applies only to Linux ECSs.

## **Procedure**

For example, there are two ECSs in a VPC, ecs-01 and ecs-02. Perform the following operations to enable communication using hostnames between ecs-01 and ecs-02:

- **Step 1** Log in to ecs-01 and ecs-02 and obtain their private IP addresses.
	- 1. Log in to the management console.
	- 2.  $Click \equiv$  Under **Compute**, click **Elastic Cloud Server**.
	- 3. On the **Elastic Cloud Server** page, obtain the private IP address in the **IP Address** column.

For example, the obtained private IP addresses are as follows:

ecs-01: 192.168.0.1

ecs-02: 192.168.0.2

#### **Step 2** Obtain the hostnames for the two ECSs.

- 1. Log in to an ECS.
- 2. Run the following command to view the ECS hostname:

#### **sudo hostname**

For example, the obtained hostnames are as follows:

ecs-01: hostname01

ecs-02: hostname02

- **Step 3** Create a mapping between the hostnames and IP addresses and add information about other ECSs in the same VPC.
	- 1. Log in to ecs-01.
	- 2. Run the following command to switch to user **root**:

**sudo su -**

- 3. Run the following command to edit the hosts configuration file: **vi /etc/hosts**
- 4. Press **i** to enter editing mode.
- 5. Add the statement in the following format to set up the mapping: Private IP address hostname For example, add the following statement: 192.168.0.1 hostname01 192.168.0.2 hostname02
- 6. Press **Esc** to exit editing mode.
- 7. Run the following command to save the configuration and exit: **:wq**
- 8. Log in to ecs-02.
- 9. Repeat **[Step 3.2](#page-116-0)** to **Step 3.7**.
- **Step 4** Check whether the ECSs can communicate with each other using hostnames.

Log in to an ECS in the same VPC, run the following command to ping the added host, and check whether the operation is successful:

**ping** Hostname

**----End**

# **2.7 Modifying ECS Specifications (vCPUs and Memory)**

# **2.7.1 Modifying Individual ECS Specifications**

#### **Scenarios**

If ECS specifications do not meet service requirements, you can modify the ECS specifications, including vCPUs and memory. Certain ECSs allow you to change their types when you modify their specifications.

#### **Notes**

- The ECS needs to be stopped during the the specification modification, so you are advised to perform this operation during off-peak hours.
- During the specification modification, do not perform any operation on the ECS, such as stopping or restarting the ECS. Otherwise, the modification will fail.
- When modifying the specifications of an ECS, sold-out vCPU and memory resources are unavailable for selection.
- Downgrading ECS specifications (vCPU or memory) will reduce performance.
- Certain ECS types do not support specifications modification currently. For details about available ECS types and functions, see **[ECS Types](https://support.huaweicloud.com/eu/productdesc-ecs/en-us_topic_0035470096.html)**. For details about restrictions on using different types of ECSs, see their notes.
- When the disk status is **Expanding**, you are not allowed to modify the specifications of the ECS where the disk is attached.
- Before modifying specifications, make sure that the ECS has been stopped.
- For yearly/monthly ECSs that use paid images, the instance specifications cannot be downgraded. This means you cannot change the specifications to lower-cost ones.

# **Preparations**

After ECS specifications are modified, NIC flapping may occur. Before modifying the specifications, perform the following operations:

#### $\Box$  note

NIC flapping occurs because NIC retaining is enabled in the image from which the ECS is created.

For more information about NIC flapping, see **[What Should I Do If NIC Flapping Occurs](https://support.huaweicloud.com/eu/ecs_faq/ecs_faq_1311.html) [After My ECS Specifications Are Modified?](https://support.huaweicloud.com/eu/ecs_faq/ecs_faq_1311.html)**

**Linux** 

Run the following commands on the ECS to delete the files with **persistent** and **net** included in their names in the network rule directory:

**rm -fr /etc/udev/rules.d/\*net\*persistent\*.rules rm -fr /etc/udev/rules.d/\*persistent\*net\*.rules**

# **Step 1: Modify Specifications**

- 1. Log in to the management console.
- 2. Click  $\heartsuit$  in the upper left corner and select your region and project.
- 3. Click  $\equiv$  . Under **Compute**, click **Elastic Cloud Server**.
- 4. On the **Elastic Cloud Server** page, view the status of the target ECS. If the ECS is not in **Stopped** state, choose **More** > **Stop** in the **Operation** column.
- 5. Choose **More** > **Modify Specifications** in the **Operation** column. The **Modify ECS Specifications** page is displayed.
- 6. Select the new ECS type, vCPUs, and memory as prompted.
- 7. Click **Next**.
- 8. Confirm the modified configurations and click **Submit**.
- 9. Check whether the specifications have been modified.

After modifying the specifications, you can check whether the specifications have been modified in **Failures**.

- a. Check whether **Failures** is displayed on the management console. For details, see **[Viewing Failed Tasks](#page-123-0)**.
	- If yes, go to step **9.b**.
	- If no, the specifications have been modified.
- b. Click **Failures**. Then, in the **Failures** dialog box, click **Operation Failures** and check whether the task is contained in the list by **Name/ID**, **Operated At**, or **Task**.
- If yes, the specifications modification failed. See **Follow-up Procedure** for failure causes.
- If no, the specifications have been modified.

# **Step 2: Check Disk Attachment**

After specifications are modified, disk attachment may fail. Therefore, check disk attachment after specifications modification. If disks are properly attached, the specifications modification is successful.

● Linux ECS

For details, see **[Why Does the Disk Attachment of a Linux ECS Fail After I](https://support.huaweicloud.com/eu/ecs_faq/ecs_faq_0619.html) [Modify the ECS Specifications?](https://support.huaweicloud.com/eu/ecs_faq/ecs_faq_0619.html)**

## **Follow-up Procedure**

Perform the following operations in the event of a specifications modification failure:

- 1. Log in to the management console.
- 2. Under **Management & Deployment**, choose **Cloud Trace Service**.
- 3. In the navigation pane on the left, choose **Trace List**.
- 4. In the **Trace Name** column, locate the **resizeServer** event by resource ID. The resource ID is the ID of the ECS on which the specifications modification failed.
- 5. Click **View Trace** in the **Operation** column to view the failure cause. If the fault cannot be rectified based on logs, contact customer service.

# **2.8 Reinstalling or Changing the OS**

# **2.8.1 Reinstalling the OS**

# **Scenarios**

If the OS of an ECS fails to start or requires optimization, reinstall the OS.

#### **Notes**

- After the OS is reinstalled, the IP and MAC addresses of the ECS remain unchanged.
- Reinstalling the OS clears the data in all partitions of the EVS system disk, including the system partition. Therefore, back up data before reinstalling the OS.
- Reinstalling the OS does not affect data disks.
- Do not perform any operations on the ECS immediately after its OS is reinstalled. Wait for several minutes until the system successfully injects the password or key. Otherwise, the injection may fail, and the ECS cannot be logged in to.

# **Constraints**

- The EVS disk quotas must be greater than 0.
- If the target ECS is created using a private image, ensure that the private image is available.
- H2 ECSs do not support OS reinstallation.

## **Prerequisites**

The target ECS has a system disk attached.

# **Procedure**

- 1. Log in to the management console.
- 2. Click  $\heartsuit$  in the upper left corner and select your region and project.
- $_{3.}$  Click  $\equiv$  . Under **Compute**, choose **Elastic Cloud Server**.
- 4. Locate the row containing the target ECS and choose **More** > **Manage Image/Disk/Backup** > **Reinstall OS** in the **Operation** column.

Before reinstalling the OS, stop the ECS or select **Stop the ECS** in the **Reinstall OS** dialog box.

5. Select the login mode.

If the target ECS uses key pair authentication, you can replace the original key pair.

- 6. Click **OK**.
- 7. In the **Reinstall OS** dialog box, confirm the settings, read and select the agreement or disclaimer, and click **OK**.

After the request is submitted, the status **Reinstalling** is displayed. When this status disappears, the reinstallation is complete.

#### $\Box$  Note

During the reinstallation process, a temporary ECS is created. After the reinstallation is complete, this ECS will be automatically deleted. Do not perform any operation on the temporary ECS during the reinstallation process.

# **Follow-up Procedure**

If the reinstallation fails, perform steps **3** to **7** again to retry the OS installation.

If the second reinstallation attempt still fails, contact customer service for manual recovery at the backend.

# **2.8.2 Changing the OS**

# **Scenarios**

Changing an ECS OS will change the system disk attached to the ECS. After the change, the system disk ID of the ECS will be changed, and the original system disk will be deleted.

If the OS running on an ECS cannot meet service requirements, change the ECS OS.

The cloud platform supports changing between image types (public images, private images, and shared images) and between OSs. You can change your OS by changing your ECS image.

# **Constraints**

- The OS change takes about 10 to 20 minutes During this process, the ECS status is **Changing OS**.
- Do not perform any operations on the ECS before the system injects the password or key. Otherwise, the login will fail.
- The target ECS must have a system disk attached.
- The EVS disk quota must be greater than 0.
- The system disk type cannot be changed.
- An ISO image created from an ISO file cannot be used to change the OS of an ECS. You need to install an OS and drivers on the ECS and use the ECS to create a system disk image first.
- The boot mode (BIOS or UEFI) cannot be changed.

#### **Notes**

- After the OS is changed, the original OS is not retained, and the original system disk is deleted, including the data in all partitions of the system disk.
- Back up data before changing the OS. For details, see **[Backing Up an ECS](#page-194-0)**.
- Changing the OS does not affect data in data disks.
- After the OS is changed, your service running environment must be deployed in the new OS again.
- After the OS is changed, the ECS will be automatically started.
- After the OS is changed, the system disk type of the ECS cannot be changed.
- After the OS is changed, the IP and MAC addresses of the ECS remain unchanged.
- After the OS is changed, customized configurations, such as DNS and hostname of the original OS will be reset and require reconfiguration.
- It takes about 10 to 20 minutes to change the OS. During this process, the ECS is in **Changing OS** state.

# **Prerequisites**

The data is backed up.

For details, see **[Cloud Backup and Recovery](https://support.huaweicloud.com/eu/cbr/index.html)**.

- If you want to change the login authentication mode from password to key pair during the OS change, create a key file in advance. For details, see **[\(Recommended\) Creating a Key Pair on the Management](#page-205-0) [Console](#page-205-0)**.
- If you plan to use a private image to change the OS, ensure that a private image is available. For details about how to create a private image, see **[Image Management Service> User Guide](https://support.huaweicloud.com/eu/usermanual-ims/en-us_topic_0013901628.html)**.
- <span id="page-122-0"></span>If the image of a specified ECS is required, make sure that a private image has been created using this ECS.
- If a local image file is required, make sure that the image file has been imported to the cloud platform and registered as a private image.
- If a private image from another region is required, make sure that the image has been copied.
- If a private image from another user account is required, make sure that the image has been shared with you.

# **Procedure**

- 1. Log in to the management console.
- 2. Click  $\heartsuit$  in the upper left corner and select your region and project.
- 3. Click  $\equiv$  . Under **Compute**, choose **Elastic Cloud Server**.
- 4. Locate the row containing the target ECS and choose **More** > **Manage Image/Disk** > **Change OS** in the **Operation** column. Before changing the OS, stop the ECS first or select **Stop the ECS** in the **Change OS** dialog box.
- 5. Select the target image.
- 6. Configure the login mode. If the target ECS uses key pair authentication, you can replace the original key pair.
- 7. Click **OK**.
- 8. In the **Change OS** dialog box, confirm the specifications, and click **OK**.

After the application is submitted, the status **Changing OS** is displayed. When this status disappears, the OS change is complete.

 $\Box$  Note

During the OS change process, a temporary ECS is created. After the OS change is complete, this ECS will be automatically deleted.

# **Follow-up Procedure**

- If the OSs before and after the OS change are both Linux, and automatic mounting upon system startup has been enabled for data disks, the data disk partition mounting information will be lost after the OS is changed. In such a case, you need to update the **/etc/fstab** configuration.
	- a. Write the new partition information into **/etc/fstab**.

It is a good practice to back up the **/etc/fstab** file before writing data into it.

To enable automatic partition mounting upon system startup, see **[Initializing a Linux Data Disk \(fdisk\)](https://support.huaweicloud.com/eu/qs-evs/evs_01_0033.html)**.

- b. Mount the partition so that you can use the data disk. **mount** Disk partition Device name
- c. Check the mount result.

**df -TH**

- <span id="page-123-0"></span>● If the OS change is unsuccessful, perform steps **[3](#page-122-0)** to **[8](#page-122-0)** again to retry the OS change.
- If the second OS change attempt is unsuccessful, contact customer service for manual recovery at the backend.

# **2.9 Viewing ECS Information**

# **2.9.1 Viewing ECS Creation Statuses**

# **Scenarios**

After submitting the request for creating an ECS, you can view the creation status. This section describes how to view the creation status of an ECS.

# **Procedure**

- 1. Log in to the management console.
- 2. Click  $\heartsuit$  in the upper left corner and select your region and project.
- $3.$  Click  $\equiv$  . Under **Compute**, click **Elastic Cloud Server**.
- 4. After creating an ECS, view the creation status above the ECS list beside the common operations (**Start**, **Stop**, **Restart**, and **More**).
- 5. Click the number displayed above **Creating** and view task details.

#### $\Box$  Note

- An ECS that is being created is in one of the following states:
	- **Creating**: The ECS is being created.
	- **Faulty**: Creating the ECS failed. In such a case, the system automatically rolls back the task and displays an error code on the GUI, for example, **Ecs.0013 Insufficient EIP quota**.
	- **Running**: The request of creating the ECS has been processed, and the ECS is running properly. An ECS in this state can provide services for you.
- If you find that the task status area shows an ECS creation failure but the ECS has been created successfully and displayed in the ECS list, see **[Why Does the Failures](https://support.huaweicloud.com/eu/ecs_faq/ecs_faq_0415.html) [Area Show an ECS Creation Failure But the ECS List Displays the Created ECS?](https://support.huaweicloud.com/eu/ecs_faq/ecs_faq_0415.html)**

# **2.9.2 Viewing Failed Tasks**

# **Scenarios**

You can view the details of failed task (if any) in the **Failures** area, including the task names and statuses. This section describes how to view failures.

# **Failure Types**

**[Table 2-21](#page-124-0)** lists the types of failures that can be recorded in the **Failures** area.

<span id="page-124-0"></span>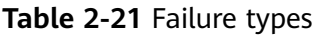

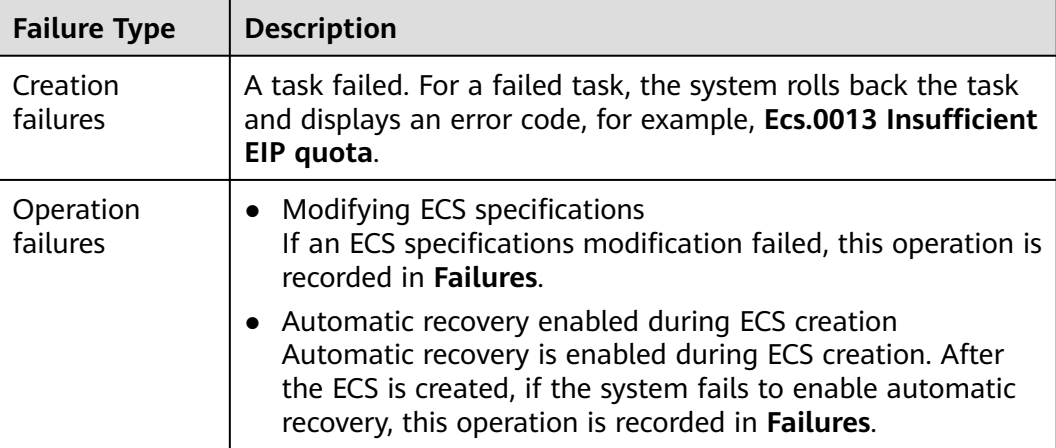

# **Procedure**

- 1. Log in to the management console.
- 2. Click  $\heartsuit$  in the upper left corner and select your region and project.
- 3. Click  $\equiv$  . Under **Compute**, choose **Elastic Cloud Server**.
- 4. View **Failures** on the right side of common operations.

#### $\Box$  Note

If **Failures** is not displayed on the management console, the following tasks have been successfully executed:

- The ECS specifications are modified.
- Automatic recovery is enabled during ECS creation.
- 5. Click the number displayed in the **Failures** area to view task details.
	- **Creation Failures**: show the failed ECS creation tasks.
	- **Operation Failures**: show the tasks with failed operations and error codes, which help you troubleshoot the faults.

# **2.9.3 Viewing ECS Details (List View)**

# **Scenarios**

After obtaining ECSs, you can view and manage them on the management console. This section describes how to view ECS configuration details, including its name, image, system disk, data disks, VPC, network interfaces, security group, EIP address, and bandwidth.

To view the private IP address of an ECS, view it on the **Elastic Cloud Server** page.

# **Procedure**

1. Log in to the management console.

- 2. Click  $\heartsuit$  in the upper left corner and select your region and project.
- 3. Click  $\equiv$  . Under **Compute**, choose **Elastic Cloud Server**. The **Elastic Cloud Server** page is displayed. On this page, you can view your ECSs and the basic information about the ECSs, such as their specifications, images, and IP addresses.
- 4. In the search box above the ECS list, select a filter (such as ECS name, ID, or private IP address), enter the corresponding information, and press **Enter**.
- 5. Click the name of the target ECS.

The page providing details about the ECS is displayed.

6. View the ECS details.

You can click the tabs and perform operations. For details, see **[Changing a](#page-182-0) [Security Group](#page-182-0)**, **[Attaching a Network Interface](#page-144-0)**, **[Adding Tags](#page-214-0)**, and **[Binding](#page-155-0) [an EIP](#page-155-0)**.

# **2.9.4 Exporting ECS Information**

# **Scenarios**

The information of all ECSs under your account can be exported in an XLSX file to a local directory. The file includes the IDs, private IP addresses, and EIPs of your ECSs.

## **Procedure**

- 1. Log in to the management console.
- 2. Click  $\sqrt[6]{\ }$  in the upper left corner and select your region and project.
- 3. Click  $\equiv$  . Under **Compute**, choose **Elastic Cloud Server**.
- 4. In the upper right corner above the ECS list. click  $\boxed{1}$

The system will automatically export all ECSs in the current region under your account to a local directory.

#### $\Box$  Note

To export certain ECSs, select the target ECSs and click  $\Box$  in the upper right corner of the page.

5. In the default download path, view the exported ECS information.

# **2.9.5 Searching for ECSs**

#### **Scenarios**

After purchasing an ECS, you can use the search function on the management console to search for ECSs in the current region. You can search for ECSs by name, ID, AZ, status, flavor name, image ID, EIP, private IP address, creation time, billing mode, VPC ID, enterprise project, or resource tag.

# **Search Syntax**

A variety of ECS search types are available. For details, see **Table 2-22**.

#### $\Box$  Note

- For certain properties, if you enter complete values, the system can automatically identity the property type and search for them.
- The following properties only support exact search and you need to enter complete values: ID, image ID, EIP, VPC ID, and enterprise project.
- When you use multiple properties including the private IP address for search, you need to enter complete values of the IP address.
- The private IP address must be in the following CIDR blocks: 10.0.0.0/8-24, 172.16.0.0/12-24, and 192.168.0.0/16-24.
- You can search by tag key or key-value pair. You can add one or more tags. If keys are different, the tags are automatically joined with AND. If the keys are the same but the values are different, the tags are also automatically joined with AND.
- Tags do not support multi-value search if no property is selected.
- You cannot use both the private IP address and EIP for a combination of search.

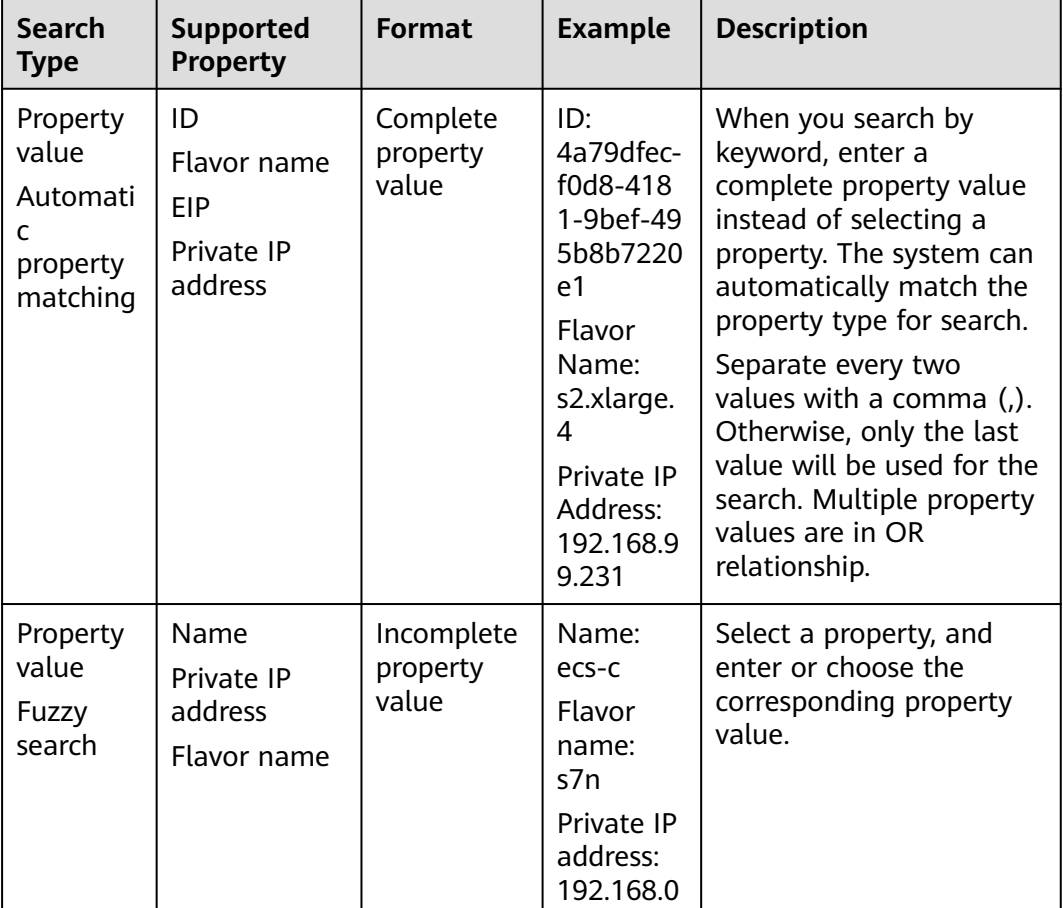

#### **Table 2-22** Search syntax

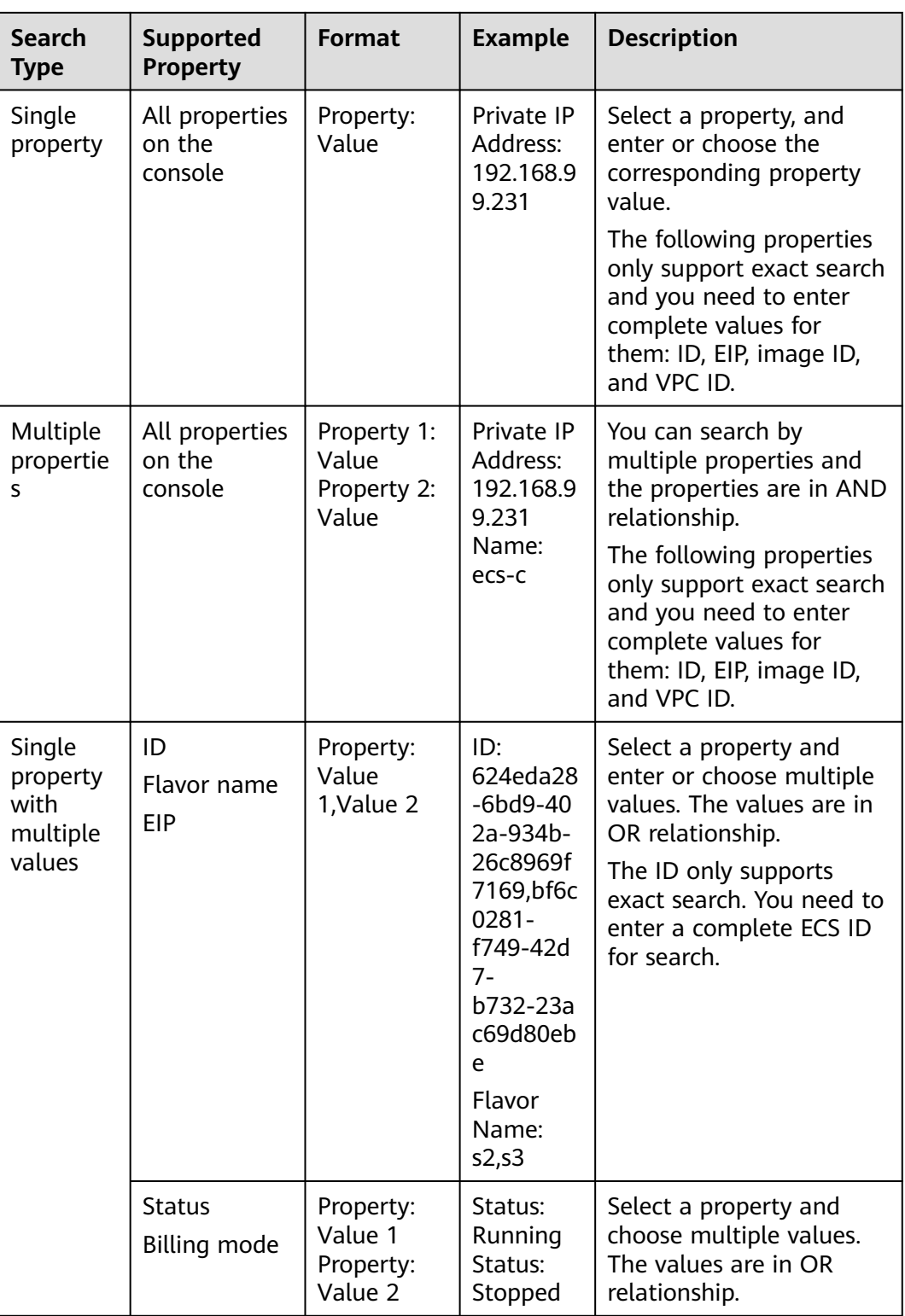

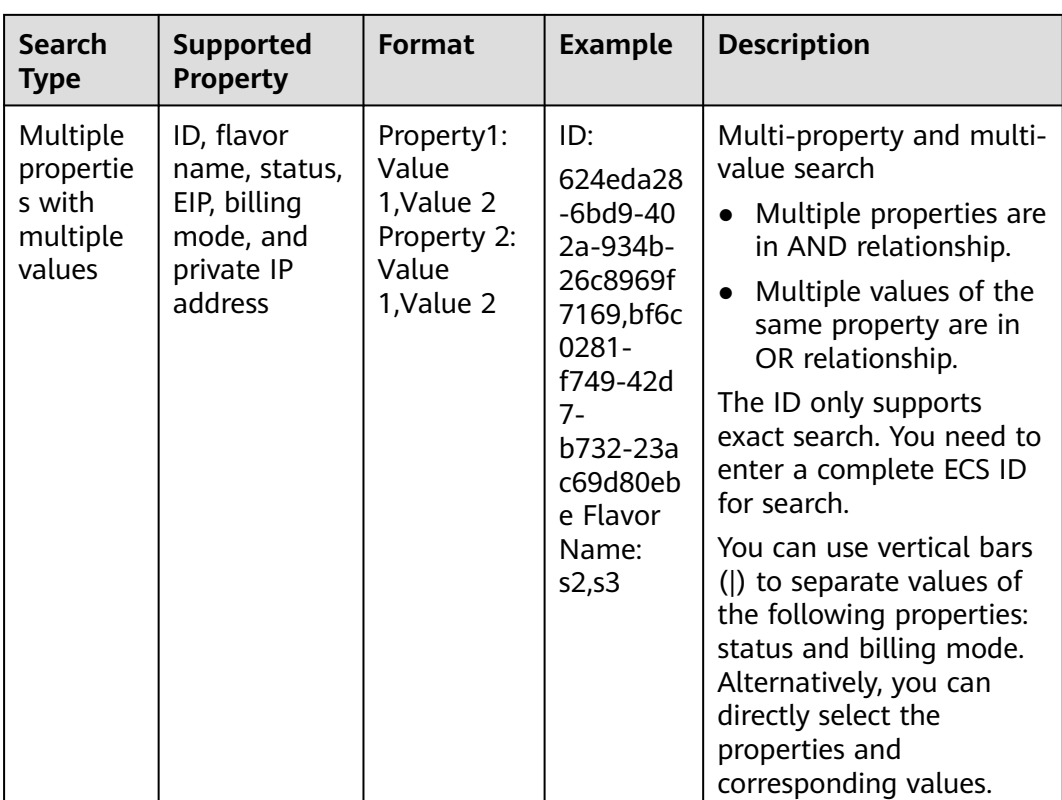

# **Procedure**

- 1. Log in to the management console.
- 2.  $Click \equiv$ . Under **Compute**, click **Elastic Cloud Server**. The ECS console is displayed.
- 3. In the search box, specify search criteria. You can use either of the following methods:
	- Directly enter a property value for search.
	- Select a property first and specify the property value for search.
		- i. Click the search box and select a property.

**Figure 2-79** Selecting a property

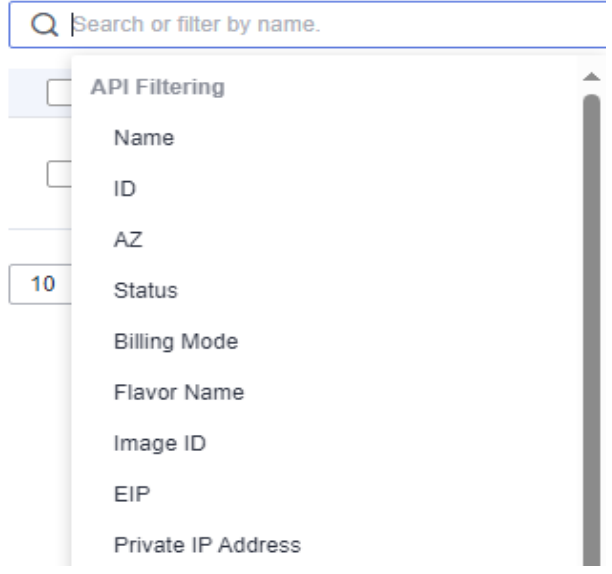

ii. Specify a property value and press **Enter** to search.

# **Example 1: Searching by Property Value**

After you enter a complete property value, the system automatically identifies the property type and search for it. Separate every two values with a comma (,). Otherwise, only the last value is used for the search. Multiple property values are in OR relationship.

Searching by a single value

Enter a complete ECS ID and press **Enter** to search.

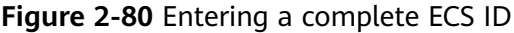

Q 2ef2311b-c5b3-4273-b0b4-a3f527193393

#### **Figure 2-81** Automatic property matching

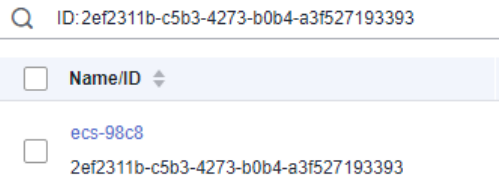

Searching by multiple values

Enter multiple complete flavor names and press **Enter** to search.

**Figure 2-82** Entering multiple complete flavor names

Q s6.medium.2,c7n.large.2

#### **Figure 2-83** Automatic property matching for search

Q Flavor Name: s6.medium.2 <br>
Flavor Name: c7n.large.2 <br>
Add filter

## **Example 2: Searching by a Single Property**

Select a property, and enter or choose the corresponding property value.

The following properties only support exact search and you need to enter complete values for them: ID, EIP, image ID, and VPC ID.

- Fuzzy search by private IP address
	- a. Select **Private IP Address** in the search box.
	- b. Enter a private IP address and press **Enter** to search. Private IP addresses can be used for fuzzy search. For example, you can enter **192.168.0** to search for all ECSs that use the 192.168.0 IP address.

**Figure 2-84** Searching by private IP address

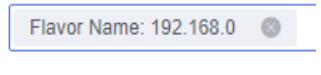

- Exact search by ID
	- a. Select **ID** in the search box.
	- b. Enter a complete ECS ID and press **Enter** to search.

**Figure 2-85** Searching for an ECS by ID

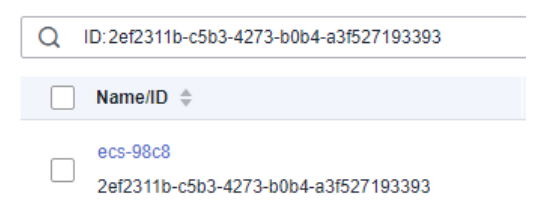

# **Example 3: Searching by Multiple Properties**

You can search by multiple properties and the properties are in AND relationship.

The following properties only support exact search and you need to enter complete values for them: ID, EIP, image ID, and VPC ID.

In this example, use **Name** and **Private IP Address** for a combination of search.

- 1. Select **Name** and enter an ECS name in the search box for fuzzy search.
- 2. Select **Private IP Address** and enter a private IP address for fuzzy search.

**Figure 2-86** Searching by name and private IP address

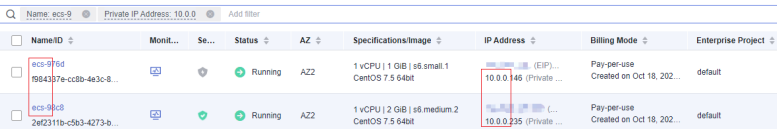

# **Example 4: Searching by a Single Property with Multiple Values**

You can choose from the following properties: status, ID, flavor name, private IP address, EIP, billing mode, and tag.

The following properties only support exact search and you need to enter complete values for them: ID, private IP address, and EIP.

Select a property and enter multiple values. The values are in OR relationship.

- Fuzzy search
	- a. Select **Flavor Name** in the search box.
	- b. Enter multiple flavor names and separate them with commas (,).

**Figure 2-87** Searching by flavor name

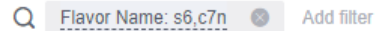

- **Exact search** 
	- a. Select **Private IP Address** in the search box.
	- b. Enter multiple complete private IP addresses and separate them with commas (,).

**Figure 2-88** Searching by private IP address

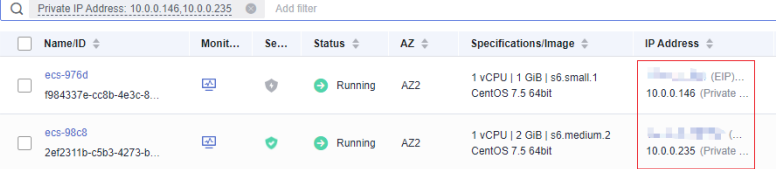

# **Example 5: Searching by Multiple Properties with Multiple Values**

You can choose from the following properties to search by properties with multiple values: ID, flavor name, status, billing mode, and EIP.

Multi-property, multi-value search

- Multiple properties are in AND relationship.
- Multiple values of the same property are in OR relationship.

The ID only supports exact search. You need to enter a complete ECS ID for search.

- Fuzzy search
	- a. Select **Status** in the search box and choose **Running** and **Stopped**.
	- b. Add **Flavor Name**, enter multiple flavors, and separate them with commas (,).

**Figure 2-89** Searching by status and flavor name

Q Status: Stopped C Flavor Name: s6,c7n C Add filter

Exact search

- a. Select **Status** in the search box and choose **Running** and **Stopped**.
- b. Add **ID**, enter multiple IDs, and separate them with commas (,).

**Figure 2-90** Searching by status and ID

| Status: Stopped<br>Status: Running<br>$\circ$<br>- 63 | Add filter<br>ID: f984337e-cc8b-4e3c-8752-3hf13e7d111d 2ef2311b-c5b3-4273-b0b4-a3f527193393<br>$\circ$ |    |                    |                 |                                                  |                                        |
|-------------------------------------------------------|----------------------------------------------------------------------------------------------------|----|--------------------|-----------------|--------------------------------------------------|----------------------------------------|
| Name/ID $\triangleq$                                  | Monit                                                                                                  | Se | Status $\triangle$ | $AZ =$          | Specifications/Image $\hat{=}$                   | IP Address $\triangleq$                |
| $ecs-976d$<br>f984337e-cc8b-4e3c-8752-3bf13e7d111d    | ⊕                                                                                                    |    | Stopped<br>ම       | AZ2             | 1 vCPU   1 GiB   s6.small.1<br>CentOS 7.5 64bit  | .<br>10.0.0.146 (Pr                    |
| $ecs-98c8$<br>2ef2311b-c5b3-4273-b0b4-a3f527193393    | 國                                                                                                    |    | Running<br>⊖       | AZ <sub>2</sub> | 1 vCPU   2 GiB   s6.medium.2<br>CentOS 7.5 64bit | <b>Service State</b><br>10.0.0.235 (Pr |

# **Example 6: Searching by Tags**

You can search by tag key or key-value pair.

You can add one or more tags. If keys are different, the tags are automatically joined with AND.

If the keys are the same but the values are different, the tags are also automatically joined with AND.

• Searching by a single tag

In the search box, select a tag key under **Resource Tag** and then a tag value, and press **Enter**.

#### **Figure 2-91** Searching by tag

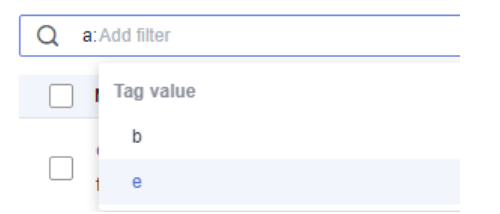

Searching by multiple tags

In the search box, select multiple tag key-value pairs for search. If you search by multiple tags, the tags are in the AND relationship.

#### **Figure 2-92** Searching by tag

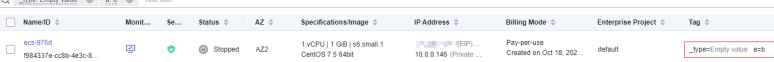

# **3 Images**

# **3.1 Overview**

## **Image**

An image is an ECS or BMS template that contains an OS or service data. It may also contain proprietary software and application software, such as database software. Images are classified into public, private, and shared images.

**[Image Management Service \(IMS\)](https://www.huaweicloud.com/eu/product/ims.html)** allows you to easily create and manage images. You can create an ECS using a public image, private image, or shared image. You can also use an existing ECS or external image file to create a private image.

# **Public Image**

A public image is a standard, widely used image that contains a common OS, such as Ubuntu, CentOS, or Debian, and preinstalled public applications. This image is available to all users. Select your desired public image. Alternatively, create a private image based on a public image to copy an existing ECS or rapidly create ECSs in a batch. You can customize a public image by configuring the application environment or software.

For more information about public images, see **[Overview](https://support.huaweicloud.com/eu/usermanual-ims/ims_01_0101.html)**.

#### **Private Image**

A private image contains an OS or service data, preinstalled public applications, and private applications. It is available only to the user who created it.

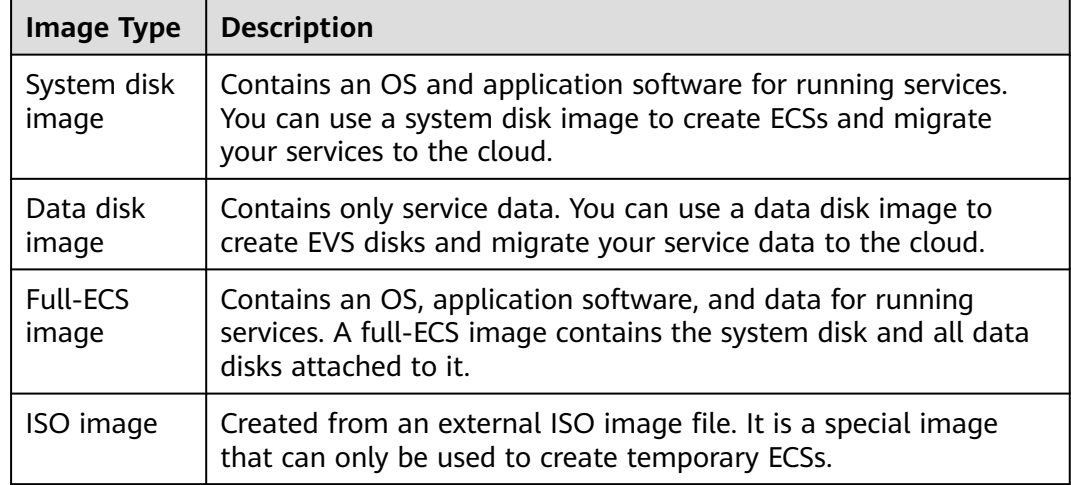

#### **Table 3-1** Private image types

If you plan to use a private image to change the OS, ensure that the private image is available. For instructions about how to create a private image, see **[Image](https://support.huaweicloud.com/eu/usermanual-ims/en-us_topic_0013901628.html) [Management Service User Guide](https://support.huaweicloud.com/eu/usermanual-ims/en-us_topic_0013901628.html)**.

- If the image of a specified ECS is required, make sure that a private image has been created using this ECS.
- If a local image file is required, make sure that the image file has been imported to the cloud platform and registered as a private image.
- If a private image from another region is required, make sure that the image has been copied.
- If a private image from another user account is required, make sure that the image has been shared with you.

# **Shared Image**

A shared image is a private image shared by another user and can be used as your own private image. For details, see **[Sharing Images](https://support.huaweicloud.com/eu/usermanual-ims/ims_01_0305.html)**.

- Only the private images that have not been published in KooGallery can be shared.
- Images can be shared within a region only.
- Each image can be shared to a maximum of 128 tenants.
- You can stop sharing images anytime without notifying the recipient.
- You can delete shared image anytime without notifying the recipient.
- Encrypted images cannot be shared.
- Only the full-ECS images created using CBR can be shared.

# **KooGallery Image**

A KooGallery image is a third-party image that has an OS, application environment, and software preinstalled. You can use the images to deploy websites and application development environments with a few clicks. No additional configuration is required.

A KooGallery image can be free of charge or paid, based on image service providers. When you use a paid image to create an ECS, you need to pay for the KooGallery image and ECS.

# **Helpful Links**

**[Creating a Private Image](https://support.huaweicloud.com/eu/usermanual-ims/en-us_topic_0013901628.html)** 

# **3.2 Creating an Image**

# **Scenarios**

You can use an existing ECS to create a system disk image, data disk image, and full-ECS image.

- System disk image: contains an OS and application software for running services. You can use a system disk image to create ECSs and migrate your services to the cloud.
- Data disk image: contains only service data. You can create a data disk image from an ECS data disk. You can also use a data disk image to create EVS disks and migrate your service data to the cloud.
- Full-ECS image: contains all the data of an ECS, including the data on the data disks attached to the ECS. A full-ECS image can be used to rapidly create ECSs with service data.
- ISO image: is created from an external ISO image file. It is a special image that can only be used to create temporary ECSs.

You can use a private image to change the OS. For instructions about how to create a private image, see **[Image Management Service User Guide](https://support.huaweicloud.com/eu/usermanual-ims/en-us_topic_0013901628.html)**.

# **Prerequisites**

Before creating an image, ensure that you have completed required configurations.

For details, see **[How Do I Configure an ECS, BMS, or Image File Before I Use It](https://support.huaweicloud.com/eu/ims_faq/ims_faq_0022.html) [to Create an Image?](https://support.huaweicloud.com/eu/ims_faq/ims_faq_0022.html)**

# **Procedure**

- 1. Log in to the management console.
- 2. Click  $\heartsuit$  in the upper left corner and select your region and project.
- 3. Click  $\equiv$  . Under **Compute**, click **Elastic Cloud Server**.
- 4. In the ECS list, choose **More** > **Manage Image/Disk/Backup** > **Create Image** in the **Operation** column.
- 5. Configure the following information:

**[Table 3-2](#page-136-0)** and **[Table 3-3](#page-136-0)** list the parameters in the **Image Type and Source** and **Image Information** areas, respectively.

<span id="page-136-0"></span>**Table 3-2** Image type and source

| <b>Parameter</b> | <b>Description</b>                                                          |
|------------------|-----------------------------------------------------------------------------|
| Image Type       | Select System disk image.                                                   |
| Source           | Click the <b>ECS</b> tab and select an ECS with required<br>configurations. |

## **Table 3-3** Image information

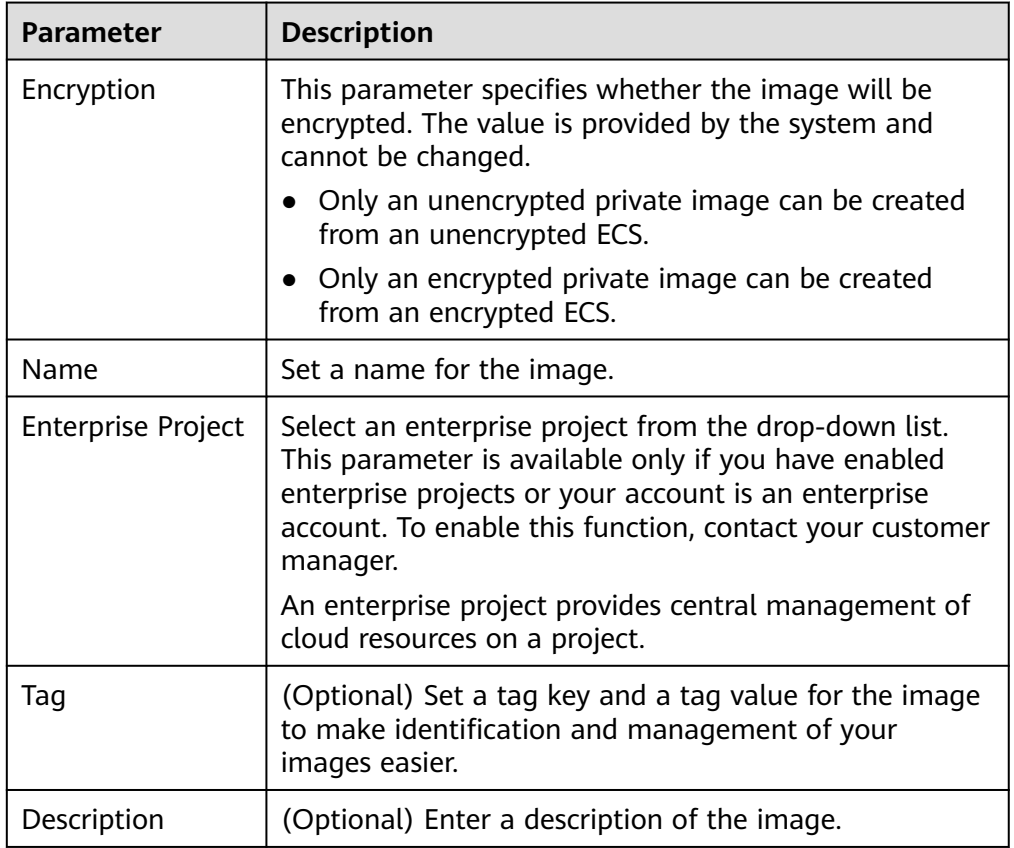

6. Click **Next** and submit the request.

# **4 Disks**

# **4.1 Overview**

# **What Is Elastic Volume Service?**

Elastic Volume Service (EVS) offers scalable block storage for ECSs. With high reliability, high performance, and rich specifications, EVS disks can be used for distributed file systems, development and test environments, data warehouses, and high-performance computing (HPC) scenarios to meet diverse service requirements.

# **Disk Types**

EVS disk types differ in performance. Choose a disk type based on your requirements.

For more information about EVS disk specifications and performance, see **[Elastic](https://support.huaweicloud.com/eu/productdesc-evs/en-us_topic_0014580744.html) [Volume Service User Guide](https://support.huaweicloud.com/eu/productdesc-evs/en-us_topic_0014580744.html)**.

# **Helpful Links**

- **[Attaching an EVS Disk to an ECS](#page-138-0)**
- **[Initializing an EVS Data Disk](https://support.huaweicloud.com/eu/qs-evs/evs_01_0038.html)**
- **[How Can I Adjust System Disk Partitions?](https://support.huaweicloud.com/eu/ecs_faq/en-us_topic_0076210995.html)**
- **[Can I Attach Multiple Disks to an ECS?](https://support.huaweicloud.com/eu/ecs_faq/ecs_faq_1114.html)**
- **[What Are the Requirements for Attaching an EVS Disk to an ECS?](https://support.huaweicloud.com/eu/ecs_faq/en-us_topic_0040863659.html)**

# **4.2 Adding a Disk to an ECS**

# **Scenarios**

The disks attached to an ECS include one system disk and one or more data disks. The system disk is automatically created and attached when the ECS is created. You do not need to purchase it again. The data disks can be added in either of the following ways:

- <span id="page-138-0"></span>● If you add data disks when purchasing an ECS, the data disks will be automatically attached to the ECS.
- If you purchase data disks after an ECS is created, the data disks need to be manually attached to the ECS.

This section describes how to add a data disk after purchasing an ECS.

### **Procedure**

- 1. Log in to the management console.
- 2. Click  $\heartsuit$  in the upper left corner and select your region and project.
- 3. Click  $\equiv$  . Under **Compute**, choose **Elastic Cloud Server**.
- 4. Locate the row containing the target ECS and choose **More** > **Manage Image/Disk/Backup > Add Disk** in the **Operation** column. The page for adding a disk is displayed.
- 5. Set parameters for the new EVS disk as prompted.

For instructions about how to set EVS disk parameters, see **[Purchasing an](https://support.huaweicloud.com/eu/qs-evs/en-us_topic_0021738346.html) [EVS Disk](https://support.huaweicloud.com/eu/qs-evs/en-us_topic_0021738346.html)**.

#### $m$  note

- By default, the billing mode of the new disk is the same as that of the ECS.
- By default, the new disk is in the same region as the ECS.
- By default, the new disk is in the same AZ as the ECS, and the AZ of the disk cannot be changed.
- After the new disk is created, it is attached to the ECS by default.
- 6. Click **Next** to confirm the order and click **Submit** to complete the payment.

The system automatically switches back to the **Disks** tab on the ECS management console. Then, you can view the information of the new disk.

#### **Follow-up Procedure**

The system automatically attaches the new disk to the ECS, but the disk can be used only after it is initialized. To do so, log in to the ECS and initialize the disk.

For details about how to initialize a data disk, see **[Initializing an EVS Data Disk](https://support.huaweicloud.com/eu/qs-evs/evs_01_0038.html)**.

# **4.3 Attaching a Disk to an ECS**

#### **Scenarios**

If the existing disks of an ECS fail to meet service requirements, for example, due to insufficient disk space or poor disk performance, you can attach more available EVS disks to the ECS, or purchase more disks (under **Storage** > **Elastic Volume Service**) and attach them to the ECS.

#### **Prerequisites**

EVS disks are available.

For instructions about how to purchase an EVS disk, see **[Purchasing an EVS](https://support.huaweicloud.com/eu/qs-evs/en-us_topic_0021738346.html) [Disk](https://support.huaweicloud.com/eu/qs-evs/en-us_topic_0021738346.html)**.

## **Procedure**

- 1. Log in to the management console.
- 2. Click  $\heartsuit$  in the upper left corner and select your region and project.
- 3. Click  $\equiv$  . Under **Compute**, choose **Elastic Cloud Server**.
- 4. In the search box above the upper right corner of the ECS list, enter the ECS name, IP address, or ID for search.
- 5. Click the name of the target ECS. The page providing details about the ECS is displayed.
- 6. Click the **Disks** tab. Then, click **Attach Disk**.

The **Attach Disk** dialog box is displayed.

- 7. Select the target disk and specify the disk as the system disk or data disk
	- For KVM ECSs, you can specify a disk as a system disk or data disk but cannot specify a device name for the disk.
	- For Xen ECSs, you can specify the device name of a disk, such as **/dev/ vdb**.

#### $\Box$  Note

- If no EVS disks are available, click **Create Disk** in the lower part of the list.
- For the restrictions on attaching disks, see **[What Are the Requirements for](https://support.huaweicloud.com/eu/ecs_faq/en-us_topic_0040863659.html) [Attaching an EVS Disk to an ECS?](https://support.huaweicloud.com/eu/ecs_faq/en-us_topic_0040863659.html)**
- 8. Click **OK**.

After the disk is attached, you can view the information about it on the **Disks** tab.

#### **Follow-up Procedure**

If the attached disk is newly created, the disk can be used only after it is initialized.

For details about how to initialize a data disk, see **[Initializing an EVS Data Disk](https://support.huaweicloud.com/eu/qs-evs/evs_01_0038.html)**.

# **4.4 Detaching an EVS Disk from a Running ECS**

#### **Scenarios**

You can detach EVS disks from an ECS.

- System disks (mounted to **/dev/sda** or **/dev/vda**) can only be detached offline. They must be stopped before being detached.
- Data disks (mounted to points other than **dev/sda**) can be detached online if the attached ECS is running certain OSs. You can detach these data disks without stopping the ECS.

This section describes how to detach a disk from a running ECS.

# **Constraints**

The EVS disk to be detached must be mounted to a point other than **/dev/sda** or **/dev/vda**.

EVS disks mounted to **/dev/sda** or **/dev/vda** are system disks and cannot be detached from running ECSs.

Before detaching an EVS disk from a running Linux ECS, you must log in to the ECS and run the **umount** command to cancel the association between the disk and the file system. In addition, ensure that no programs are reading data from or writing data to the disk. Otherwise, detaching the disk will fail.

#### **Notes**

- Do not detach an EVS disk from an ECS that is being started, stopped, or restarted.
- Do not detach an EVS disk from a running ECS whose OS does not support this feature. OSs supporting EVS disk detachment from a running ECS are listed in **OSs Supporting EVS Disk Detachment from a Running ECS**.
- For a running Linux ECS, the drive letter may be changed after an EVS disk is detached from it and then attached to it again. This is a normal case due to the drive letter allocation mechanism of the Linux system.
- For a running Linux ECS, the drive letter may be changed after an EVS disk is detached from it and the ECS is restarted. This is a normal case due to the drive letter allocation mechanism of the Linux system.

# **OSs Supporting EVS Disk Detachment from a Running ECS**

OSs supporting EVS disk detachment from a running ECS include two parts:

- For the first part, see **[External Image File Formats and Supported OSs](https://support.huaweicloud.com/eu/productdesc-ims/en-us_topic_0030713143.html)**.
- **Table 4-1** lists the second part of supported OSs.

| <b>OS</b>     | <b>Version</b> |
|---------------|----------------|
| CentOS        | 7.3 64bit      |
|               | 7.2 64bit      |
|               | 6.8 64bit      |
|               | 6.7 64bit      |
| Ubuntu Server | 16.04 64bit    |
|               | 14.04 64bit    |
|               | 14.04.4 64bit  |

**Table 4-1** OSs supporting EVS disk detachment from a running ECS

#### $\Box$  Note

Online detachment is not supported by the ECSs running OSs not listed in the preceding table. For such ECSs, stop the ECSs before detaching disks from them to prevent any possible problems from occurring.

# **Procedure**

- 1. On the **Elastic Cloud Server** page, click the name of the ECS from which the EVS disk is to be detached. The page providing details about the ECS is displayed.
- 2. Click the **Disks** tab. Locate the row containing the EVS disk to be detached and click **Detach**.

# **4.5 Expanding the Capacity of an EVS Disk**

#### **Scenarios**

You can expand the disk capacity if the disk space is insufficient. The capacities of both system disks and data disks can be expanded.

### **Procedure**

The capacity of an EVS disk can be expanded in either of the following ways:

- Create an EVS disk and attach it to an ECS.
- Expand the capacity of an existing EVS disk. The capacities of both system disks and data disks can be expanded.

For details about how to expand the capacity of an EVS disk, see **[Disk](https://support.huaweicloud.com/eu/usermanual-evs/evs_01_0006.html) [Capacity Expansion](https://support.huaweicloud.com/eu/usermanual-evs/evs_01_0006.html)**.

For details, see **[Expansion Overview](https://support.huaweicloud.com/eu/usermanual-evs/evs_01_0006.html)**.

#### $\Box$  Note

After the disk capacity is expanded, only the storage capacity of the EVS disk is expanded. To use the added storage space, you also need to log in to the ECS and extend the partition and file system.

# **4.6 Expanding the Local Disks of a Disk-intensive ECS**

## **Scenarios**

Disk-intensive ECSs can use both local disks and EVS disks to store data. Local disks are generally used to store service data and feature higher throughput than EVS disks.

Disk-intensive ECSs do not support specifications modification. When the capacity of local disks is insufficient, you can create a new disk-intensive ECS with higher specifications for capacity expansion. The data stored in the original ECS can be migrated to the new ECS through EVS.

# **Procedure**

- 1. Create an EVS disk according to the volume of data to be migrated.
- 2. Attach the EVS disk created in **1** to the disk-intensive ECS for which you want to expand the capacity.
- 3. Back up local disk data.

Back up the data stored in the local disks to the EVS disk that is newly attached to the disk-intensive ECS.

- For Windows ECSs, directly copy the data to be backed up to the EVS disk.
- For Linux ECSs, run the cp command to copy the data to be backed up to the EVS disk.
- 4. Detach the EVS disk from the ECS.
	- a. On the **Elastic Cloud Server** page, select this disk-intensive ECS and ensure that it has been stopped.

If the ECS is running, choose **More** > **Stop** to stop the ECS.

- b. Click the name of the disk-intensive ECS to go to the ECS details page.
- c. Click the **Disks** tab. Locate the row containing the EVS data disk and click **Detach** to detach the disk from the ECS.
- 5. Prepare a new disk-intensive ECS with higher specifications and larger capacity than the original one.

Ensure that the local disk capacity can meet your requirements.

- 6. Attach the EVS disk to the new disk-intensive ECS. On the **Elastic Cloud Server** page, click the name of the ECS described in step **5** to view details.
- 7. Click the **Disks** tab. Then, click **Attach Disk**.

In the displayed dialog box, select the EVS disk detached in step **4** and the device name.

8. Migrate the data from the EVS disk in **7** to the local disks of the new diskintensive ECS.

# **5 Elastic Network Interfaces**

# **5.1 Overview**

An elastic network interface (referred to as a network interface in this documentation) is a virtual network card. You can create and configure network interfaces and attach them to your instances (ECSs and BMSs) to obtain flexible and highly available network configurations.

# **Network Interface Types**

- A primary network interface is created together with an instance by default, and cannot be detached from the instance.
- An extended network interface is created on the **Network Interfaces** console, and can be attached to or detached from an instance.

# **Application Scenarios**

● Flexible migration

You can detach a network interface from an instance and then attach it to another instance. The network interface retains its private IP address, EIP, and security group rules. In this way, service traffic on the faulty instance can be quickly migrated to the standby instance, implementing quick service recovery.

Traffic management

You can attach multiple network interfaces that belong to different subnets in a VPC to the same instance, and configure the network interfaces to carry the private network traffic, public network traffic, and management network traffic of the instance. You can configure access control policies and routing policies for each subnet, and configure security group rules for each network interface to isolate networks and service traffic.
# **5.2 Attaching a Network Interface**

# **Scenarios**

If your ECS requires multiple network interfaces, you can attach them to your ECS.

## **Procedure**

- 1. Log in to the management console.
- 2. Click  $\heartsuit$  in the upper left corner and select your region and project.
- 3. Click . Under **Compute**, click **Elastic Cloud Server**.
- 4. Click the name of the target ECS. The page providing details about the ECS is displayed.
- 5. On the **Network Interfaces** tab, click **Attach Network Interface**.
- 6. Select either of the following methods to attach the network interface.
	- Use an existing network interface.
		- i. (Optional) Search for the network interface by name, ID, or private IP address.
		- ii. In the network interface list, select the target one.
	- Create a new network interface.

Set the subnet and security group for the network interface to be attached.

#### **Figure 5-1** Configuring the subnet and security group

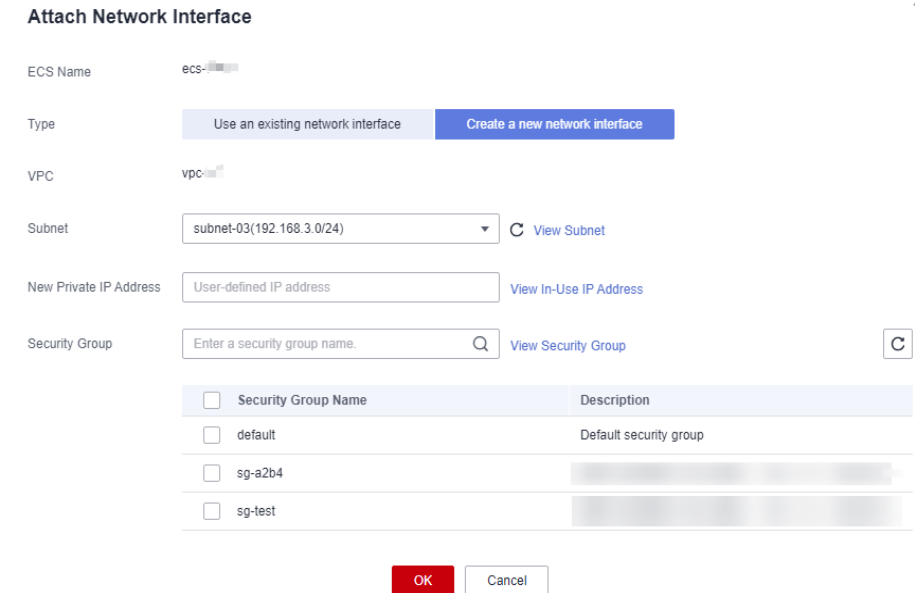

- <span id="page-145-0"></span>■ **Subnet**: the subnet that the network interface belongs to.
- **Private IP Address:** If you want to add a network interface with a specified IP address, enter an IP address into the **Private IP Address** field.
- **E** Security Group: You can select multiple security groups. In such a case, the access rules of all the selected security groups will apply to the ECS.
- 7. Click **OK**.

To ensure that extension network interfaces can communicate with external networks, you need to configure policy-based routes for the network interfaces on the ECS after they are attached.

For details, see **[How Do I Configure Policy-Based Routes for an ECS with](https://support.huaweicloud.com/eu/vpc_faq/vpc_faq_0079.html) [Multiple NICs?](https://support.huaweicloud.com/eu/vpc_faq/vpc_faq_0079.html)**

#### **Follow-up Procedure**

Some OSs cannot identify newly added network interfaces. In this case, you must manually activate the network interfaces. Ubuntu is used as an example in the following network interface activation procedure. Required operations may vary among systems. For additional information, see the documentation for your OS.

1. Locate the row containing the target ECS and click **Remote Login** in the **Operation** column.

Log in to the ECS.

2. Run the following command to view the network interface name: **ifconfig -a**

In this example, the network interface name is **eth2**.

- 3. Run the following command to switch to the target directory: **cd /etc/network**
- 4. Run the following command to open the **interfaces** file:

**vi interfaces**

5. Add the following information to the **interfaces** file:

**auto** eth2

#### **iface** eth2 **inet dhcp**

6. Run the following command to save and exit the **interfaces** file:

**:wq**

7. Run either the **ifup eth2** command or the **/etc/init.d/networking restart** command to make the newly added network interface take effect.

 $X$  in the preceding command indicates the network interface name and SN, for example, **ifup eth2**.

8. Run the following command to check whether the network interface name obtained in step **2** is displayed in the command output:

#### **ifconfig**

For example, check whether **eth2** is displayed in the command output.

- If yes, the newly added network interface has been activated, and no further action is required.
- If no, the newly added network interface failed to be activated. Go to step **9**.
- 9. Log in to the management console. Locate the row containing the target ECS, click **More** in the **Operation** column, and select **Restart**.
- 10. Run the following command to check whether the network interface name obtained in step **[2](#page-145-0)** is displayed in the command output:
	- If yes, no further action is required.
	- If no, contact customer service.

# **5.3 Detaching a Network Interface**

## **Scenarios**

An ECS can have up to 12 network interface, including one primary network interface that cannot be detached. This section describes how to detach an extension network interface.

# **Procedure**

- 1. Log in to the management console.
- 2.  $Click \equiv$  . Under **Compute**, click **Elastic Cloud Server**.
- 3. On the **Elastic Cloud Server** page, click the name of the target ECS. The page providing details about the ECS is displayed.
- 4. On the **Network Interfaces** tab, locate the target network interface and click **Detach**.

#### $m$  note

You are not allowed to delete the primary ECS network interface. By default, the primary ECS network interface is the first network interface displayed in the network interface list.

5. In the displayed dialog box, click **OK**.

#### $\Box$  Note

Certain ECSs do not support network interface detachment when they are running. For details, see the GUI display. To detach a network interface from such an ECS, stop the ECS first.

# **5.4 Changing a VPC**

# **Scenarios**

This section describes how to change a VPC.

# **Constraints**

- Only running or stopped ECSs support VPC change.
- A VPC can be changed for an ECS only if the ECS has one NIC.
- If you have reinstalled or changed the OS of an ECS before changing the VPC, log in to the ECS and check whether the password or key pair configured during the reinstallation or change is successfully injected.
	- If the login is successful, the password or key pair is injected. Perform operations as required.
	- Otherwise, the system is injecting the password or key pair. During this period, do not perform any operations on the ECS.
- During the VPC switchover, do not bind, unbind, or replace the EIP. Otherwise, a message indicating insufficient permissions will be displayed, but you do not need to take any action.
- If an ECS NIC has an IPv6 address, the VPC of the ECS cannot be changed.

## **Notes**

A VPC can be changed on a running ECS, but the ECS network connection will be interrupted during the change process.

#### $\Box$  note

If you intend to change the VPC for a running ECS, the VPC change may fail when traffic is routed to the ECS NIC. In this case, you are advised to try again later or stop the ECS first and then try to change the VPC.

- After the VPC is changed, the subnet, private IP address, MAC address, and OS NIC name of the ECS will change.
- After the VPC is changed, the source/destination check and virtual IP address must be configured again.
- After the VPC is changed, you are required to reconfigure network-related application software and services, such as ELB, VPN, NAT, and DNS.

# **Prerequisites**

The target VPC, subnet, private IP address, and security group are available.

# **Procedure**

- 1. Log in to the management console.
- 2.  $Click \equiv$ . Under **Compute**, click **Elastic Cloud Server**.
- 3. In the ECS list, locate the row that contains the target ECS. Click **More** in the **Operation** column and select **Manage Network** > **Change VPC**.

The **Change VPC** dialog box is displayed.

4. Select an available VPC and subnet from the drop-down lists, and set the private IP address and security group as prompted.

You can select multiple security groups. In such a case, the access rules of all the selected security groups will apply to the ECS.

#### $\Box$  Note

Using multiple security groups may deteriorate ECS network performance. You are suggested to select no more than five security groups.

5. Click **OK**.

# **5.5 Modifying a Private IP Address**

## **Scenarios**

You can modify the private IP address of the primary NIC. If you want to modify the private IP address of an extension NIC, delete the NIC and attach a new NIC.

## **Constraints**

- The ECS must be stopped.
- If a virtual IP address or DNAT rule has been configured for the NIC, cancel the configuration before modifying the private IP address.
- If the NIC has an IPv6 address, its private IP address (IPv4 or IPv6 address) cannot be modified.
- To change the private IP address for a backend server of a load balancer, remove the backend server from the backend server group first.

## **Procedure**

- 1. Log in to the management console.
- 2. Click  $=$  Under **Compute**, click **Elastic Cloud Server**.
- 3. Click the name of the target ECS.
	- The ECS details page is displayed.
- 4. Click the **Network Interfaces** tab. Locate the row containing the primary network interface and click **Modify Private IP**.

The **Modify Private IP** dialog box is displayed.

5. Change the subnet and private IP address of the primary NIC as required.

#### $\Box$  Note

Subnets can be changed only within the same VPC.

If the target private IP address is not specified, the system will automatically assign one to the primary NIC.

# **5.6 Managing Virtual IP Addresses**

# **Scenarios**

A virtual IP address provides the second IP address for one or more ECS NICs, improving high availability between the ECSs.

## **Binding a Virtual IP Address**

- 1. Log in to the management console.
- 2.  $Click \equiv$ . Under **Compute**, click **Elastic Cloud Server**.
- 3. On the **Elastic Cloud Server** page, click the name of the target ECS. The page providing details about the ECS is displayed.
- 4. On the **Network Interfaces** tab, locate the target virtual IP address and click **Manage Virtual IP Address**.
- 5. On the **IP Addresses** tab of the displayed page, locate the row containing the target virtual IP address and select **Bind to EIP** or **Bind to Server** in the **Operation** column.

Multiple ECSs deployed to work in active/standby mode can be bound with a virtual IP address to improve DR performance.

6. Click **OK**.

# **Configuring a Virtual IP Address for an ECS**

After you bind one or more virtual IP addresses to an ECS on the console, you must log in to the ECS to manually configure these virtual IP address.

The following OSs are used as examples here. For other OSs, see the help documents on their official websites.

- Linux: CentOS 7.2 64bit and Ubuntu 22.04 server 64bit
- Windows: Windows Server

# **5.7 Enabling NIC Multi-Queue**

#### **Scenarios**

With the increase of network I/O bandwidth, single-core CPUs face bottlenecks in handling network interrupts. NIC multi-queue assigns interrupts to different CPUs for higher packets per second (PPS) and bandwidth.

The ECS described in this section is assumed to comply with the requirements on specifications and virtualization type.

- If the ECS was created using a public image listed in **[Support of NIC Multi-](#page-150-0)[Queue](#page-150-0)**, NIC multi-queue has been enabled on the ECS by default. Therefore, you do not need to perform the operations described in this section.
- If the ECS was created using a private image and the OS of the external image file is listed in **[Support of NIC Multi-Queue](#page-150-0)**, perform the following operations to enable NIC multi-queue:
	- a. **[Importing the External Image File to the IMS Console](#page-150-0)**
	- b. **[Setting NIC Multi-Queue for the Image](#page-150-0)**
	- c. **[Creating an ECS Using a Private Image](#page-152-0)**
	- d. **[Running the Script for Configuring NIC Multi-Queue](#page-152-0)**

#### $\Box$  Note

After NIC multi-queue is enabled on an ECS, you need to enable this function on the ECS again after you add or delete a NIC or change the VPC for the ECS. For details, see **[Running](#page-152-0) [the Script for Configuring NIC Multi-Queue](#page-152-0)**.

# <span id="page-150-0"></span>**Support of NIC Multi-Queue**

NIC multi-queue can be enabled on an ECS only when the ECS specifications, virtualization type, and image OS meet the requirements described in this section.

● For details about the ECS specifications that support NIC multi-queue, see **[ECS](https://support.huaweicloud.com/eu/productdesc-ecs/en-us_topic_0035470096.html) [Types](https://support.huaweicloud.com/eu/productdesc-ecs/en-us_topic_0035470096.html)**.

#### $\Box$  Note

If the number of NIC queues is greater than 1, NIC multi-queue is supported.

- The virtualization type must be KVM.
- The Linux public images listed in **Table 5-1** support NIC multi-queue.

#### $\Box$  Note

● It is a good practice to upgrade the kernel version of the Linux ECS to 2.6.35 or later. Otherwise, NIC multi-queue is not supported. Run the **uname -r** command to obtain the kernel version. If the kernel version is earlier than 2.6.35, contact customer service to upgrade the kernel.

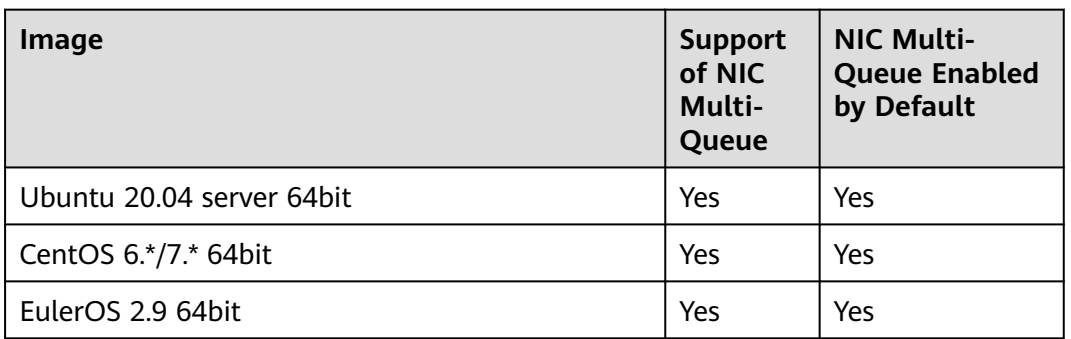

#### **Table 5-1** Support of NIC multi-queue for Linux ECSs

# **Importing the External Image File to the IMS Console**

For details, see "Registering an Image File as a Private Image" in *Image* Management Service User Guide. After the image file is imported, view the value of **NIC Multi-Queue** on the page providing details about the image.

- If the value is **Supported**, go to **[Creating an ECS Using a Private Image](#page-152-0).**
- If the value is Not supported, go to Setting NIC Multi-Queue for the **Image**.

#### **Setting NIC Multi-Queue for the Image**

Use one of the following methods to set the NIC multi-queue attribute:

#### **Method 1:**

- 1. Log in to the management console.
- 2.  $Click \equiv$  . Under **Compute**, click **Image Management Service**.
- 3. Click the **Private Images** tab, locate the row containing the target image, click **Modify** in the **Operation** column.
- 4. Set the NIC multi-queue attribute of the image.

#### **Method 2:**

 $\Gamma$ 

]

- 1. Log in to the management console.
- 2.  $Click \equiv$  . Under **Compute**, click **Image Management Service**.
- 3. Click the **Private Images** tab. In the image list, click the name of the target image to switch to the page providing details about the image.
- 4. Click **Modify** in the upper right corner. In the displayed **Modify Image** dialog box, set the NIC multi-queue attribute.

**Method 3:** Add **hw\_vif\_multiqueue\_enabled** to an image through the API.

- 1. For instructions about how to obtain the token, see **[Authentication](https://support.huaweicloud.com/eu/api-ims/ims_03_0303.html)**.
- 2. For instructions about how to call an API to update image information, see **[Updating Image Information \(Native OpenStack API\)](https://support.huaweicloud.com/eu/api-ims/ims_03_0704.html)**.
- 3. Add **X-Auth-Token** to the request header. The value of **X-Auth-Token** is the token obtained in step **1**.
- 4. Add **Content-Type** to the request header.

The value of **Content-Type** is **application/openstack-images-v2.1-jsonpatch**.

The request URI is in the following format:

PATCH /v2/images/{image\_id}

The request body is as follows:

```
\left\{ \begin{array}{c} \end{array} \right\}.<br>"op":"add",
            "path":"/hw_vif_multiqueue_enabled", 
            "value": "true" 
          }
```
**Figure 5-2** shows an example request body for modifying the NIC multiqueue attribute.

#### **Figure 5-2** Example request body

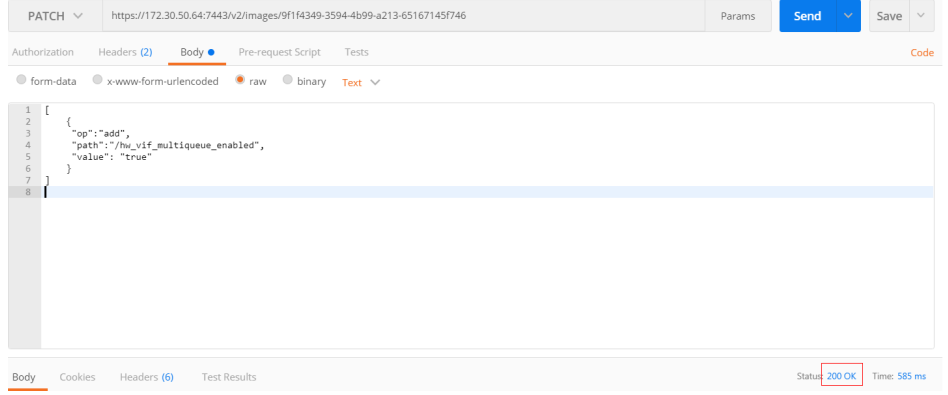

# <span id="page-152-0"></span>**Creating an ECS Using a Private Image**

Create an ECS using a registered private image. Note the following when setting the parameters:

- **Region**: Select the region where the private image is located.
- **Image**: Select **Private image** and then the desired image from the drop-down list.

# **Running the Script for Configuring NIC Multi-Queue**

A script for automatically enabling NIC multi-queue on a Linux ECS is available. After the script is configured, the ECS supports NIC multi-queue.

#### $\Box$  Note

The script for automatically enabling NIC multi-queue only supports eth0 NICs.

1. Log in to the ECS and run the following command to check the number of queues supported by and enabled for a NIC:

#### **ethtool -l** NIC

Example output:

```
[root@localhost ~]# ethtool -l eth0 # Number of queues used by NIC eth0
Channel parameters for eth0:
Pre-set maximums:
RX: 0
TX: 0
Other:
Combined: 4 # The NIC supports a maximum of four queues.
Current hardware settings:
RX: 0
TX: 0
Other: 0
Combined: 1 # One queue has been enabled for the NIC.
```
If the values of the two **Combined** fields are the same, NIC multi-queue has been enabled. No further action is required.

2. Run the following command to download the configuration script "multiqueue-hw":

#### **wget URL to download the script**

URL: **[https://ecs-instance-driver.obs.cn-north-1.myhuaweicloud.com/](https://ecs-instance-driver.obs.cn-north-1.myhuaweicloud.com/multi-queue-hw) [multi-queue-hw](https://ecs-instance-driver.obs.cn-north-1.myhuaweicloud.com/multi-queue-hw)**

- 3. Run the following command to assign execution permissions to the script: **chmod +x multi-queue-hw**
- 4. Run the following command to move the **multi-queue-hw** script to the **/etc/ init.d** directory:

#### **mv multi-queue-hw /etc/init.d**

5. Run the following command to run the script:

#### **/etc/init.d/multi-queue-hw start**

The script takes effect immediately after being executed. However, after the ECS is stopped, NIC multi-queue disables automatically.

6. Add startup configuration for each OS so that NIC multi-queue automatically enables upon the ECS startup.

- For CentOS, Red Hat, Fedora, EulerOS, SUSE, and OpenSUSE, run the following command:
	- **chkconfig multi-queue-hw on**
- For Ubuntu, run the following command:
- **update-rc.d multi-queue-hw defaults 90 10**
- For Debian, run the following command:

**systemctl enable multi-queue-hw**

# **Viewing the Number of Queues of the NIC**

NIC multi-queue has been enabled.

- 1. Log in to the ECS.
- 2. Run the following command to obtain the number of queues supported by the NIC and the number of queues with NIC multi-queue enabled:

**ethtool -l** NIC

#### Example:

[root@localhost ~]# ethtool -l eth0 #View the number of queues used by NIC **eth0**. Channel parameters for eth0: Pre-set maximums: RX: 0 TX: 0 Other: 0 Combined: 4 #Indicates that a maximum of four queues can be enabled for the NIC. Current hardware settings: RX: 0 TX: 0 Other: 0 Combined: 1 #Indicates that four queues have been enabled.

# **6 EIPs**

# **6.1 Overview**

**EIP**

The Elastic IP (EIP) service enables your cloud resources to communicate with the Internet using static public IP addresses and scalable bandwidths. EIPs can be bound to or unbound from ECSs, BMSs, virtual IP addresses, NAT gateways or load balancers. Various billing modes are provided to meet different service requirements.

Each EIP can be used by only one cloud resource at a time.

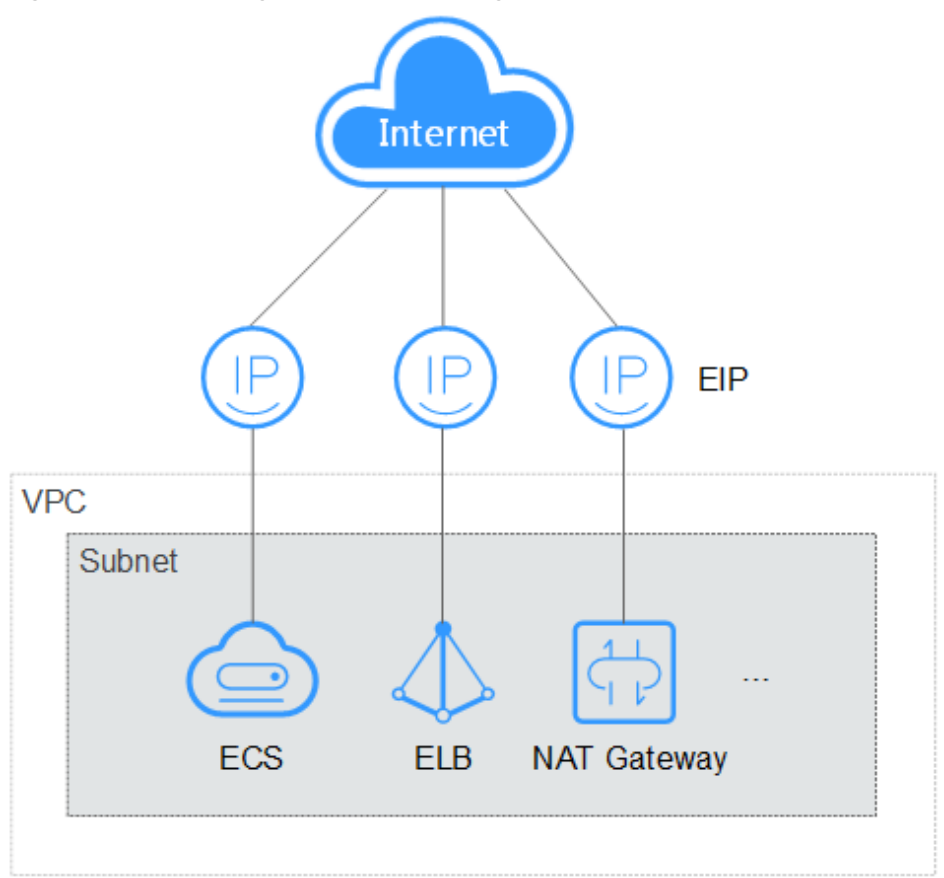

#### **Figure 6-1** Accessing the Internet using an EIP

# **Helpful Links**

- **Binding an EIP**
- **[Unbinding an EIP](#page-156-0)**
- **[Modifying an EIP Bandwidth](#page-157-0)**

# **6.2 Binding an EIP**

#### **Scenarios**

You can assign an EIP and bind it to an ECS to enable the ECS to access the Internet.

# **Procedure**

- 1. Log in to the management console.
- 2. Click  $\heartsuit$  in the upper left corner and select your region and project.
- 3.  $Click \equiv$ . Under **Compute**, click **Elastic Cloud Server**.
- 4. In the ECS list, select the ECS to which an EIP is to be bound, and choose **More** > **Manage Network** > **Bind EIP** in the **Operation** column.

<span id="page-156-0"></span>5. In the displayed dialog box, select an EIP

#### $\Box$  Note

If no EIP is available in the current region, the EIP list is empty. In such a case, purchase an EIP and then bind it.

#### 6. Click **OK**.

After the EIP is bound, view it in the ECS list on the **Elastic Cloud Server** page.

# **6.3 Unbinding an EIP**

# **Scenarios**

This section describes how to unbind an EIP from an ECS.

#### **Procedure**

- 1. Log in to the management console.
- 2. Click  $\heartsuit$  in the upper left corner and select your region and project.
- 3.  $Click \equiv$ . Under **Compute**, click **Elastic Cloud Server**.
- 4. Locate the row containing the target ECS. Click **More** in the **Operation** column and select **Manage Network** > **Unbind EIP**.
- 5. Confirm the EIP to be unbound and click **OK**.

#### $\Box$  Note

Unreleased EIPs will continue to be billed. To stop the EIPs from being billed, release them.

For details, see **[Releasing an EIP](https://support.huaweicloud.com/eu/usermanual-eip/eip_0017.html)**.

# **6.4 Changing an EIP**

## **Scenarios**

You can change the EIP bound to your ECS as needed.

#### $\Box$  Note

Currently, the EIP bound to the ECS cannot be directly replaced. You need to unbind the EIP first and then bind a new one to the ECS.

If there are no available EIPs, purchase one first.

#### **Restrictions**

If an EIP is released by mistake, the system will preferentially assign you an EIP that you have released in the last 24 hours.

If you want to bind a new EIP to your ECS, you are advised to purchase one first before unbinding the original EIP.

#### For details, see **[What Is the EIP Assignment Policy?](https://support.huaweicloud.com/eu/eip_faq/faq_eip_0016.html)**

#### <span id="page-157-0"></span>**Prerequisites**

An EIP has been assigned.

For details, see **[Assigning an EIP](https://support.huaweicloud.com/eu/usermanual-eip/eip_0008.html)**.

#### **Unbinding an EIP**

- 1. Log in to the management console.
- 2. Click  $\heartsuit$  in the upper left corner and select your region and project.
- 3. Locate the row containing the target ECS. Click **More** in the **Operation** column and select **Manage Network** > **Unbind EIP**.
- 4. Confirm the displayed information and click **Yes**.

#### $M$  Note

Unreleased EIPs will continue to be billed. To stop the EIPs from being billed, release them.

#### **Binding a New EIP**

- 1. Log in to the management console.
- 2. Click  $\heartsuit$  in the upper left corner and select your region and project.
- 3. Locate the row containing the target ECS. Click **More** in the **Operation** column and select **Manage Network** > **Bind EIP**.
- 4. Select the desired EIP and click **OK**.

#### $\Box$  NOTE

If no EIP is available in the current region, the EIP list is empty. In such a case, purchase an EIP and then bind it.

# **6.5 Modifying an EIP Bandwidth**

#### **Scenarios**

If an EIP has been bound to the ECS, the ECS can access the Internet using the bandwidth associated with the EIP. This section describes how to adjust the bandwidth of an ECS.

#### **Procedure**

- 1. Log in to the management console.
- 2. Click  $\heartsuit$  in the upper left corner and select your region and project.
- 3. Click . Under **Compute**, click **Elastic Cloud Server**.
- 4. In the ECS list, locate the row containing the target ECS and choose **More** > **Manage Network** > **Modify Bandwidth** in the **Operation** column.

5. Change the bandwidth name, billing mode, or bandwidth size as prompted.

# **6.6 Enabling Internet Connectivity for an ECS Without an EIP**

# **Scenarios**

To ensure platform security and conserve EIPs, EIPs are assigned only to specified ECSs. ECSs without EIPs cannot access the Internet directly. If these ECSs need to access the Internet (for example, to perform a software upgrade or install a patch), you can select an ECS with an EIP bound to function as a proxy ECS, providing an access channel for these ECSs.

#### $\Box$  note

NAT Gateway is recommended, which provides both the SNAT and DNAT functions for your ECSs in a VPC and allows the ECSs to access or provide services accessible from the Internet. For details, see **[NAT Gateway](https://support.huaweicloud.com/eu/natgateway/index.html)**.

# **Prerequisites**

- A proxy ECS with an EIP bound is available.
- The IP address of the proxy ECS is in the same network and same security group as the ECSs that need to access the Internet.

# **Linux Proxy ECS**

The following uses a proxy ECS running CentOS 6.5 as an example. For details about other OSs and versions, see the official help documentation.

- 1. Log in to the management console.
- 2. Click  $\heartsuit$  in the upper left corner and select your region and project.
- 3. Click . Under **Compute**, click **Elastic Cloud Server**.
- 4. In the search box above the upper right corner of the ECS list, enter the proxy ECS name for search.
- 5. Click the name of the proxy ECS. The page providing details about the ECS is displayed.
- 6. On the **Network Interfaces** tab, click . Then, disable **Source/Destination Check**.

By default, the source/destination check function is enabled. When this function is enabled, the system checks whether source IP addresses contained in the packets sent by ECSs are correct. If the IP addresses are incorrect, the system does not allow the ECSs to send the packets. This mechanism prevents packet spoofing, thereby improving system security. However, this mechanism prevents the packet sender from receiving returned packets. Therefore, disable the source/destination check.

7. Log in to the proxy ECS.

For more details, see **[Login Overview \(Linux\)](#page-51-0)**.

8. Check whether the proxy ECS can access the Internet.

#### **ping www.huaweicloud.com**

The proxy ECS can access the Internet if information similar to the following is displayed:

**Figure 6-2** Checking connectivity

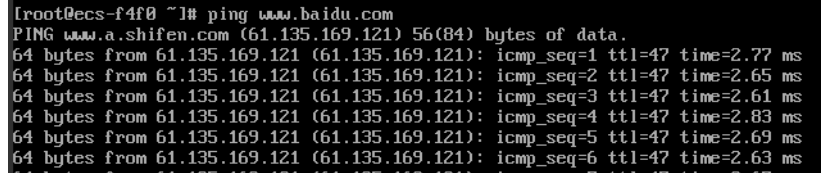

9. Install iptables.

**yum install iptables-services -y**

10. Set the automatic startup of iptables.

**systemctl start iptables systemctl enable iptables**

11. Disable the firewall.

**systemctl stop firewalld systemctl disable firewalld**

12. Check whether IP forwarding is enabled on the proxy ECS.

#### **cat /proc/sys/net/ipv4/ip\_forward**

- If **0** (disabled) is displayed, go to **13**.
- If **1** (enabled) is displayed, go to **18**.
- 13. Open the IP forwarding configuration file in the vi editor.

#### **vi /etc/sysctl.conf**

- 14. Press **i** to enter editing mode.
- 15. Set the **net.ipv4.ip\_forward** value to **1**.

Set the **net.ipv4.ip\_forward** value to **1**.

#### $\Box$  Note

If the **sysctl.conf** file does not contain the **net.ipv4.ip\_forward** parameter, run the following command to add it:

**echo net.ipv4.ip\_forward=1 >> /etc/sysctl.conf**

16. Press **Esc**, type **:wq**, and press **Enter**.

The system saves the configurations and exits the vi editor.

17. Apply the modification.

#### **sysctl -p /etc/sysctl.conf**

18. Configure default iptables rules. **iptables -P INPUT ACCEPT iptables -P OUTPUT ACCEPT iptables -P FORWARD ACCEPT**

#### $\wedge$  CAUTION

Running **iptables -P INPUT ACCEPT** will set default INPUT policy to ACCEPT, which poses security risks. You are advised to set security group rules to restrict inbound access.

19. Configure source network address translation (SNAT) to enable ECSs in the same network segment to access the Internet through the proxy ECS.

**iptables -t nat -A POSTROUTING -o eth0 -s** subnet/netmask-bits **-j SNAT - to** nat-instance-ip

For example, if the proxy ECS is in network 192.168.125.0, the subnet mask has 24 bits, and the private IP address is 192.168.125.4, run the following command:

#### **iptables -t nat -A POSTROUTING -o eth0 -s** 192.168.125.0/24 **-j SNAT --to 192.168.125.4**

#### $\Box$  Note

To retain the preceding configuration even after the ECS is restarted, run the **vi /etc/ rc.local** command to edit the **rc.local** file. Specifically, copy the rule described in step **19** into **rc.local**, press **Esc** to exit Insert mode, and enter **:wq** to save the settings and exit.

20. Save the iptables configuration and set the automatic startup of iptables.

#### **service iptables save**

**chkconfig iptables on**

21. Check whether SNAT has been configured.

#### **iptables -t nat --list**

SNAT has been configured if information similar to **Figure 6-3** is displayed.

**Figure 6-3** Successful SNAT configuration

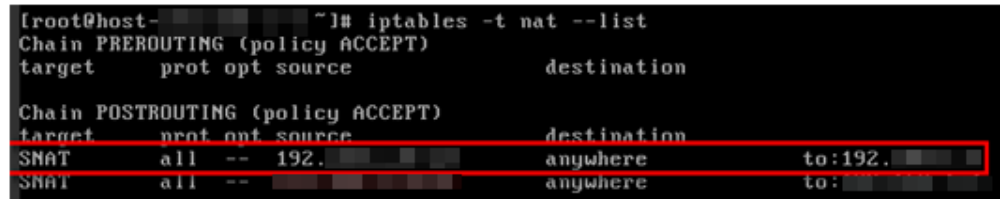

- 22. Add a route.
	- a. Log in to the management console.
	- b. Click  $\sqrt[6]{ }$  in the upper left corner and select your region and project.
	- c. Under **Network**, click **Virtual Private Cloud**.
	- d. Choose **Route Tables** in the left navigation pane. In the route table list, click a target route table. On the displayed page, click **Add Route**.
	- e. Set route information on the displayed page.
		- **Destination**: indicates the destination network segment. The default value is **0.0.0.0/0**.
- **Next Hop**: indicates the private IP address of the proxy ECS. You can obtain the private IP address of the ECS on the **Elastic Cloud Server** page.
- 23. Delete the added iptables rules as needed.

**iptables -t nat -D POSTROUTING -o eth0 -s** subnet/netmask-bits **-j SNAT - to** nat-instance-ip

For example, if the proxy ECS is in network segment 192.168.125.0, the subnet mask has 24 bits, and the private IP address is 192.168.125.4, run the following command:

**iptables -t nat -D POSTROUTING -o eth0 -s 192.168.125.0/24 -j SNAT --to 192.168.125.4**

# **7 Security**

# **7.1 Methods for Improving ECS Security**

# **Scenarios**

If ECSs are not protected, they may be attacked by viruses, resulting in data leakage or data loss.

You can use the methods introduced below to protect your ECSs from viruses or attacks.

# **Protection Types**

ECS can be protected externally and internally.

| Type                 | <b>Description</b>                                                                                                    | <b>Protection Method</b>                                                                                                    |
|----------------------|----------------------------------------------------------------------------------------------------|----------------------------------------------------------------------------------------------------|
| External<br>security | DDoS attacks and Trojan horses or<br>other viruses are common external<br>security issues. To address these<br>issues, you can choose services<br>such as Host Security Service (HSS)<br>and cloud-native anti-DDoS based<br>on your service requirements: | • Installing an Agent on<br><b>Linux</b><br>• Enabling the Basic/<br><b>Enterprise/Premium</b><br><b>Edition</b><br>• Monitoring ECSs<br><b>Enabling Anti-DDoS</b><br><b>Backing Up Data</b><br><b>Periodically</b> |

**Table 7-1** Methods for improving ECS security

<span id="page-163-0"></span>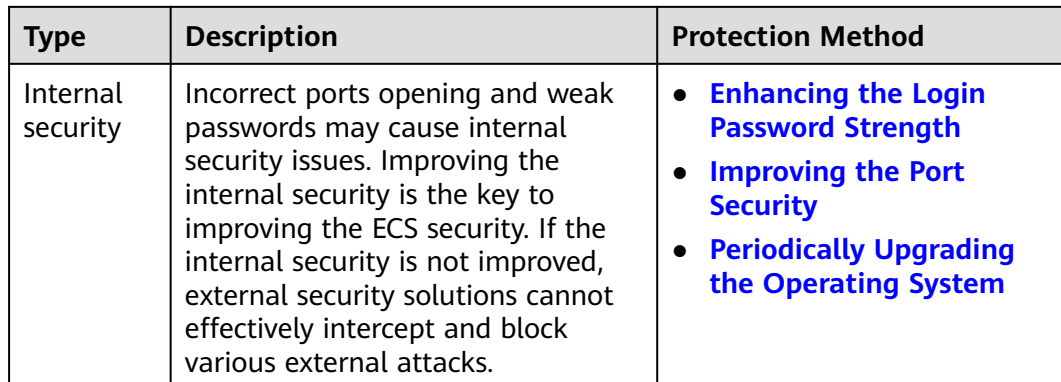

# **Enabling HSS**

Host Security Service (HSS) is designed to improve the overall security for ECSs. It helps you identify and manage the assets on your servers, eliminate risks, and defend against intrusions and web page tampering. There are also advanced protection and security operations functions available to help you easily detect and handle threats.

Before using the HSS service, install the HSS agent on your ECSs first so that your ECSs are protected by the HSS cloud protection center. You will be able to check the security statuses and risks (if any) of all ECSs in a region on the HSS console.

We provide different methods for you to install the HSS agent depending on whether your ECSs are to be created or already exist.

An ECS is already created and HSS is not configured for it.

For an existing ECS without HSS configured, you can manually install an Agent on it.

For details, see **[Installing the Agent on Huawei Cloud Servers](https://support.huaweicloud.com/eu/usermanual-hss2.0/hss_01_0234.html)** and **[Enabling](https://support.huaweicloud.com/eu/usermanual-hss2.0/hss_01_0230.html) [Protection](https://support.huaweicloud.com/eu/usermanual-hss2.0/hss_01_0230.html)**.

# **Monitoring ECSs**

Monitoring is key for ensuring ECS performance, reliability, and availability. Using monitored data, you can determine ECS resource utilization. The cloud platform provides Cloud Eye to help you obtain the running statuses of your ECSs. You can use Cloud Eye to automatically monitor ECSs in real time and manage alarms and notifications to keep track of ECS performance metrics.

Server monitoring includes basic monitoring, OS monitoring, and process monitoring for servers.

**Basic monitoring** 

Basic monitoring does not require the agent to be installed and automatically reports ECS metrics to Cloud Eye. Basic monitoring for KVM ECSs is performed every 5 minutes.

OS monitoring

By installing the Agent on an ECS, OS monitoring provides system-wide, active, and fine-grained monitoring. OS monitoring for KVM ECSs is performed every minute.

#### <span id="page-164-0"></span>**To enable OS monitoring when purchasing an ECS**:

Select **Enable Detailed Monitoring** when purchasing an ECS. After this option is selected, the cloud platform automatically installs the agent required for OS monitoring.

#### $\cap$  note

Currently, you can enable OS monitoring only when you purchase ECSs running specific OSs in specific regions.

#### **To enable OS monitoring for a created ECS**:

You need to manually install the agent if **Enable Detailed Monitoring** is not selected during the creation.

For instructions about how to install and configure the Agent, see **[Agent](https://support.huaweicloud.com/eu/usermanual-ces/ces_01_0027.html) [Installation and Configuration](https://support.huaweicloud.com/eu/usermanual-ces/ces_01_0027.html)**.

Process monitoring

Process monitoring provides monitoring of active processes on ECSs and it requires the Agent to be installed on the ECSs to be monitored. Processes are monitored at an interval of 1 minute (for KVM ECSs).

After server monitoring is enabled, you can set ECS alarm rules to customize the monitored objects and notification policies and learn about the ECS running status at any time.

# **Enabling Anti-DDoS**

To defend against DDoS attacks, Huawei Cloud provides multiple security solutions. You can select an appropriate one based on your service requirements. Anti-DDoS Service on Huawei Cloud provides three sub-services: Cloud Native Anti-DDoS (CNAD) Basic (also known as Anti-DDoS), CNAD Pro, and Advanced Anti-DDoS (AAD).

Anti-DDoS is free while CNAD Pro and AAD are paid services.

For details about CNAD Pro and AAD, see **[What Is Anti-DDoS?](https://support.huaweicloud.com/eu/productdesc-antiddos/antiddos_01_0002.html)**

If you choose to purchase an EIP when purchasing an ECS, the console will display a message indicating that you have enabled free-of-charge Anti-DDoS protection.

Anti-DDoS defends ECSs against DDoS attacks and sends alarms immediately when detecting an attack. In addition, Anti-DDoS improves the bandwidth utilization to further safeguard user services.

Anti-DDoS monitors the service traffic from the Internet to public IP addresses and detects attack traffic in real time. It then scrubs attack traffic based on userconfigured defense policies without service interruptions. It also generates monitoring reports that provide visibility into the security of network traffic.

# **Backing Up Data Periodically**

Data backup is a process of storing all or part of data in different ways to prevent data loss. The following uses Cloud Backup and Recovery (CBR) as an example. For more backup methods, see **[Overview](#page-186-0)**.

CBR enables you to back up ECSs and disks with ease. In case of a virus attack, accidental deletion, or software or hardware fault, you can restore data to any

<span id="page-165-0"></span>point in the past when the data was backed up. CBR protects your services by ensuring the security and consistency of your data.

You can use the cloud server backup and cloud disk backup to **[back up your ECS](#page-186-0) [data](#page-186-0)**.

- Cloud server backup (recommended): Use this backup method if you want to back up the data of all EVS disks (system and data disks) attached to an ECS. This prevents data inconsistency caused by the time difference in creating a backup.
- Cloud disk backup: Use this backup method if you want to back up the data of one or more EVS disks (system or data disk) attached to an ECS. This minimizes backup costs on the basis of data security.

# **Enhancing the Login Password Strength**

Key pair authentication is recommended because it is more secure than passwordbased authentication.

If you select **Password**, ensure that the password meets complexity requirements to prevent malicious attacks. For details, see **[Application Scenarios for Using](#page-197-0) [Passwords](#page-197-0)**.

The system does not periodically change the ECS password. It is recommended that you change your password regularly for security.

The password must conform to the following rules:

- The password must consist of at least 10 characters.
- Do not use easily guessed passwords (for example, passwords in common rainbow tables or passwords with adjacent keyboard characters). The password must contain at least three of the following character types: uppercase letters, lowercase letters, digits, and special characters.
- Do not include accounts in passwords, such as administrator, test, root, oracle, and mysql.
- Change the password at least every 90 days.
- Do not reuse the latest five passwords.
- Set different passwords for different applications. Do not use the same password for multiple applications.

#### **Improving the Port Security**

You can use security groups to protect the network security of your ECSs. A security group controls inbound and outbound traffic for your ECSs. Inbound traffic originates from the outside to the ECS, while outbound traffic originates from the ECS to the outside.

You can configure security group rules to grant access to or from specific ports. You are advised to disable high-risk ports and only enable necessary ports.

**[Table 7-2](#page-166-0)** lists common high-risk ports. You are advised to change these ports to non-high-risk ports. For details, see **[Common Ports Used by ECSs](https://support.huaweicloud.com/eu/usermanual-vpc/SecurityGroup_0002.html)**.

| Protocol   | Port                                                                                                    |
|------------|----------------------------------------------------------------------------------------------------|
| <b>TCP</b> | 42, 135, 137, 138, 139, 444, 445, 593, 1025, 1068, 1434, 3127,<br>3128, 3129, 3130, 4444, 4789, 5554, 5800, 5900, and 9996 |
| <b>UDP</b> | 135 to 139, 1026, 1027, 1028, 1068, 1433, 1434, 4789, 5554, and<br>9996                                                    |

<span id="page-166-0"></span>**Table 7-2** Common high-risk ports

# **Periodically Upgrading the Operating System**

After ECSs are created, you need to maintain and periodically upgrade the operating system. The officially released vulnerabilities will be released in Security Notices.

# **7.2 Security Groups**

# **7.2.1 Overview**

# **Security Group**

A security group is a collection of access control rules for ECSs that have the same security protection requirements and that are mutually trusted. After a security group is created, you can create various access rules for the security group, these rules will apply to all ECSs added to this security group.

You can also customize a security group or use the default one. The system provides a default security group for you, which permits all outbound traffic and denies inbound traffic. ECSs in a security group are accessible to each other. For details about the default security group, see **[Default Security Groups and Rules](#page-167-0)**.

#### $\Box$  Note

If two ECSs are in the same security group but in different VPCs, the security group does not take effect. You can use a VPC peering connection to connect the two VPCs first. For details, see **[VPC Connectivity Options](https://support.huaweicloud.com/eu/productdesc-vpc/overview_0002.html)**.

# **Security Group Rules**

After a security group is created, you can add rules to the security group. A rule applies either to inbound traffic (ingress) or outbound traffic (egress). After ECSs are added to the security group, they are protected by the rules of that group.

Each security group has default rules. For details, see **[Default Security Groups](#page-167-0) [and Rules](#page-167-0)**. You can also customize security group rules. For details, see **[Configuring Security Group Rules](#page-177-0)**.

# **Notes and Constraints**

For better network performance, you are advised to associate an instance with no more than five security groups.

- <span id="page-167-0"></span>A security group can have no more than 6,000 instances associated, or its performance will deteriorate.
- For inbound security group rules, the sum of the rules with **Source** set to **Security group**, of the rules with **Source** set to **IP address group**, and of the rules with inconsecutive ports, cannot exceed 120. If there are both IPv4 and IPv6 security group rules, up to 120 rules can be added for each type.

The limits on outbound security group rules are the same as those on inbound rules.

For example, to add inbound IPv4 rules to a security group (Sg-A), you can refer to **Table 7-3** for rules that meet the restrictions. Of these rules, rule A02 uses inconsecutive ports (TCP: 22,25,27) and security group Sg-B as the source. In this case, only one quota is occupied.

| Rule<br>No.             | <b>Action</b> | <b>Type</b>       | Protocol &<br><b>Port</b> | <b>Source</b>                |
|-------------------------|---------------|-------------------|---------------------------|------------------------------|
| Rule<br>A01             | Allow         | IPv4              | All                       | Current security group: Sg-A |
| Rule<br>A02             | Allow         | IP <sub>V</sub> 4 | TCP:<br>22,25,27          | Another security group: Sg-B |
| Rule<br>A <sub>03</sub> | Allow         | IPv4              | TCP: 80-82                | IP address group: ipGroup-A  |
| Rule<br>A04             | Allow         | IPv4              | TCP:<br>22-24,25          | IP address: 192.168.0.0/16   |

**Table 7-3** Inbound security group rules

Traffic from load balancers is not restricted by network ACL and security group rules if:

**Transfer Client IP Address** is enabled for the listener of a load balancer. The load balancer can still forward traffic to backend servers, even if there is a rule that denies traffic from the load balancer to the backend servers.

# **7.2.2 Default Security Groups and Rules**

Note the following when using default security group rules:

- Inbound rules control incoming traffic to instances in the default security group. The instances can only communicate with each other but cannot be accessed from external networks.
- Outbound rules allow all traffic from the instances in the default security group to external networks.

**[Figure 7-1](#page-168-0)** shows the default security group.

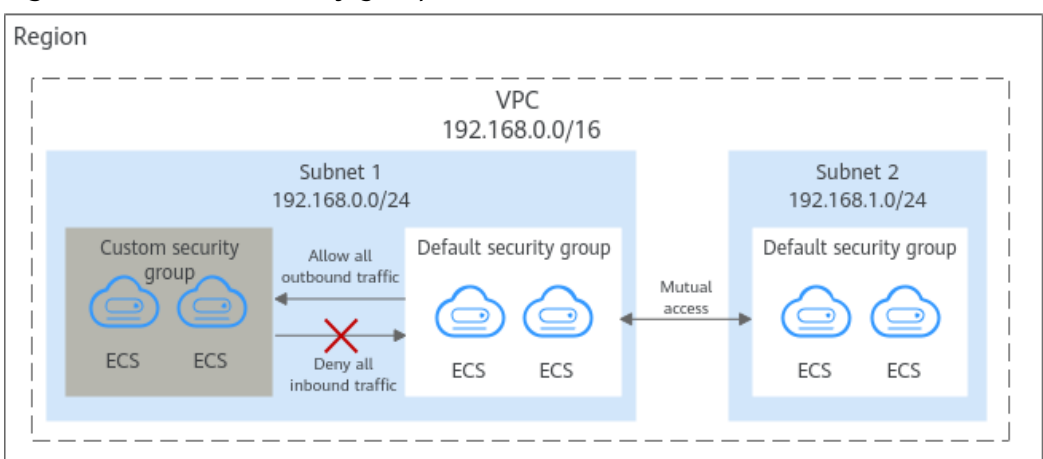

#### <span id="page-168-0"></span>**Figure 7-1** Default security group

# $\Box$  NOTE

- Both default and custom security groups are free of charge. The name of a default security group is **default**.
- You cannot delete the default security group, but you can modify existing rules or add rules to the group.
- The default security group is automatically created to simplify the process of creating an instance for the first time. The default security group denies all external requests. To log in to an instance, add a security group rule by referring to **[Remotely Logging In to an](#page-172-0) [ECS from a Local Server](#page-172-0)**.
- **Table 7-4** describes the rules in the default security group.

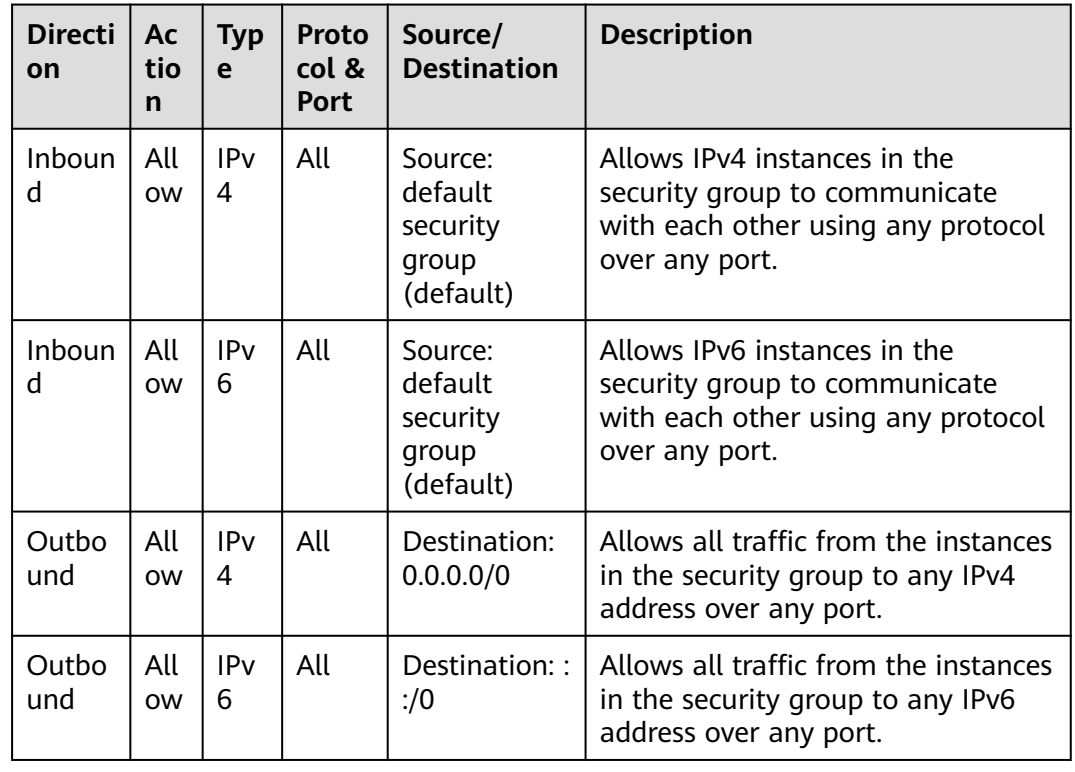

#### **Table 7-4** Default security group rules

When you create an ECS for the first time, the system automatically creates a VPC **vpc-default** and:

- Add the **Sys-WebServer** security group.
- Add the **Sys-FullAccess** security group.
- Add security group rules to the default security group **default**.

#### **Table 7-5** Default security group rules

| <b>Directi</b><br>on | Ac<br>tio<br>$\mathbf n$ | <b>Typ</b><br>e      | Proto<br>col &<br>Port | Source/<br><b>Destination</b>                        | <b>Description</b>                                                                                 |
|----------------------|--------------------------|----------------------|------------------------|------------------------------------------------------|----------------------------------------------------------------------------------------------------|
| Inboun<br>d          | All<br><b>OW</b>         | IPv<br>4             | TCP:<br>3389           | Source:<br>0.0.0.0/0                                 | Allows all IPv4 addresses to access<br>Windows ECSs through the default<br>Windows remote desktop. |
| Inboun<br>d          | All<br><b>OW</b>         | IPv<br>4             | TCP:<br>22             | Source:<br>0.0.0.0/0                                 | Allows all IPv4 addresses to access<br>Linux ECSs over SSH.                                        |
| Inboun<br>d          | All<br><b>OW</b>         | <b>IPv</b><br>4      | All                    | Source:<br>Default<br>security<br>group<br>(default) | Allows instances in the security<br>group to communicate with each<br>other over IPv4 protocols.   |
| Inboun<br>d          | All<br><b>OW</b>         | IPv<br>6             | All                    | Source:<br>Default<br>security<br>group<br>(default) | Allows instances in the security<br>group to communicate with each<br>other over IPv6 protocols.   |
| Outbo<br>und         | All<br><b>OW</b>         | IPv<br>4             | All                    | Destination:<br>0.0.0.0/0                            | Allows access from instances in the<br>security group to any IPv4 address<br>over any port.        |
| Outbo<br>und         | All<br><b>OW</b>         | IP <sub>V</sub><br>6 | All                    | Destination::<br>2/0                                 | Allows access from instances in the<br>security group to any IPv6 address<br>over any port.        |

**Table 7-6** Sys-WebServer security group rules

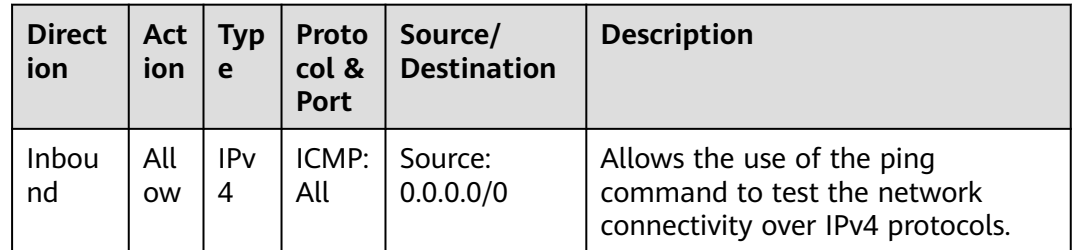

| <b>Direct</b><br>ion | <b>Act</b><br>ion | <b>Typ</b><br>e                | Proto<br>col &<br><b>Port</b> | Source/<br><b>Destination</b>                               | <b>Description</b>                                                                                 |
|----------------------|-------------------|--------------------------------|-------------------------------|-------------------------------------------------------------|----------------------------------------------------------------------------------------------------|
| Inbou<br>nd          | All<br><b>OW</b>  | IPv<br>4                       | All                           | Source:<br>current<br>security<br>group (Sys-<br>WebServer) | Allows instances in the security<br>group to communicate with each<br>other over IPv4 protocols.   |
| Inbou<br>nd          | All<br><b>OW</b>  | IPv<br>4                       | TCP:<br>443                   | Source:<br>0.0.0.0/0                                        | Allows all IPv4 addresses to access<br>websites deployed on ECSs over<br>HTTPS.                    |
| Inbou<br>nd          | All<br><b>OW</b>  | IPv<br>$\overline{\mathbf{4}}$ | TCP:<br>80                    | Source:<br>0.0.0.0/0                                        | Allows all IPv4 addresses to access<br>websites deployed on ECSs over<br>HTTP.                     |
| Inbou<br>nd          | All<br><b>OW</b>  | IPv<br>4                       | TCP:<br>22                    | Source:<br>0.0.0.0/0                                        | Allows all IPv4 addresses to access<br>Linux ECSs over SSH.                                        |
| Inbou<br>nd          | All<br><b>OW</b>  | IPv<br>4                       | TCP:<br>3389                  | Source:<br>0.0.0.0/0                                        | Allows all IPv4 addresses to access<br>Windows ECSs through the default<br>Windows remote desktop. |
| Inbou<br>nd          | All<br><b>OW</b>  | IPv<br>6                       | All                           | Source:<br>current<br>security<br>group (Sys-<br>WebServer) | Allows instances in the security<br>group to communicate with each<br>other over IPv6 protocols.   |
| Outbo<br>und         | All<br><b>OW</b>  | IPv<br>$\overline{\mathbf{4}}$ | All                           | Destination:<br>0.0.0.0/0                                   | Allows access from instances in the<br>security group to any IPv4 address<br>over any port.        |
| Outbo<br>und         | All<br><b>OW</b>  | IPv<br>6                       | All                           | Destination::<br>: / 0                                      | Allows access from instances in the<br>security group to any IPv6 address<br>over any port.        |

**Table 7-7** Sys-FullAccess security group rules

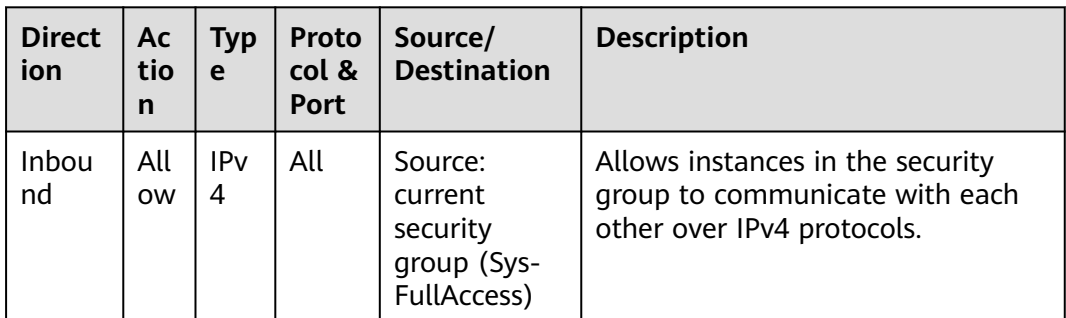

<span id="page-171-0"></span>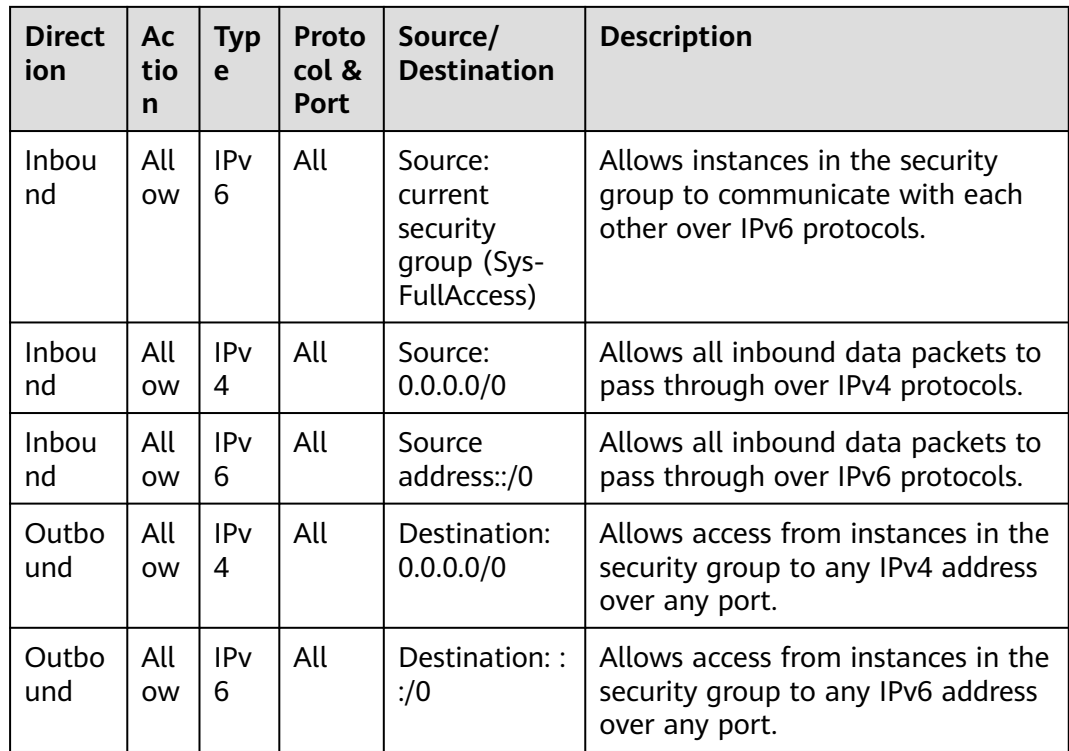

# **7.2.3 Security Group Configuration Examples**

When you create instances, such as cloud servers, containers, and databases, in a VPC subnet, you can use the default security group or create a security group. You can add inbound and outbound rules to the default or your security group to control traffic from and to the instances in the security group. Here are some common security group configuration examples:

- **[Remotely Logging In to an ECS from a Local Server](#page-172-0)**
- **[Remotely Connecting to an ECS from a Local Server to Upload or](#page-173-0) [Download FTP Files](#page-173-0)**
- **[Setting Up a Website on an ECS to Provide Services Externally](#page-174-0)**
- **[Using ping Command to Verify Network Connectivity](#page-174-0)**
- **[Enabling Communications Between Instances in Different Security Groups](#page-175-0)**
- **[Allowing External Instances to Access the Database Deployed on an ECS](#page-175-0)**
- **[Allowing ECSs to Access Specific External Websites](#page-176-0)**

#### **NOTICE**

If your security group rules are not applied, **[submit a service ticket](https://support.huaweicloud.com/eu/usermanual-ticket/topic_0065264094.html)**.

#### **Precautions**

Note the following before configuring security group rules:

- <span id="page-172-0"></span>● Instances associated with different security groups are isolated from each other by default.
- Generally, a security group denies all external requests by default. You need to add inbound rules to allow specific traffic to the instances in the security group.
- By default, outbound security group rules allow all requests from the instances in the security group to access external resources.

If outbound rules are deleted, the instances in the security group cannot communicate with external resources. To allow outbound traffic, you need to add outbound rules by referring to **Table 7-8**.

| <b>Direc</b><br>tion | Pri<br>ori<br>ty | Ac<br>ti<br><b>on</b> | <b>Ty</b><br>pe | <b>Prot</b><br>ocol<br>&<br><b>Port</b> | <b>Destinatio</b><br>n | <b>Description</b>                                                                         |
|----------------------|------------------|-----------------------|-----------------|-----------------------------------------|------------------------|--------------------------------------------------------------------------------------------|
| Outb<br>ound         |                  | All<br>0<br>w         | <b>IPv</b><br>4 | All                                     | 0.0.0.0/0              | Allows the instances in the<br>security group to access any<br>IPv4 address over any port. |
| Outb<br>ound         |                  | All<br>0<br>w         | IPv<br>6        | All                                     | ::/0                   | Allows the instances in the<br>security group to access any<br>IPv6 address over any port. |

**Table 7-8** Default outbound rules in a security group

# **Remotely Logging In to an ECS from a Local Server**

A security group denies all external requests by default. To remotely log in to an ECS in a security group from a local server, add an inbound rule based on the OS running on the ECS.

- To remotely log in to a Linux ECS using SSH, enable port 22. For details, see **Table 7-9**.
- To remotely log in to a Windows ECS using RDP, enable port 3389. For details, see **[Table 7-10](#page-173-0)**.

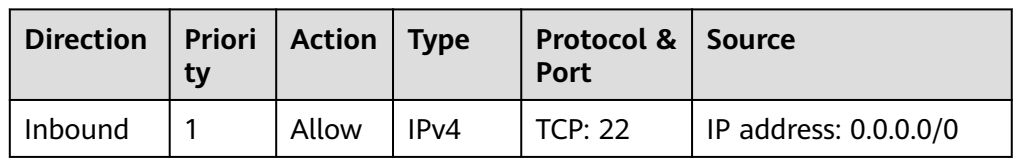

**Table 7-9** Remotely logging in to a Linux ECS using SSH

| Direction   Priori   Action   Type | tv |       |      | <b>Protocol &amp; Source</b><br>Port |                                   |
|------------------------------------|----|-------|------|--------------------------------------|-----------------------------------|
| Inbound                            |    | Allow | IPv4 |                                      | TCP: 3389   IP address: 0.0.0.0/0 |

<span id="page-173-0"></span>**Table 7-10** Remotely logging in to a Windows ECS using RDP

#### **NOTICE**

If the source is set to 0.0.0.0/0, all external IP addresses are allowed to remotely log in to the ECS. To ensure network security and prevent service interruptions caused by network intrusions, set the source to a known IP address. For details, see **Table 7-11**.

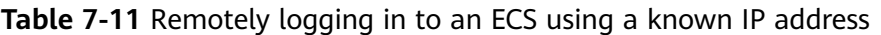

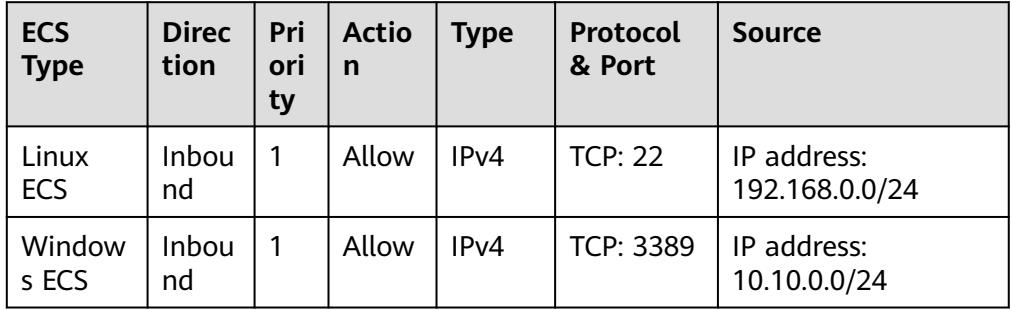

# **Remotely Connecting to an ECS from a Local Server to Upload or Download FTP Files**

By default, a security group denies all external requests. If you need to remotely connect to an ECS from a local server to upload or download files, you need to enable FTP ports 20 and 21.

**Table 7-12** Remotely connecting to an ECS from any server to upload or download files

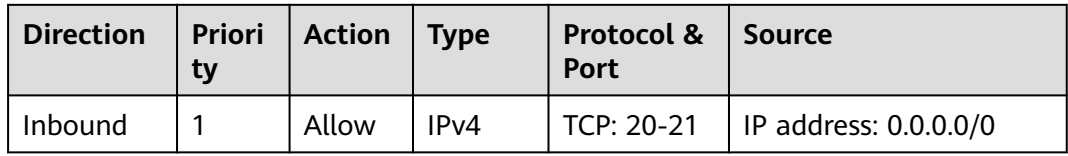

#### <span id="page-174-0"></span>**NOTICE**

- If the source is set to 0.0.0.0/0, all external IP addresses are allowed to remotely log in to the ECS to upload or download files. To ensure network security and prevent service interruptions caused by network intrusions, set the source to a known IP address. For details, see **Table 7-13**.
- You must first install the FTP server program on the ECSs and check whether ports 20 and 21 are working properly.

**Table 7-13** Remotely connecting to an ECS from a known server to upload or download files

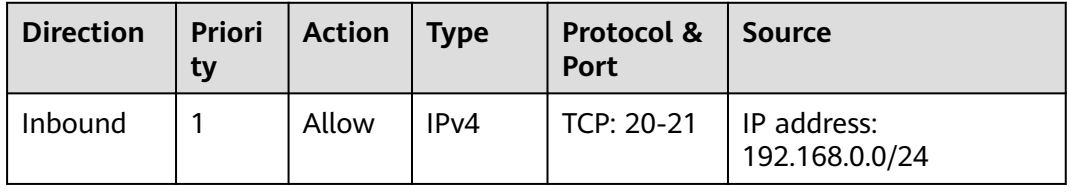

# **Setting Up a Website on an ECS to Provide Services Externally**

A security group denies all external requests by default. If you have set up a website on an ECS that can be accessed externally, you need to add an inbound rule to the ECS security group to allow access over specific ports, such as HTTP (80) and HTTPS (443).

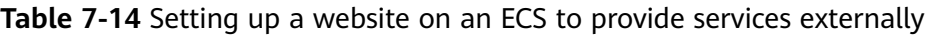

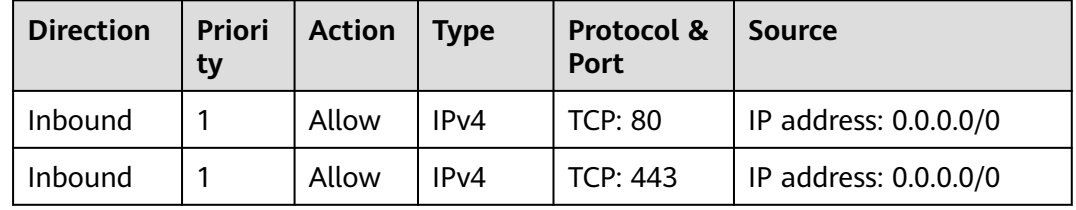

# **Using ping Command to Verify Network Connectivity**

Ping works by sending an Internet Control Message Protocol (ICMP) Echo Request. To ping an ECS from your PC to verify the network connectivity, you need to add an inbound rule to the security group of the ECS to allow ICMP traffic.

| <b>Direction</b> | <b>Priori</b><br>tv | <b>Action</b> | <b>Type</b>       | Protocol &<br><b>Port</b> | Source                  |
|------------------|---------------------|---------------|-------------------|---------------------------|-------------------------|
| Inbound          |                     | Allow         | IPv4              | ICMP: All                 | I IP address: 0.0.0.0/0 |
| Inbound          |                     | Allow         | IP <sub>V</sub> 6 | ICMP: All                 | IP address: ::/0        |

**Table 7-15** Using **ping** command to verify network connectivity

# <span id="page-175-0"></span>**Enabling Communications Between Instances in Different Security Groups**

Instances in the same VPC but associated with different security groups cannot communicate with each other. If you want ECSs in security group **sg-A** to access MySQL databases in security group **sg-B**, you need to add an inbound rule to security group **sg-B** to allow access from ECSs in security group **sg-A**.

**Table 7-16** Enabling communications between instances in different security groups

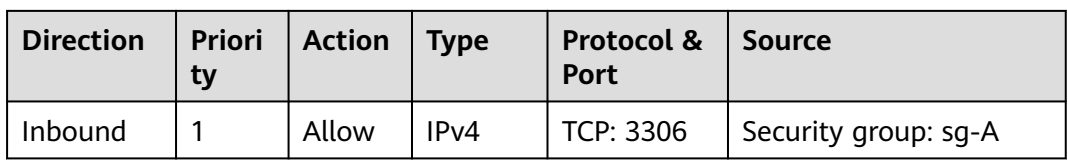

## **NOTICE**

In the example in "Allowing Traffic from a Virtual IP Address" in **[How Security](https://support.huaweicloud.com/eu/usermanual-vpc/en-us_topic_0073379079.html#section4) [Groups Are Used](https://support.huaweicloud.com/eu/usermanual-vpc/en-us_topic_0073379079.html#section4)**, two ECSs in Subnet-A and Subnet-B are connected by a virtual IP address. If you set the source of inbound rules to the security groups associated with the ECSs, the ECSs in the two security groups cannot communicate with each other. To enable communications between them, set the source to the private IP address or subnet CIDR block of the virtual IP address.

# **Allowing External Instances to Access the Database Deployed on an ECS**

A security group denies all external requests by default. If you have deployed a database on an ECS and want the database to be accessed from external instances on a private network, you need to add an inbound rule to the security group of the ECS to allow access over corresponding ports. Here are some common ports for databases:

- MySQL: port 3306
- Oracle: port 1521
- MS SQL: port 1433
- PostgreSQL: port 5432
- Redis: port 6379

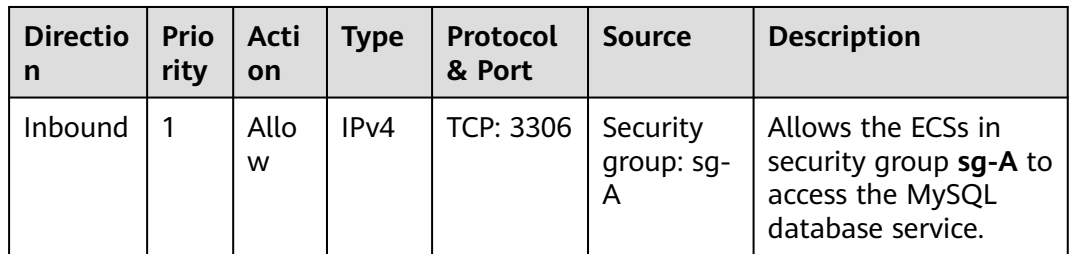

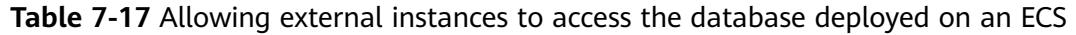

<span id="page-176-0"></span>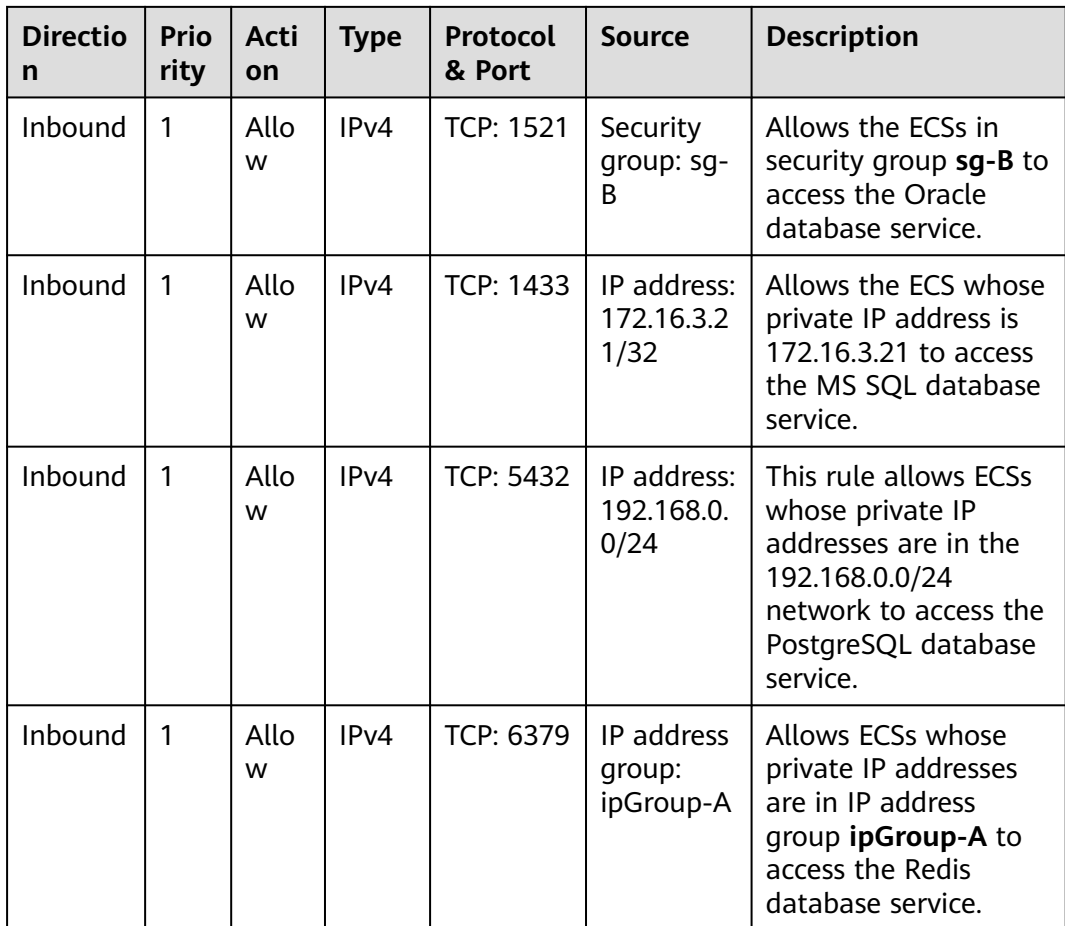

#### **NOTICE**

In this example, the source is for reference only. Set the source address based on your requirements.

# **Allowing ECSs to Access Specific External Websites**

By default, a security group allows all outbound traffic. **[Table 7-19](#page-177-0)** lists the default rules. If you want to allow ECSs to access specific websites, configure the security group as follows:

1. Add outbound rules to allow traffic over specific ports to specific IP addresses.

| <b>Dire</b><br>ctio<br>n | Prio<br>rity | Ac<br>tio<br>n   | Ty<br>pe | <b>Protoc</b><br>ol &<br><b>Port</b> | <b>Destinatio</b><br>n           | <b>Description</b>                                                                                       |
|--------------------------|--------------|------------------|----------|--------------------------------------|----------------------------------|----------------------------------------------------------------------------------------------------|
| Out<br>bou<br>nd         | 1            | All<br><b>OW</b> | IP<br>v4 | TCP:<br>80                           | IP address:<br>132.15.XX.<br>XX  | Allows ECSs in the security<br>group to access the external<br>website at http://<br>132.15.XX.XX:80.    |
| Out<br>bou<br>nd         | 1            | All<br><b>OW</b> | ΙP<br>v4 | TCP:<br>443                          | IP address:<br>145.117.XX<br>XX. | Allows ECSs in the security<br>group to access the external<br>website at https://<br>145.117.XX.XX:443. |

<span id="page-177-0"></span>**Table 7-18** Allowing ECSs to access specific external websites

2. Delete the original outbound rules that allow all traffic.

| <b>Direc</b><br>tion | Pri<br>ori<br>ty | Ac<br>ti<br>on | <b>Ty</b><br>pe      | Prot<br>ocol<br>&<br><b>Port</b> | <b>Destinatio</b><br>n | <b>Description</b>                                                                         |
|----------------------|------------------|----------------|----------------------|----------------------------------|------------------------|--------------------------------------------------------------------------------------------|
| Outb<br>ound         |                  | All<br>0<br>w  | IP <sub>V</sub><br>4 | All                              | 0.0.0.0/0              | Allows the instances in the<br>security group to access any<br>IPv4 address over any port. |
| Outb<br>ound         |                  | All<br>0<br>w  | IPv<br>6             | All                              | ::/0                   | Allows the instances in the<br>security group to access any<br>IPv6 address over any port. |

**Table 7-19** Default outbound rules in a security group

# **7.2.4 Configuring Security Group Rules**

# **Scenarios**

Similar to firewall, a security group is a logical group used to control network access. You can define access rules for a security group to protect the ECSs that are added to this security group.

- Inbound: Inbound rules allow external network traffic to be sent to the ECSs in the security group.
- Outbound: Outbound rules allow network traffic from the ECSs in the security group to be sent out of the security group.

For details about the default security group rules, see **[Default Security Groups](https://support.huaweicloud.com/eu/usermanual-vpc/SecurityGroup_0003.html) [and Security Group Rules](https://support.huaweicloud.com/eu/usermanual-vpc/SecurityGroup_0003.html)**. For details about configuration examples for security group rules, see **[Security Group Configuration Examples](#page-171-0)**.

# **Procedure**

- 1. Log in to the management console.
- 2. Click  $\heartsuit$  in the upper left corner and select your region and project.
- $_{3.}$  Click  $\equiv$  . Under **Compute**, click **Elastic Cloud Server**.
- 4. On the **Elastic Cloud Server** page, click the name of the target ECS. The page providing details about the ECS is displayed.
- 5. Click the **Security Groups** tab, expand the information of the security group, and view security group rules.
- 6. Click the security group ID. The system automatically switches to the security group details page.
- 7. Configure required parameters.

You can click  $\bigoplus$  to add more inbound rules.

#### **Figure 7-2** Add Inbound Rule

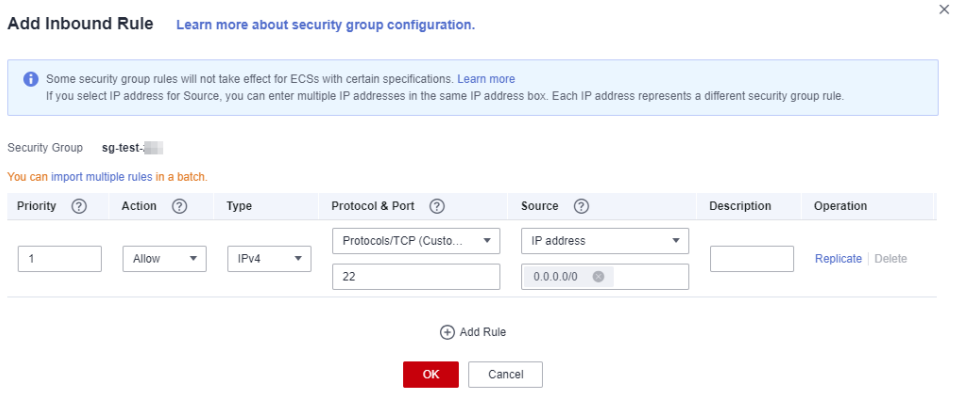

#### **Table 7-20** Inbound rule parameter description

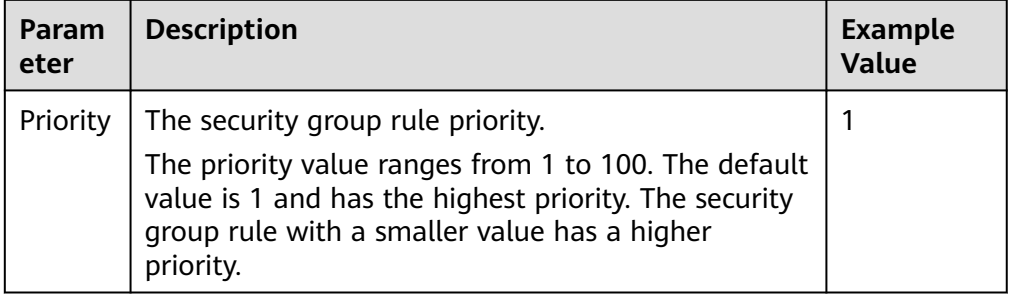

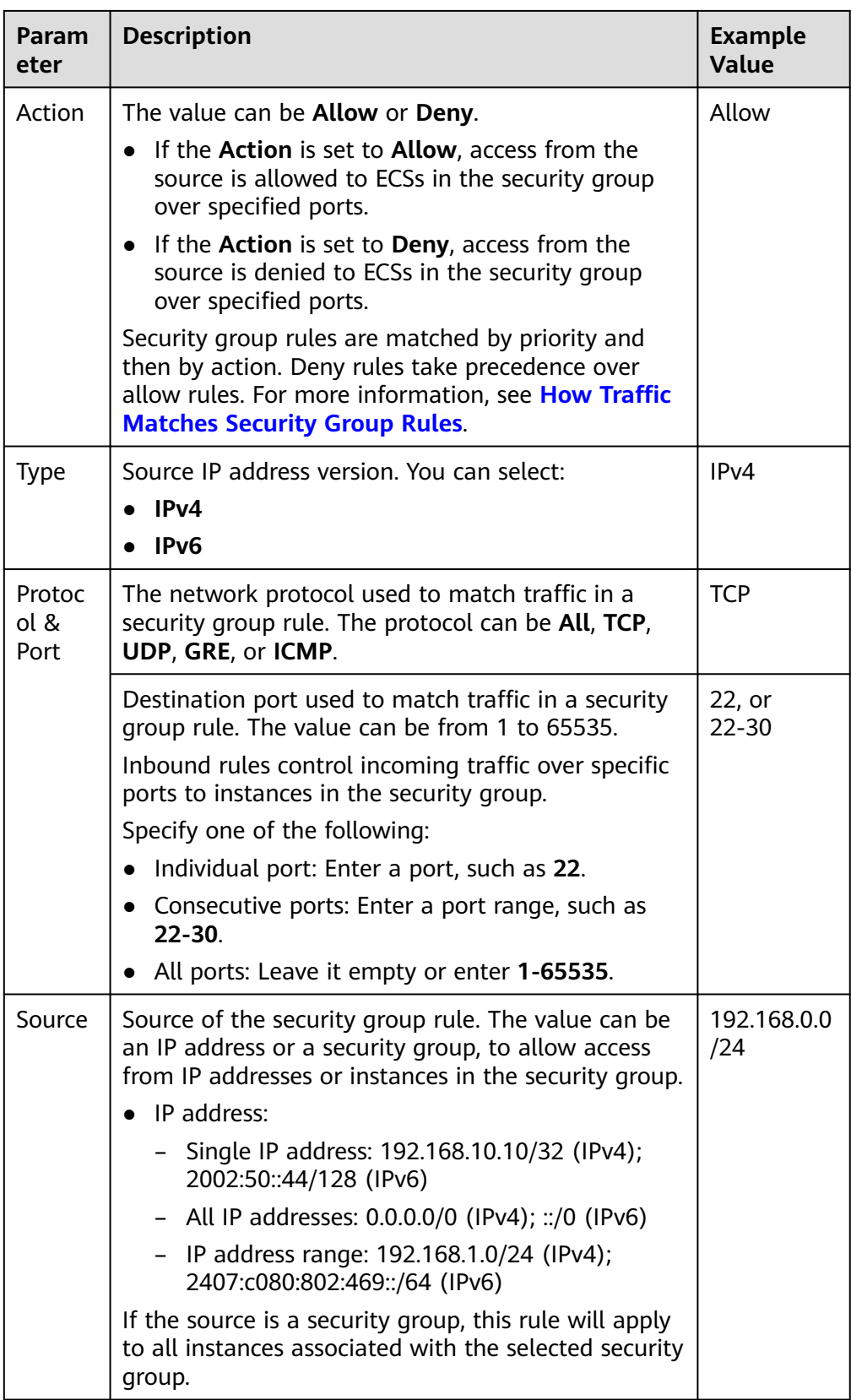
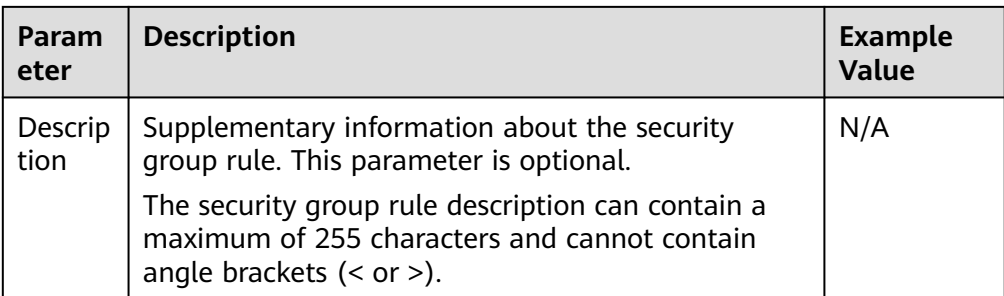

8. Configure required parameters.

You can click  $\bigoplus$  to add more outbound rules.

#### **Figure 7-3** Add Outbound Rule

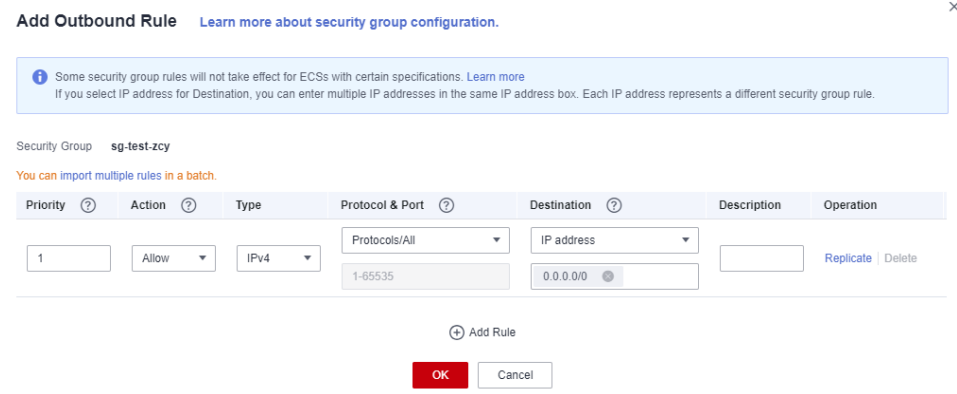

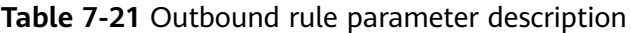

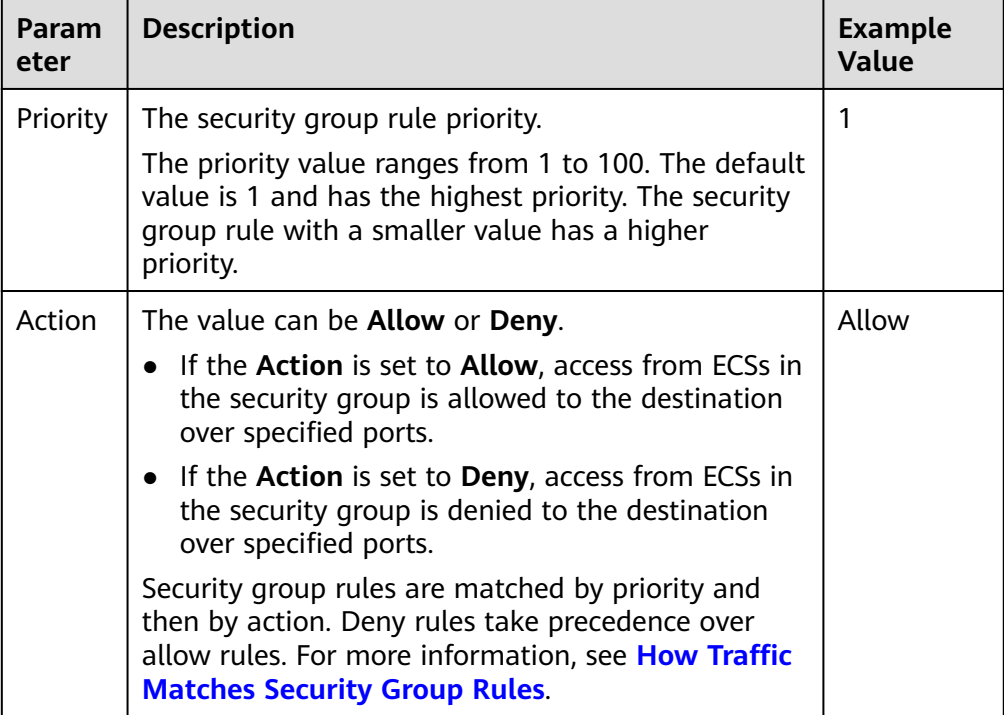

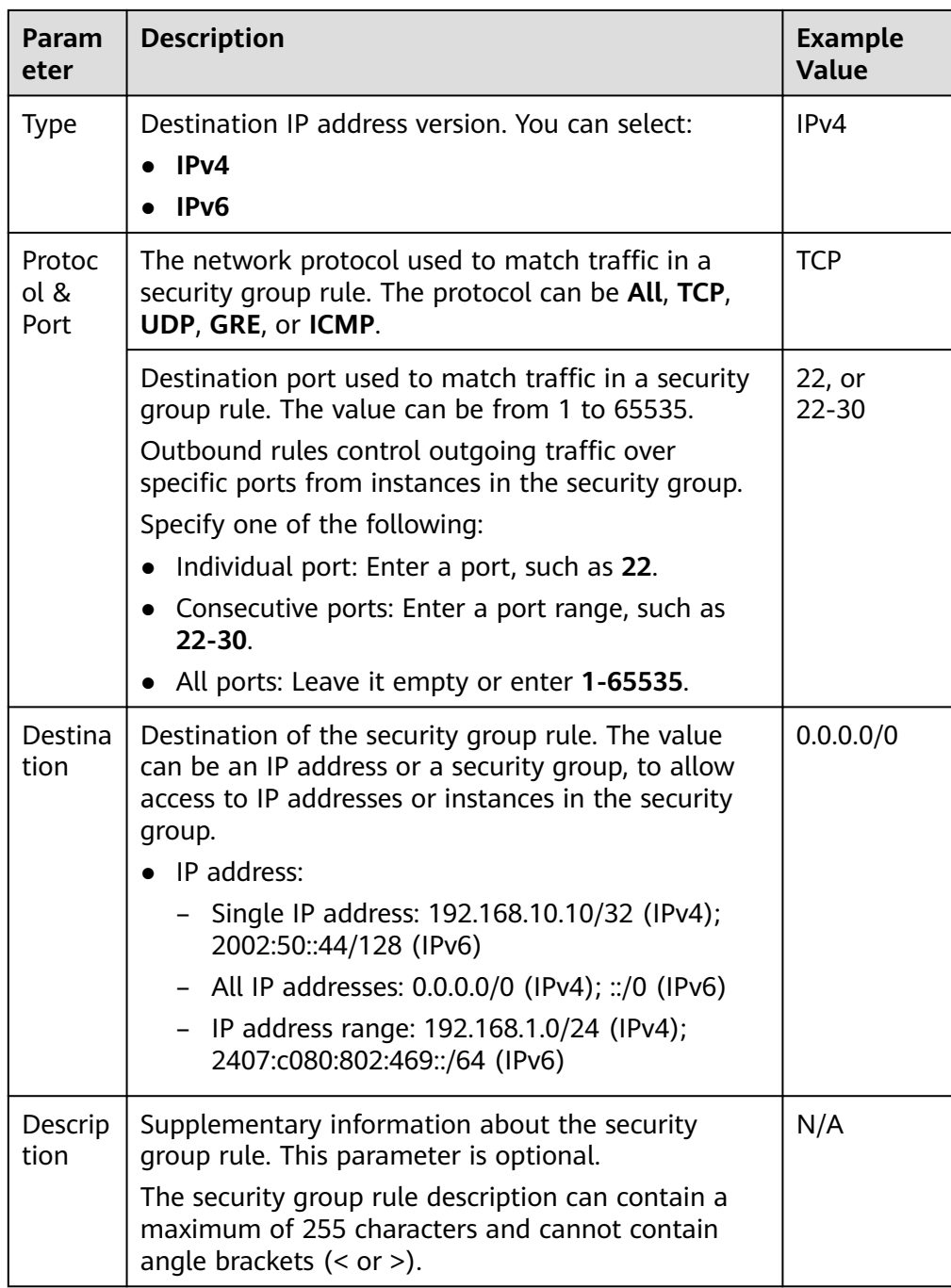

9. Click **OK** to complete the security rule configuration.

#### **Verifying Security Group Rules**

After allowing traffic over a port in a security group rule, you need to ensure that the port used by the instance is also opened.

For example, if you have deployed a website on an ECS and want users to access your website through HTTP (80), you need to add an inbound rule to the ECS security group to allow access over the port. **[Table 7-22](#page-182-0)** shows the rule.

#### <span id="page-182-0"></span>**Table 7-22** Security group rule

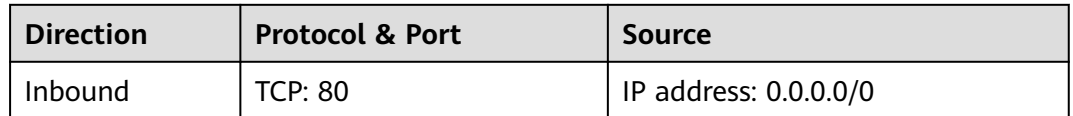

After adding the security group rule, perform the following operations to check whether the ECS port is opened and whether the rule is applied:

1. Log in to the ECS and check whether the ECS port is opened.

#### – **Checking the port of a Linux server**

Run the following command to check whether TCP port 80 is being listened on:

#### **netstat -an | grep 80**

If the following figure is displayed, TCP port 80 is enabled.

**Figure 7-4** Command output for the Linux ECS

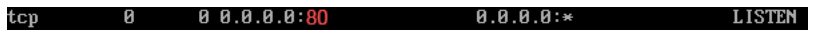

#### – **Checking the port of a Windows server**

- i. Choose **Start** > **Run**. Type **cmd** to open the Command Prompt.
- ii. Run the following command to check whether TCP port 80 is being listened on:

#### **netstat -an | findstr 80**

If the following figure is displayed, TCP port 80 is enabled.

**Figure 7-5** Command output for the Windows ECS

TCP 0.0.0.0:80  $0.0.0.0:0$ **LISTENING** 

2. Enter **http://**ECS EIP in the address box of the browser and press **Enter**. If the requested page can be accessed, the security group rule has taken effect.

## **7.2.5 Changing a Security Group**

#### **Scenarios**

To change the security group associated with an ECS network interface, perform the operations described in this section.

#### **Constraints**

- Changing the security group will overwrite the original security group settings.
- Using multiple security groups may deteriorate ECS network performance. You are advised to select no more than five security groups.

#### **Procedure**

- 1. Log in to the management console.
- 2.  $Click \equiv$  . Under **Compute**, click **Elastic Cloud Server**.
- 3. In the ECS list, locate the row that contains the target ECS. Click **More** in the **Operation** column and select **Manage Network** > **Change Security Group**.

The **Change Security Group** dialog box is displayed.

4. Select the target NIC and security groups.

You can select multiple security groups. In such a case, the rules of all the selected security groups will apply to the ECS.

To create a security group, click **Create Security Group**.

#### $\Box$  Note

Using multiple security groups may deteriorate ECS network performance. You are suggested to select no more than five security groups.

5. Click **OK**.

## **7.3 HSS**

#### **What Is HSS?**

Host Security Service (HSS) helps you identify and manage the assets on your servers, eliminate risks, and defend against intrusions and web page tampering. There are also advanced protection and security operations functions available to help you easily detect and handle threats.

After installing the HSS agent on your ECSs, you will be able to check the ECS security status and risks in a region on the HSS console.

#### **How Do I Use HSS?**

Before using the HSS service, install the agent on your ECS.

An ECS is already created and HSS is not configured for it.

For an existing ECS without HSS configured, you can manually install an Agent on it.

For details, see **[Installing the Agent on Huawei Cloud Servers](https://support.huaweicloud.com/eu/usermanual-hss2.0/hss_01_0234.html)** and **[Enabling](https://support.huaweicloud.com/eu/usermanual-hss2.0/hss_01_0230.html) [Protection](https://support.huaweicloud.com/eu/usermanual-hss2.0/hss_01_0230.html)**.

#### **How Do I Check Host Security Statuses?**

On the **Server** tab, you can view the ECS security statuses in the current region.

- 1. Log in to the management console.
- 2. Click  $\equiv$  and choose **Security** > **Host Security Service**.
- 3. Go to the **Servers** page to view the protection status of the target servers.

| <b>Parameter</b>       | <b>Description</b>                                                                                                    |  |
|------------------------|----------------------------------------------------------------------------------------------------|--|
| Agent<br><b>Status</b> | Not installed: The agent has not been started or even<br>has not been installed.                                                                                                    |  |
|                        | <b>Online:</b> The agent is running properly.                                                                                                    |  |
|                        | <b>Offline:</b> The agent fails to communicate with the HSS<br>server. Therefore, HSS cannot protect your ECS.<br>Click Offline. Then, the ECSs with agent being offline and<br>the offline reasons are displayed. |  |
| Protection<br>Status   | • Enabled: The ECS is properly protected using HSS.<br><b>Disabled:</b> HSS has been disabled on the ECS. If an ECS<br>does not need protection, disable HSS on it to reduce its<br>resource consumption.          |  |
| Detection<br>Result    | • Risky: The ECS is risky.                                                                                                    |  |
|                        | • Safe: No risks are detected.                                                                                                    |  |
|                        | <b>Pending risk detection: HSS is not enabled for the ECS.</b>                                                                                                    |  |

**Table 7-23** Statuses

For more details, see **[What Is HSS?](https://support.huaweicloud.com/eu/productdesc-hss2.0/hss_01_0001.html)**

## **7.4 Project and Enterprise Project**

#### **Creating a Project and Assigning Permissions**

● **Creating a project**

Log in to the management console, click the username in the upper right corner, and select **Identity and Access Management** from the drop-down list box. In the navigation pane on the left, choose **Projects**. In the right pane, click **Create Project**. On the displayed **Create Project** page, select a region and enter a project name.

#### ● **Assigning permissions**

You can assign permissions (of resources and operations) to user groups to associate projects with user groups. You can add users to a user group to control projects that users can access and the resources on which users can perform operations. To do so, perform the following operations:

- a. On the **User Groups** page of the IAM console, locate the target user group and click **Authorize** in the **Operation** column.
- b. Select policies or roles from the list.
- c. Click **Next** and select **Region-specific projects**.
- d. In the displayed regional project list, select one or more projects and click **OK**.
- e. On the **Users** page, locate the target user and click **Authorize** in the **Operation** column.
- f. Select **Inherit permissions from user groups** and select the user group authorized in **a**.

g. Click **OK**.

#### **Creating an Enterprise Project and Assigning Permissions**

#### ● **Creating an enterprise project**

On the management console, choose **Enterprise** > **Project Management** in the upper right corner. On the **Enterprise Project Management** console, click **Create Enterprise Project**.

#### $\Box$  Note

**Enterprise** is available on the management console only if you have enabled the enterprise project, or your account is the primary account. To enable this function, contact customer service.

#### ● **Assigning permissions**

You can add a user group to an enterprise project and configure a policy to associate the enterprise project with the user group. You can add users to a user group to control projects users can access and the resources on which users can perform operations. To do so, perform the following operations:

- a. On the **Enterprise Management** console, click the name of an enterprise project to go to the enterprise project details page.
- b. On the **Permissions** tab, click **Authorize User Group** to go to the **User Groups** page on the IAM console. Associate the enterprise project with a user group and assign permissions to the group.

For details, see **[Creating a User Group and Assigning Permissions](https://support.huaweicloud.com/eu/usermanual-iam/iam_03_0001.html)**.

#### ● **Associating ECSs with enterprise projects**

You can use enterprise projects to manage cloud resources.

Select enterprise projects when purchasing ECSs.

On the page for buying an ECS, select an enterprise project from the **Enterprise Project** drop-down list.

Add ECSs to an enterprise project.

On the **Enterprise Project Management** page, you can add existing ECSs to an enterprise project.

Value **default** indicates the default enterprise project. Resources that are not allocated to any enterprise projects under your account are displayed in the default enterprise project.

For more details, see **[Enterprise Management User Guide](https://support.huaweicloud.com/eu/usermanual-em/en-us_topic_0123692049.html)**.

## **8 Backup Using CBR**

## **8.1 Overview**

#### **What Is CBR?**

Cloud Backup and Recovery (CBR) enables you to back up cloud servers and disks with ease. In case of a virus attack, accidental deletion, or software or hardware fault, you can restore data to any point in the past when the data was backed up.

CBR protects your services by ensuring the security and consistency of your data.

#### **What Are the Differences Between Backup, Snapshot, and Image?**

You can use the cloud server backup function to create ECSs and the cloud disk backup function to create EVS disks.

An image can be a system disk image, data disk image, or full-ECS image.

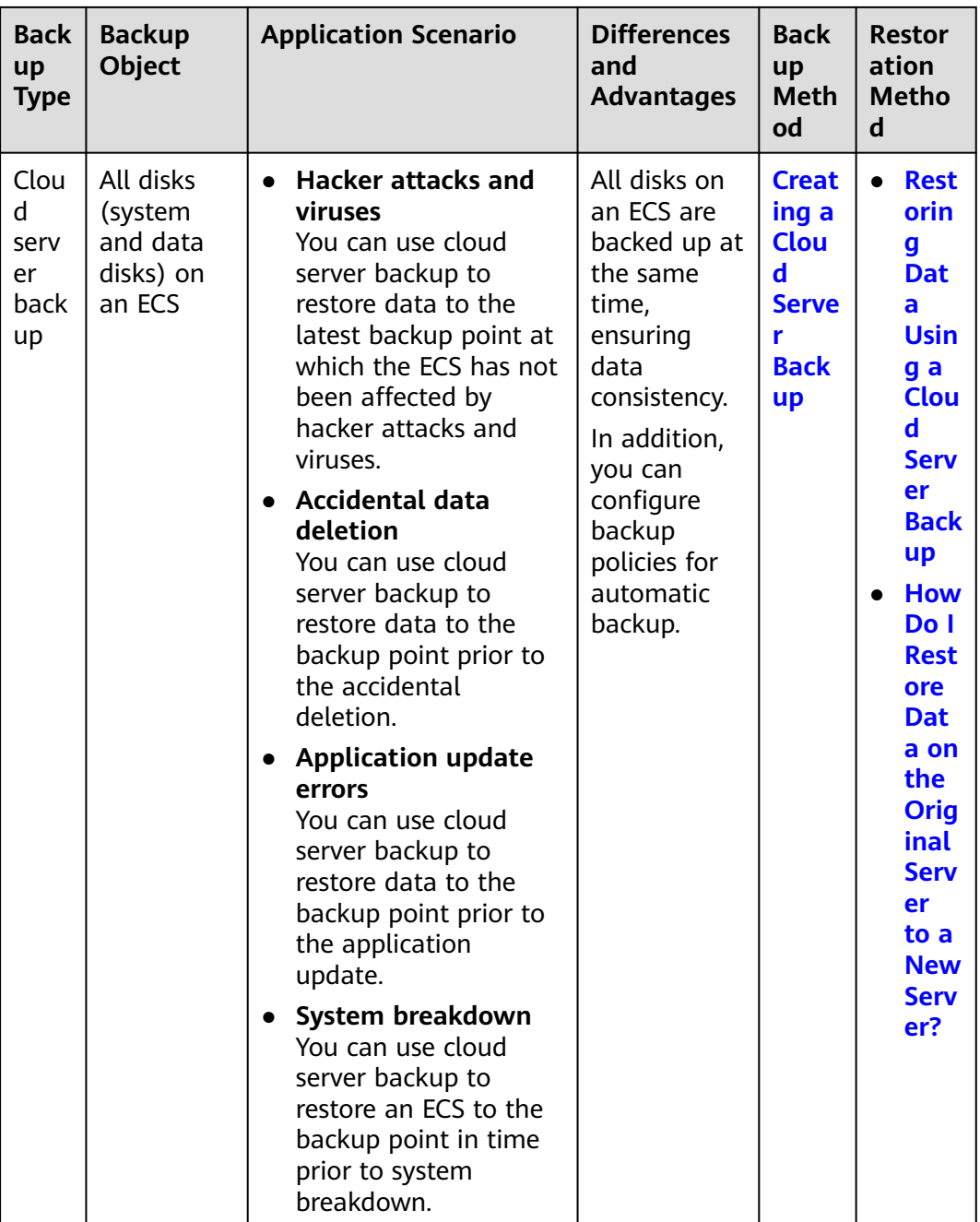

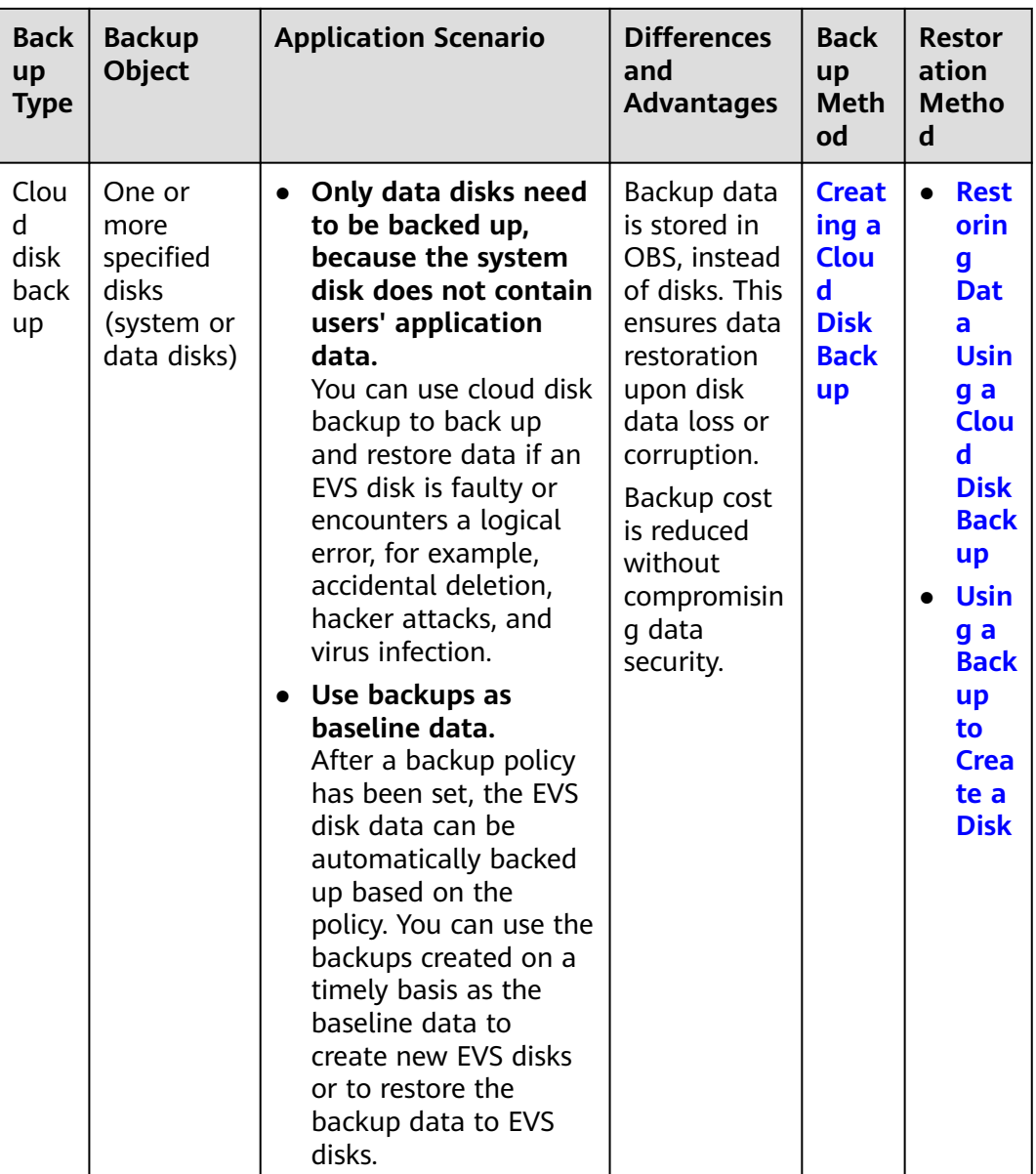

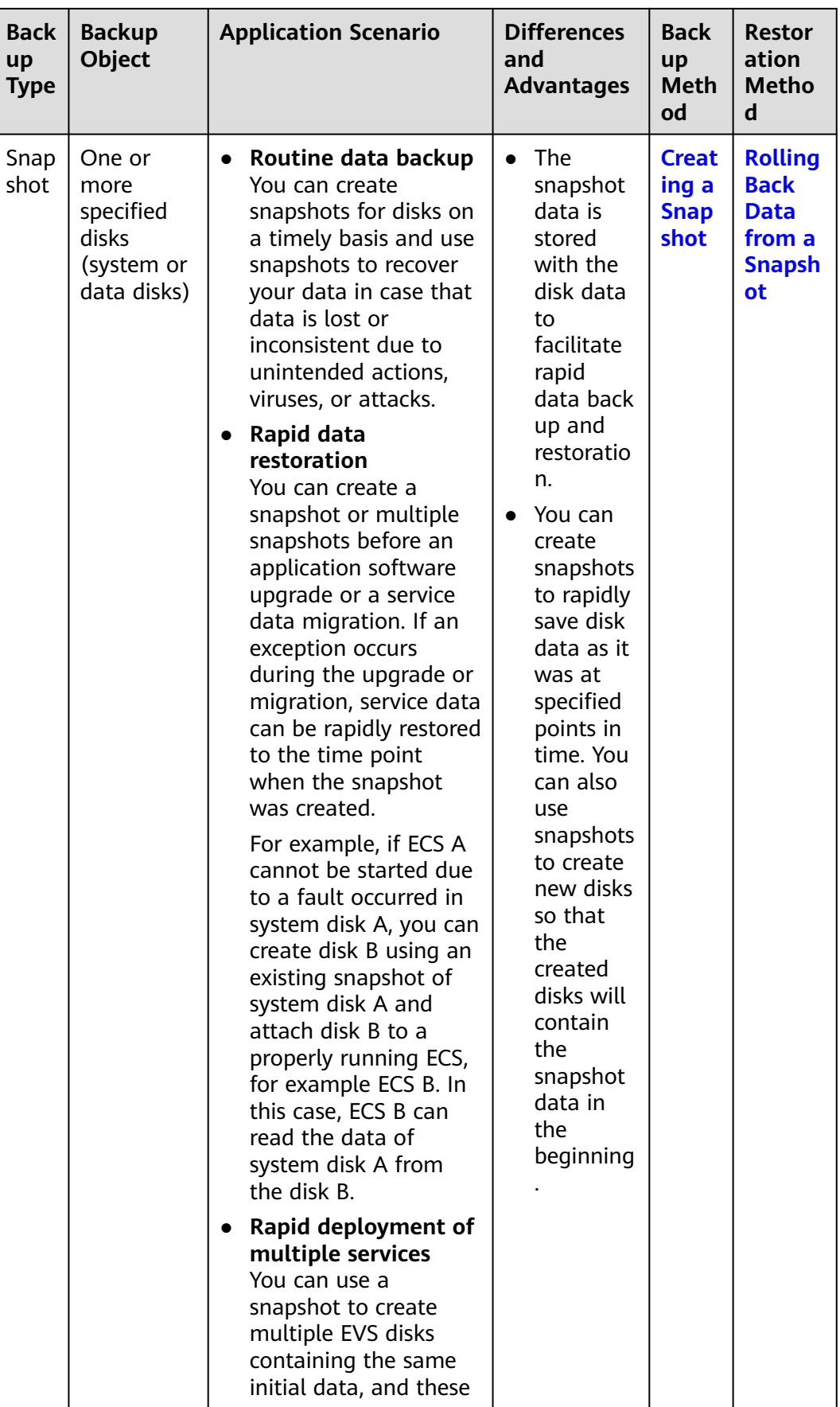

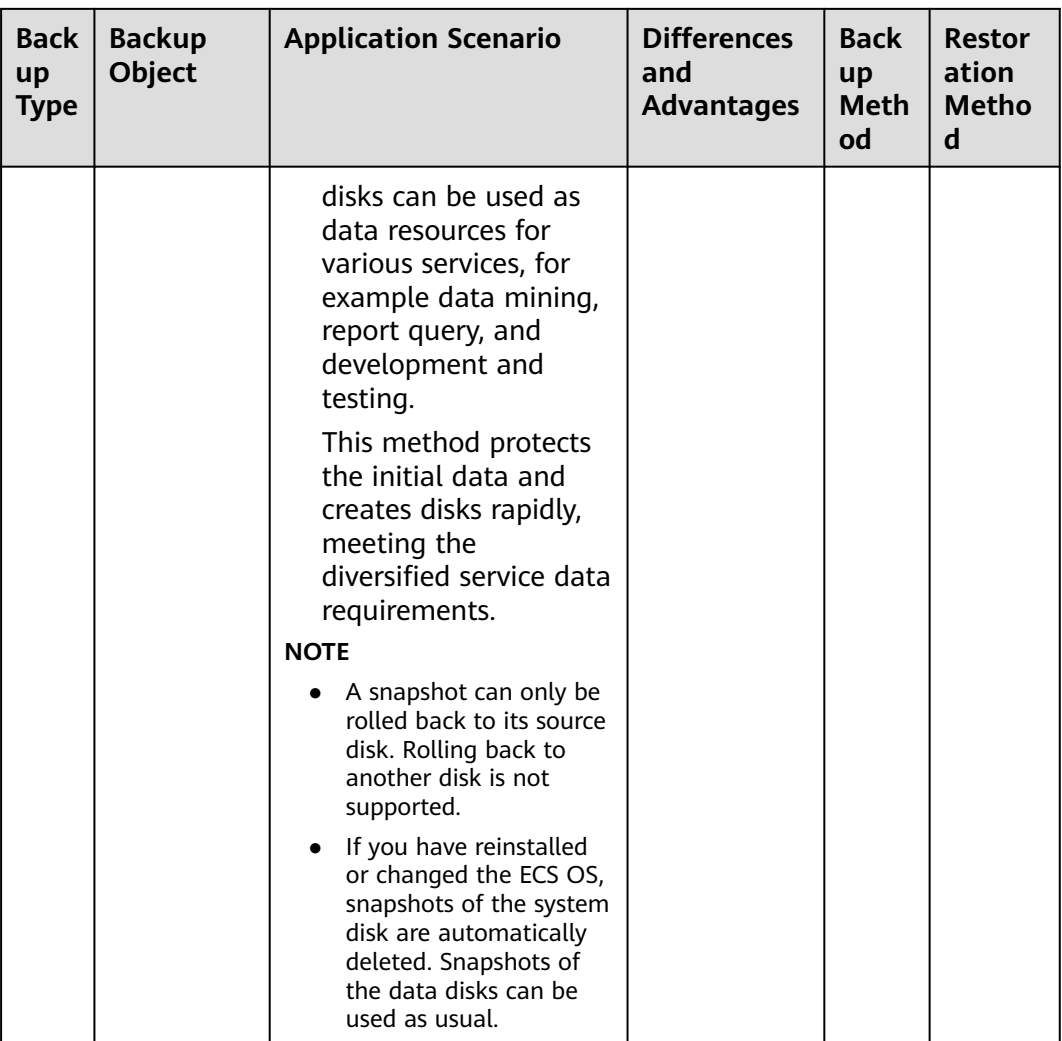

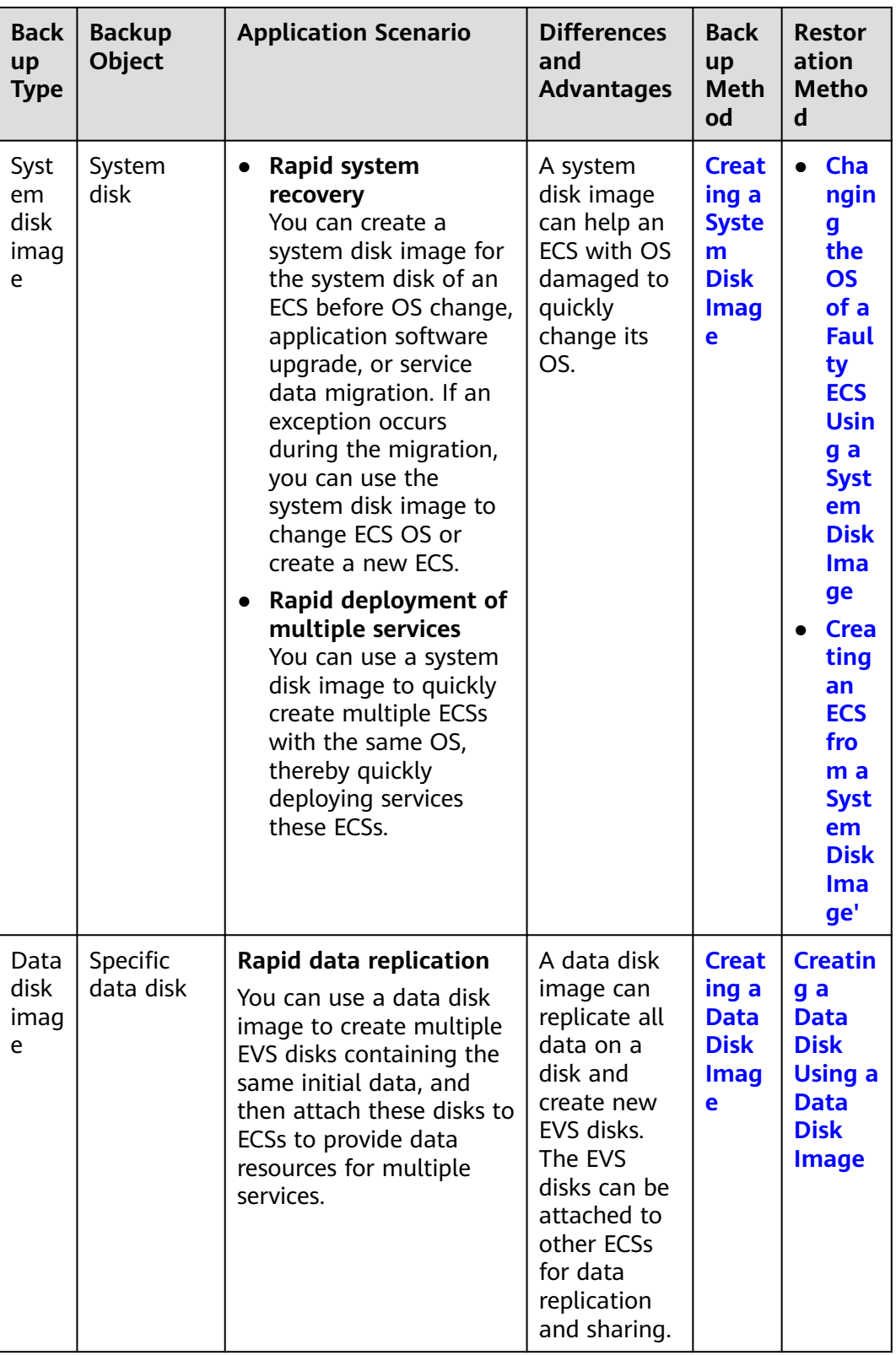

<span id="page-192-0"></span>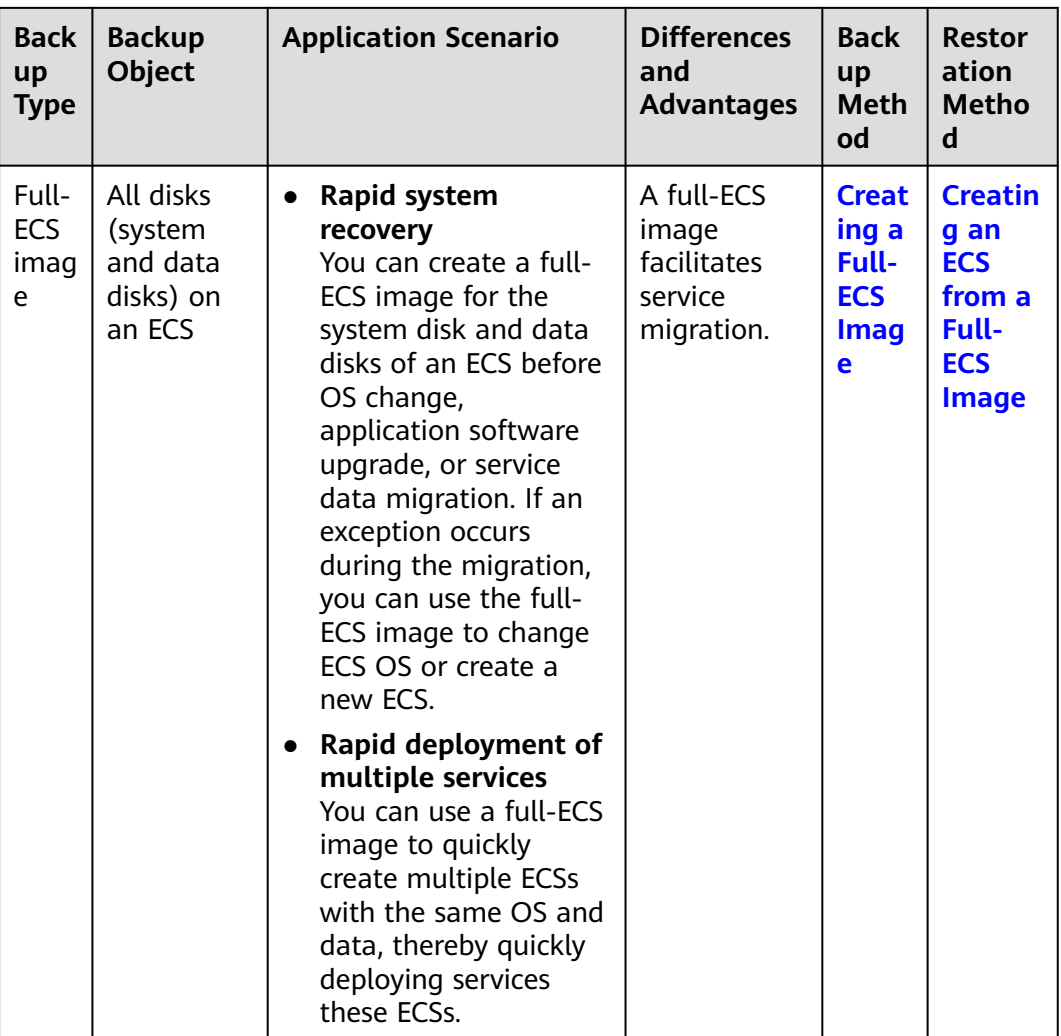

#### **CBR Architecture**

CBR consists of backups, vaults, and policies.

● **Backup**

A backup is a copy of a particular chunk of data and is usually stored elsewhere so that it may be used to restore the original data in the event of data loss. CBR supports the following backup types:

- Cloud server backup: This type of backup uses the consistency snapshot technology for disks to protect data of ECSs and BMSs. The backups of servers without deployed databases are common server backups, and those of servers with deployed databases are application-consistent backups.
- Cloud disk backup: This type of backup provides snapshot-based data protection for EVS disks.
- **Vault**

CBR uses vaults to store backups. Before creating a backup, you need to create at least one vault and associate the resource you want to back up with the vault. Then the backup of the resource is stored in the associated vault.

<span id="page-193-0"></span>Vaults can be classified into two types: backup vaults and replication vaults. Backup vaults store backups, whereas replication vaults store replicas of backups.

The backups of different types of resources must be stored in different types of vaults.

● **Policy**

Policies are divided into backup policies and replication policies.

- Backup policies: To perform automatic backups, configure a backup policy by setting the execution times of backup tasks, the backup cycle, and retention rules, and then apply the policy to a vault.
- Replication policies: To automatically replicate backups or vaults, configure a replication policy by setting the execution times of replication tasks, the replication cycle, and retention rules, and then apply the policy to a vault. Replicas of backups must be stored in replication vaults.

#### **Backup Mechanism**

A full backup is performed only for the first backup and backs up all used data blocks.

For example, if the size of a disk is 100 GB and the used space is 40 GB, the 40 GB of data is backed up.

An incremental backup backs up only the data changed since the last backup, which is storage- and time-efficient.

When a backup is deleted, only the data blocks that are not depended on by other backups are deleted, so that other backups can still be used for restoration. Both a full backup and an incremental backup can restore data to the state at a given backup point in time.

When creating a backup of a disk, CBR also creates a snapshot for it. Every time a new disk backup is created, CBR deletes the old snapshot and keeps only the latest snapshot.

CBR stores backup data in OBS, enhancing backup data security.

#### **Backup Options**

CBR supports one-off backup and periodic backup. A one-off backup task is manually created by users and is executed only once. Periodic backup tasks are automatically executed based on a user-defined backup policy.

| <b>Item</b>                  | <b>One-Off Backup</b>  | <b>Periodic Backup</b>                      |
|------------------------------|------------------------|---------------------------------------------|
| Backup<br>policy             | Not required           | Required                                    |
| Number<br>of backup<br>tasks | One manual backup task | Periodic tasks driven by a backup<br>policy |

**Table 8-1** One-off backup and periodic backup

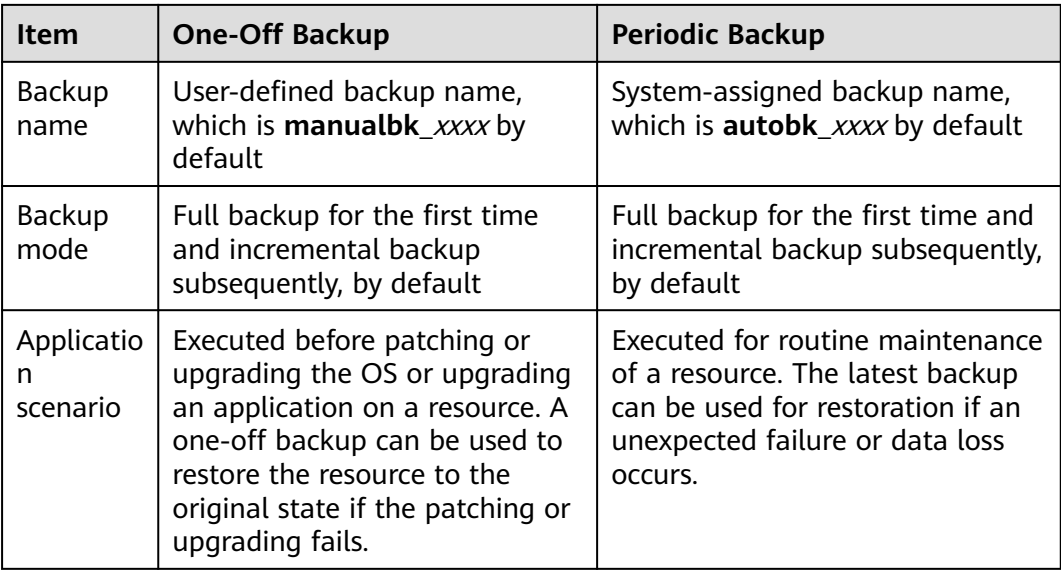

## **8.2 Backing Up an ECS**

#### **Scenarios**

Cloud Backup and Recovery (CBR) enhances data integrity and service continuity. For example, if an ECS or EVS disk is faulty or a misoperation causes data loss, you can use data backups to quickly restore data. This section describes how to back up ECSs and EVS disks.

For more information, see **[CBR Architecture](#page-192-0)**, **[Backup Mechanism](#page-193-0)**, and **[Backup](#page-193-0) [Options](#page-193-0)**.

You can back up ECS data using Cloud Server Backup or Cloud Disk Backup.

- Cloud Server Backup (recommended): Use this backup function if you want to back up the data of all EVS disks (system and data disks) on an ECS. This prevents data inconsistency caused by time difference in creating a backup.
- Cloud Disk Backup: Use this backup function if you want to back up the data of one or more EVS disks (system or data disk) on an ECS. This minimizes backup costs on the basis of data security.

#### **ECS Backup Procedure**

- 1. Log in to the management console.
- 2. Click  $\overline{\mathcal{O}}$  in the upper left corner and select your region and project.
- 3. Click  $\equiv$  . Under **Compute**, choose **Elastic Cloud Server**.
- 4. In the ECS list, locate the target ECS and choose **More** > **Manage Image/ Disk/Backup** > **Create Server Backup**.
	- If the ECS has been associated with a vault, configure the backup information as prompted.
- **E** Server List: The ECS to be backed up is selected by default.
- **E** Name: Customize your backup name.
- **E** Description: Supplementary information about the backup.
- **E** Full Backup: If this option is selected, the system will perform full backup for the ECS to be associated. The storage capacity used by the backup increases accordingly.
- If the ECS is not associated with a vault, buy a vault first and then configure the backup information as prompted.

For details, see **[Purchasing a Server Backup Vault](https://support.huaweicloud.com/eu/qs-cbr/cbr_02_0003.html)**.

5. Click **OK**. The system automatically creates a backup for the ECS.

On the **Backups** tab page, if the status of the backup is **Available**, the backup task is successful.

The ECS can be restarted if the backup progress of an ECS exceeds 10%. However, to ensure data integrity, restart it after the backup is complete.

After the backup is complete, you can restore server data or create images on the **Backups** tab page. For details, see **[Restoring Data Using a Cloud Server](https://support.huaweicloud.com/eu/usermanual-cbr/cbr_03_0032.html) [Backup](https://support.huaweicloud.com/eu/usermanual-cbr/cbr_03_0032.html)** and **[Using a Backup to Create an Image](https://support.huaweicloud.com/eu/usermanual-cbr/cbr_03_0016.html)**.

#### **EVS Disk Backup Procedure**

- 1. Log in to the management console.
- 2. Click  $\heartsuit$  in the upper left corner and select your region and project.
- 3. Click . Under **Compute**, choose **Elastic Cloud Server**.
- 4. In the ECS list, locate the target ECS and choose **More** > **Manage Image/ Disk/Backup** > **Create Disk Backup**.
	- If the ECS has been associated with a vault, configure the backup information as prompted.
		- **Server List**: The ECS to be backed up is selected by default. Click  $\vee$ to view the disks attached to the ECSs. Select the disks to be backed up.
		- **Name**: Customize your backup name.
		- **Description**: Supplementary information about the backup.
		- **E** Full Backup: If this option is selected, the system will perform full backup for the disks to be associated. The storage capacity used by the backup increases accordingly.
	- If the ECS is not associated with a vault, buy a vault first and then configure the backup information as prompted.

For details, see **[Purchasing a Disk Backup Vault](https://support.huaweicloud.com/eu/qs-cbr/cbr_02_0004.html)**.

5. Click **OK**. The system automatically creates a backup for the disk.

On the **Backups** tab of the CBR console, if the status of the backup is **Available**, the backup task is successful.

If some files are deleted from the disk during the backup, the deleted files may fail to be backed up. Therefore, to ensure data integrity, delete the target data after the backup is complete.

After the backup is complete, you can restore disk data on the **Backups** tab page. For details, see **[Restoring Data Using a Cloud Disk Backup](https://support.huaweicloud.com/eu/usermanual-cbr/cbr_03_0033.html)**.

## **9 Passwords and Key Pairs**

## **9.1 Password Reset**

## **9.1.1 Application Scenarios for Using Passwords**

The password for logging in to your ECS is important and please keep it secure. You can reset the password if it is forgotten or expires.

**Table 9-1** provides guidance on how to reset your password in different scenarios.

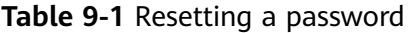

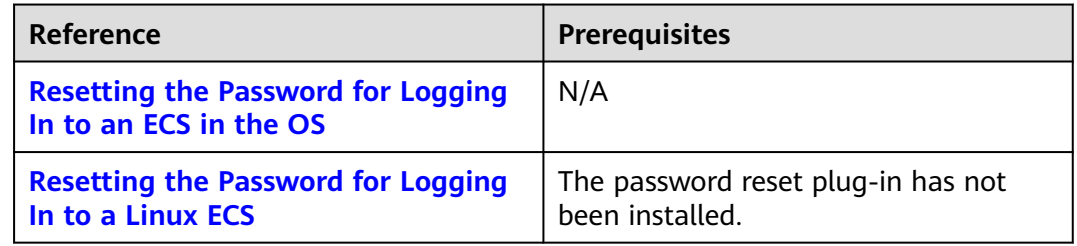

#### **Background**

**[Table 9-2](#page-198-0)** shows the ECS password complexity requirements.

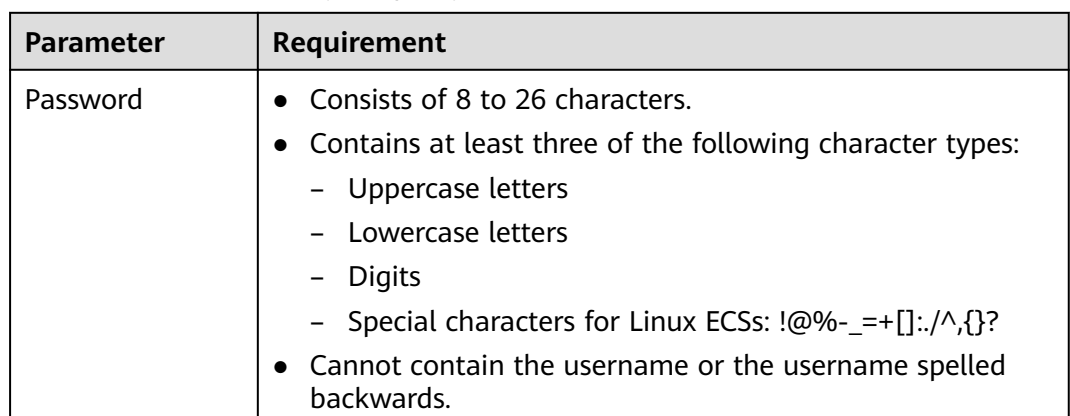

<span id="page-198-0"></span>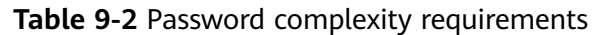

## **9.1.2 Resetting the Password for Logging In to an ECS in the OS**

#### **Scenarios**

This section describes how to reset the password for logging in to an ECS in the OS when the password is about to expire, the password is forgotten, or you are logging in to the ECS for the first time. It is a good practice to change the initial password upon the first login.

#### **Prerequisites**

The ECS can be logged in.

#### **Background**

**Table 9-3** shows the ECS password complexity requirements.

| <b>Parameter</b> | Requirement                                                                                                    |
|------------------|----------------------------------------------------------------------------------------------------|
| Password         | • Consists of 8 to 26 characters.<br>• Contains at least three of the following character types:<br>- Uppercase letters<br>- Lowercase letters<br>Digits<br>- Special characters for Linux ECSs: !@%-_=+[]:./^,{}?<br>• Cannot contain the username or the username spelled<br><b>backwards</b> |

**Table 9-3** Password complexity requirements

#### **Linux**

- 1. Use the existing key file to log in to the ECS as user **root** through SSH. For details, see **[Login Using an SSH Key](https://support.huaweicloud.com/eu/usermanual-ecs/en-us_topic_0017955380.html)**.
- 2. Run the following command to reset the password of user **root**: **passwd**

To reset the password of another user, replace **passwd** with **passwd username**.

3. Enter a new password that meets the requirements listed in **[Table 9-3](#page-198-0)** as prompted. New password:

Retype new password:

If the following information is displayed, the password has been changed: passwd: all authentication tokens updates successfully

## **9.1.3 Resetting the Password for Logging In to a Windows ECS Without the Password Reset Plug-in Installed**

#### **Scenarios**

You can reset your ECS password if:

- The password is forgotten.
- The password has expired.

The method described in this section can only be used to change the password of a local Windows account, but not the password of a domain account.

#### **Prerequisites**

A temporary Linux ECS running Ubuntu 14.04 or later is available. It is located in the same AZ and has the same CPU architecture as the target ECS.

#### $M$  Note

- Currently, this operation can be performed only for Ubuntu 16.04 and Ubuntu 18.04 public images.
- You can select an existing ECS or purchase a temporary ECS. After the password of the purchased ECS is reset, you are advised to delete the ECS to avoid additional billing.
- You have bound an EIP to the temporary ECS and configured the apt-get source.
- You have used either of the following methods to install **ntfs-3g** and **chntpw** software packages on the temporary ECS:

Method 1:

Run the following command to install the **ntfs-3g** and **chntpw** software packages:

#### **sudo apt-get install ntfs-3g chntpw**

Method 2:

Download the ntfs-3g and chntpw software packages of the version required by the temporary ECS OS.

#### <span id="page-200-0"></span>**Procedure**

- 1. Stop the original ECS and detach the system disk.
	- a. Log in to the management console.
	- b. Click  $\sqrt[6]{\ }$  in the upper left corner and select your region and project.
	- c.  $Click \equiv$ . Under **Compute**, click **Elastic Cloud Server**.
	- d. Stop the original Windows ECS, switch to the page providing details about the ECS, and click the **Disks** tab.

#### $\Box$  Note

Do not forcibly stop the Windows ECS. Otherwise, password reset may fail.

- e. Locate the row containing the system disk to be detached and click **Detach** to detach the system disk from the ECS.
- 2. Attach the system disk to the temporary ECS.
	- a. On the temporary ECS details page, click the **Disks** tab.
	- b. Click **Attach Disk**. In the displayed dialog box, select the system disk detached in step **1.e** and attach it to the temporary ECS.
	- c. Remotely log in to the temporary ECS.
	- d. Run the following command to view the directory of the system disk detached from the original Windows ECS now attached to the temporary ECS:

**fdisk -l**

e. Run the following command to mount the file system of the detached system disk to the temporary ECS:

**mount -t ntfs-3g /dev/**Result obtained in step **2.d /mnt/**

For example, if the result obtained in step **2.d** is **xvde2**, run the following command:

#### **mount -t ntfs-3g /dev/xvde2 /mnt/**

If the following error information is displayed after the preceding command is executed, the NTFS file systems may be inconsistent. In such a case, rectify the file system inconsistency.

The disk contains an unclean file system (0, 0). Metadata kept in Windows cache, refused to mount. Failed to mount '/dev/xvde2': Operation not permitted The NTFS partition is in an unsafe state. Please resume and shutdown Windows fully (no hibernation or fast restarting), or mount the volume read-only with the 'ro' mount option.

Back up the disk data, run the following command to rectify the NTFS file system inconsistency, and attach the system disk:

#### **ntfsfix /dev/**Result obtained in step **2.d**

For example, if the result obtained in step **2.d** is **xvde2**, run the following command:

#### **ntfsfix /dev/xvde2**

- 3. Change the password of the specified user and clear the original password.
	- a. Run the following command to back up the SAM file:

#### **cp /mnt/Windows/System32/config/SAM /mnt/Windows/System32/ config/SAM.bak**

<span id="page-201-0"></span>b. Run the following command to change the password of the specified user:

#### **chntpw -u Administrator /mnt/Windows/System32/config/SAM**

c. Enter **1**, **q**, and **y** as prompted, and press **Enter**.

The password has been reset if the following information is displayed:

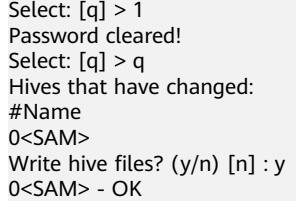

- 4. Stop the temporary ECS, detach the system disk, and attach the system disk to the original Windows ECS.
	- a. Stop the temporary ECS, go to the ECS details page, and click the **Disks** tab.
	- b. Click **Detach** to detach the data disk temporarily attached in step **[2.b](#page-200-0)**.
	- c. On the original Windows ECS details page, click the **Disks** tab.
	- d. Click **Attach Disk**. In the displayed dialog box, select the data disk detached in step **4.b** and attach it to the original ECS as the system disk.
- 5. Start the original Windows ECS and set a new login password.
	- a. Click **Start** to start the original Windows ECS. After the status becomes **Running**, click **Remote Login** in the **Operation** column.
	- b. Click **Start**. Enter **CMD** in the search box and press **Enter**.
	- c. Run the following command to set a new password. The new password must meet the password complexity requirements described in **[Application Scenarios for Using Passwords](https://support.huaweicloud.com/eu/usermanual-ecs/ecs_03_0401.html)**.

**net user Administrator** New password

## **9.1.4 Resetting the Password for Logging In to a Linux ECS**

#### **Scenarios**

Keep your password secure. Reset the password if:

- The password is forgotten.
- The password has expired.

This section describes how to reset the password of user **root**. After resetting the password, you can log in to the ECS, and change the private key or reset the password of a non-**root** user.

#### **Prerequisites**

A temporary Linux ECS is available. It is located in the same AZ and has the same CPU architecture as the target ECS.

#### $\Box$  NOTE

You can select an existing ECS or purchase a temporary ECS.

After the password of the purchased ECS is reset, you are advised to delete the ECS to avoid additional billing.

You have bound an EIP to the temporary ECS.

#### <span id="page-202-0"></span>**Procedure**

1. Download the script for resetting the password and upload the script to the temporary ECS.

**Download and decompress the password reset script.** Use a connection tool, such as WinSCP, to upload the obtained **changepasswd.sh** script to the temporary ECS.

To download WinSCP, log in at **<https://winscp.net/>**.

- 2. Stop the original Linux ECS, detach the system disk from it, and attach the system disk to the temporary ECS.
	- a. Log in to the management console.
	- b. Click  $\bigcirc$  in the upper left corner and select your region and project.
	- c.  $\Box$  Click  $\equiv$  . Under **Compute**, click **Elastic Cloud Server**.
	- d. Stop the original ECS, switch to the page providing details about the ECS, and click the **Disks** tab.

#### $\Box$  Note

Do not forcibly stop the original ECS. Otherwise, password reset may fail.

- e. Locate the row containing the system disk to be detached and click **Detach** to detach the system disk from the ECS.
- 3. Attach the system disk to the temporary ECS.
	- a. On the page providing details about the temporary ECS, click the **Disks** tab.
	- b. Click **Attach Disk**. In the displayed dialog box, select the system disk detached in step **2.e** and attach it to the temporary ECS.
- 4. Log in to the temporary ECS remotely and reset the password.
	- a. Locate the row containing the temporary ECS and click **Remote Login** in the **Operation** column.
	- b. Run the following command to view the directory of the system disk detached from the original Linux ECS now attached to the temporary ECS: **fdisk -l**

**Figure 9-1** Viewing the directory of the system disk

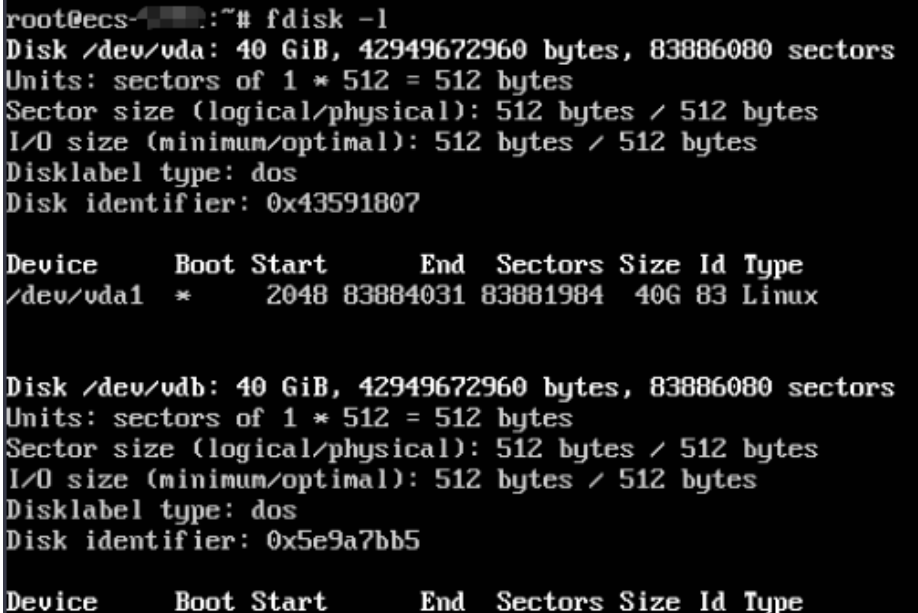

c. Run the following commands in the directory where the **changepasswd.sh** script is stored to run the script for resetting the password:

/dev/vdb1 \* 2048 83886079 83884032 406 83 Linux

#### **chmod +x changepasswd.sh**

#### **./changepasswd.sh**

When you run the password reset script, if the system displays a message indicating that there is no command related to logical volume manager (LVM), such as the message "no lvs command", install an LVM tool on the temporary ECS. The LVM2 tool is recommended, which can be installed by running the **yum install lvm2** command.

#### $\Box$  Note

If the original ECS and the temporary ECS both run CentOS 7, a mount failure may occur during script execution. To resolve this issue, replace **mount \$dev \$mountPath** with **mount -o nouuid \$dev \$mountPath** in the script.

d. Enter the new password and the directory obtained in step **[4.b](#page-202-0)** as prompted.

If the following information is displayed, the password has been changed: set password success.

5. (Optional) Enable remote root login for non-root users.

#### **vi /etc/ssh/sshd\_config**

Modify the following settings:

- Change **PasswordAuthentication no** to **PasswordAuthentication yes**.
- Alternatively, uncomment **PasswordAuthentication yes**.
- Change **PermitRootLogin no** to **PermitRootLogin yes**. Alternatively, uncomment **PermitRootLogin yes**.
- Change the value of **AllowUsers** to **root**.

Search for **AllowUsers** in the file. If **AllowUsers** is missing, add **AllowUsers root** at the end of the file.

- 6. Stop the temporary ECS, detach the system disk, attach the system disk to the original Linux ECS, and restart the original Linux ECS.
	- a. Stop the temporary ECS, switch to the page providing details about the ECS, and click the **Disks** tab.
	- b. Click **Detach** to detach the data disk temporarily attached in step **[3](#page-202-0)**.
	- c. On the page providing details about the original Linux ECS, click the **Disks** tab.
	- d. Click **Attach Disk**. In the displayed dialog box, select the data disk detached in **6.b**.
- 7. Restart the original Linux ECS.

## **9.2 Key Pairs**

## **9.2.1 Application Scenarios for Using Key Pairs**

#### **Key Pairs**

Key pairs are a set of security credentials for identity authentication when you remotely log in to ECSs.

A key pair consists of a public key and a private key. Key Pair Service (KPS) stores the public key and you store the private key. If you have imported a public key into a Linux ECS, you can use the corresponding private key to log in to the ECS without a password. You do not need to worry about password interception, cracking, or leakage.

You can use **[Data Encryption Workshop \(DEW\)](https://www.huaweicloud.com/eu/product/dew.html)** to manage key pairs, including creating, importing, binding, viewing, resetting, replacing, unbinding, and deleting key pairs.

#### **Scenarios**

When purchasing an ECS, you are advised to select the key pair login mode.

Logging in to a Linux ECS

You can directly use a key pair to log in a Linux ECS.

– During the ECS creation, select the key pair login mode. For details, see "Set Login Mode" in **[Step 3: Configure Advanced Settings](https://support.huaweicloud.com/eu/qs-ecs/ecs_02_0012.html)**.

#### **Creating a Key Pair**

You can create a key pair or use an existing one for remote login authentication.

● Creating a key pair

You can create a key pair using either of the following methods:

– Follow the instructions in **[\(Recommended\) Creating a Key Pair on the](#page-205-0) [Management Console](#page-205-0)**. The public key is automatically stored in the system, and the private key is stored locally.

<span id="page-205-0"></span>– Follow the instructions in **[Creating a Key Pair Using PuTTY Key](#page-206-0) [Generator](#page-206-0)**. Both the public and private keys are stored locally.

After the key pair is created, import the key pair following the instructions provided in **[Importing a Key Pair](#page-209-0)** so that you can use it.

Using an existing key pair

If an existing key pair (created using PuTTYgen, for example) is available, you can import the public key by referring to **[Importing a Key Pair](#page-209-0)** on the management console to let the system maintain your public key.

#### $\Box$  Note

If the public key of the existing key pair is stored by clicking **Save public key** on PuTTY Key Generator, the public key cannot be imported to the management console. If you want to use this existing key pair for remote login, see **[Why Does a Key Pair](https://support.huaweicloud.com/eu/ecs_faq/ecs_faq_1220.html) [Created Using puttygen.exe Fail to Be Imported on the Management Console?](https://support.huaweicloud.com/eu/ecs_faq/ecs_faq_1220.html)**

#### **Notes and Constraints**

- Key pairs can be used to remotely log in to Linux ECSs only.
- SSH-2 key pairs created on the console support only the RSA-2048 cryptographic algorithms.
- Key pairs can be used only for ECSs in the same region.
- Imported key pairs support the following cryptographic algorithms:
	- RSA-1024
	- RSA-2048
	- RSA-4096
- Store your private key in a secure place because you need to use it to prove your identity when logging in to your ECS. The private key can be downloaded once only.

## **9.2.2 (Recommended) Creating a Key Pair on the Management Console**

#### **Scenarios**

You can use the management console to create a key pair. ECS stores the public key and you store the private key.

#### **Procedure**

- 1. Log in to the management console.
- 2. Click  $\sqrt[6]{\ }$  in the upper left corner and select your region and project.
- $_{3.}$  Click  $\equiv$  . Under **Compute**, click **Elastic Cloud Server**.
- 4. In the navigation pane on the left, choose **Key Pair**.
- 5. On the displayed page, click **Create Key Pair**.
- 6. Enter a key pair name.

A key pair name consists of two parts: KeyPair and four random digits (KeyPair-xxxx).

#### <span id="page-206-0"></span>7. Click **OK**.

8. Manually or automatically download a .pem private key file with the name that you specify as the key name. Store it in a secure place and click **OK**.

#### $\Box$  Note

This is the only chance for you to save the private key file. Keep it secure. You'll need to provide the key pair name when you create an ECS, and the corresponding private key each time you connect to the ECS through SSH.

## **9.2.3 Creating a Key Pair Using PuTTY Key Generator**

#### **Scenarios**

You can use puttygen.exe to create a key pair and store both the public key and private key locally.

#### $\Box$  Note

Key pairs created using puttygen.exe must be imported by referring to **[Importing a Key](#page-209-0) [Pair](#page-209-0)** before they are used.

#### **Procedure**

1. Download and install PuTTY and PuTTYgen.

**<https://www.chiark.greenend.org.uk/~sgtatham/putty/latest.html>**

#### $\Box$  Note

PuTTYgen is a key generator, which is used to create a key pair that consists of a public key and a private key for PuTTY.

- 2. Obtain the public and private keys.
	- a. Double-click **puttygen.exe** to open **PuTTY Key Generator**.

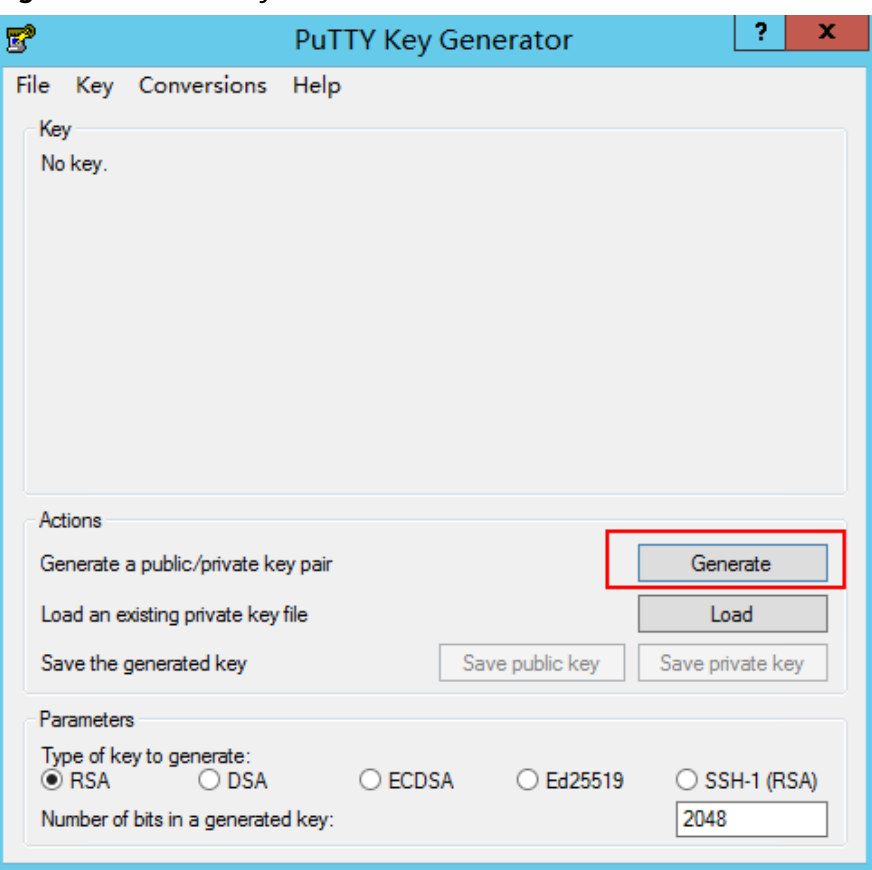

**Figure 9-2** PuTTY Key Generator

#### b. Click **Generate**.

The key generator automatically generates a key pair that consists of a public key and a private key. The content shown in the red box in **[Figure](#page-208-0) [9-3](#page-208-0)** is the public key.

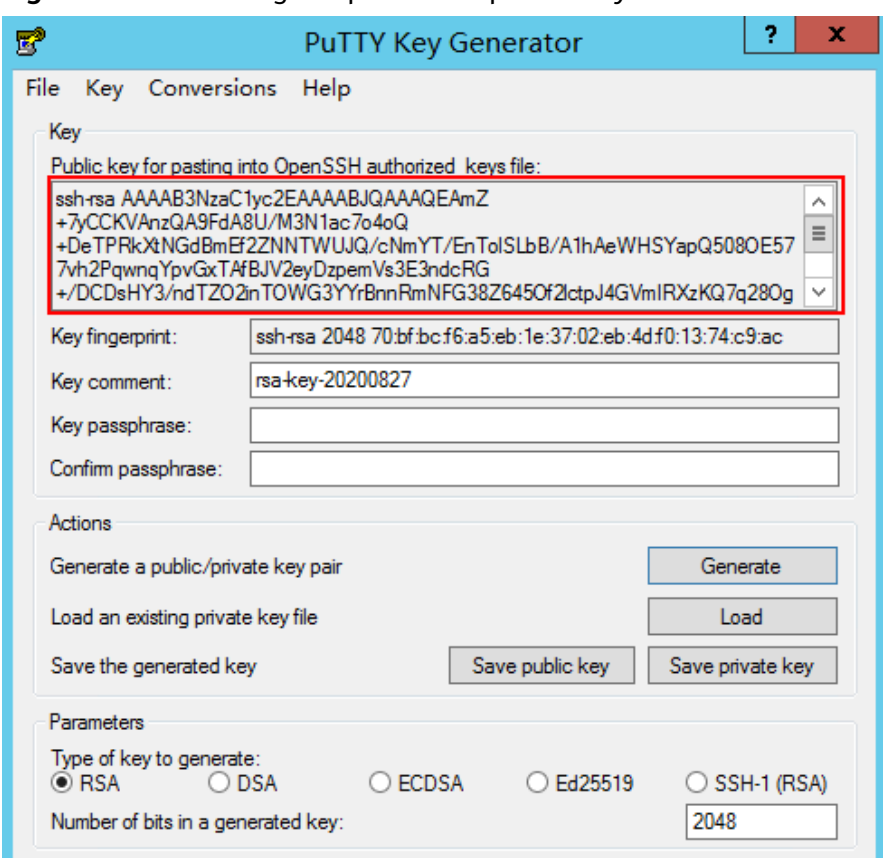

<span id="page-208-0"></span>**Figure 9-3** Generating the public and private keys

3. Copy the public key to a .txt file and save it to a local directory.

#### $\Box$  Note

Do not save the public key by clicking **Save public key** because this operation will change the format of the public key content and cause the public key to fail to be imported to the management console.

4. Save the private key and keep it secure. The private key can be downloaded only once.

The format in which to save your private key file varies depending on application scenarios.

– When using PuTTY Key Generator to log in to a Linux ECS:

Save the private key file in the **.ppk** format.

i. On the **PuTTY Key Generator** page, choose **File** > **Save private key**.

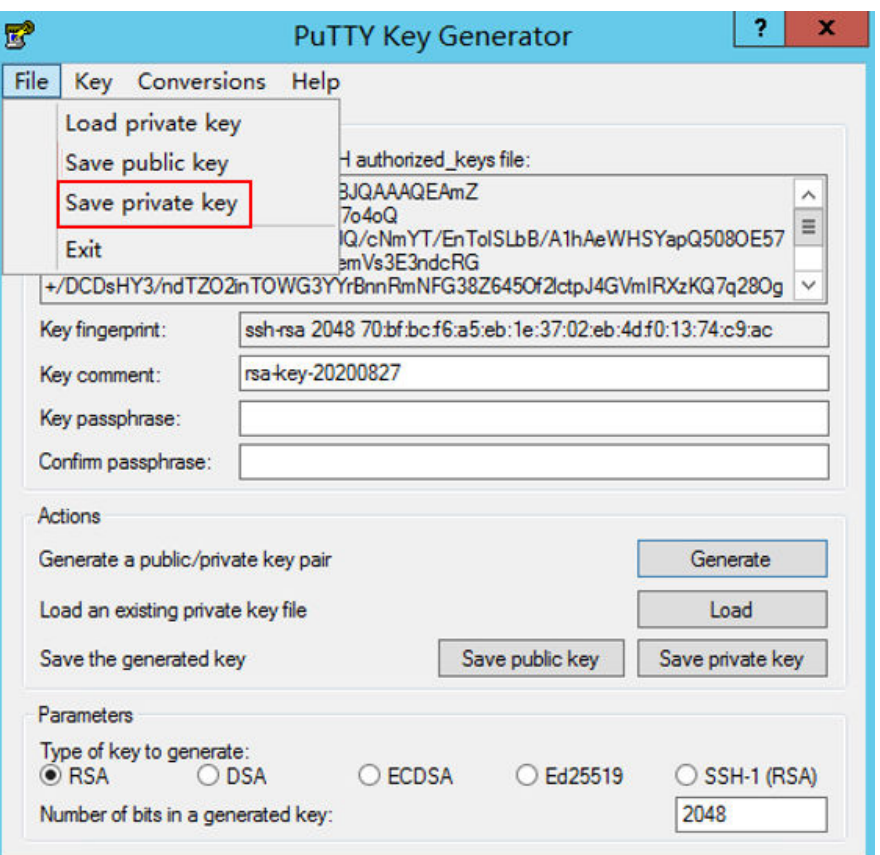

<span id="page-209-0"></span>**Figure 9-4** Saving a private key

- ii. Save the converted private key file, such as **kp-123.ppk**, locally.
- When using Xshell to log in to a Linux ECS or obtaining the password for logging in to a Windows ECS:
- 5. After you have saved the key pair, import your public key to the ECS by referring to **Importing a Key Pair**.

## **9.2.4 Importing a Key Pair**

#### **Scenarios**

You need to import a key pair in either of the following scenarios:

- Create a key pair using PuTTYgen and import the public key to the ECS.
- Import the public key of an existing key pair to the ECS to let the system maintain your public key.

#### $\Box$  Note

If the public key of the existing key pair is stored by clicking **Save public key** on PuTTY Key Generator, the public key cannot be imported to the management console.

If you want to use this existing key pair for remote login, see **[Why Does a Key Pair](https://support.huaweicloud.com/eu/ecs_faq/ecs_faq_1220.html) [Created Using puttygen.exe Fail to Be Imported on the Management Console?](https://support.huaweicloud.com/eu/ecs_faq/ecs_faq_1220.html)**

#### **Procedure**

1. Log in to the management console.

- 2. Click  $\heartsuit$  in the upper left corner and select your region and project.
- 3.  $Click \equiv$ . Under **Compute**, click **Elastic Cloud Server**.
- 4. In the navigation pane on the left, choose **Key Pair**.
- 5. On the **Key Pair Service** page, click **Import Key Pair**.
- 6. Use either of the following methods to import the key pair:
	- Selecting a file
		- i. In the **Import Key Pair** dialog box of the management console, click **Select File** and select the locally stored public key file (for example, the .txt file saved in **[3](#page-208-0)** in **[Creating a Key Pair Using PuTTY Key](#page-206-0) [Generator](#page-206-0)**).

#### $M$  Note

Make sure that the file to be imported is a public key file.

- ii. Click **OK**.
	- After the public key is imported, you can change its name.
- Copying the public key content
	- i. Copy the public key content from the locally stored .txt file into the **Public Key Content** text box.
	- ii. Click **OK**.

#### **Helpful Links**

- **[What Should I Do If a Key Pair Cannot Be Imported?](https://support.huaweicloud.com/eu/ecs_faq/ecs_faq_0067.html)**
- **[Why Does a Key Pair Created Using puttygen.exe Fail to Be Imported on](https://support.huaweicloud.com/eu/ecs_faq/ecs_faq_1220.html) [the Management Console?](https://support.huaweicloud.com/eu/ecs_faq/ecs_faq_1220.html)**

## **9.2.5 Obtaining and Deleting the Password of a Windows ECS**

#### **9.2.5.1 Obtaining the Password for Logging In to a Windows ECS**

#### **Scenarios**

Password authentication is required to log in to a Windows ECS. You must use the key file used when you created the ECS to obtain the administrator password generated during ECS creation. The administrator user is **Administrator** or the user configured using Cloudbase-Init. This password is randomly generated, offering high security.

You can obtain the initial password for logging in to a Windows ECS through the management console or APIs. For details, see this section.

#### **Obtaining the Password Through the Management Console**

- 1. Obtain the private key file (.pem file) used when you created the ECS.
- 2. Log in to the management console.
- 3. Click  $\heartsuit$  in the upper left corner and select your region and project.
- 4.  $Click \equiv$ . Under **Compute**, click **Elastic Cloud Server**.
- 5. On the **Elastic Cloud Server** page, select the target ECS.
- 6. In the **Operation** column, click **More** and select **Get Password**.

#### $\Box$  Note

If **Get Password** is not displayed, the one-click password reset plug-in may not be installed.

In this case, you can reset the password by referring to .

- 7. Use either of the following methods to obtain the password through the key file:
	- Click **Select File** and upload the key file from a local directory.
	- Copy the key file content to the text field.
- 8. Click **Get Password** to obtain a random password.

#### **Obtaining the Password Through APIs**

- 1. Obtain the private key file (.pem file) used when you created the ECS.
- 2. Set up the API calling environment.
- 3. Call APIs. For details, see "Before You Start" in *Elastic Cloud Server API* Reference.
- 4. Obtain the ciphertext password.

Call the password obtaining APIs to obtain the ciphertext password of the public key encrypted using RSA. The API URI is in the format "GET /v2/ {project\_id}/servers/{server\_id}/os-server-password".

#### $\cap$  note

For details, see "Obtaining the Password for Logging In to an ECS" in the *ECS API* Reference.

5. Decrypt the ciphertext password.

Use the private key file used when you created the ECS to decrypt the ciphertext password obtained in step **4**.

a. Run the following command to convert the ciphertext password format to ".key -nocrypt" using OpenSSL:

**openssl pkcs8 -topk8 -inform PEM -outform DER -in rsa\_pem.key -out pkcs8\_der.key -nocrypt**

b. Invoke the Java class library **org.bouncycastle.jce.provider.BouncyCastleProvider** and use the key file to edit the code decryption ciphertext.

#### **9.2.5.2 Deleting the Initial Password for Logging In to a Windows ECS**

#### **Scenarios**

After you obtain the initial password, it is a good practice to delete it to ensure system security.

Deleting the initial password does not affect ECS operation or login. Once deleted, the password cannot be retrieved. Before you delete a password, it is a good practice to record it.

#### **Procedure**

- 1. Log in to the management console.
- 2. Click  $\heartsuit$  in the upper left corner and select your region and project.
- 3. Click  $\equiv$  . Under **Compute**, click **Elastic Cloud Server**.
- 4. On the **Elastic Cloud Server** page, select the target ECS.
- 5. In the **Operation** column, click **More** and select **Delete Password**. The system displays a message, asking you whether you want to delete the password.
- 6. Click **OK** to delete the password.

# <span id="page-213-0"></span>**10 Resources and Tags**

## **10.1 Tag Management**

## **10.1.1 Overview**

#### **Scenarios**

A tag identifies an ECS. Adding tags to an ECS facilitates ECS identification and management.

You can add a tag to an ECS during the ECS creation or after the ECS is created. You can add a maximum of 10 tags to each ECS.

#### $\Box$  Note

Tags added during the ECS creation will also be added to the EIP and EVS disks (including the system disk and data disks) of the ECS. If the ECS uses an existing EIP, the tags will not be added to the EIP.

After creating the ECS, you can view the tags on the pages providing details about the ECS, EIP, and EVS disks.

#### **Basics of Tags**

Tags are used to identify cloud resources. When you have many cloud resources of the same type, you can use tags to classify cloud resources by dimension (for example, usage, owner, or environment).

#### <span id="page-214-0"></span>**Figure 10-1** Example tags

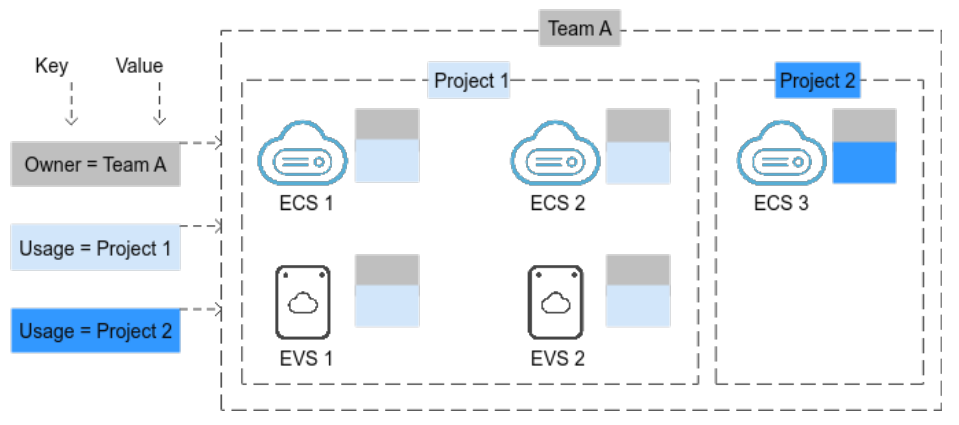

**Figure 10-1** shows how tags work. In this example, you assign two tags to each cloud resource. Each tag contains a key and a value that you define. The key of one tag is **Owner**, and the key of another tag is **Usage**. Each tag has a value.

You can quickly search for and filter specific cloud resources based on the tags added to them. For example, you can define a set of tags for cloud resources in an account to track the owner and usage of each cloud resource, making resource management easier.

#### **Tag Naming Rules**

- Each tag consists of a key-value pair.
- A maximum of 10 tags can be added to an ECS.
- For each resource, a tag key must be unique and can have only one tag value.
- A tag consists of a tag key and a tag value. **Table 10-1** lists the tag key and value requirements.

| <b>Parameter</b> | Requirement                                                              | <b>Example Value</b> |
|------------------|--------------------------------------------------------------------------|----------------------|
| Key              | • Cannot be left blank.<br>• The key value must be unique for an<br>ECS. | Organization         |
|                  | Can contain a maximum of 36<br>characters.                               |                      |
| Value            | • Can contain a maximum of 43<br>characters.                             | Apache               |

**Table 10-1** Tag key and value requirements

## **10.1.2 Adding Tags**

Tags are used to identify cloud resources, such as ECSs, images, and disks. If you have multiple types of cloud resources which are associated with each other, you can add tags to the resources to classify and manage them easily. For more details, see **[Overview](#page-213-0)**.

You can add tags to an ECS in any of the following ways:

- **Adding Tags During ECS Creation**
- **Adding Tags on the ECS Details Page**
- **Adding Tags on the TMS Console**

For details about how to use predefined tags, see **[Using Predefined Tags](#page-216-0)**.

#### **Adding Tags During ECS Creation**

- 1. Log in to the management console.
- 2. Click  $\sqrt[12]{\ }$  in the upper left corner and select your region and project.
- 3. Click  $\equiv$  . Under **Compute**, choose **Elastic Cloud Server**.
- 4. Click **Buy ECS**.
- 5. Configure parameters for the ECS.

Select **Configure now** for **Advanced Options**. Then, add a tag key and tag value. For the tag key and tag value requirements, see **[Table 10-1](#page-214-0)**.

#### $\Box$  Note

For details about other parameters, see **[Purchasing an ECS](https://support.huaweicloud.com/eu/qs-ecs/en-us_topic_0021831611.html)**.

#### **Adding Tags on the ECS Details Page**

- 1. Log in to the management console.
- 2. Click  $\heartsuit$  in the upper left corner and select your region and project.
- 3. Click  $\equiv$  . Under **Compute**, choose **Elastic Cloud Server**.
- 4. In the ECS list, click the name of the target ECS.

The ECS details page is displayed.

- 5. Click the **Tags** tab and then **Add Tag**. In the displayed dialog box, enter the tag key and tag value. For the tag key and tag value requirements, see **[Table](#page-214-0) [10-1](#page-214-0)**.
- 6. Click **OK**.

After tags are added, you can click **Edit** in the **Operation** column to modify them.

#### **Adding Tags on the TMS Console**

#### $\Box$  Note

This method is suitable for adding tags with the same tag key to multiple resources.

- 1. Log in to the management console.
- 2. In the upper right corner of the page, click the username and select **Tag Management** from the drop-down list.
- 3. On the displayed **Resource Tags** page, select the region where the resource is located, select **ECS-ECS** for **Resource Type**, and click **Search**.

All ECSs matching the search criteria are displayed.
4. In the **Search Result** area, click **Create Key**. In the displayed dialog box, enter a key (for example **project**) and click **OK**.

After the tag is created, the tag key is added to the resource list. If the key is

not displayed in the resource list, click  $\Box$  and select the created key from the drop-down list.

By default, the value of the tag key is **Not tagged**. You need to set a value for the tag of each resource to associate the tag with the resource.

- 5. Click **Edit** to make the resource list editable.
- 6. Locate the row containing the target ECS, click  $\bullet$ , and enter a value (for example **A**).

After a value is set for a tag key, the number of tags is incremented by 1. Repeat the preceding steps to add tag values for other ECSs.

#### **Using Predefined Tags**

If you want to add the same tag to multiple ECSs or other resources, you can create a predefined tag on the TMS console and then select the tag for the ECSs or resources. This frees you from having to repeatedly enter tag keys and values. To do so, perform the following operations:

- 1. Log in to the management console.
- 2. In the upper right corner of the page, click the username and select **Tag Management** from the drop-down list.
- 3. Choose **Predefined Tags** in the left navigation pane and click **Create Tag**. In the displayed dialog box, enter a key (for example, **project**) and a value (for example, **A**).
- 4. Choose **Compute** > **Elastic Cloud Server** from the service list and select the predefined tag by following the procedure for adding a tag.

# **10.1.3 Searching for Resources by Tag**

After tags are added to resources, you can search for resources by tag using either of the following methods.

#### **Searching for ECSs by Tag**

On the **Elastic Cloud Server** page, search for ECSs by tag key or value.

- 1. Log in to the management console.
- 2. Click  $\heartsuit$  in the upper left corner and select your region and project.
- 3. Click  $\equiv$  . Under **Compute**, choose **Elastic Cloud Server**.
- 4. Click **Search by Tag** above the upper right corner of the ECS list to expand the search area.
- 5. Enter the tag of the ECS to be queried.

Neither the tag key nor value can be empty. When the tag key or value is matched, the system automatically shows the target ECSs.

6. Add tags.

The system supports multiple tags and uses the intersection set of all tags to search for ECSs.

7. Click **Search**.

The system searches for ECSs based on tag keys and values.

#### **Filtering Resources on the TMS Console**

- 1. Log in to the management console.
- 2. In the upper right corner of the page, click the username and select **Tag Management** from the drop-down list.
- 3. On the **Resource Tags** page, set the search criteria, including **Region**, **Resource Type**, and **Resource Tag**.
- 4. Click **Search**.

All the resources that meet the search criteria will be displayed in the **Search Result** area.

# **10.1.4 Deleting a Tag**

If you no longer need a tag, delete it in any of the following ways:

- **Deleting a Tag on the ECS Details Page**
- **Deleting a Tag on the TMS Console**
- **[Batch Deleting Tags on the TMS Console](#page-218-0)**

#### **Deleting a Tag on the ECS Details Page**

- 1. Log in to the management console.
- 2. Click  $\heartsuit$  in the upper left corner and select your region and project.
- 3. Click  $\equiv$  . Under **Compute**, choose **Elastic Cloud Server**.
- 4. In the ECS list, click the name of the target ECS. The ECS details page is displayed.
- 5. Click the **Tags** tab, locate the tag to be deleted, and click **Delete** in the **Operation** column.
- 6. Click **OK**.

#### **Deleting a Tag on the TMS Console**

- 1. Log in to the management console.
- 2. In the upper right corner of the page, click the username and select **Tag Management** from the drop-down list.
- 3. On the **Resource Tags** page, set the search criteria for ECSs and click **Search**.
- 4. In the **Search Result** area, click **Edit** to make the resource tag list editable.

If the key of a tag you want to delete is not contained in the list, click and select the tag key from the drop-down list. It is a good practice to select at most 10 keys to display.

- <span id="page-218-0"></span>5. Locate the row containing the target ECS and click  $\bullet$ .
- 6. (Optional) Click <sup>C</sup> in the upper right of the **Search Result** area. The resource list is refreshed and the refresh time is updated.

#### **Batch Deleting Tags on the TMS Console**

#### **NOTICE**

Exercise caution when deleting tags in a batch. After you delete the tags, they will be removed from all the associated ECSs and cannot be recovered.

- 1. Log in to the management console.
- 2. In the upper right corner of the page, click the username and select **Tag Management** from the drop-down list.
- 3. On the **Resource Tags** page, set the search criteria for ECSs and click **Search**.
- 4. Select the target ECSs.
- 5. Click **Manage Tag** in the upper left corner of the list.
- 6. In the displayed **Manage Tag** dialog box, click **Delete** in the **Operation** column. Click **OK**.
- 7. (Optional) Click <sup>C</sup> in the upper right of the **Search Result** area. The resource list is refreshed and the refresh time is updated.

# **10.2 Quota Adjustment**

#### **What Is Quota?**

Quotas can limit the number or amount of resources available to users, such as the maximum number of ECS or EVS disks that can be created.

If the existing resource quota cannot meet your service requirements, you can apply for a higher quota.

#### **How Do I View My Quotas?**

- 1. Log in to the management console.
- 2. Click  $\heartsuit$  in the upper left corner and select the desired region and project.
- 3. In the upper right corner of the page, choose **Resources** > **My Quotas**. The **Service Quota** page is displayed.
- 4. View the used and total quota of each type of resources on the displayed page.

If a quota cannot meet service requirements, apply for a higher quota.

## **How Do I Apply for a Higher Quota?**

- 1. Log in to the management console.
- 2. In the upper right corner of the page, choose **Resources** > **My Quotas**. The **Service Quota** page is displayed.
- 3. Click **Increase Quota** in the upper right corner of the page.
- 4. On the **Create Service Ticket** page, configure parameters as required. In the **Problem Description** area, fill in the content and reason for adjustment.
- 5. After all necessary parameters are configured, select **I have read and agree to the Ticket Service Protocol and Privacy Statement** and click **Submit**.

# **11 Monitoring Using Cloud Eye**

# **11.1 Monitoring ECSs**

Monitoring is key for ensuring ECS performance, reliability, and availability. Using monitored data, you can determine ECS resource utilization. The cloud platform provides Cloud Eye to help you obtain the running statuses of your ECSs. You can use Cloud Eye to automatically monitor ECSs in real time and manage alarms and notifications to keep track of ECS performance metrics.

#### **Server Monitoring** includes **Basic Monitoring** and **OS Monitoring**.

- **Basic Monitoring** automatically reports ECS metrics to Cloud Eye.
- Using the agent installed on the target ECS, **OS Monitoring** provides systemwide, active, and fine-grained ECS monitoring. For instructions about how to install and configure the agent, see **Server Monitoring** in Cloud Eye User Guide.

This section covers the following content:

- Viewing basic ECS metrics
- Viewing OS metrics (Agent installed on ECS)
- Viewing process monitoring metrics (Agent installed on ECS)
- Customizing ECS alarm rules
- Viewing ECS running statuses for routine monitoring

#### **One-Click Monitoring**

ECSs run on physical hosts. Although there are multiple mechanisms to ensure system reliability, fault tolerance, and high availability, host hardware might be damaged or power failures might occur. The cloud platform supports automatic recovery by default. If a physical host accommodating ECSs breaks down, the ECSs will automatically be migrated to a functional physical host to minimize the impact on your services. During the process, the ECSs will restart. For details, see **[Can ECSs Automatically Recover After the Physical Host Accommodating the](https://support.huaweicloud.com/eu/ecs_faq/ecs_faq_0103.html) [ECSs Becomes Faulty?](https://support.huaweicloud.com/eu/ecs_faq/ecs_faq_0103.html)**

You can enable one-click monitoring on the Cloud Eye console so that you will be notified if high availability occurs (if a physical host accommodating ECSs is faulty, the ECSs will automatically be migrated to a functional physical host). For details, see **[One-Click Monitoring](https://support.huaweicloud.com/eu/usermanual-ces/en-us_topic_0171694487.html)**.

# **11.2 Basic ECS Metrics**

#### **Description**

This section describes basic monitoring metrics reported by ECS to Cloud Eye. You can use Cloud Eye to view these metrics and alarms generated for ECSs.

#### **Namespace**

SYS.ECS

#### **Basic ECS Metrics**

Basic ECS metrics vary depending on ECS OSs and types. For details, see **Table 11-1**.

#### $\Box$  note

- Certain ECS metrics require the installation of UVP VMTools on the image from which the ECS is created. For details about how to install UVP VMTools, see **[https://](https://github.com/UVP-Tools/UVP-Tools/) [github.com/UVP-Tools/UVP-Tools/](https://github.com/UVP-Tools/UVP-Tools/)**.
- Certain ECS metrics require the installation of the Agent on the ECS. After the Agent is installed, log in to the management console and choose **Cloud Eye** under **Management & Deployment**. On the Cloud Eye console, choose **Server Monitoring** > **Elastic Cloud Server** from the left navigation pane to view ECS metrics, such as **AGT. User Space CPU Usage**. For details, see **[OS Monitoring Metrics Supported by ECSs with the Agent](#page-229-0) [Installed](#page-229-0)**.
	- For details about how to install the Agent on a Linux ECS, see "Installing and Configuring the Agent (Linux)" in Cloud Eye User Guide.

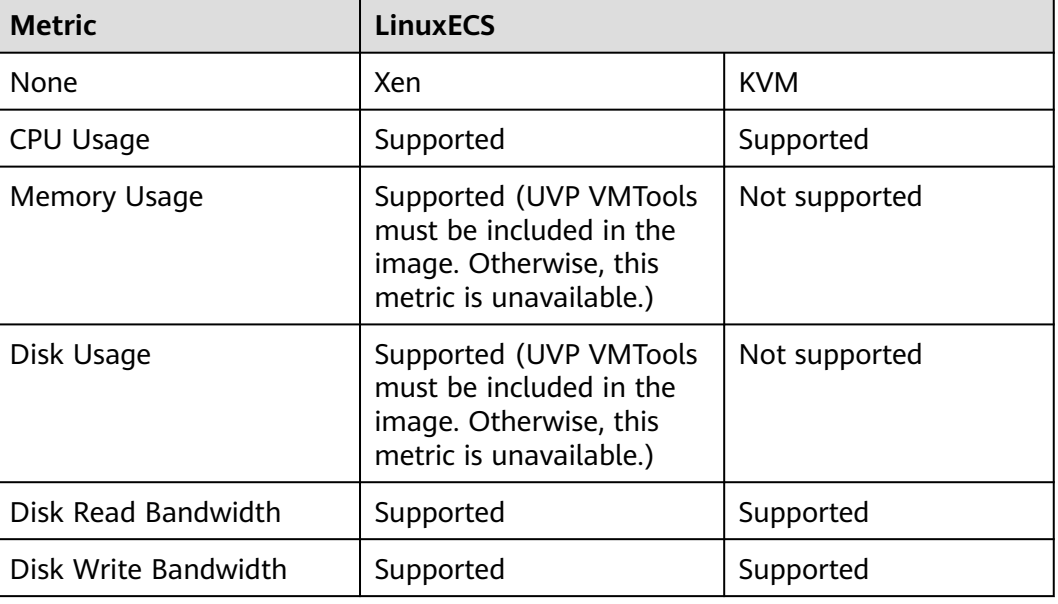

#### **Table 11-1** Basic ECS metrics

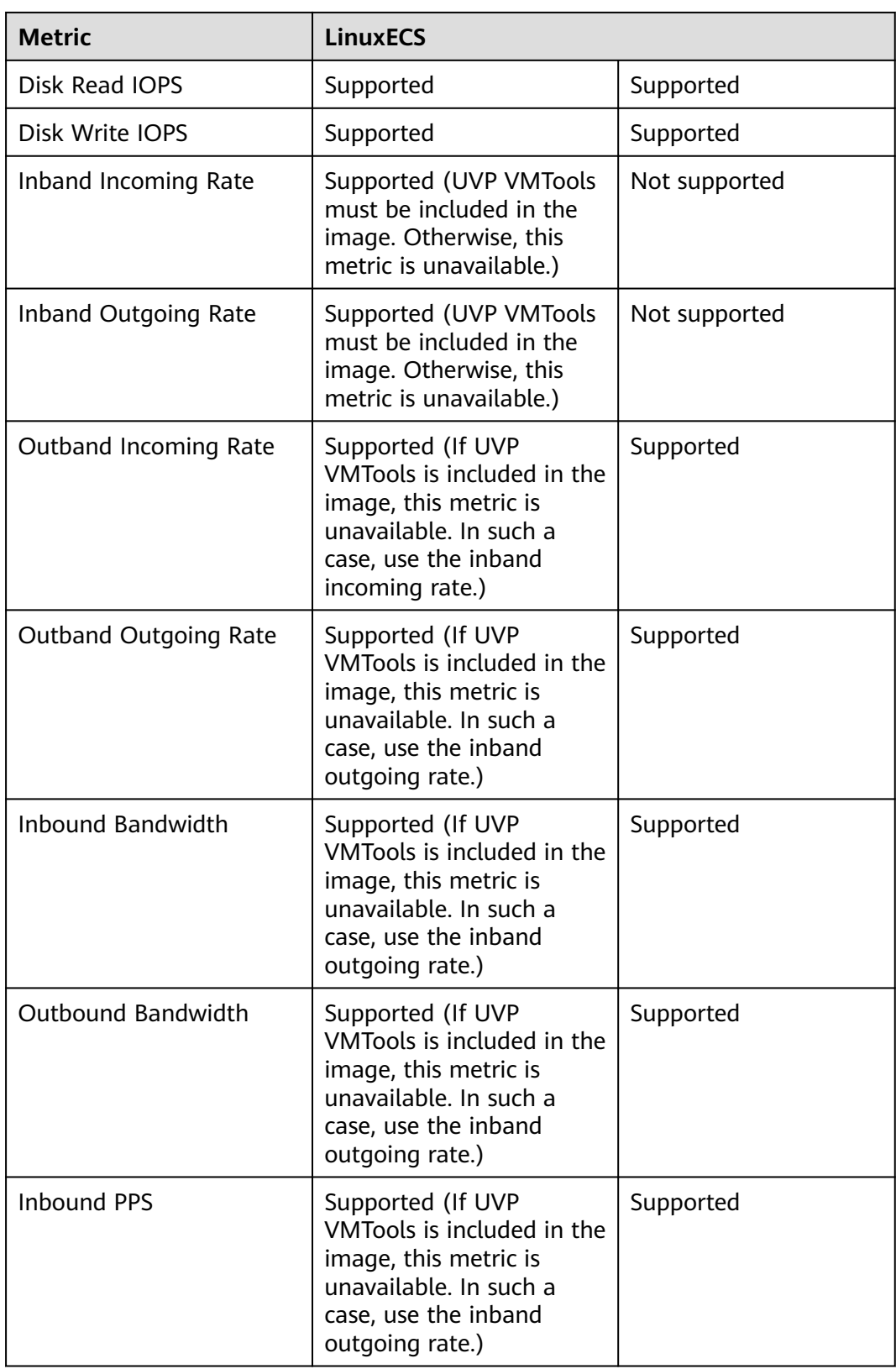

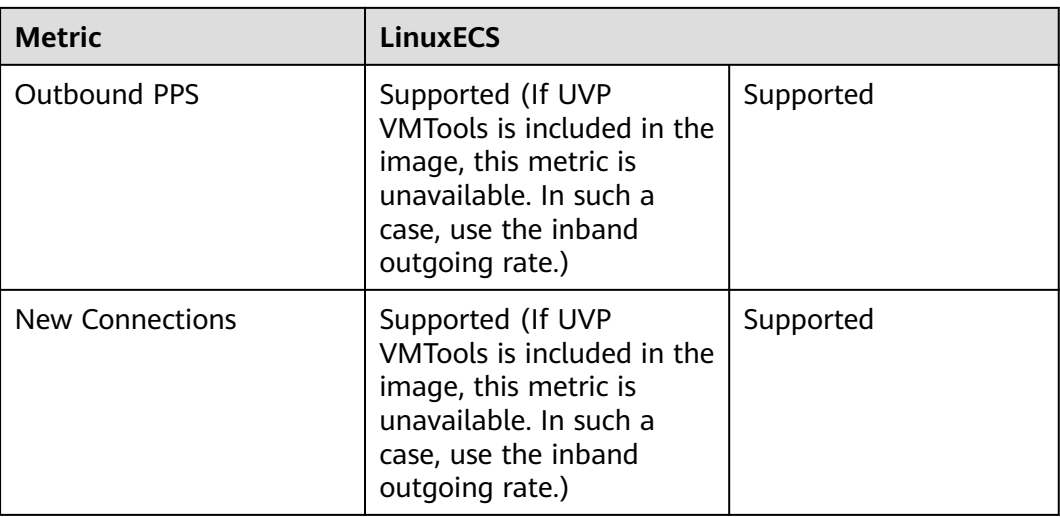

**[Table 11-2](#page-224-0)** describes these basic ECS metrics.

The monitoring intervals for the following ECSs with raw monitoring metrics are as follows:

- Xen ECSs: 4 minutes
- KVM ECSs: 5 minutes

<span id="page-224-0"></span>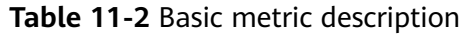

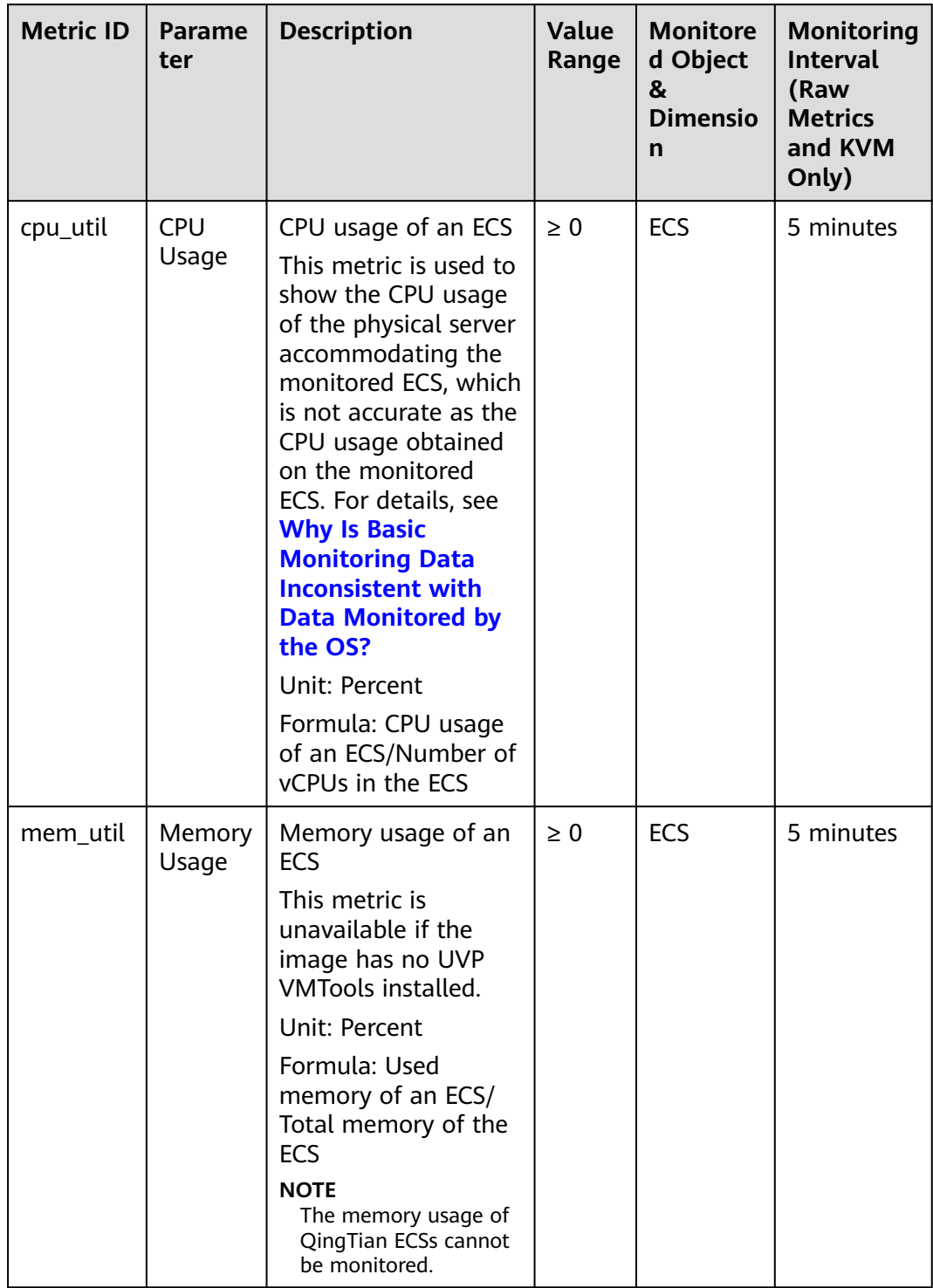

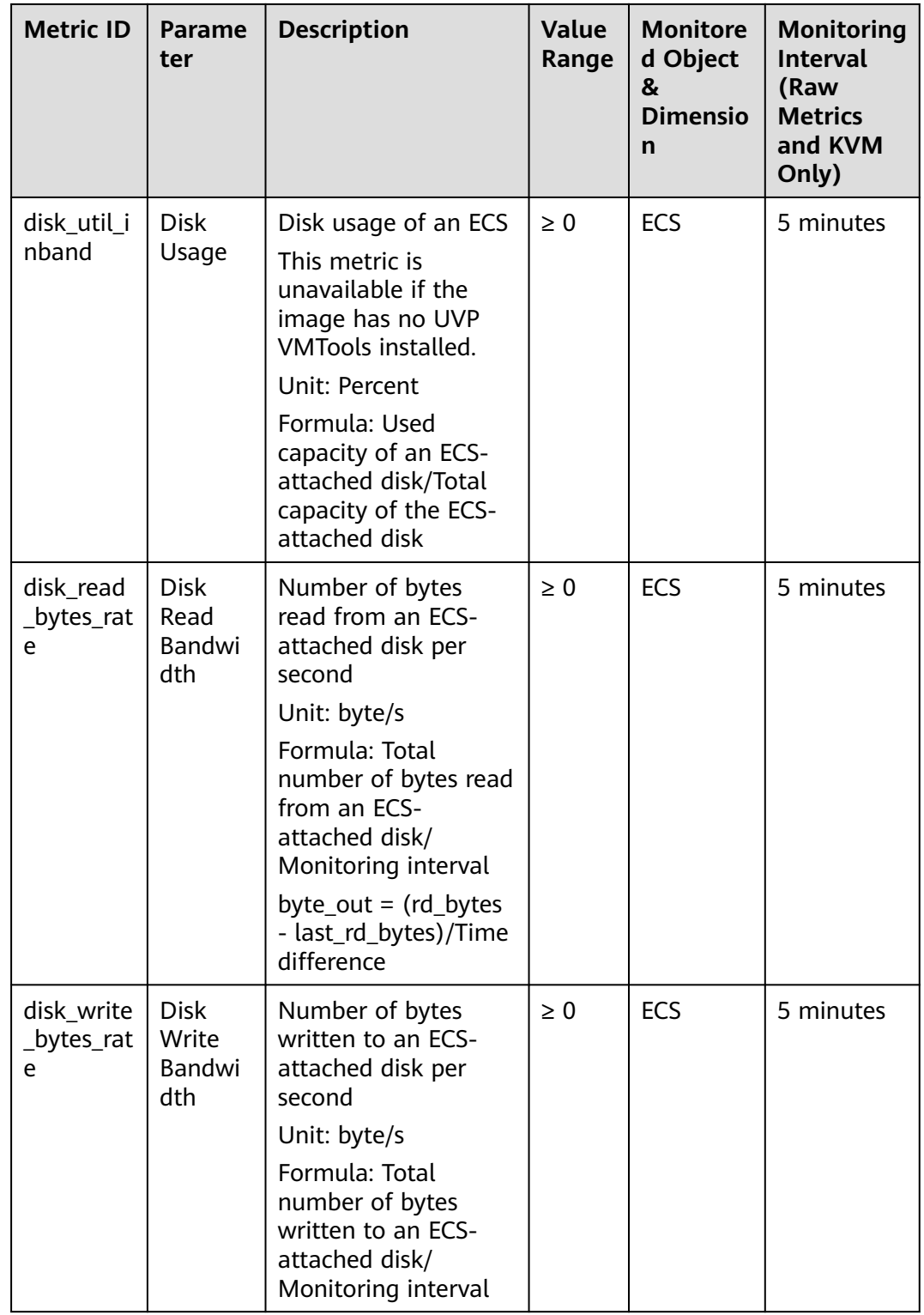

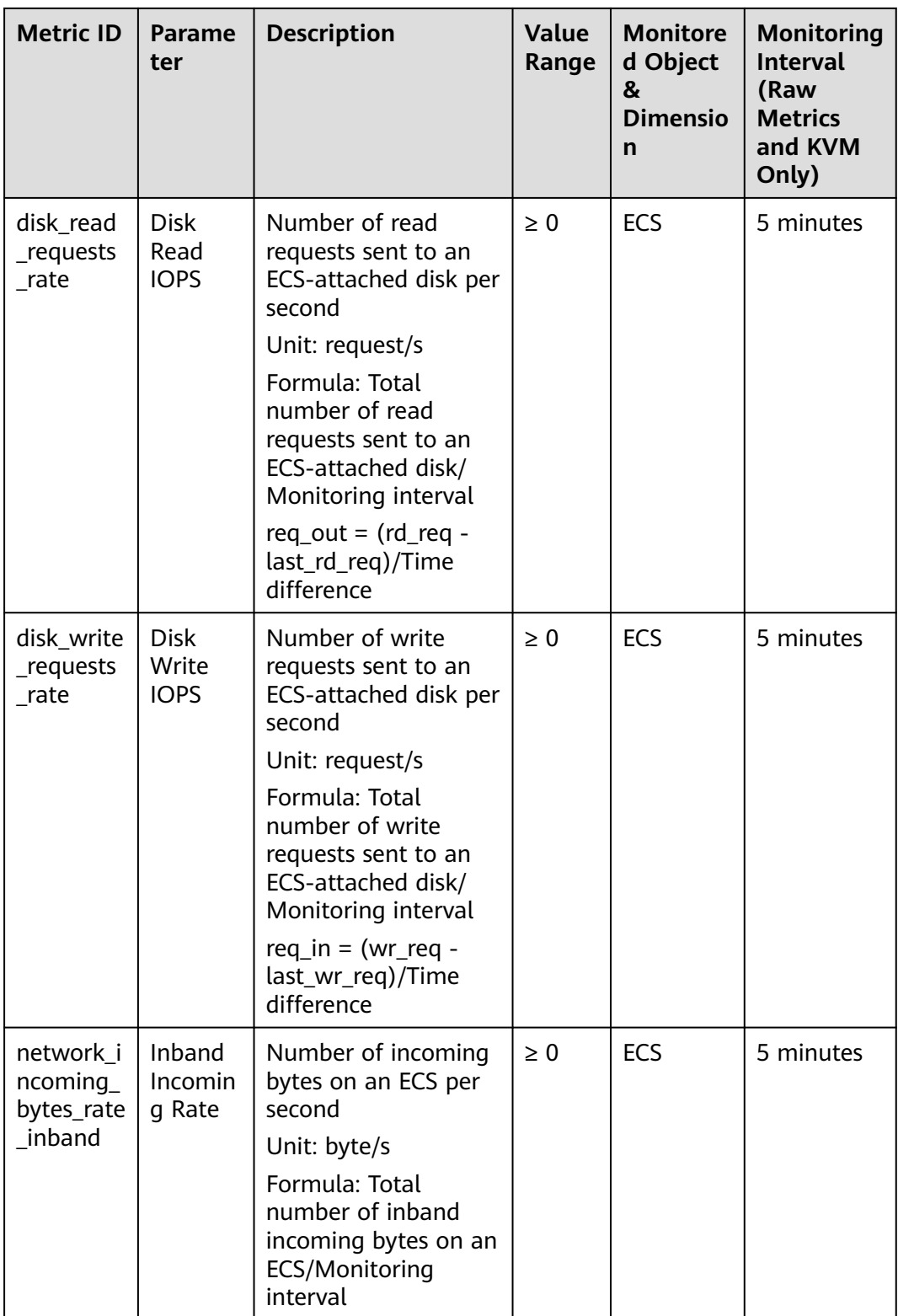

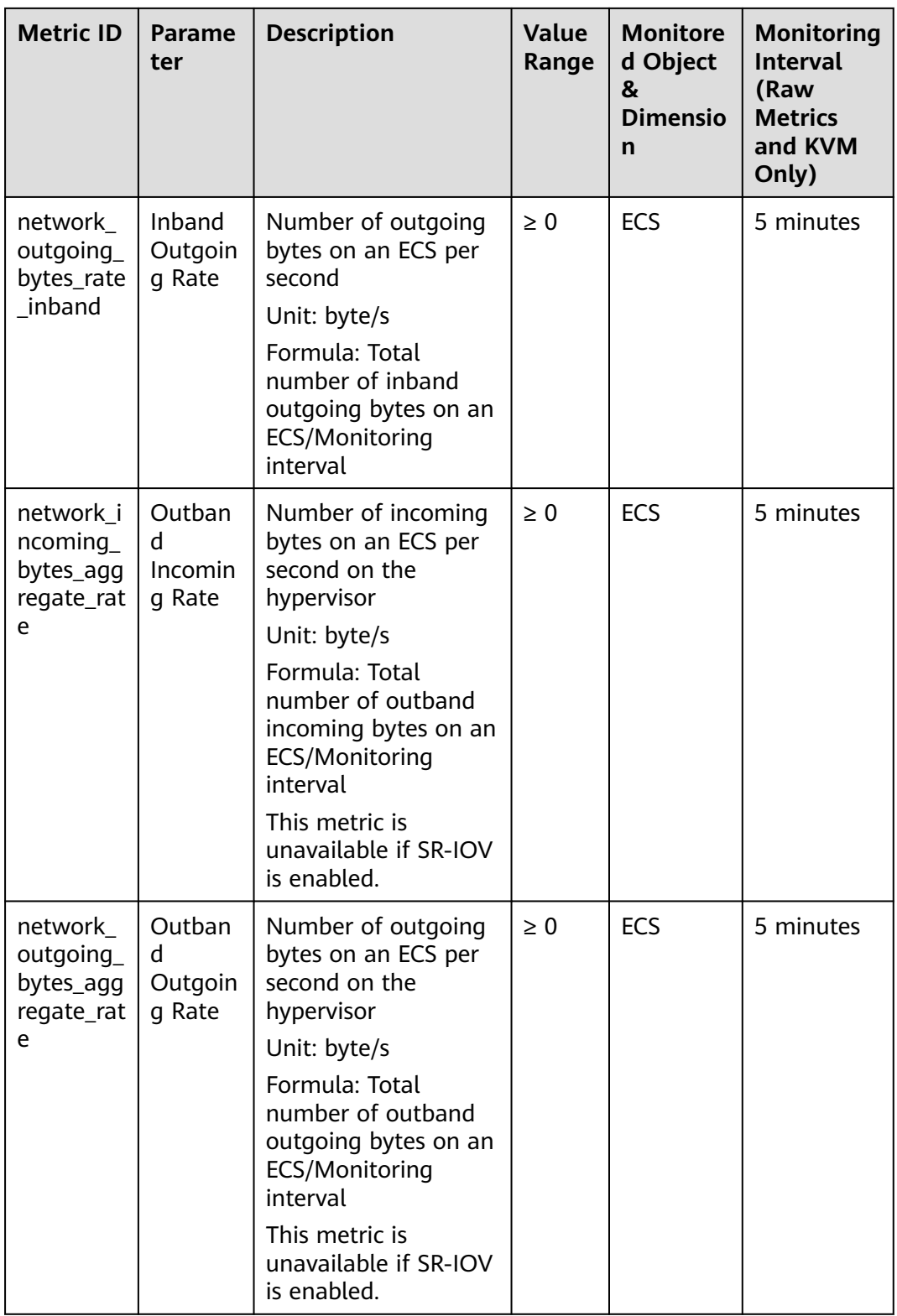

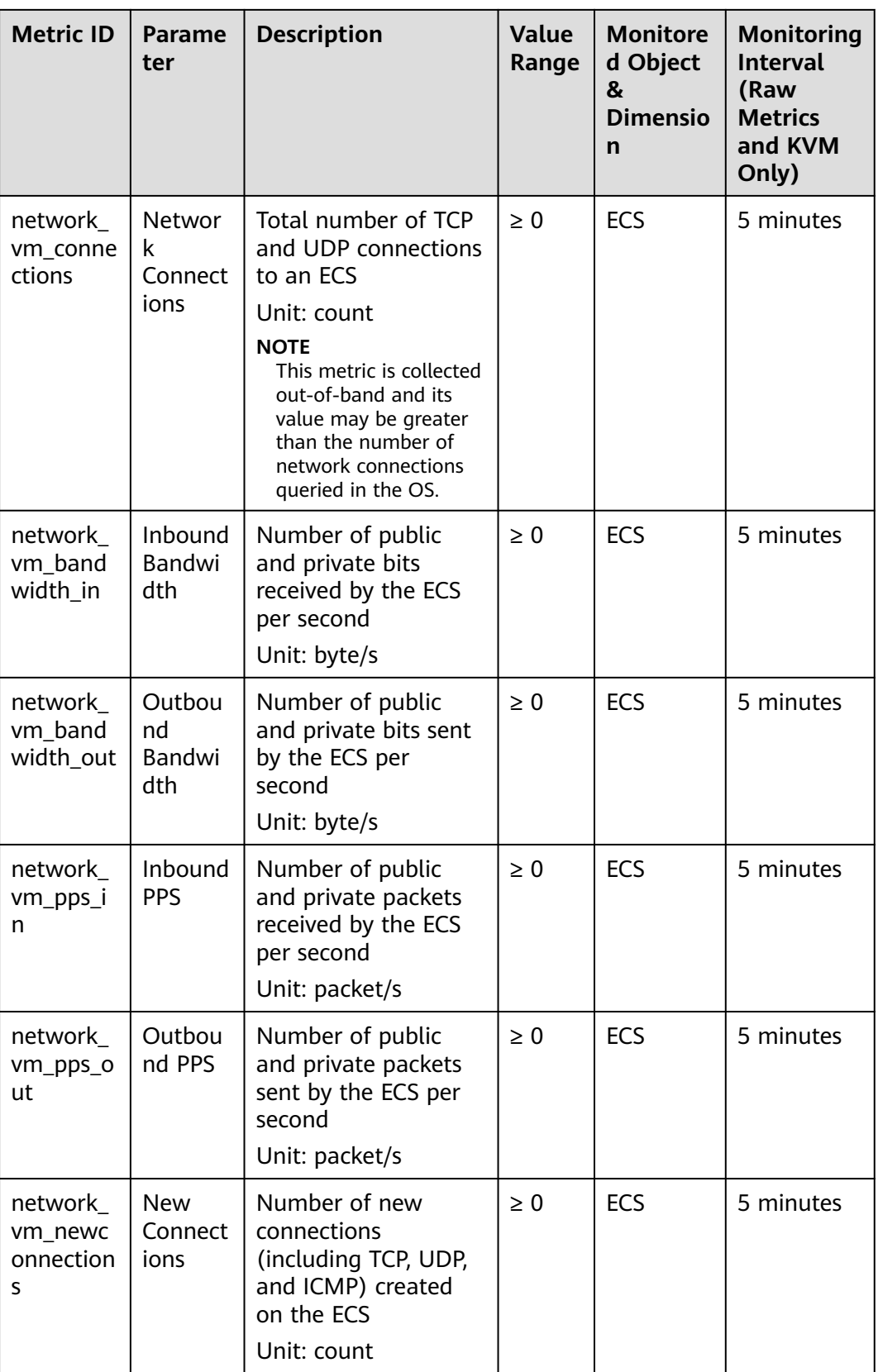

#### <span id="page-229-0"></span>**Dimensions**

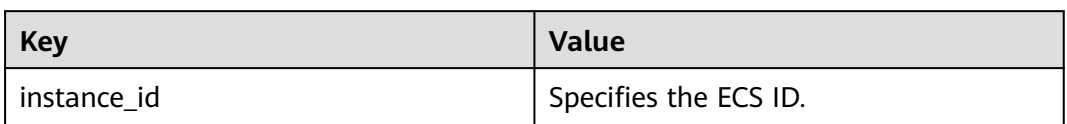

# **11.3 OS Monitoring Metrics Supported by ECSs with the Agent Installed**

#### **Description**

OS monitoring provides system-level, proactive, and fine-grained monitoring. It requires the Agent to be installed on the ECSs to be monitored. This section describes OS monitoring metrics reported to Cloud Eye.

OS monitoring supports metrics about the CPU, CPU load, memory, disk, disk I/O, file system, GPU, NIC, NTP, and TCP.

After the Agent is installed, you can view monitoring metrics of ECSs running different OSs. Monitoring data is collected every 1 minute.

#### **Namespace**

AGT.ECS

# **OS Metrics: CPU**

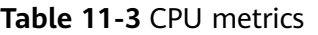

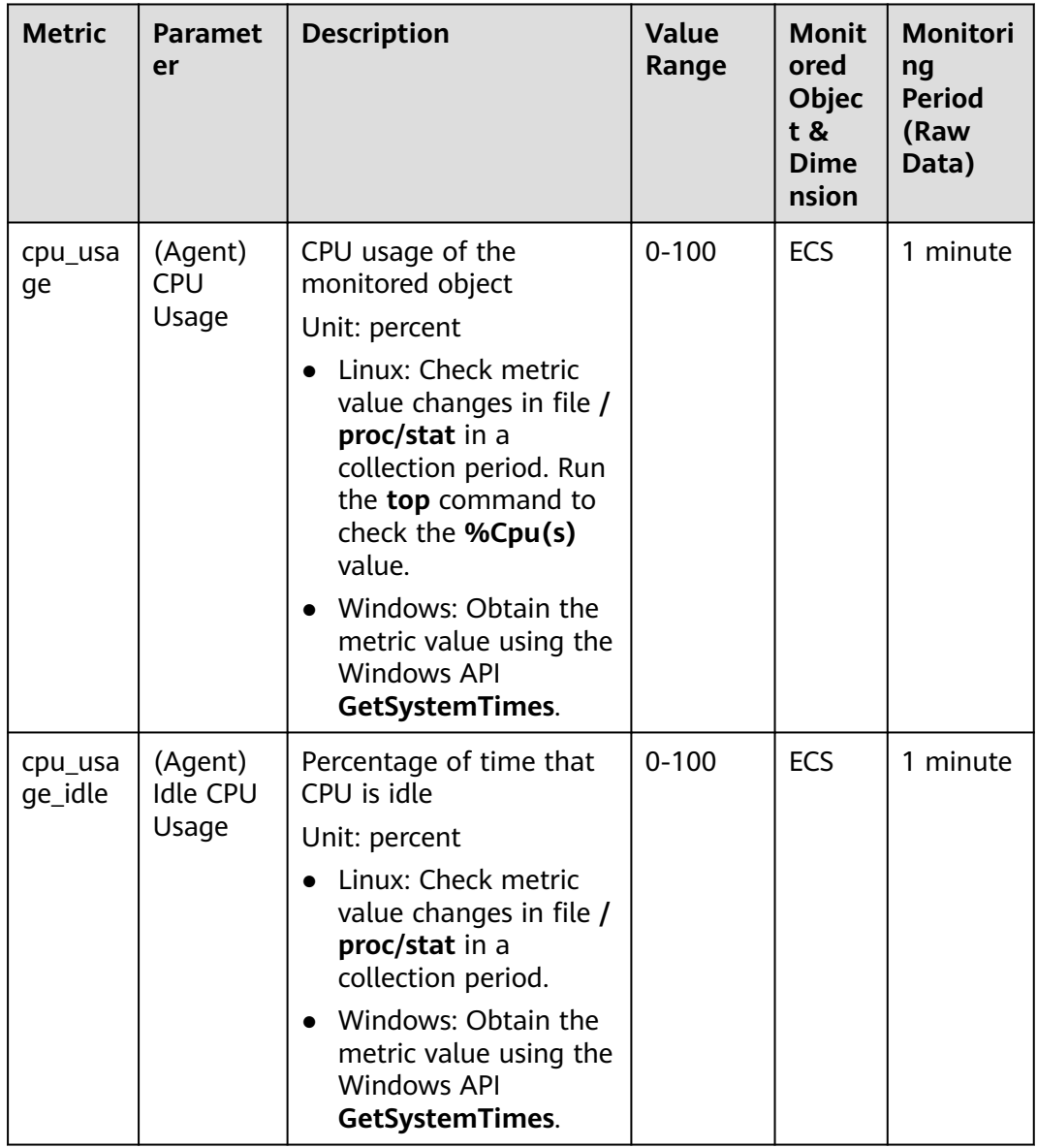

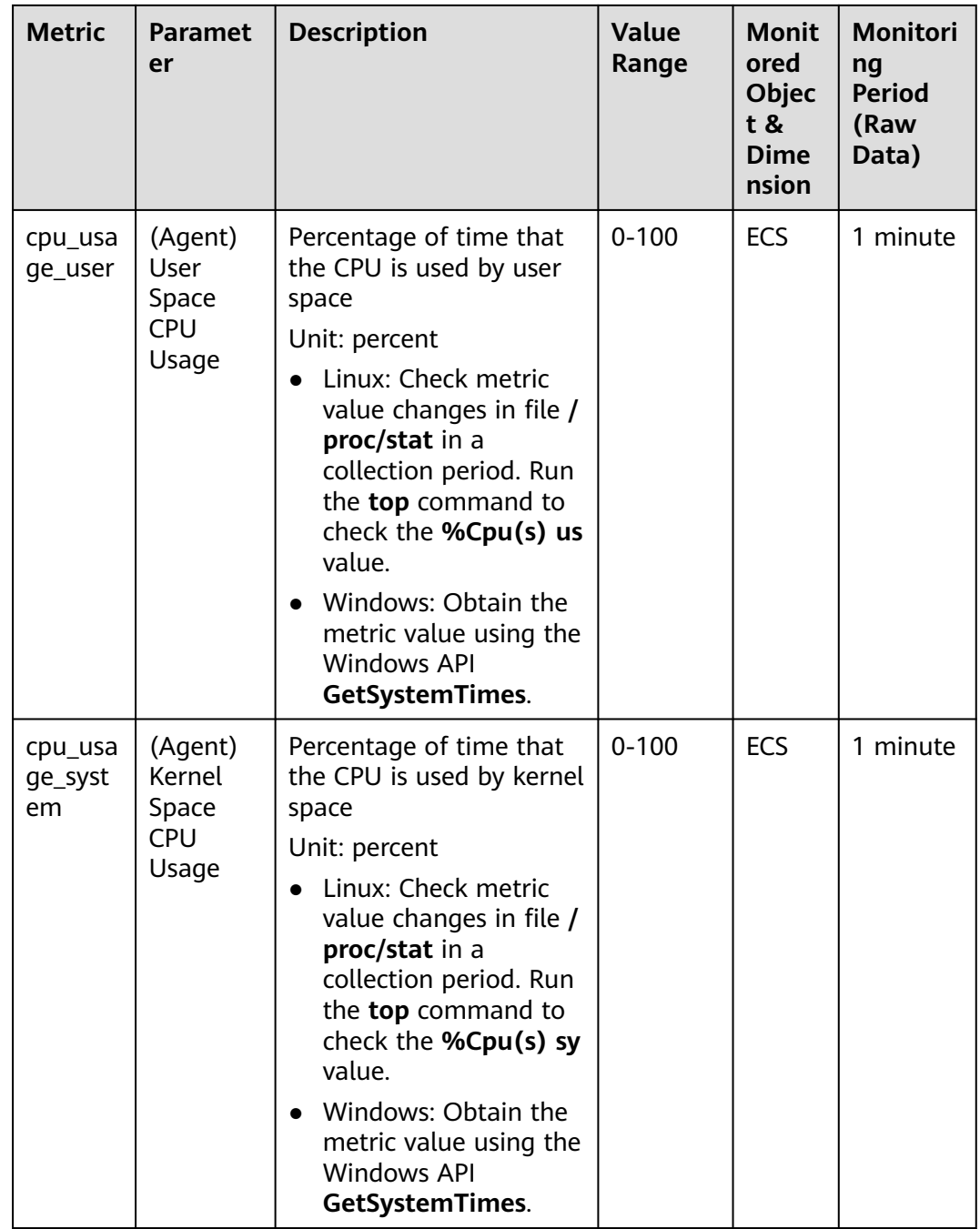

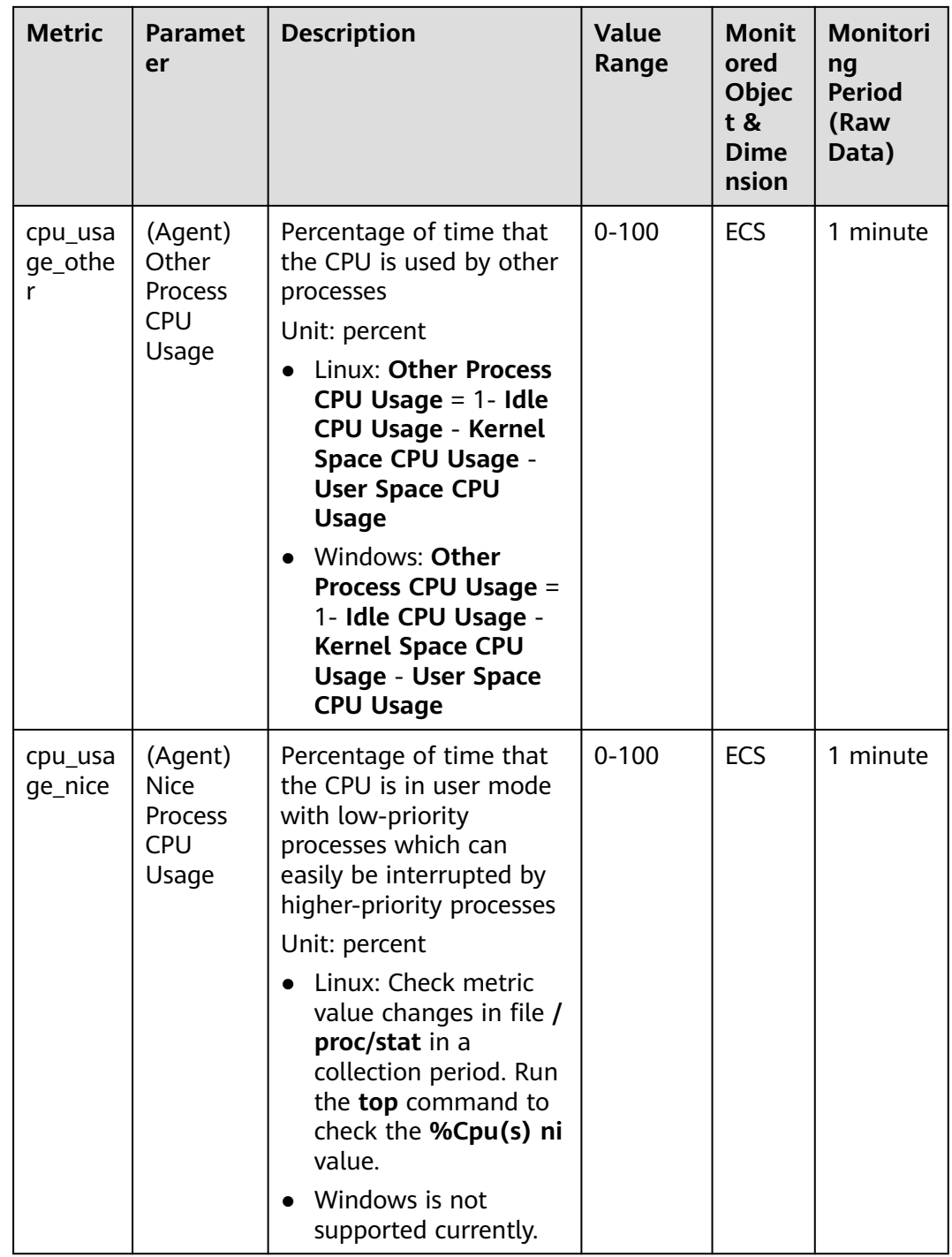

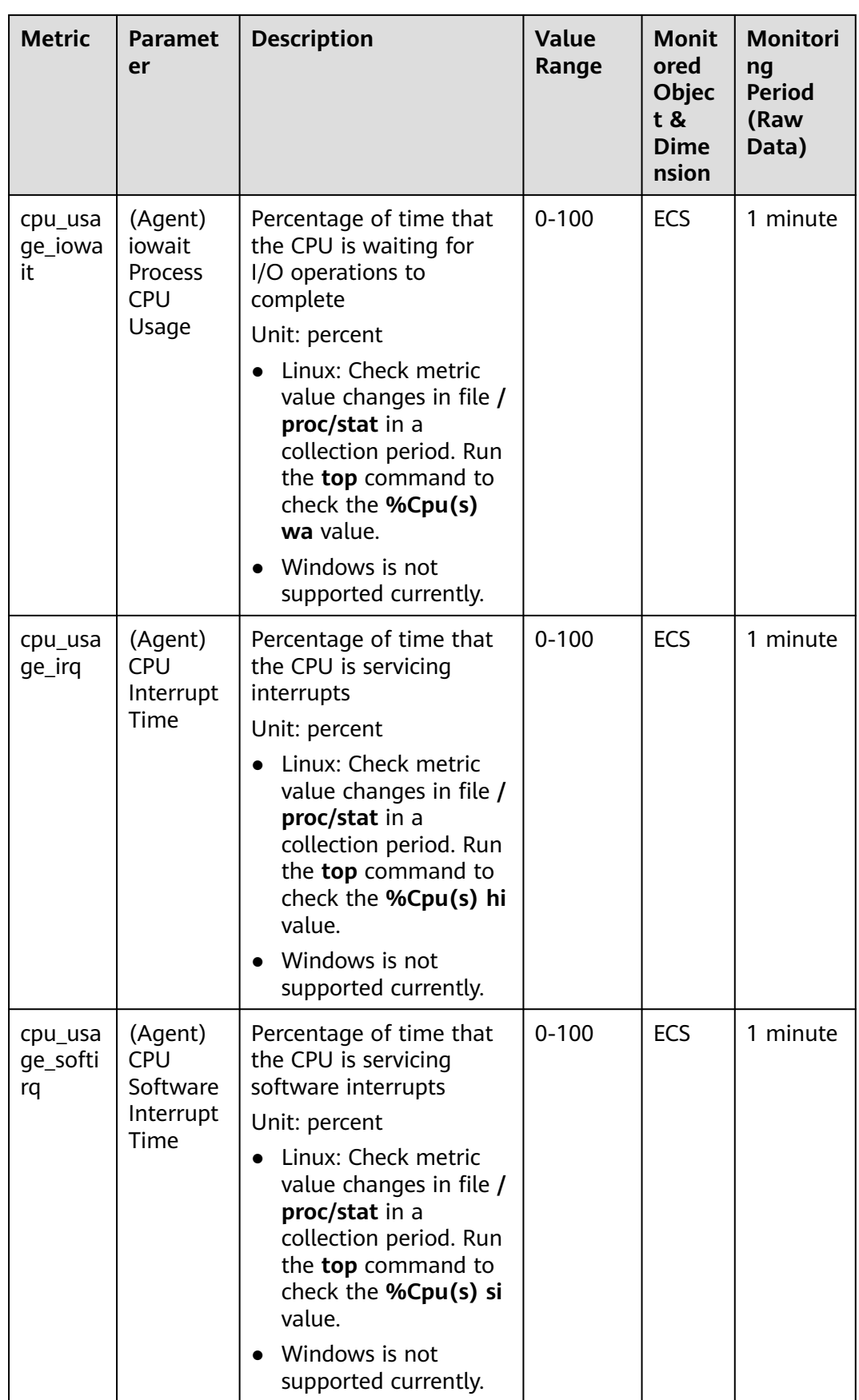

# **OS Metric: CPU Load**

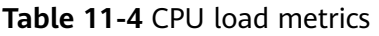

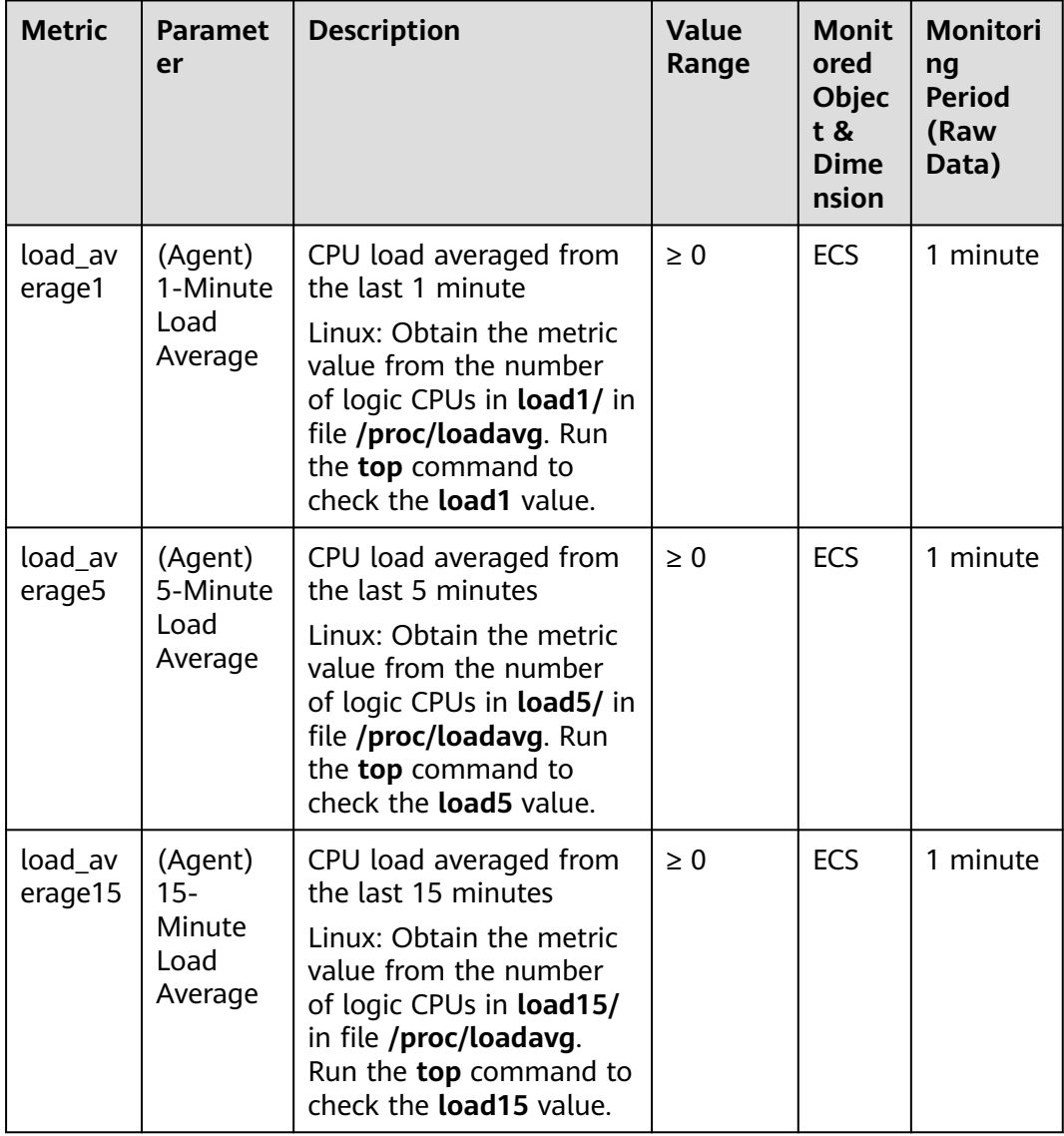

# **OS Metric: Memory**

#### **Table 11-5** Memory metrics

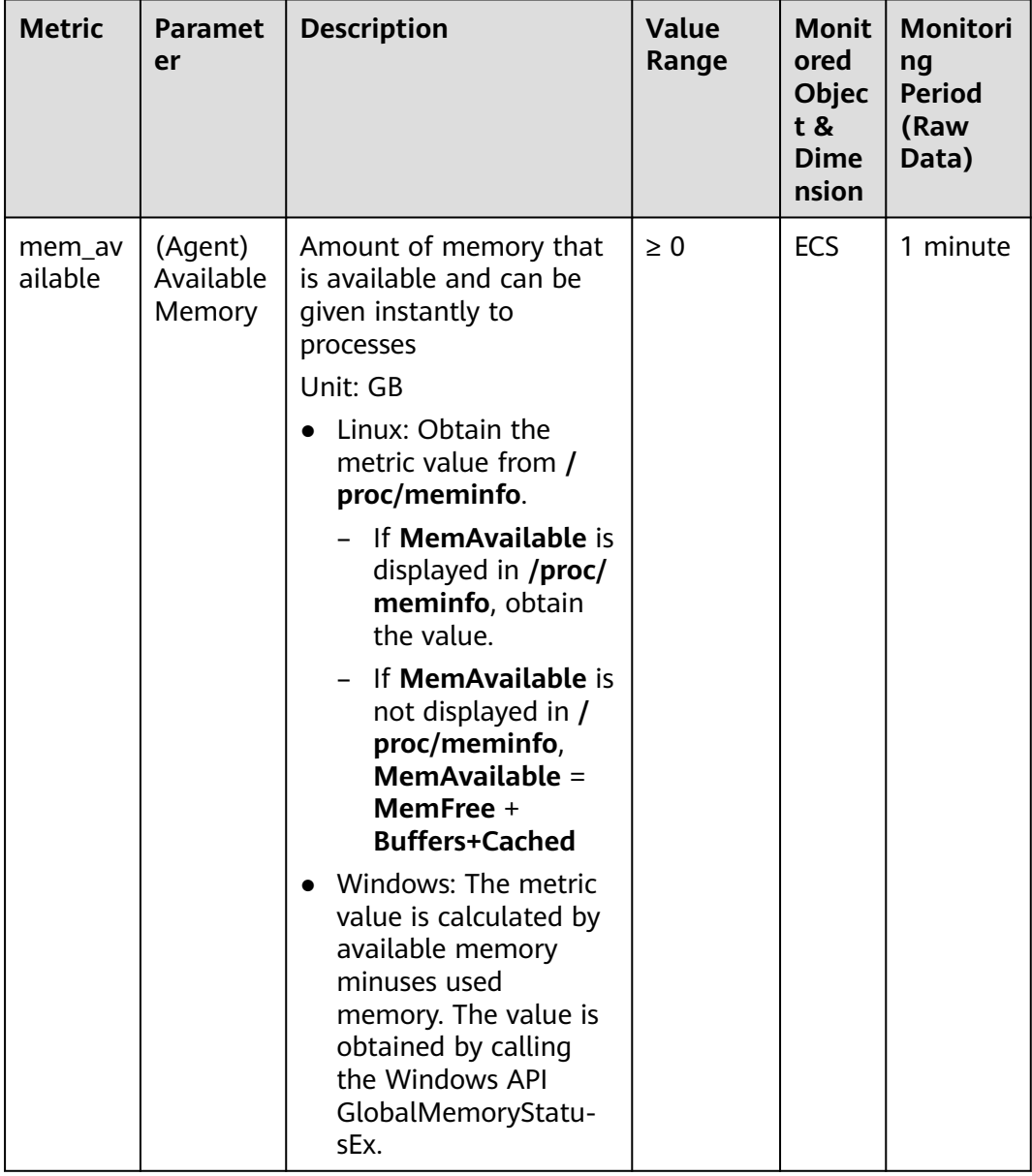

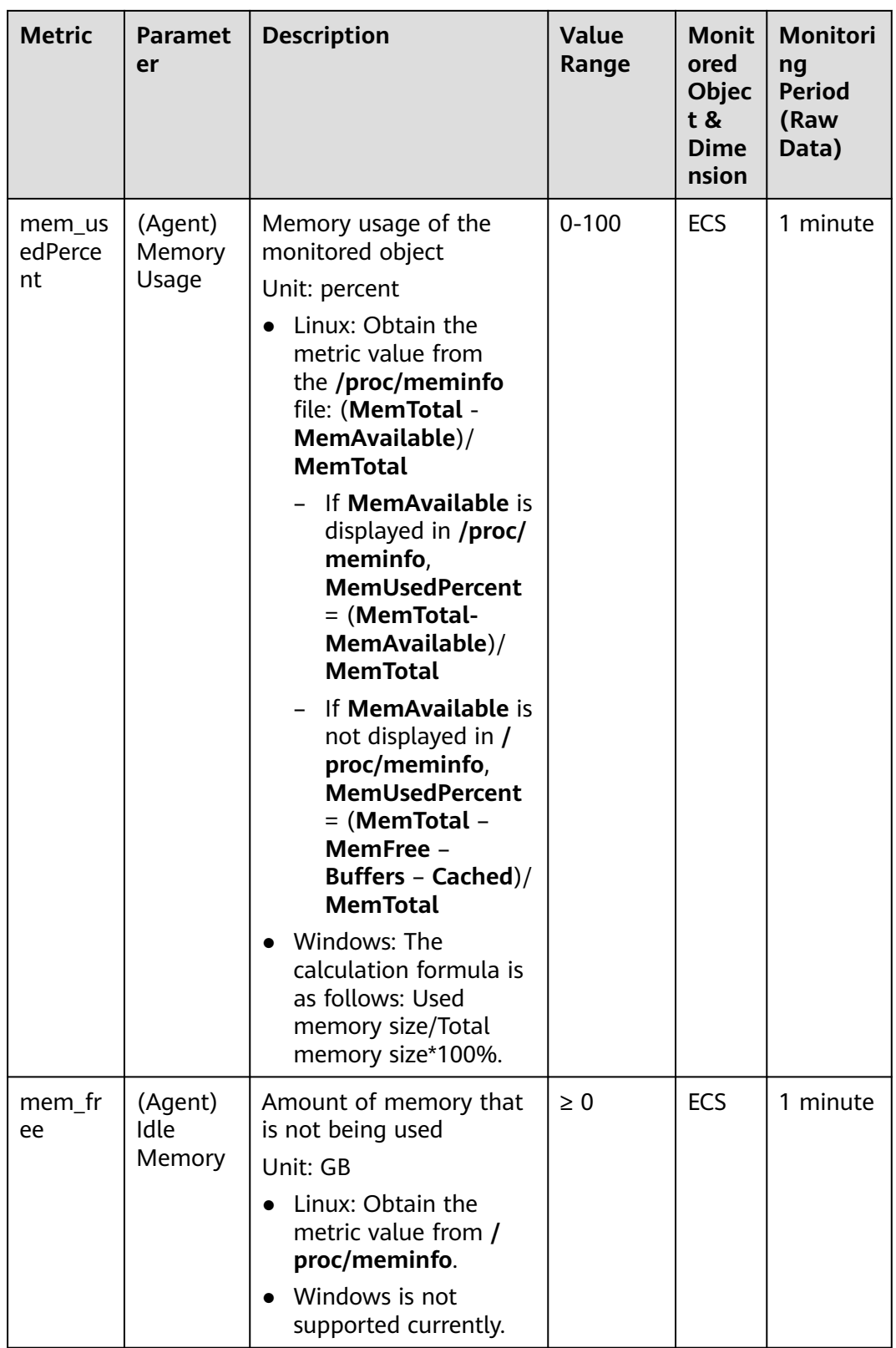

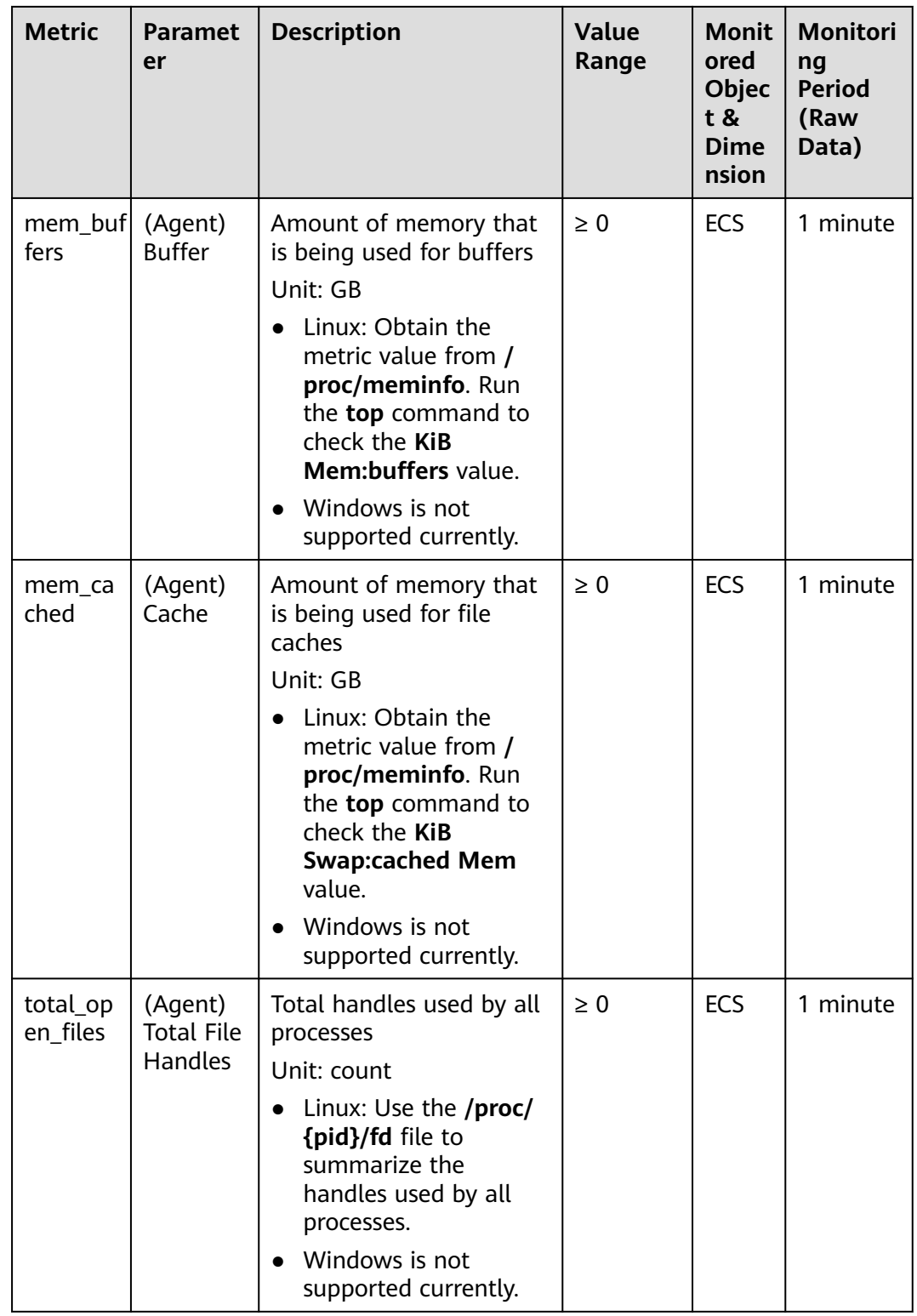

### **OS Metric: Disk**

#### $\Box$  Note

- Currently, only physical disks are monitored. The NFS-attached disks cannot be monitored.
- By default, Docker-related mount points are shielded. The prefix of the mount point is as follows: /var/lib/docker;/mnt/paas/kubernetes;/var/lib/mesos

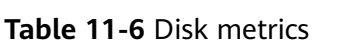

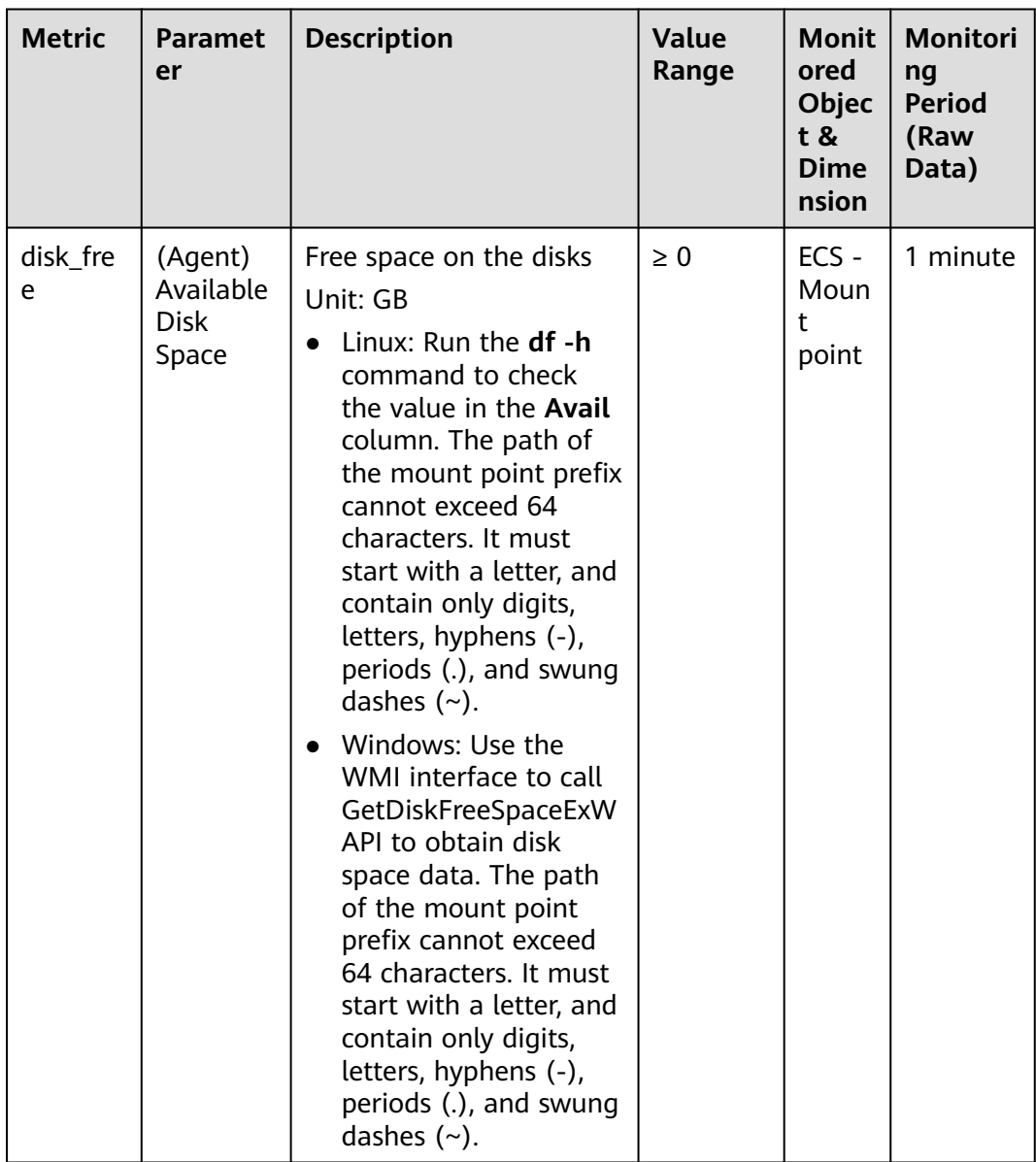

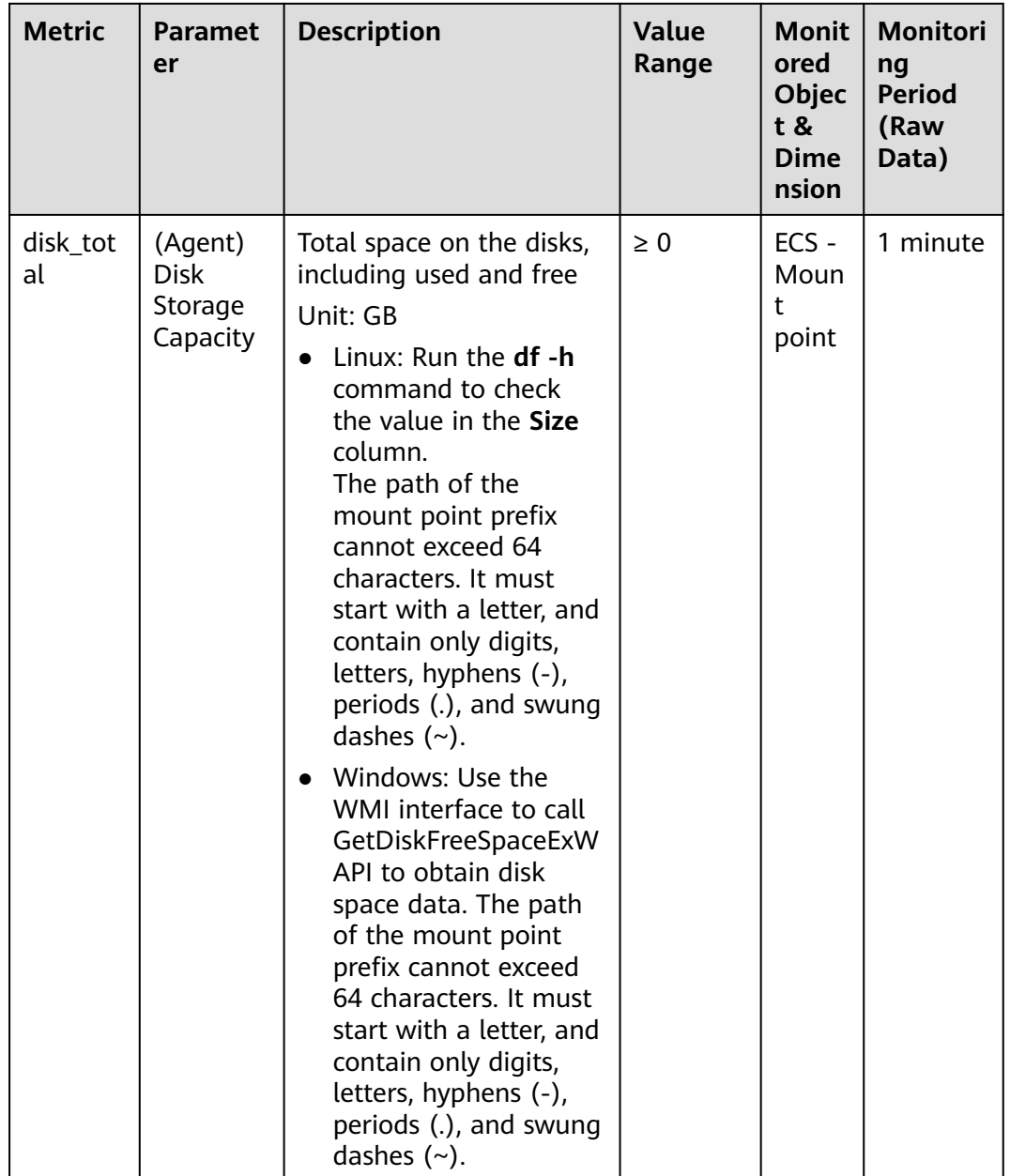

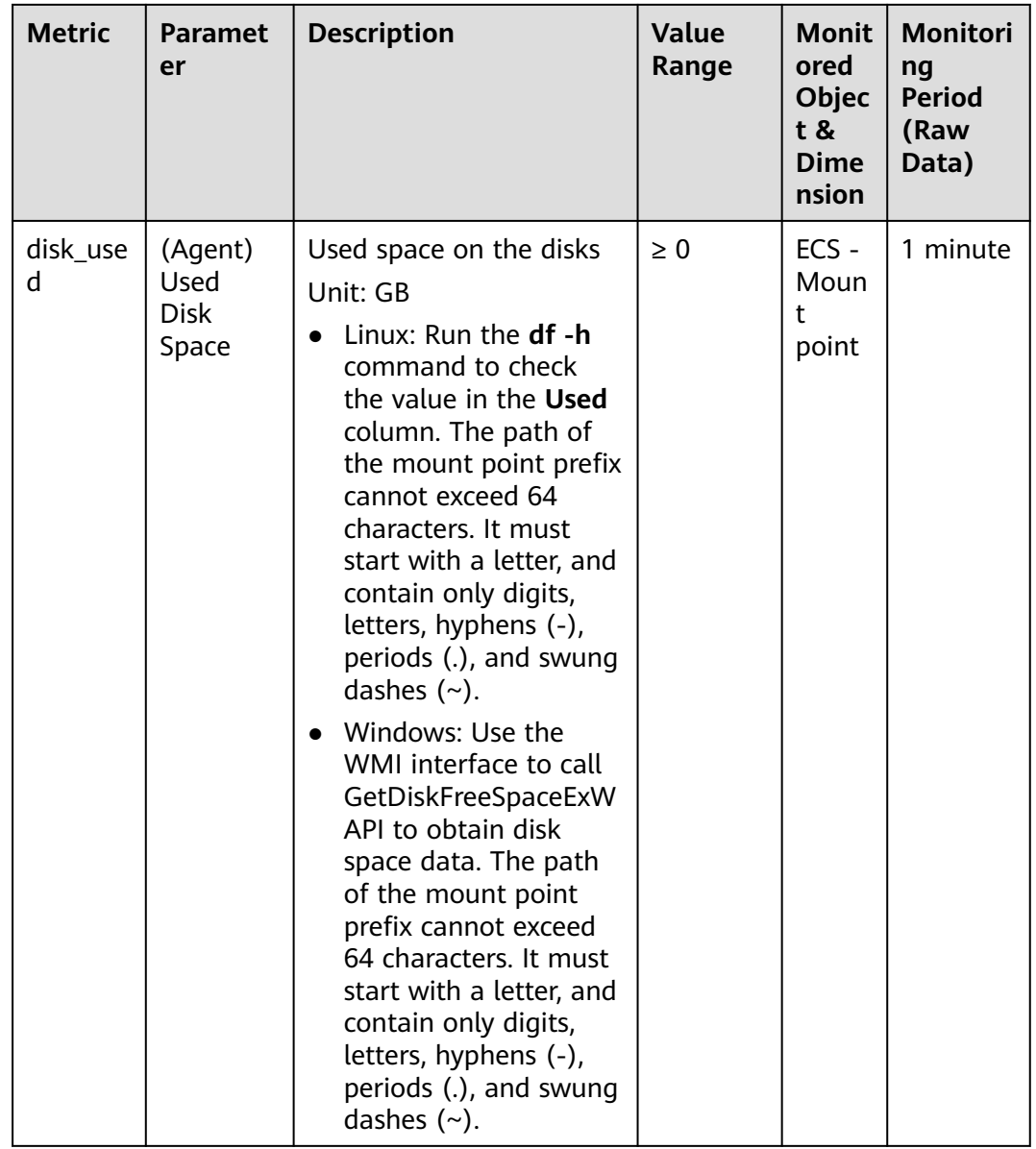

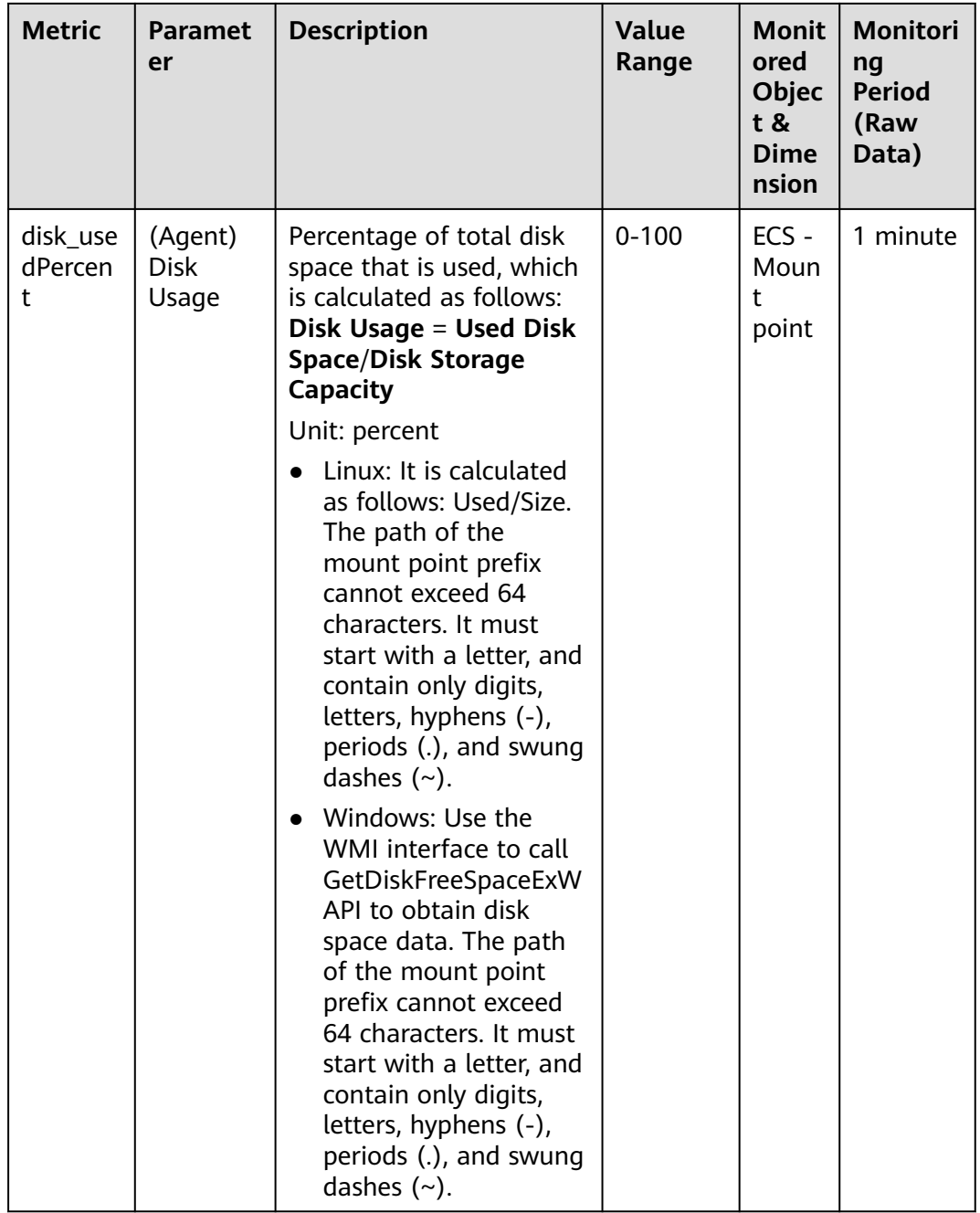

## **OS Metric: Disk I/O**

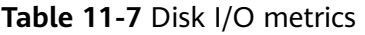

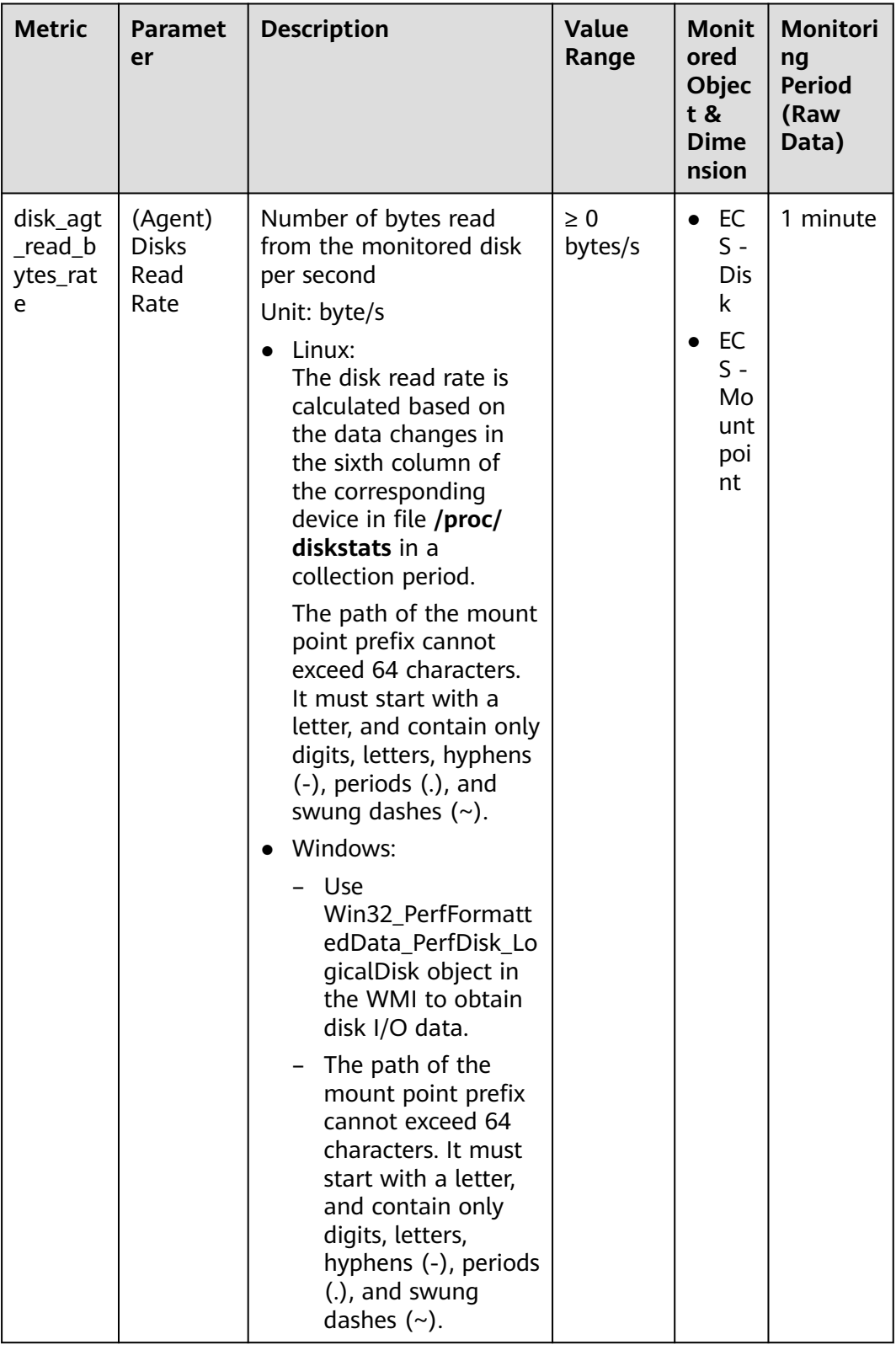

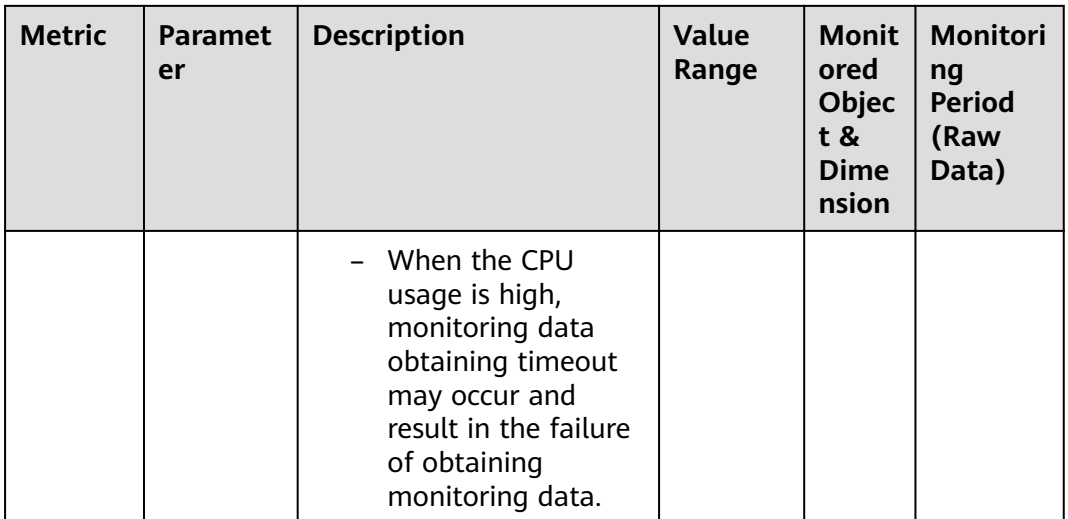

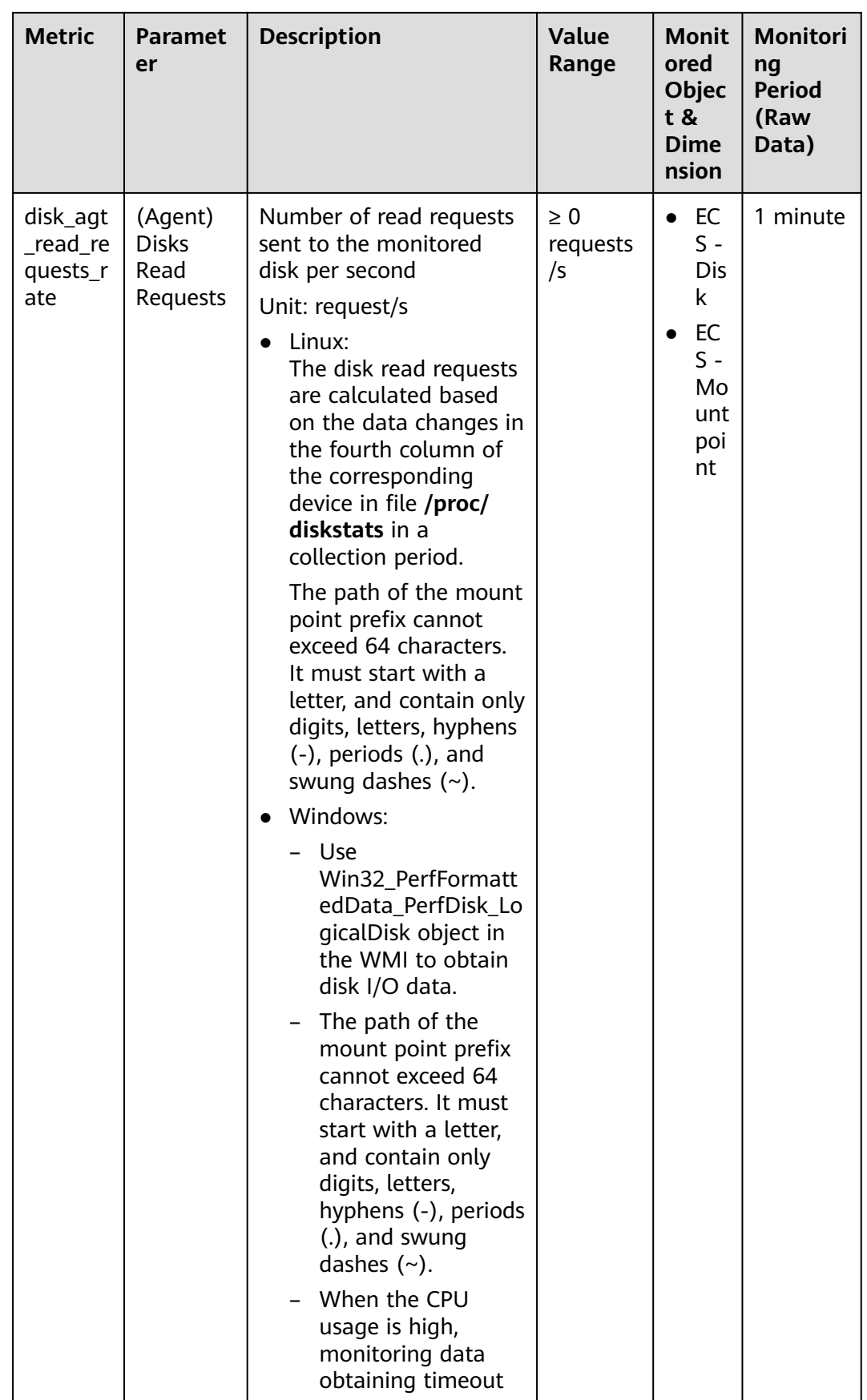

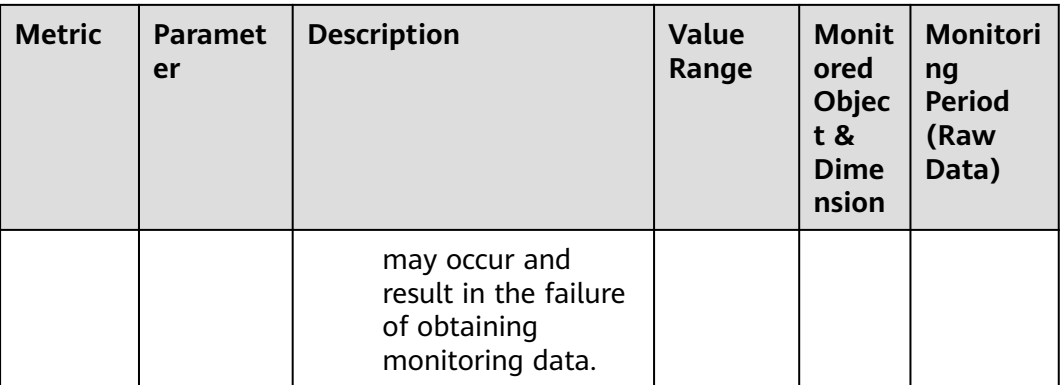

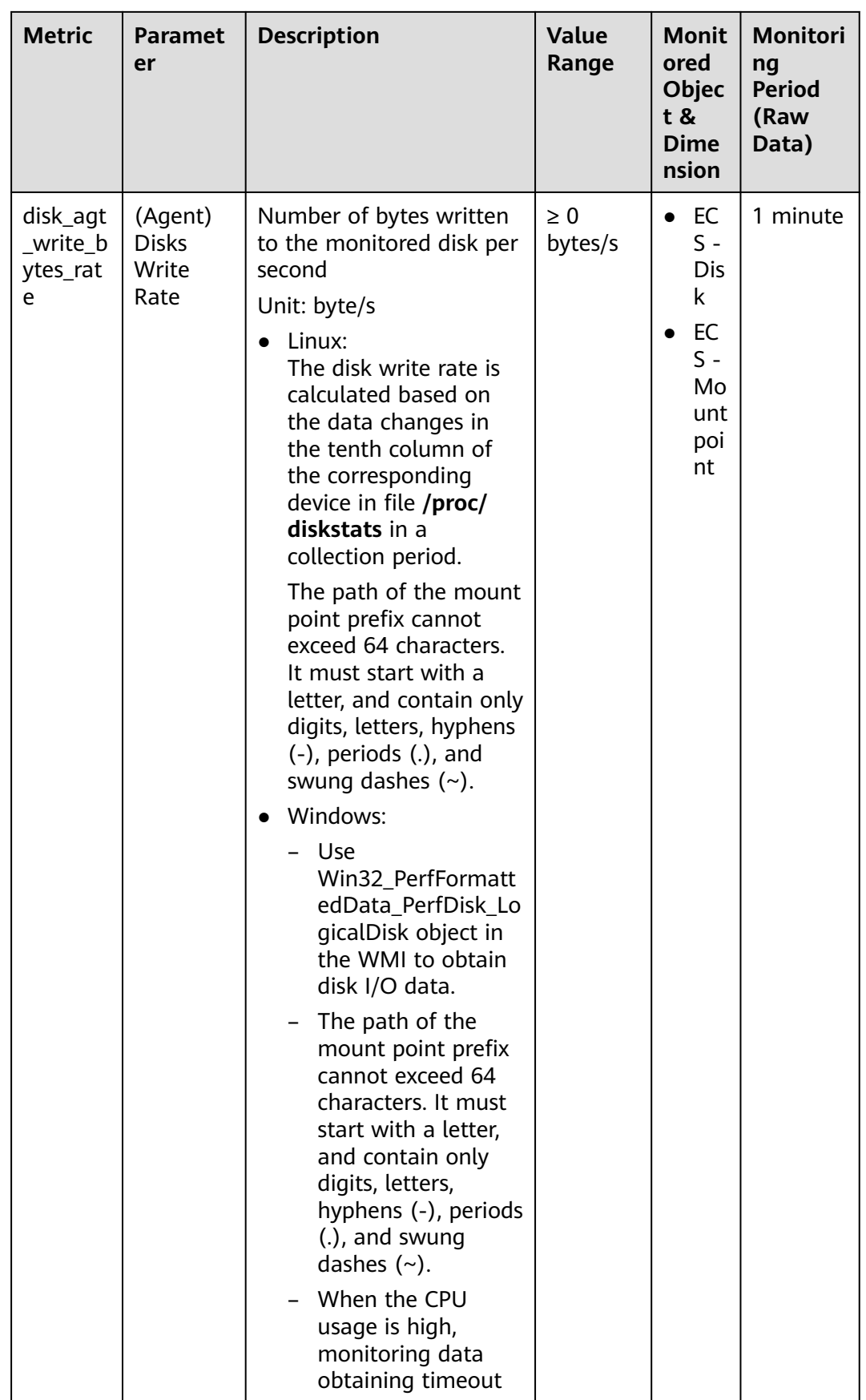

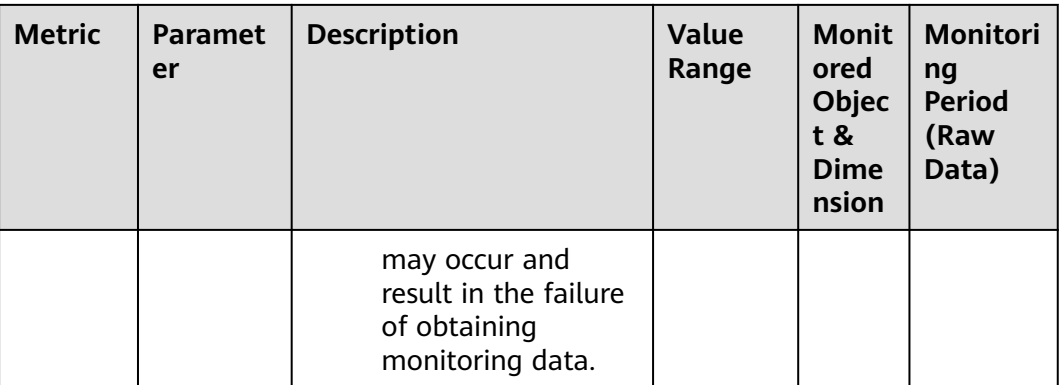

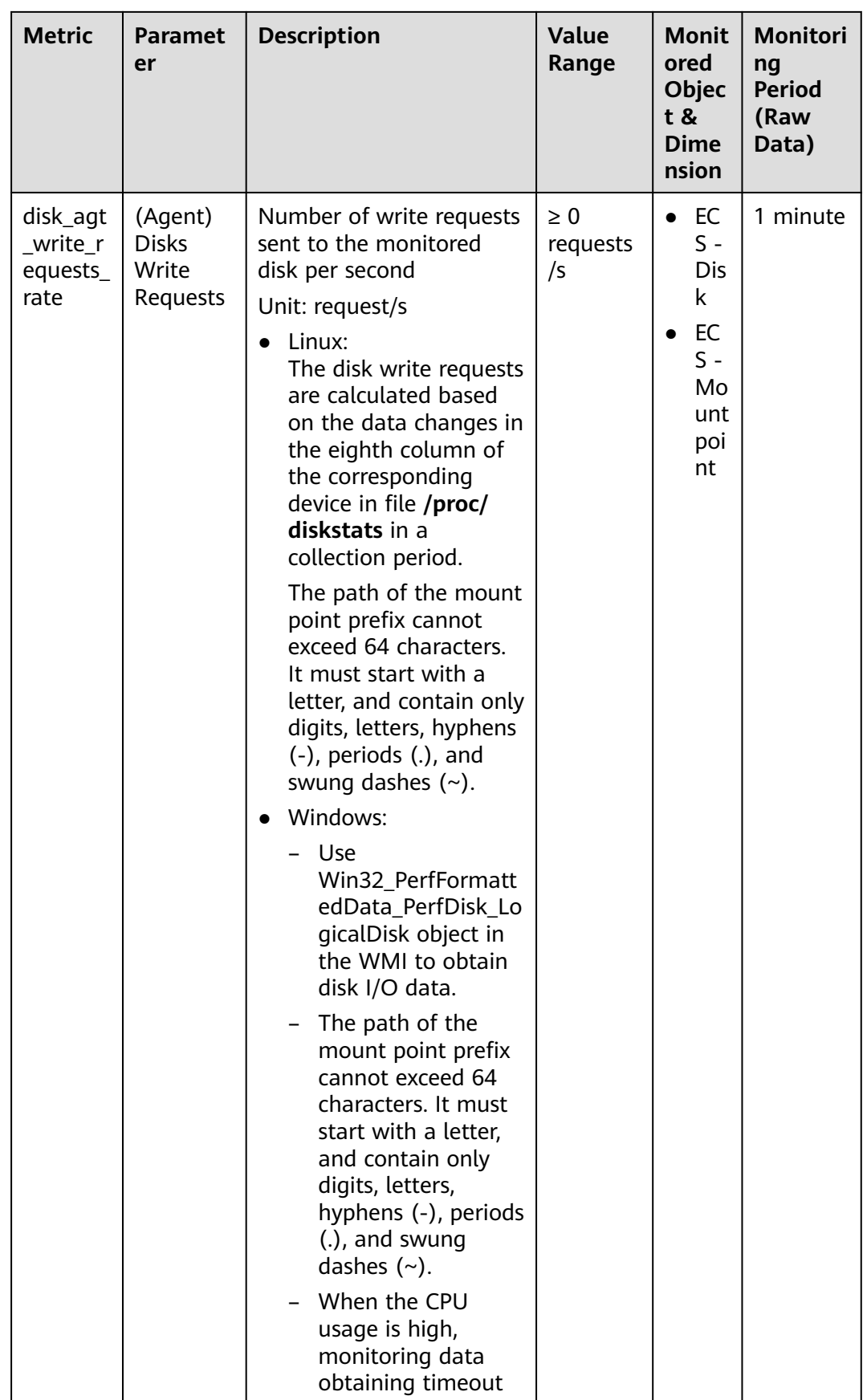

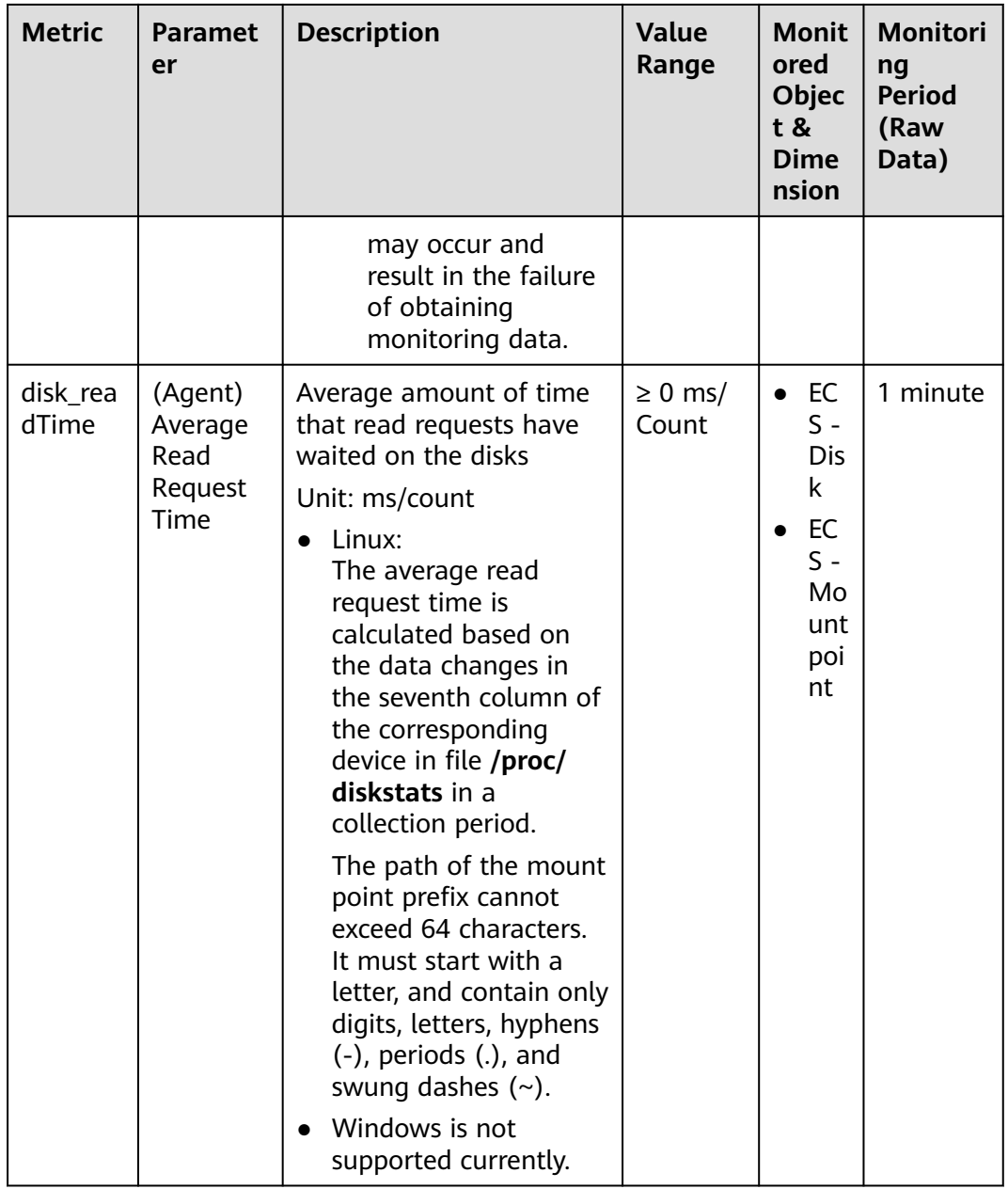

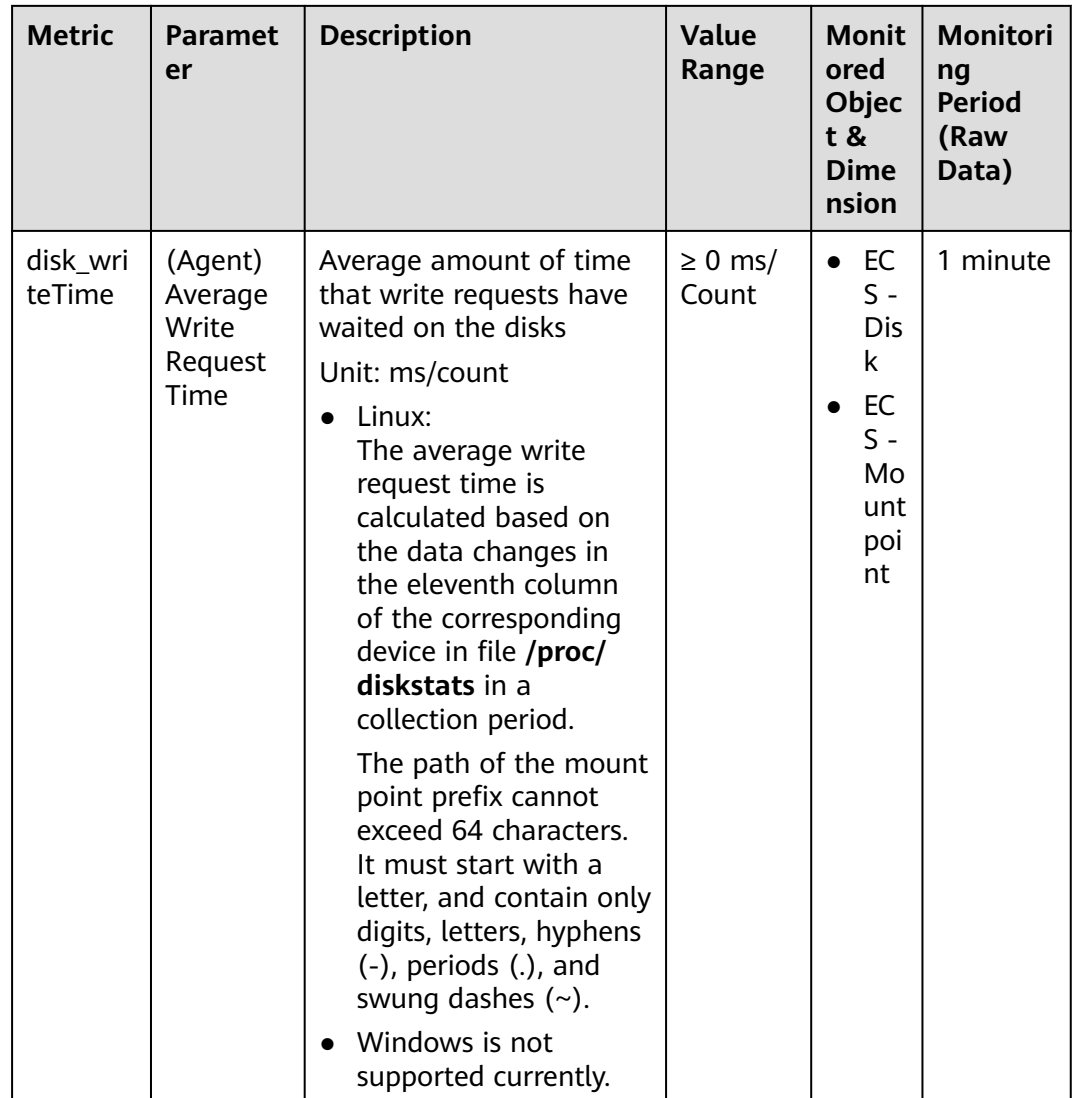

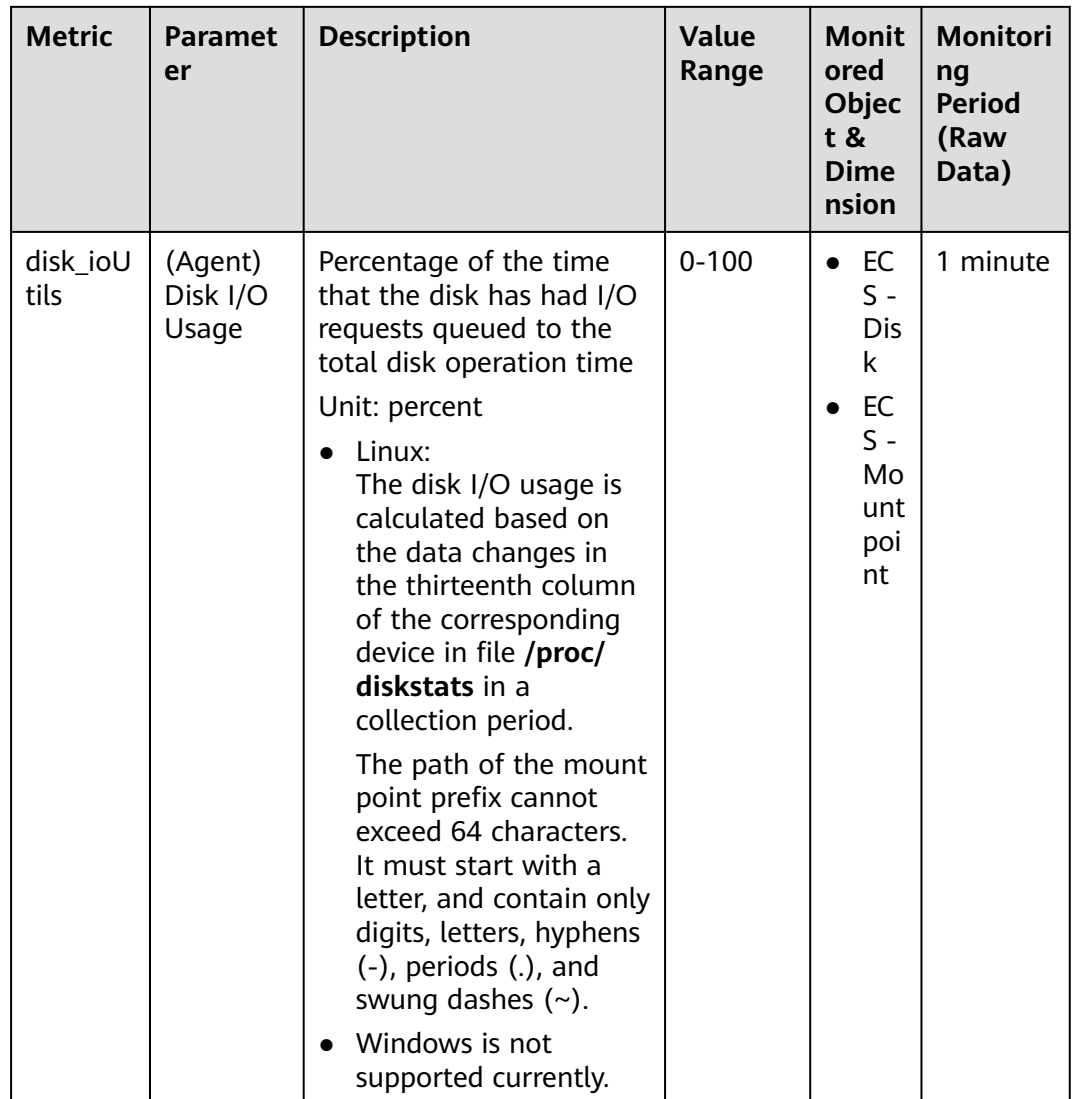
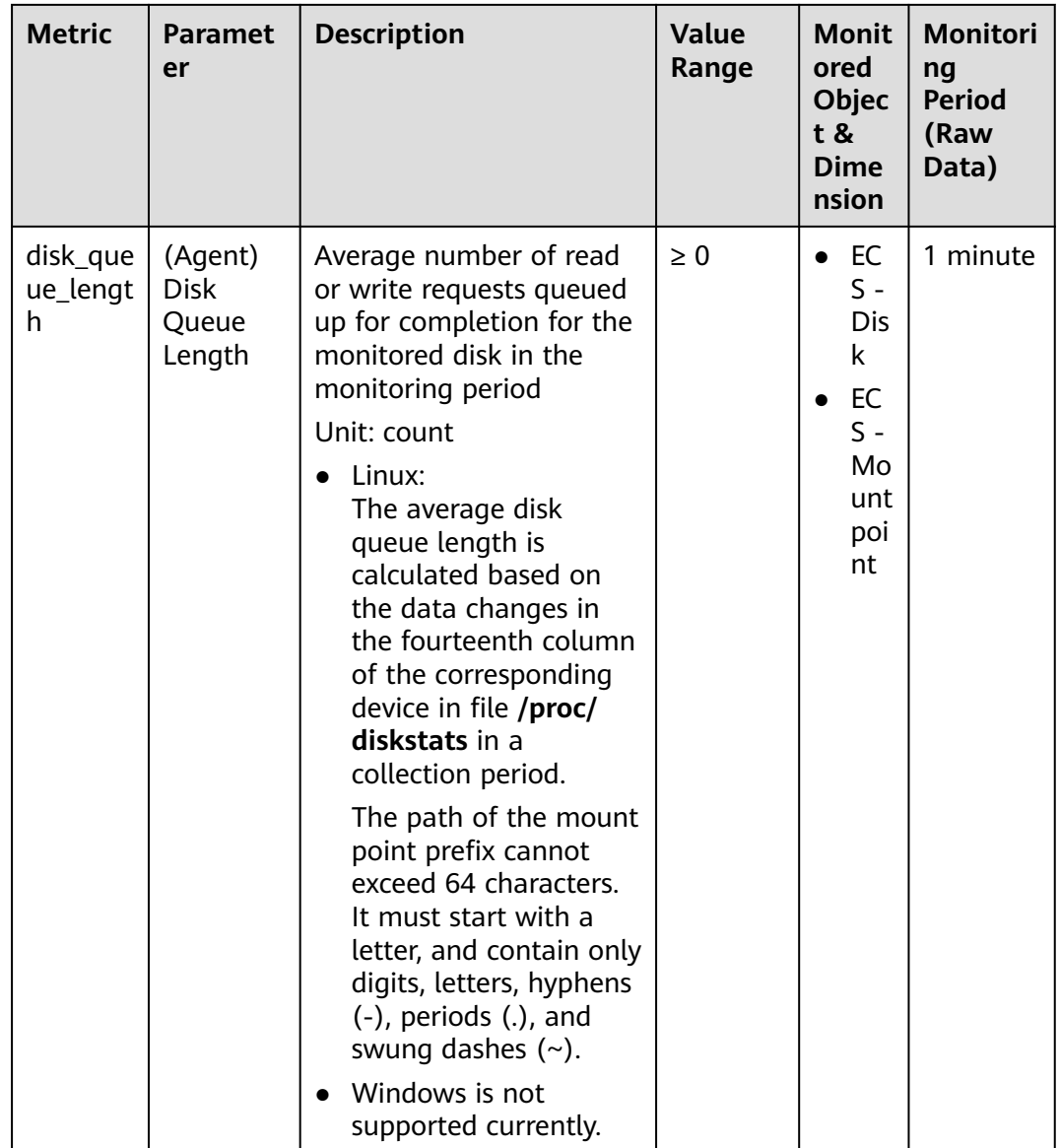

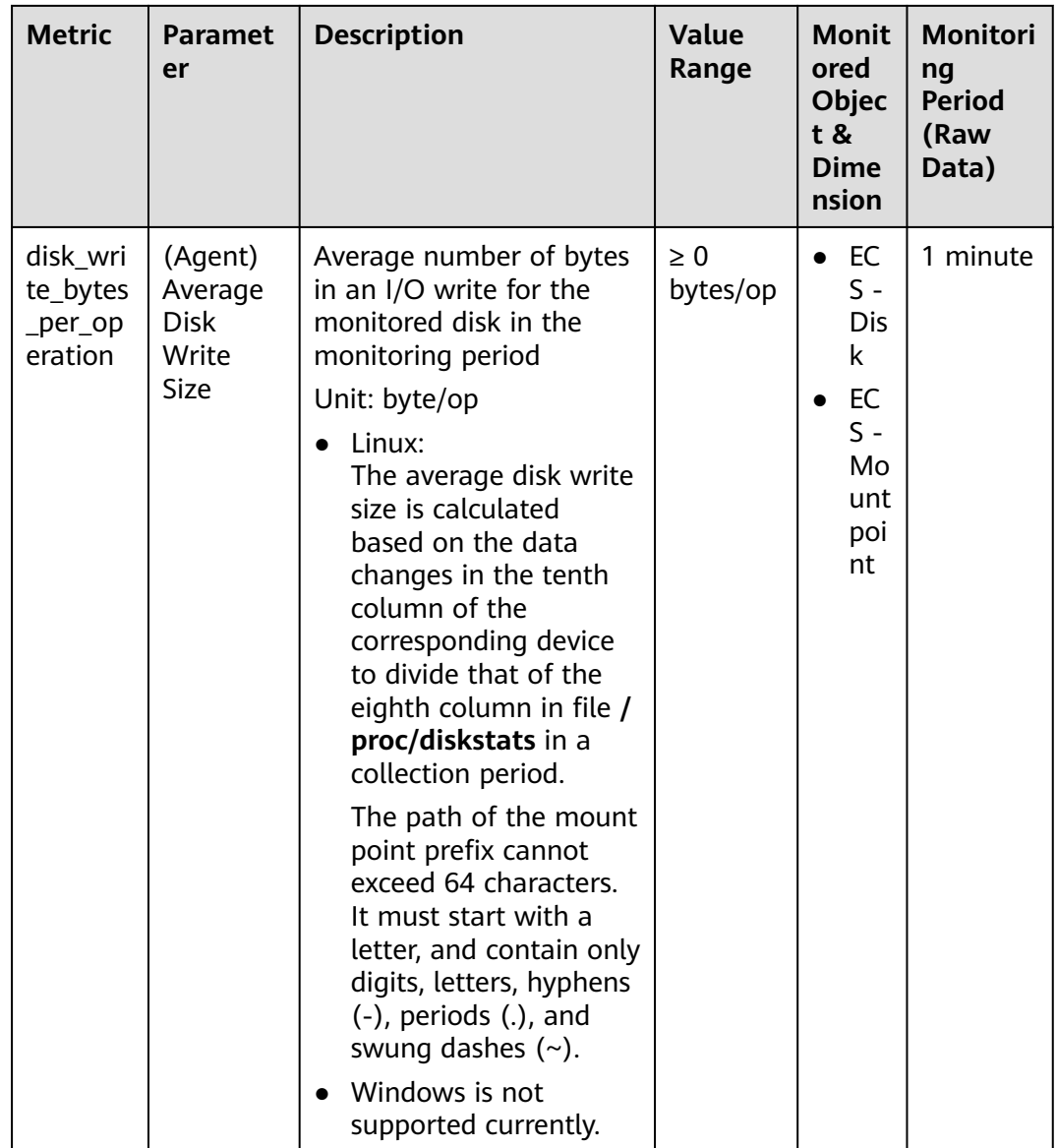

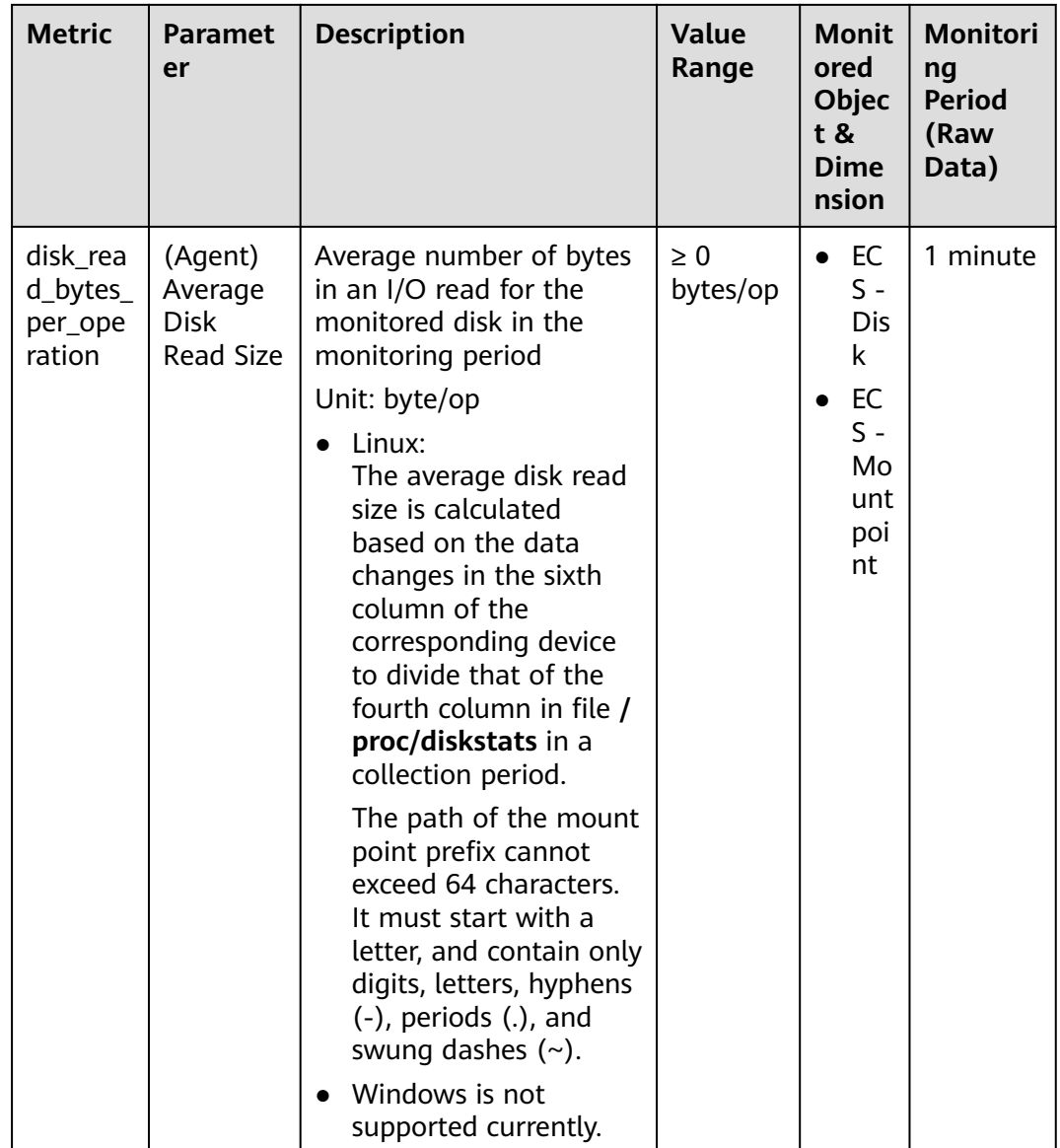

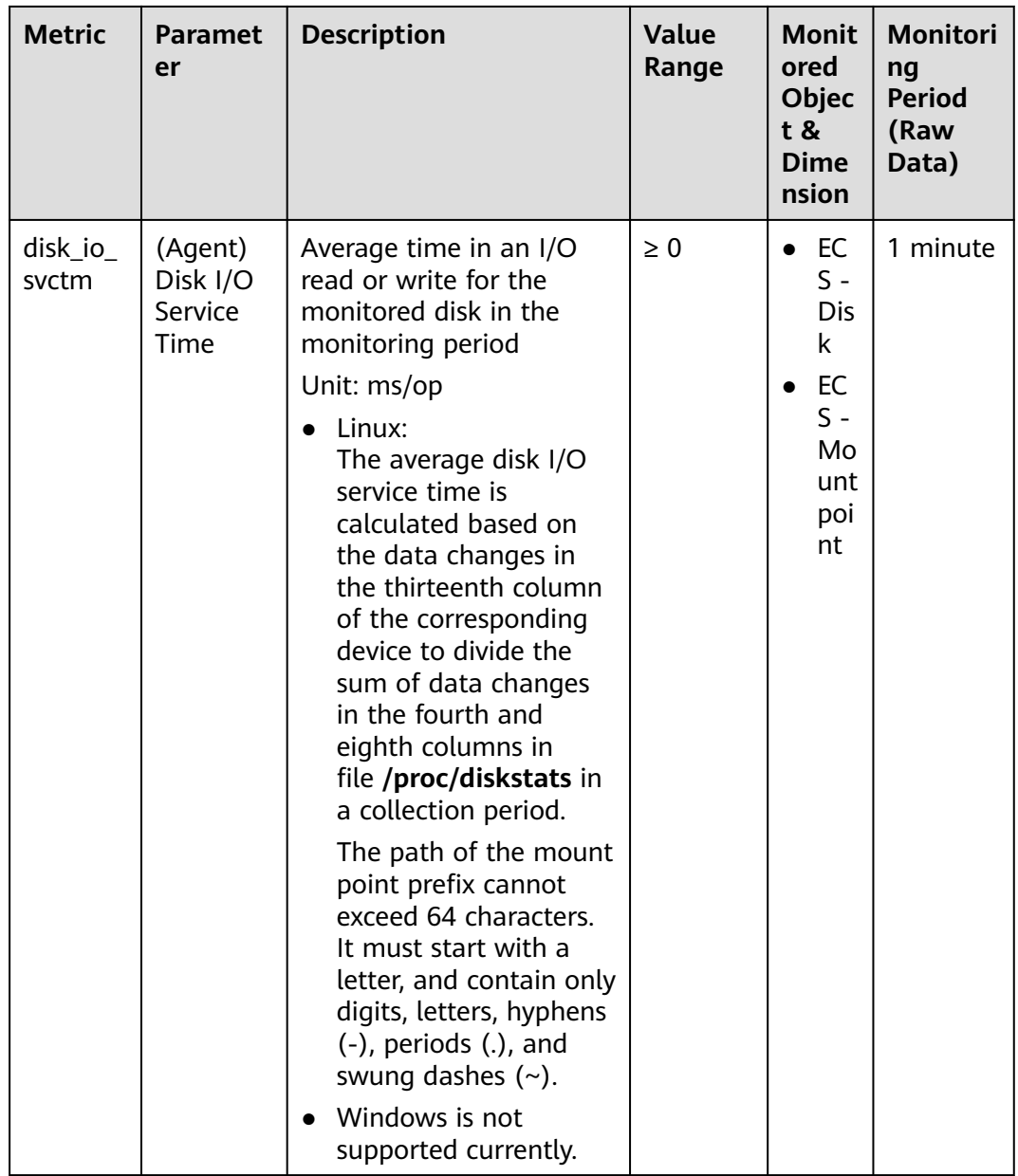

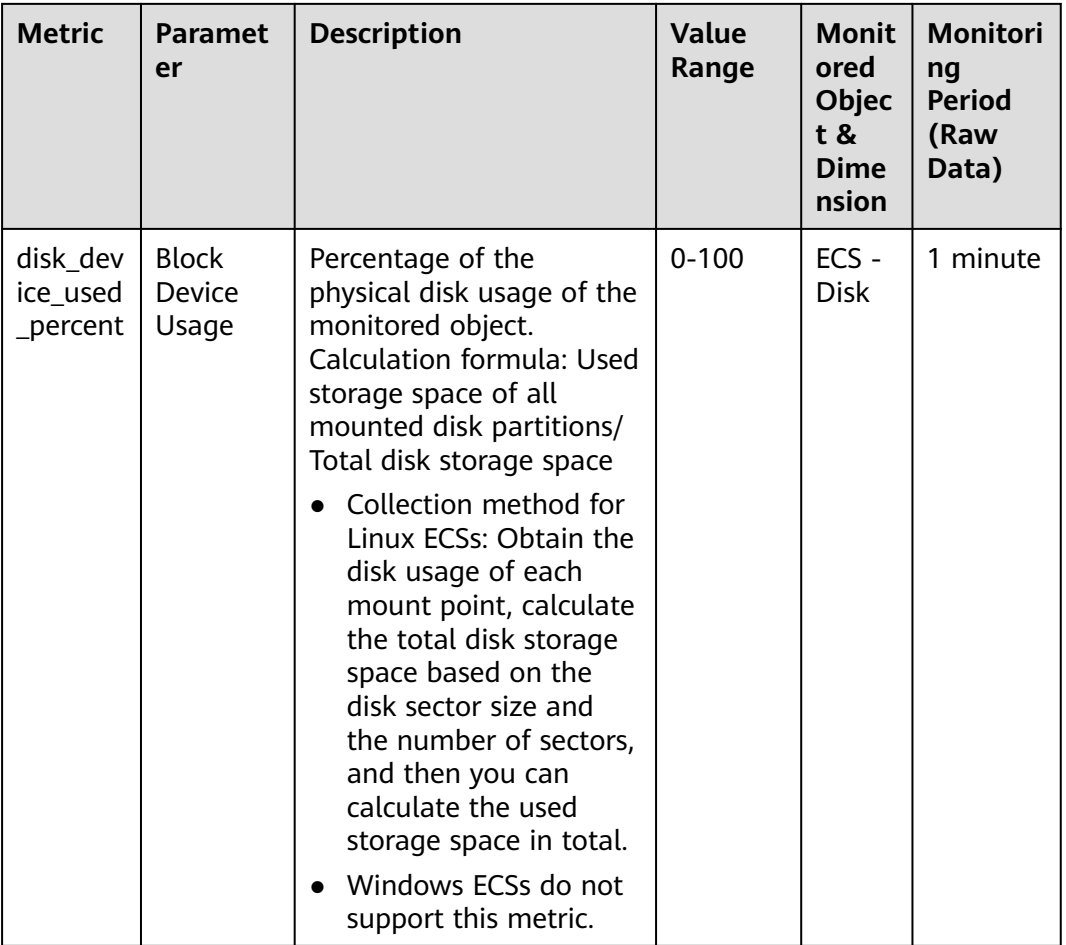

# **OS Metric: File System**

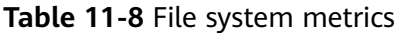

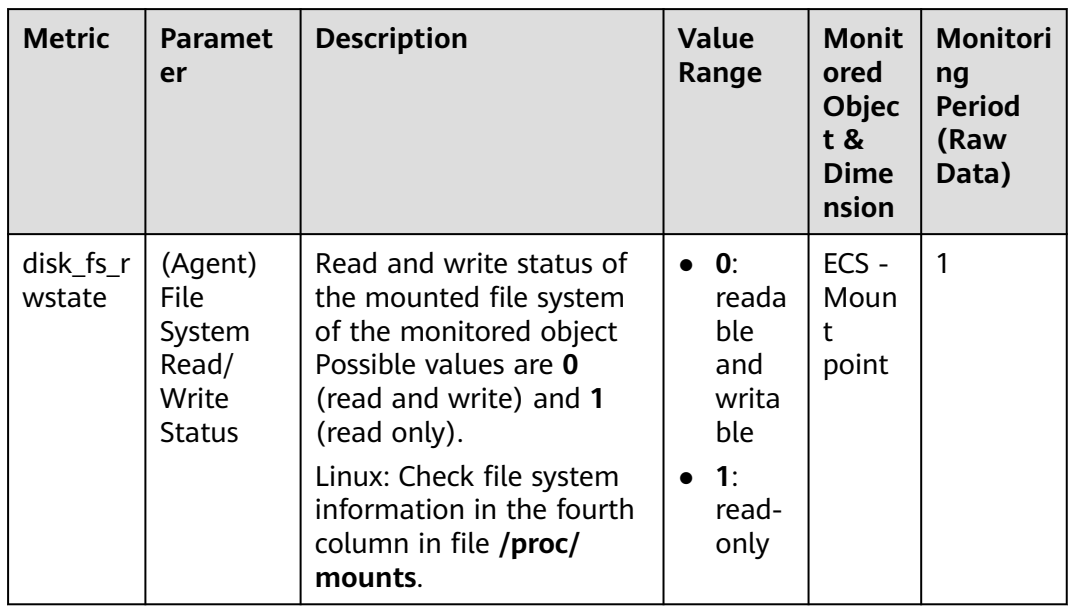

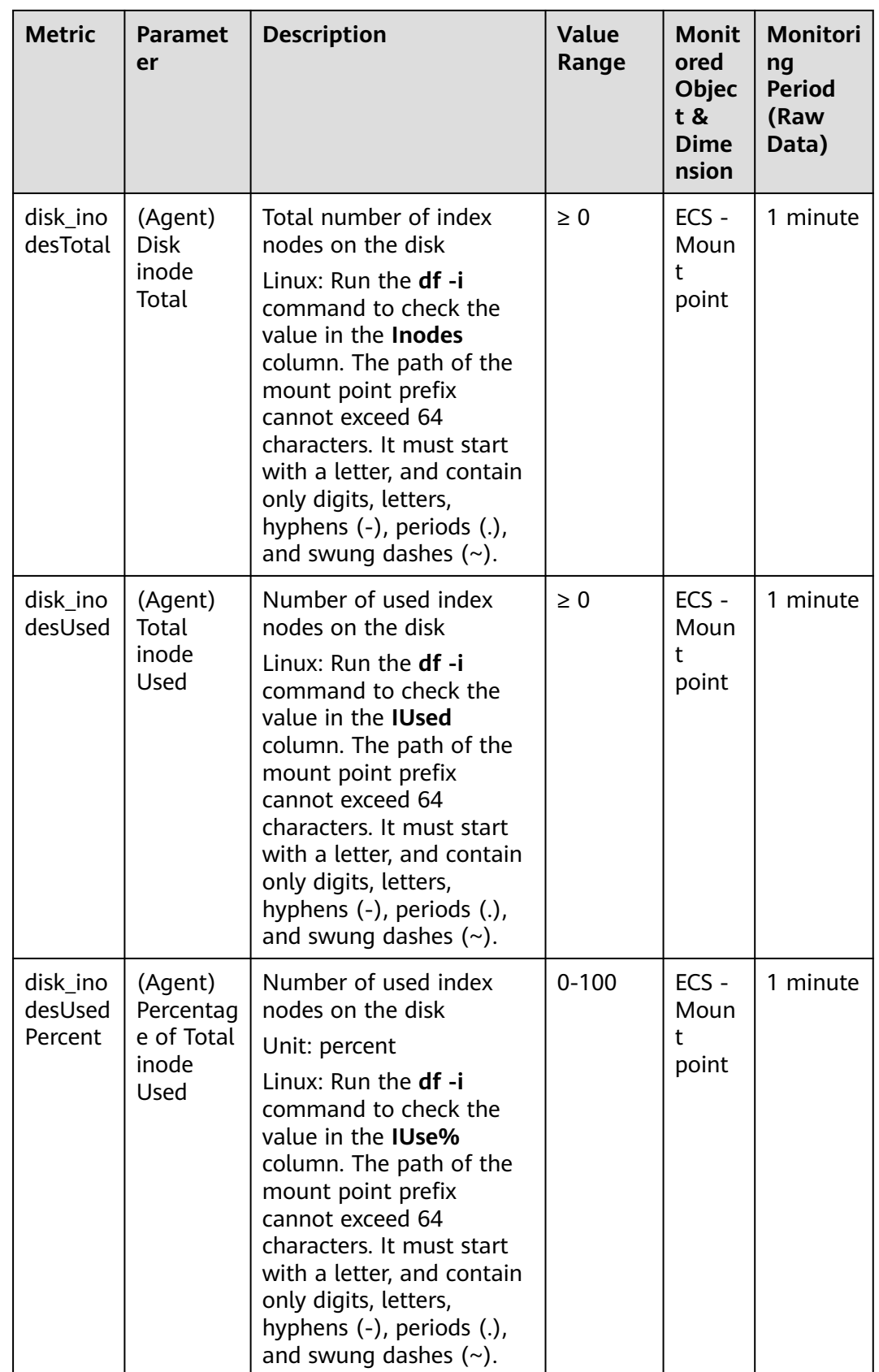

# $\Box$  note

The Windows OS does not support the file system metrics.

## **OS Metric: NIC**

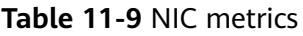

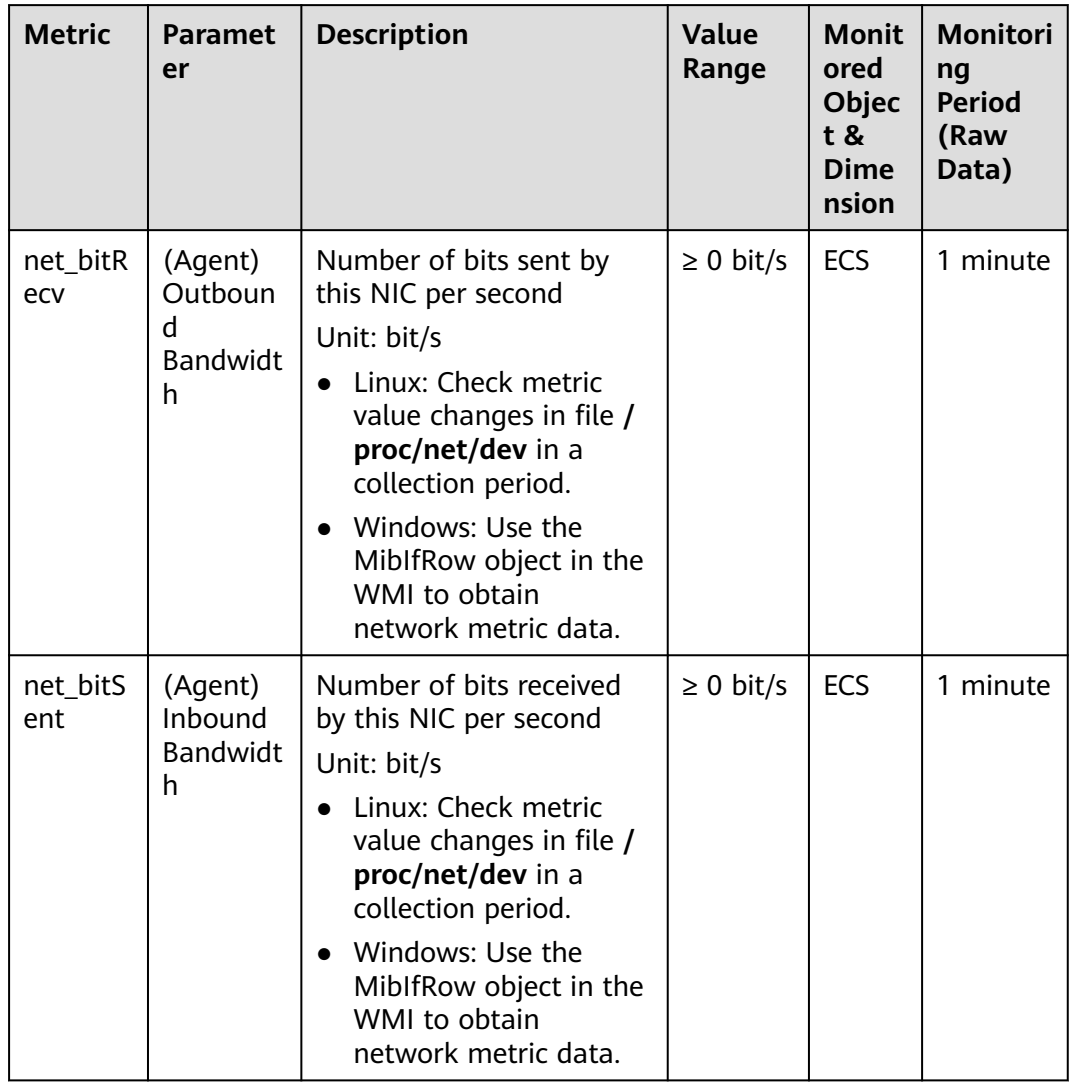

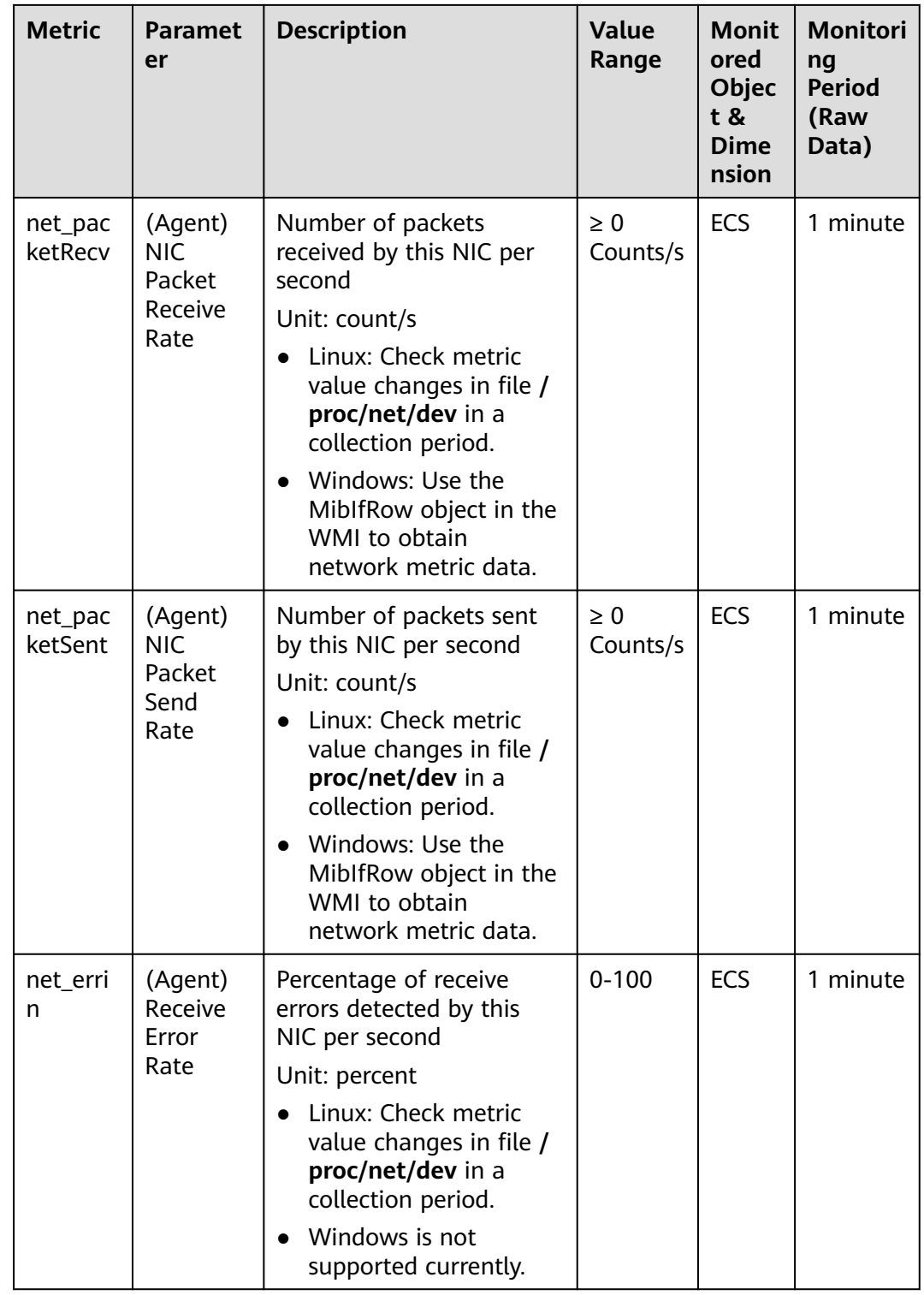

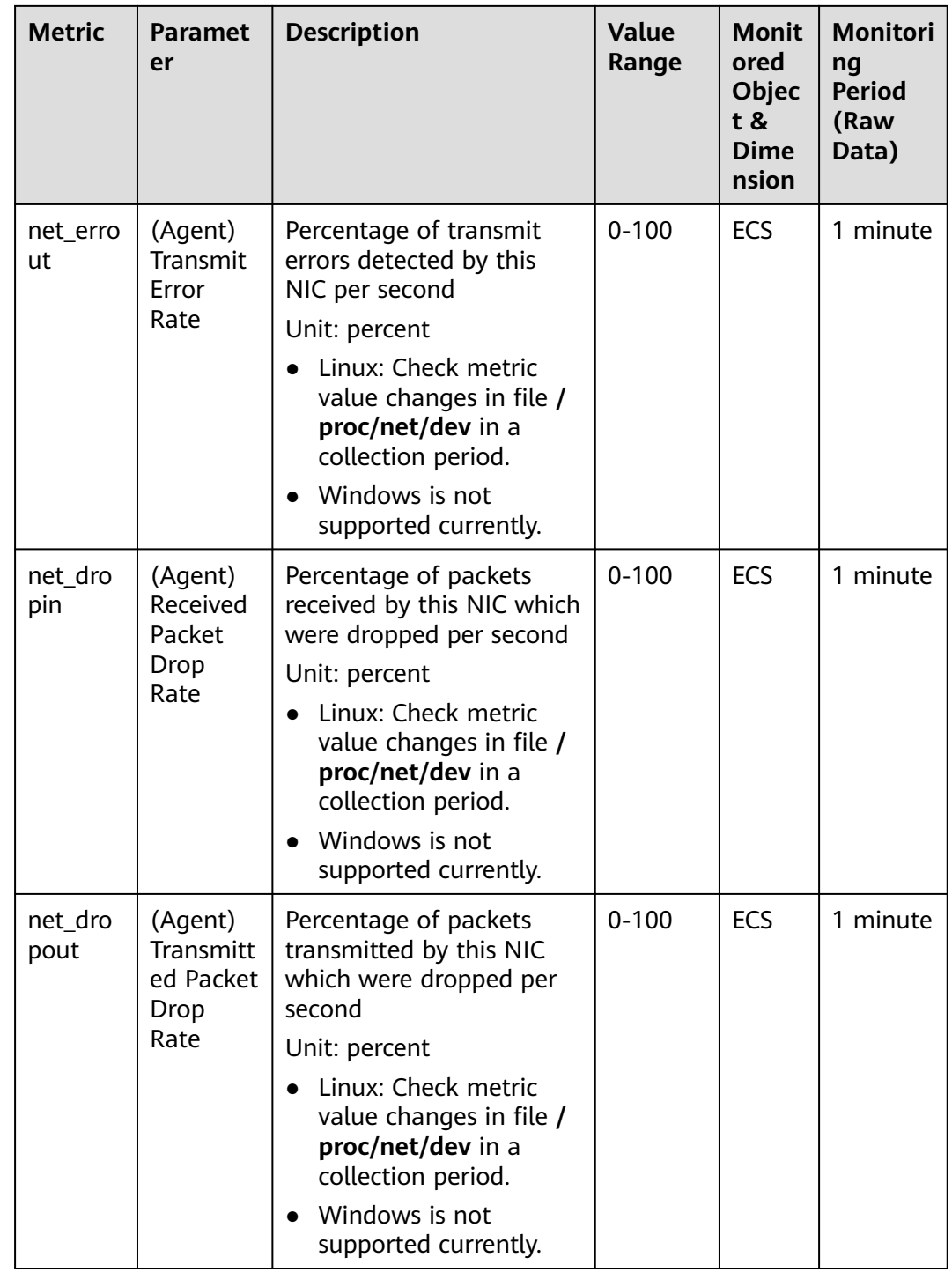

# **OS Metric: NTP**

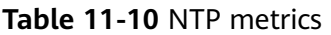

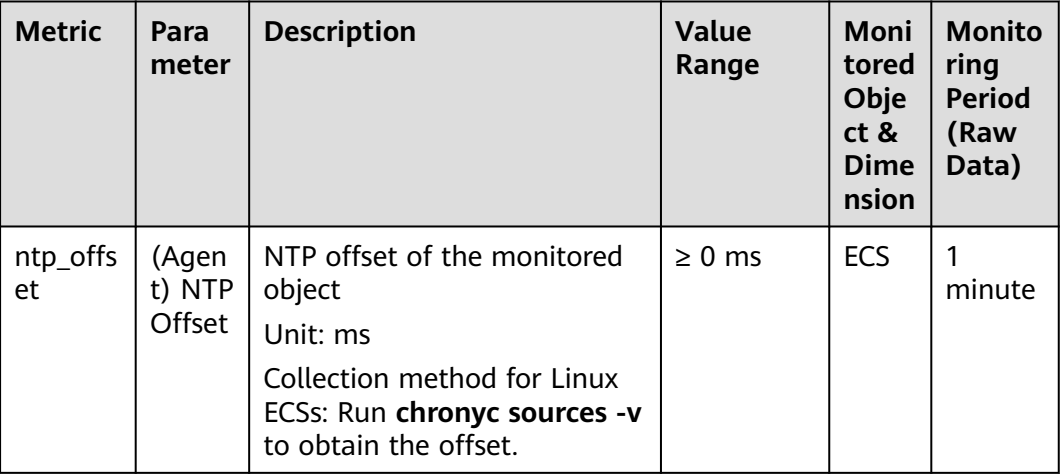

# **OS Metric: TCP**

**Table 11-11** TCP metrics

| <b>Metric</b>     | Para<br>meter                   | <b>Description</b>                                                                                                    | <b>Value</b><br>Range | Moni<br>tored<br>Obje<br>ct &<br>Dime<br>nsion | <b>Monito</b><br>ring<br><b>Period</b><br>(Raw<br>Data) |
|-------------------|---------------------------------|----------------------------------------------------------------------------------------------------|-----------------------|------------------------------------------------|---------------------------------------------------------|
| net_tcp_<br>total | (Agen<br>t) TCP<br><b>TOTAL</b> | Total number of TCP<br>connections in all states<br>Unit: count                                                                                   | $\geq 0$              | ECS                                            | minute                                                  |
|                   |                                 | Linux: Obtain TCP<br>connections in all states<br>from the /proc/net/tcp<br>file, and then collect the<br>number of connections in<br>each state. |                       |                                                |                                                         |
|                   |                                 | • Windows: Obtain the<br>metric value using<br>WindowsAPI GetTcpTable2.                                                                           |                       |                                                |                                                         |

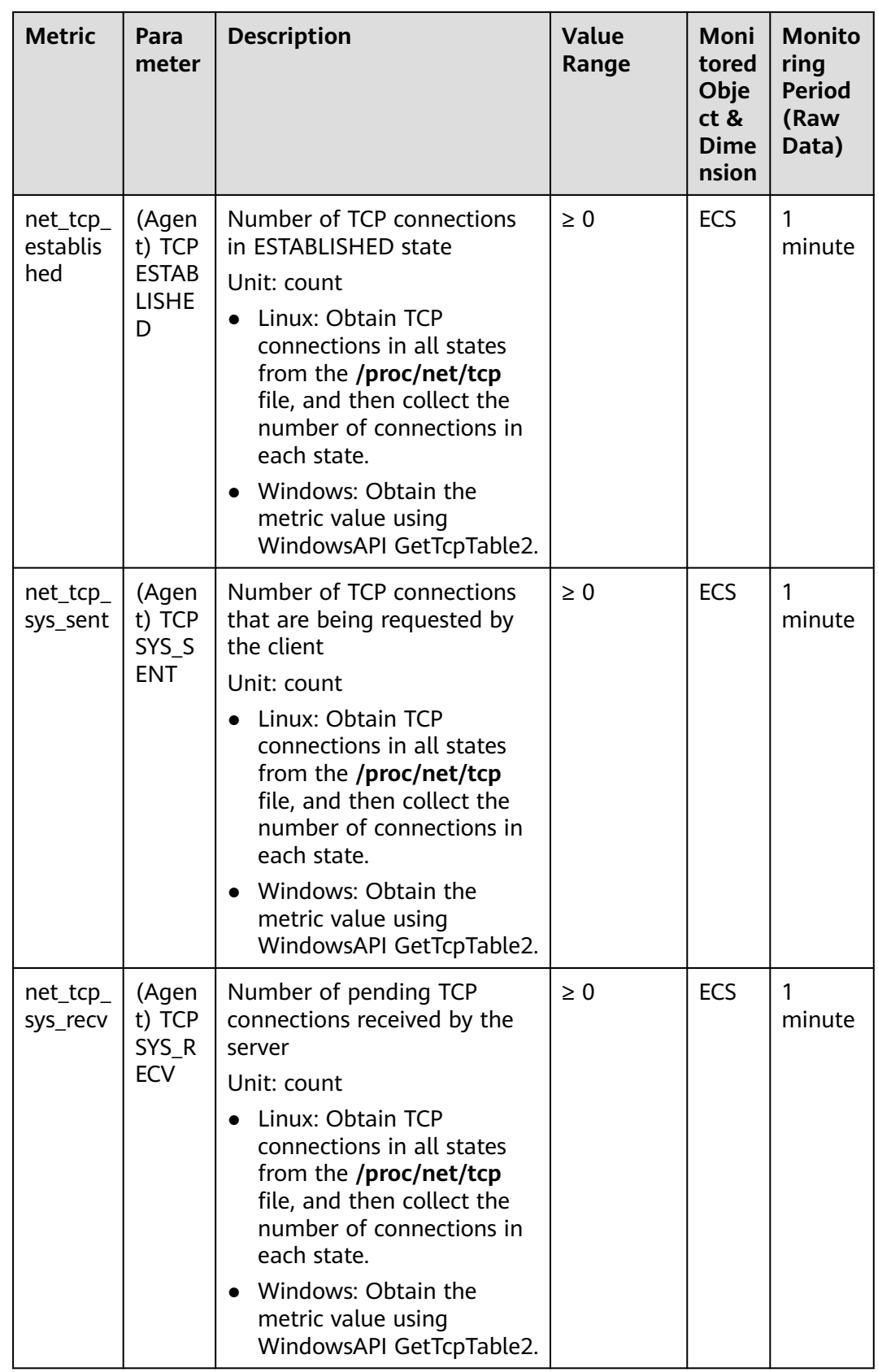

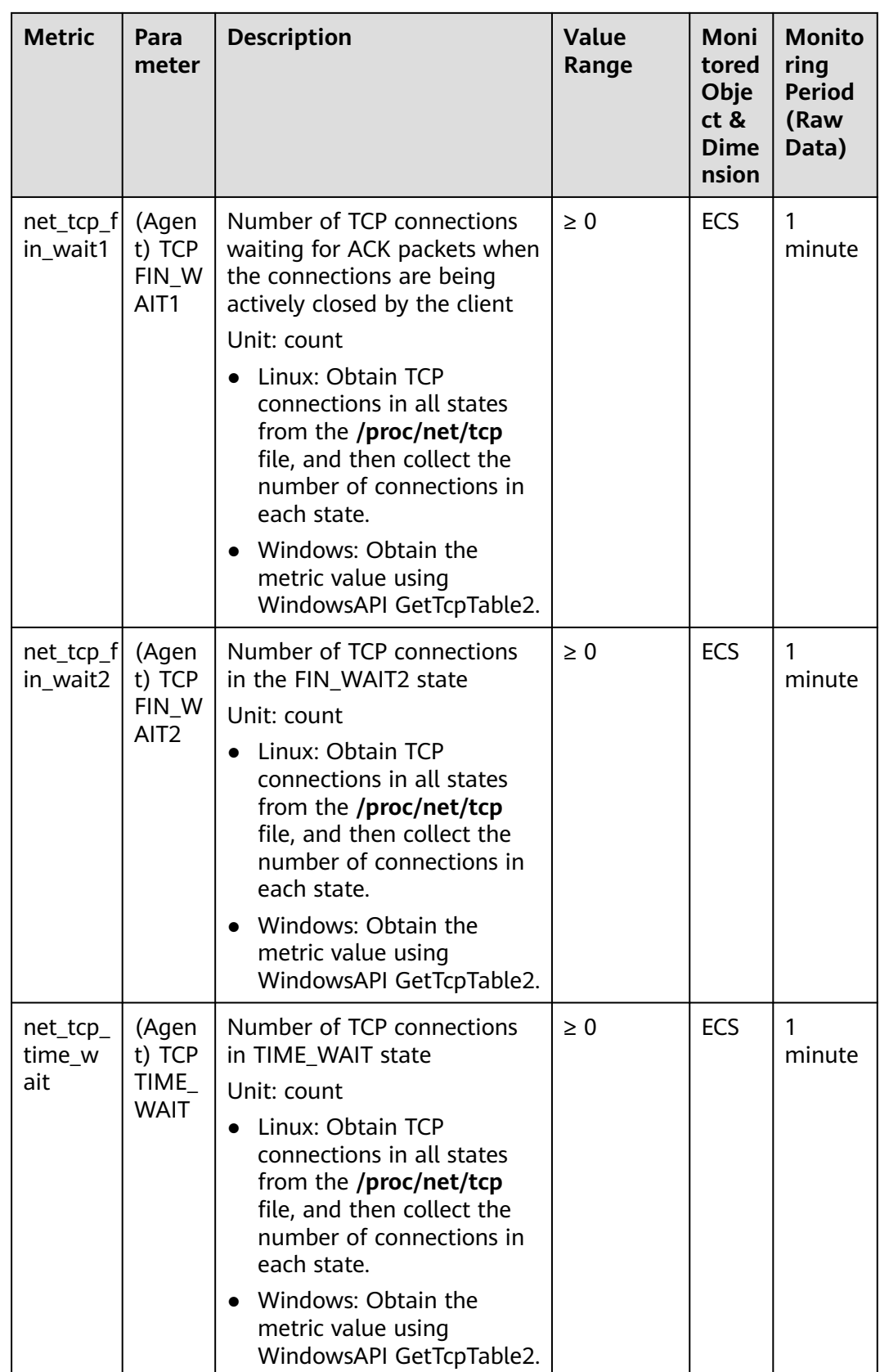

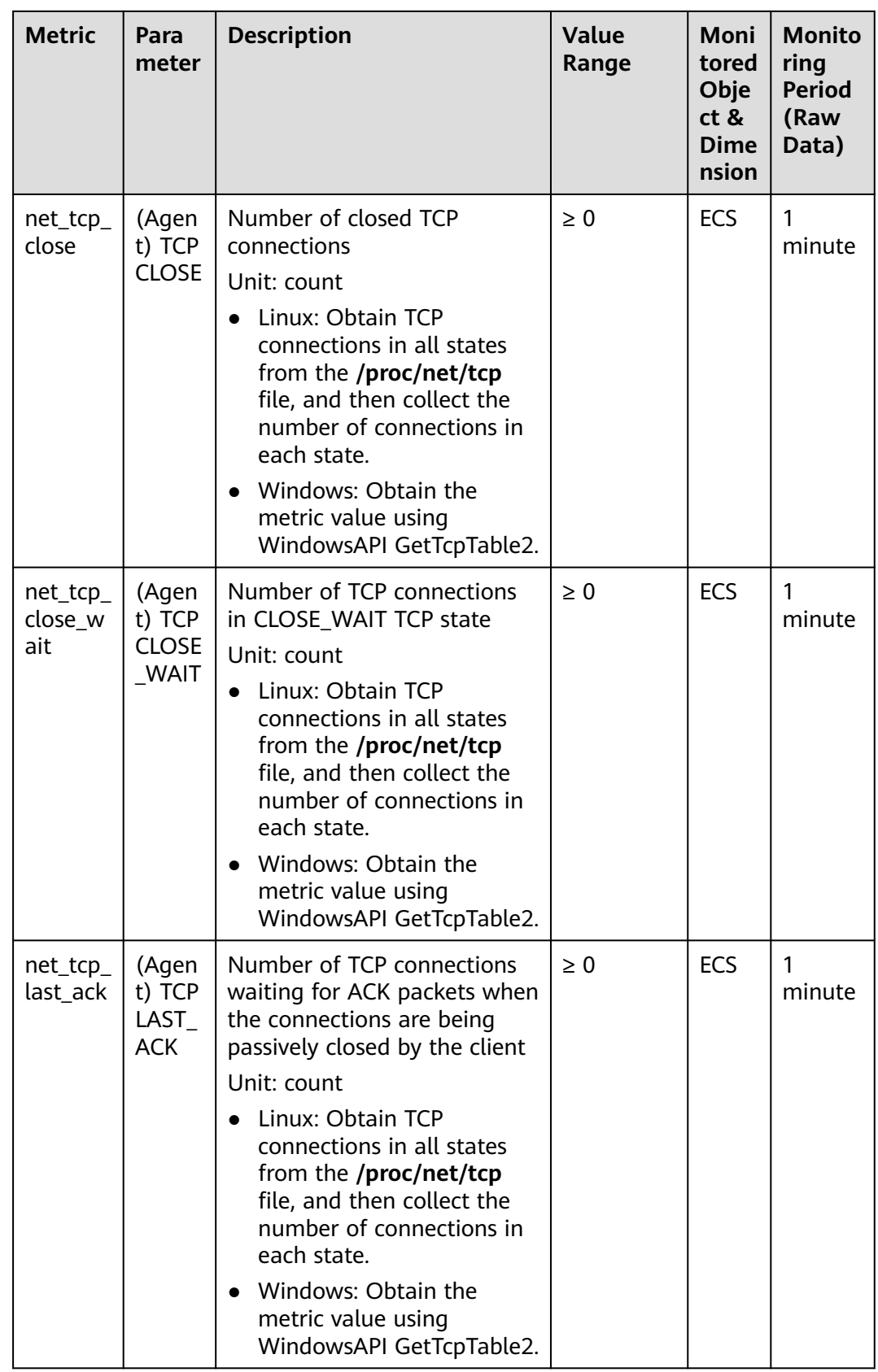

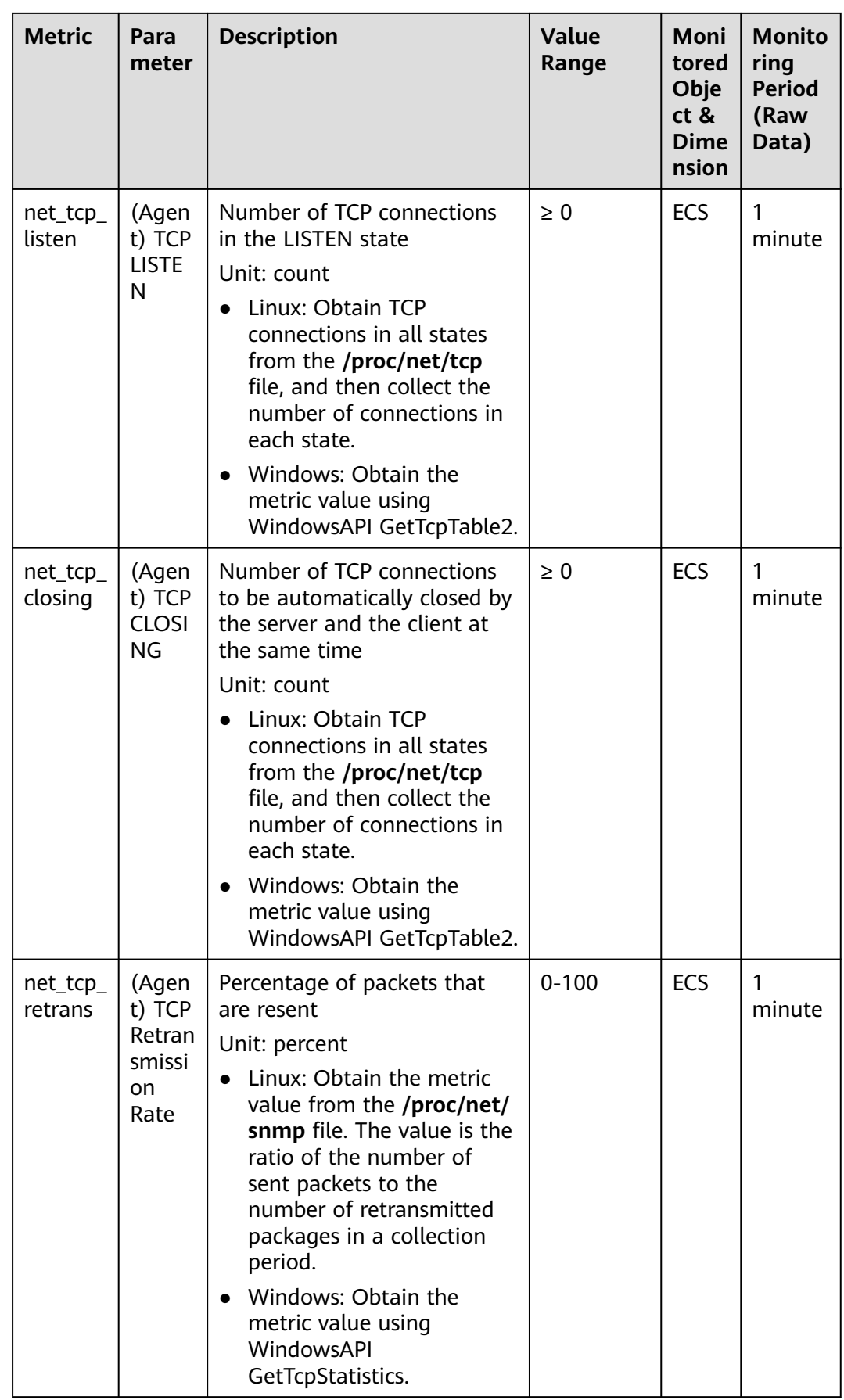

# **OS Metric: GPU**

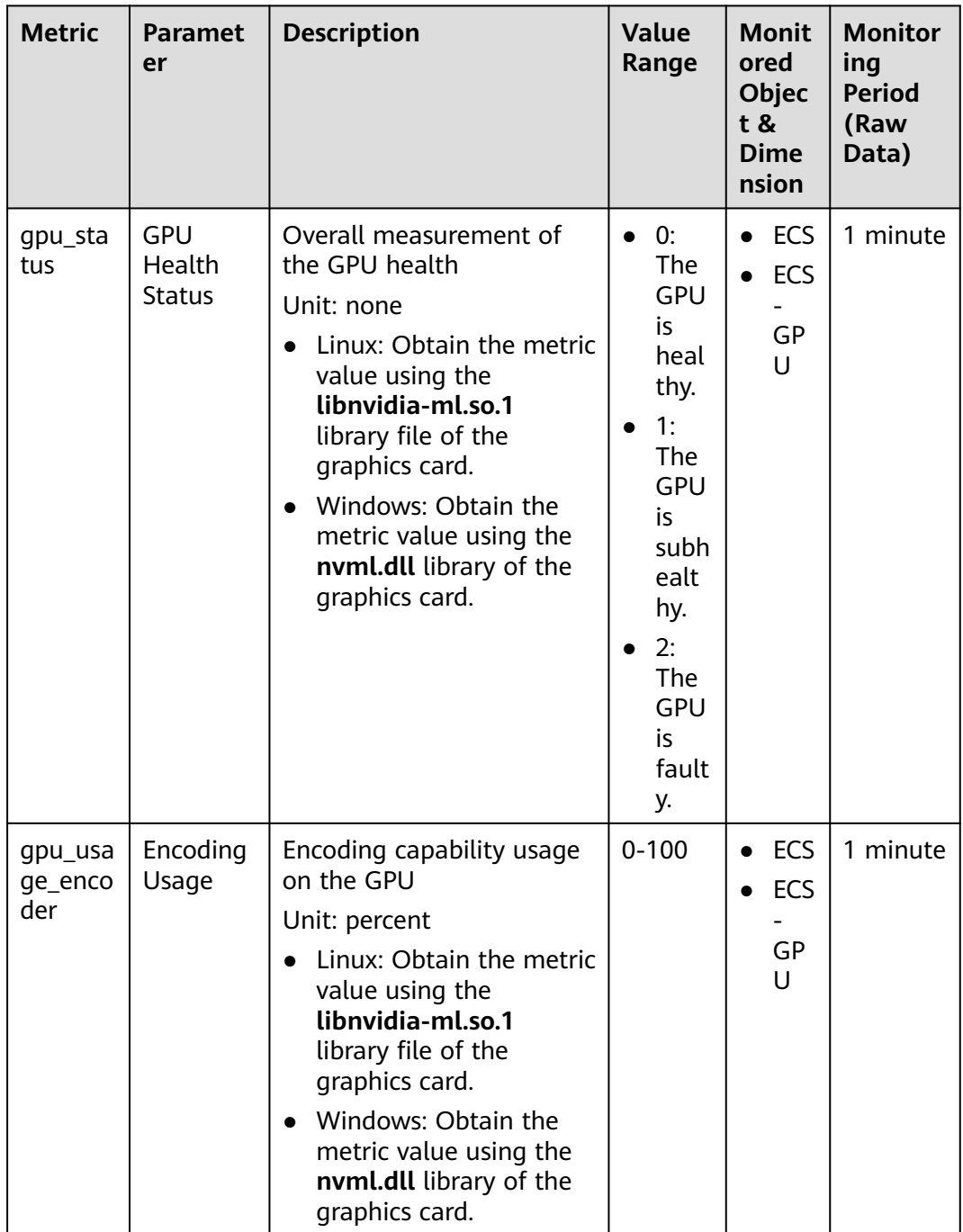

#### Table 11-12 GPU metrics

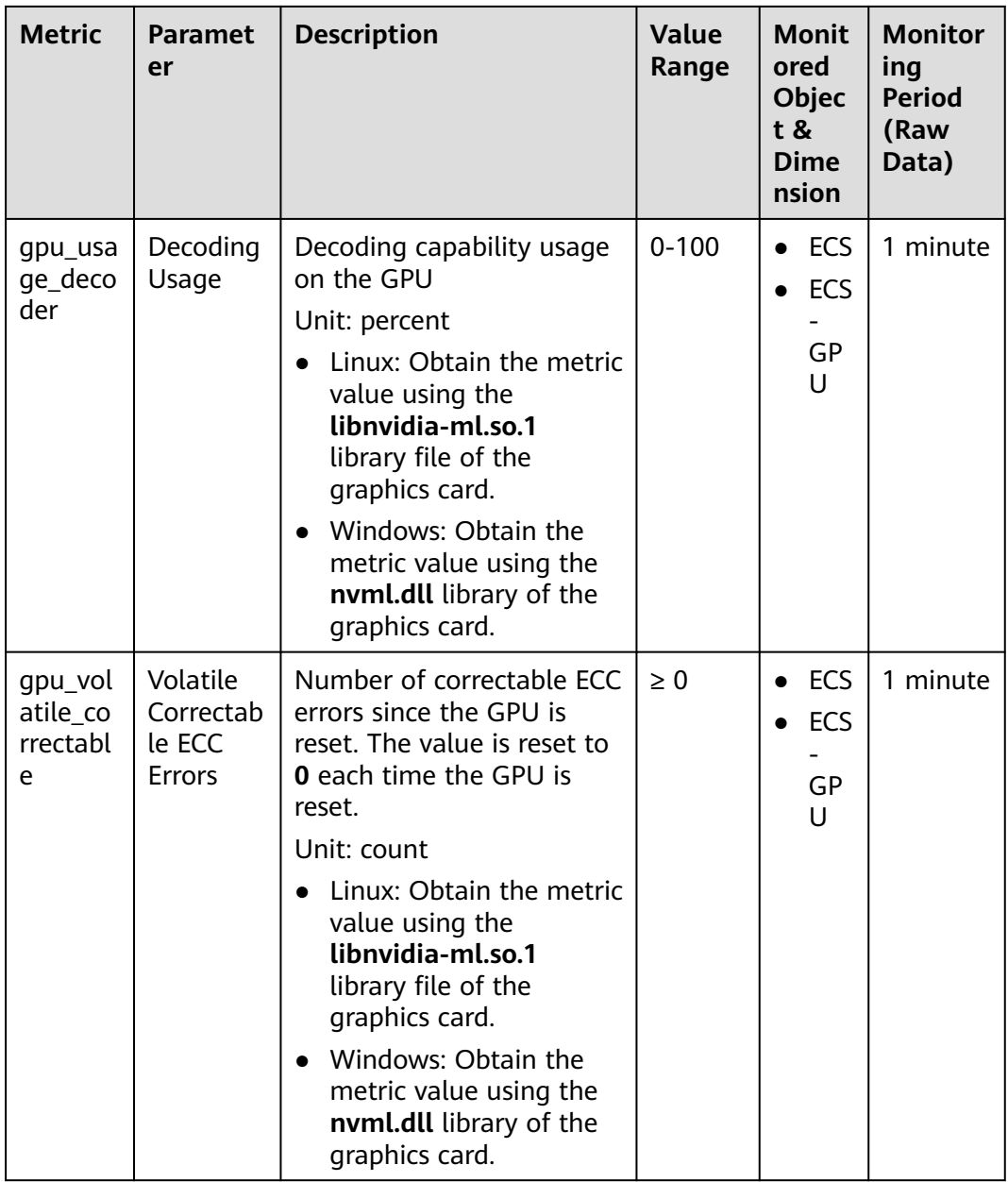

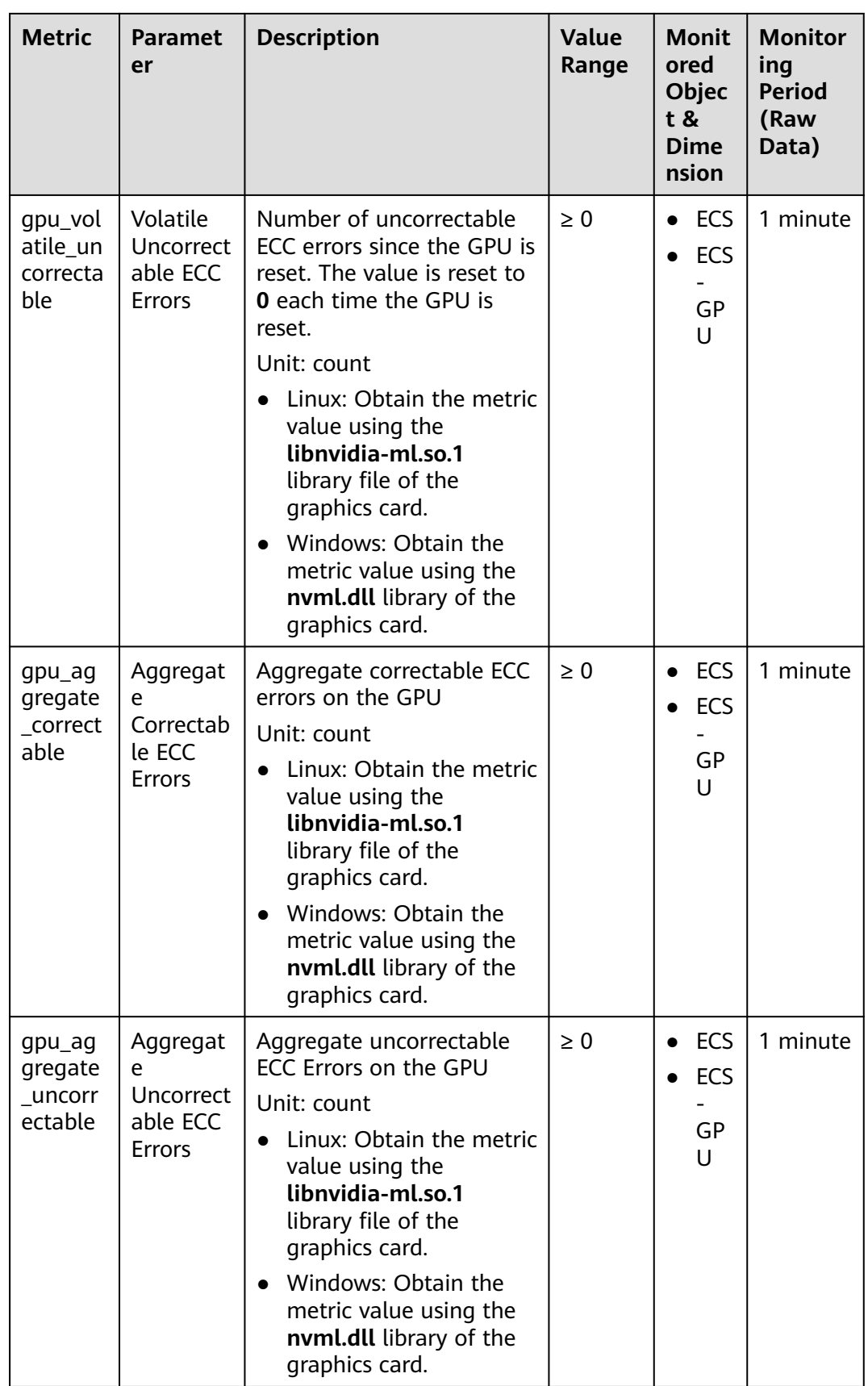

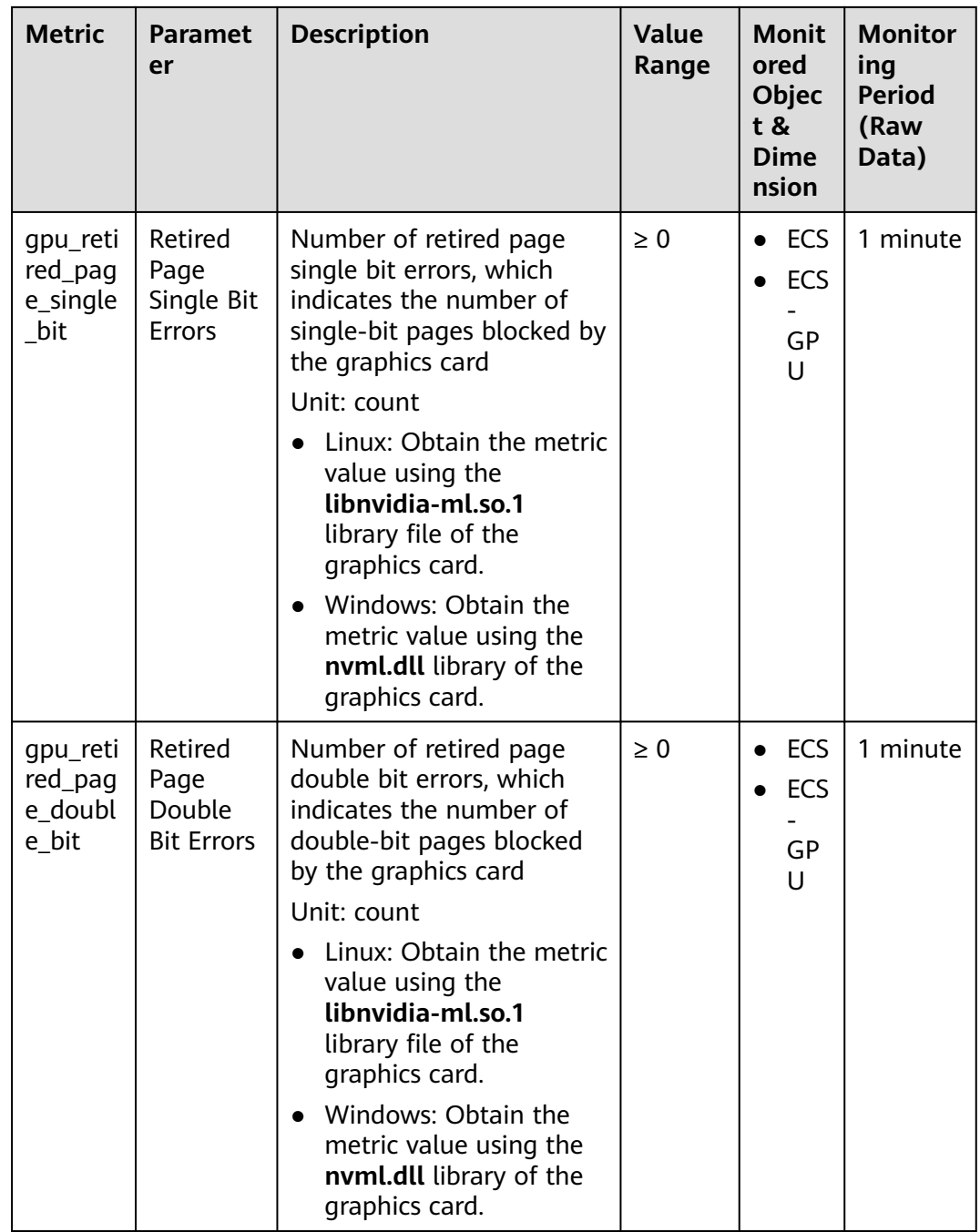

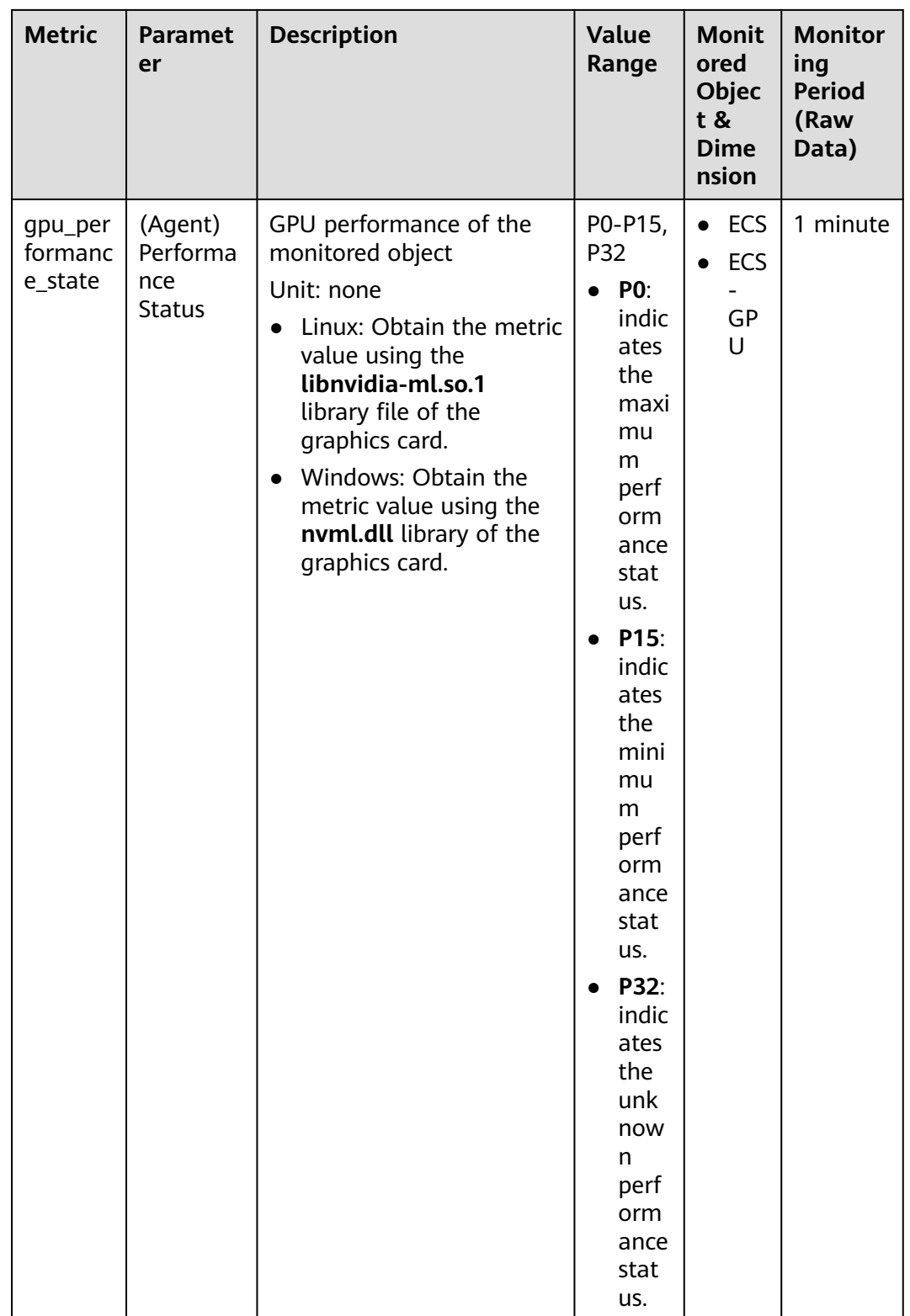

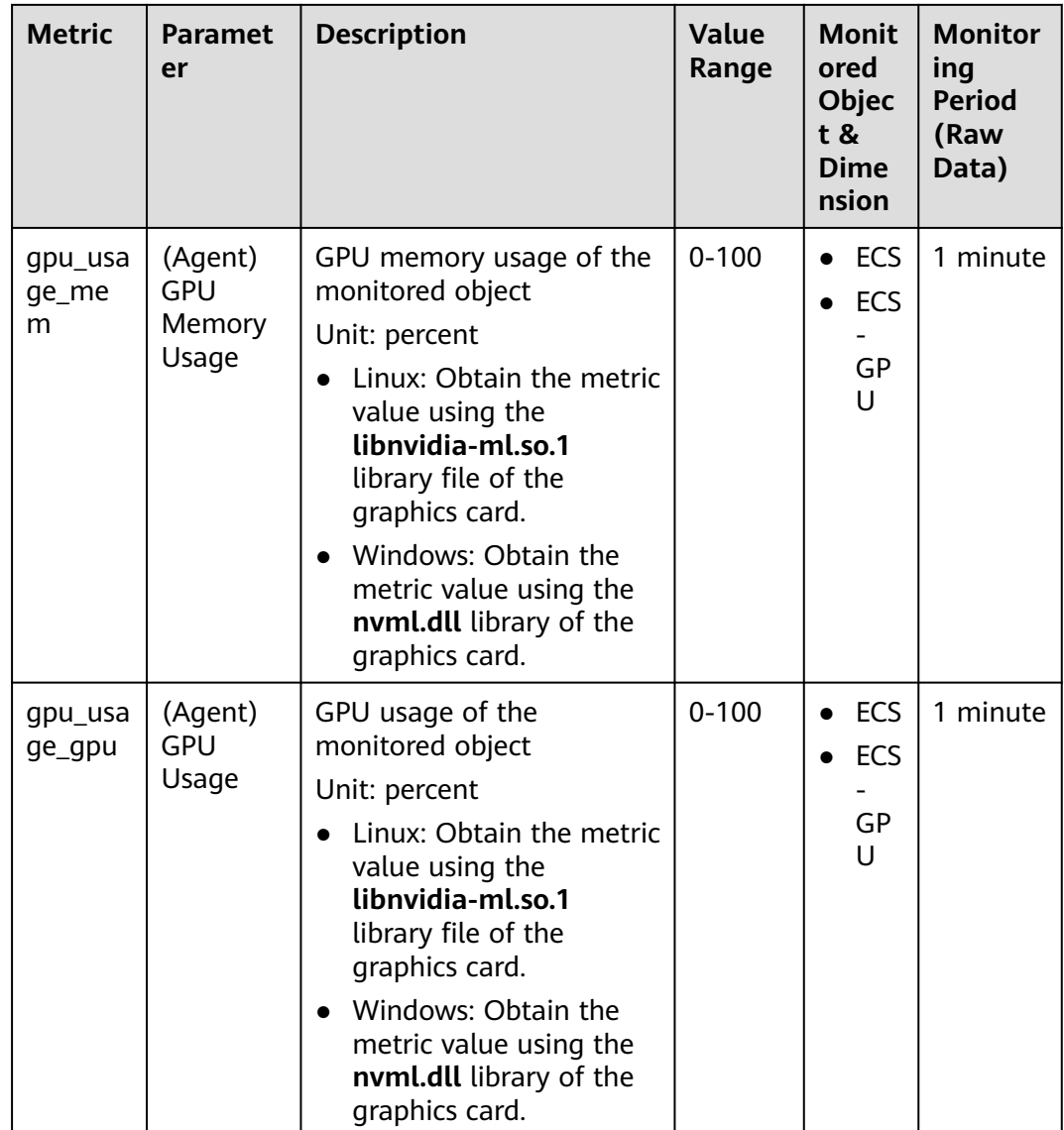

## **Dimensions**

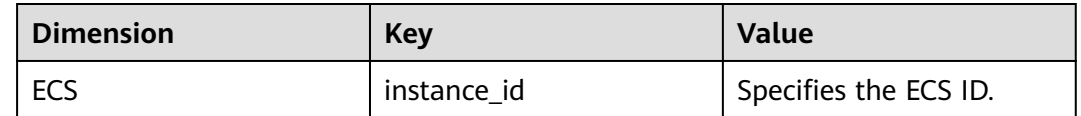

# **11.4 Process Monitoring Metrics Supported by ECSs with the Agent Installed**

## **Description**

Process monitoring provides monitoring of active processes on ECSs and it requires the Agent to be installed on the ECSs to be monitored. By default, Cloud Eye

collects CPU usage, memory usage, and number of opened files of active processes.

This section describes process monitoring metrics reported to Cloud Eye.

#### **Namespace**

AGT.ECS

#### **Process Metrics**

After the agent is installed, you can view the default process metrics listed in the following table, regardless of ECS types and OSs.

**Table 11-13** Process metrics

| <b>Metric</b>            | Param<br>eter       | <b>Description</b>                                                                                                    | <b>Value</b><br>Range          | Moni<br>tored<br>Objec<br>t &<br><b>Dime</b><br>nsion | <b>Monito</b><br>ring<br><b>Period</b><br>(Raw<br>Data) |
|--------------------------|---------------------|----------------------------------------------------------------------------------------------------|--------------------------------|-------------------------------------------------------|---------------------------------------------------------|
| proc_pH<br>ashId_cp<br>u | <b>CPU</b><br>Usage | CPU consumed by a<br>process. pHashId (process<br>name and process ID) is<br>the value of md5.<br>Unit: percent<br>Linux: Check metric<br>value changes in file /<br>proc/pid/stat.                                                                                                    | $0-1 x$<br>Number of<br>vCPUs. | ECS                                                   | 1<br>minute                                             |
| proc_pH<br>ashId_m<br>em | Memo<br>ry<br>Usage | Memory consumed by a<br>process. pHashId (process<br>name and process ID) is<br>the value of md5.<br>Unit: percent<br>Linux:<br>RSS*PAGESIZE/<br>MemTotal<br>Obtain the RSS value<br>by checking the second<br>column of file /<br>proc/pid/statm.<br>Obtain the <b>PAGESIZE</b><br>value by running the<br>getconf PAGESIZE<br>command.<br>Obtain the <b>MemTotal</b><br>value by checking file /<br>proc/meminfo. | 0-100%                         | <b>ECS</b>                                            | 1<br>minute                                             |

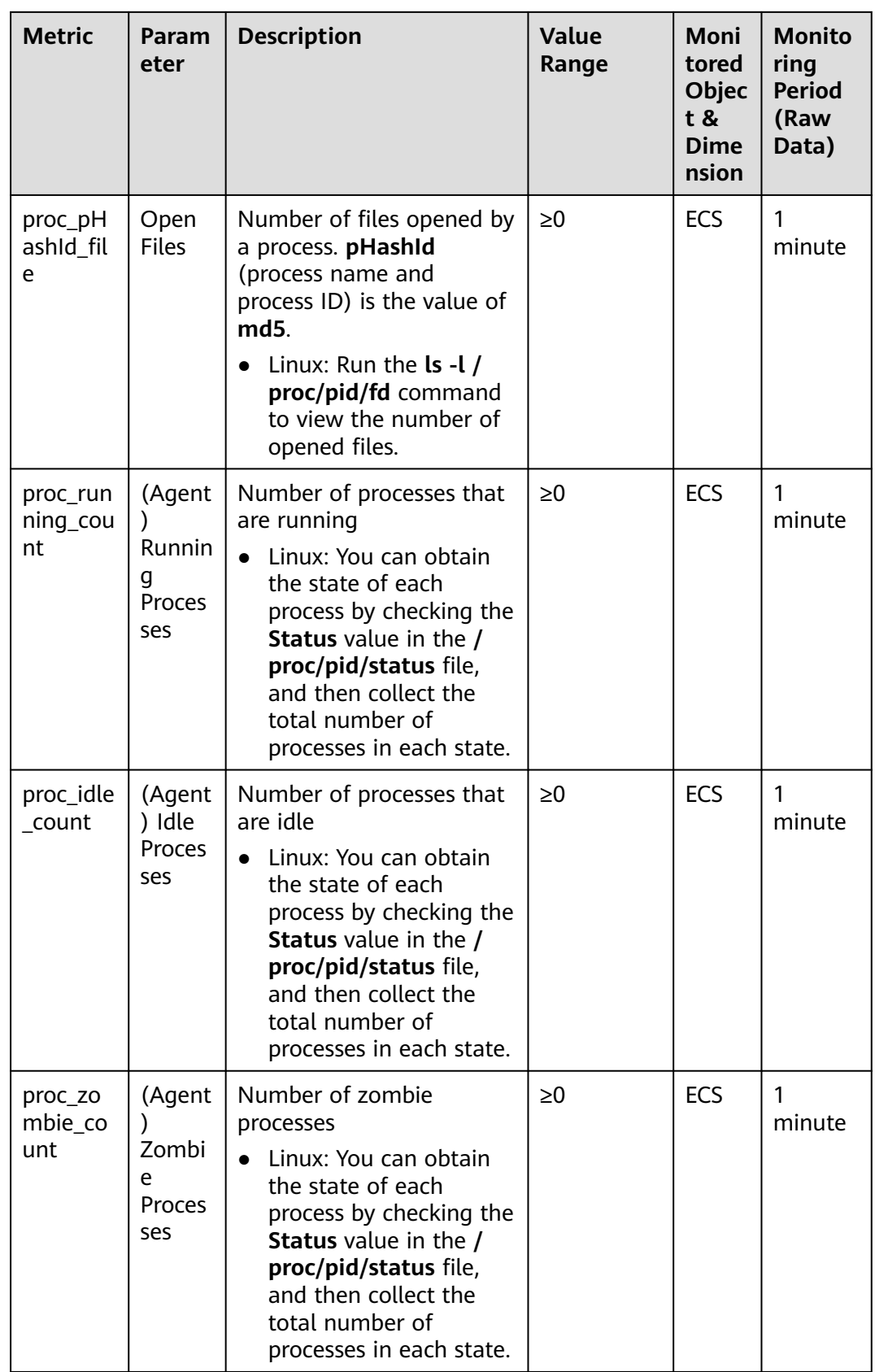

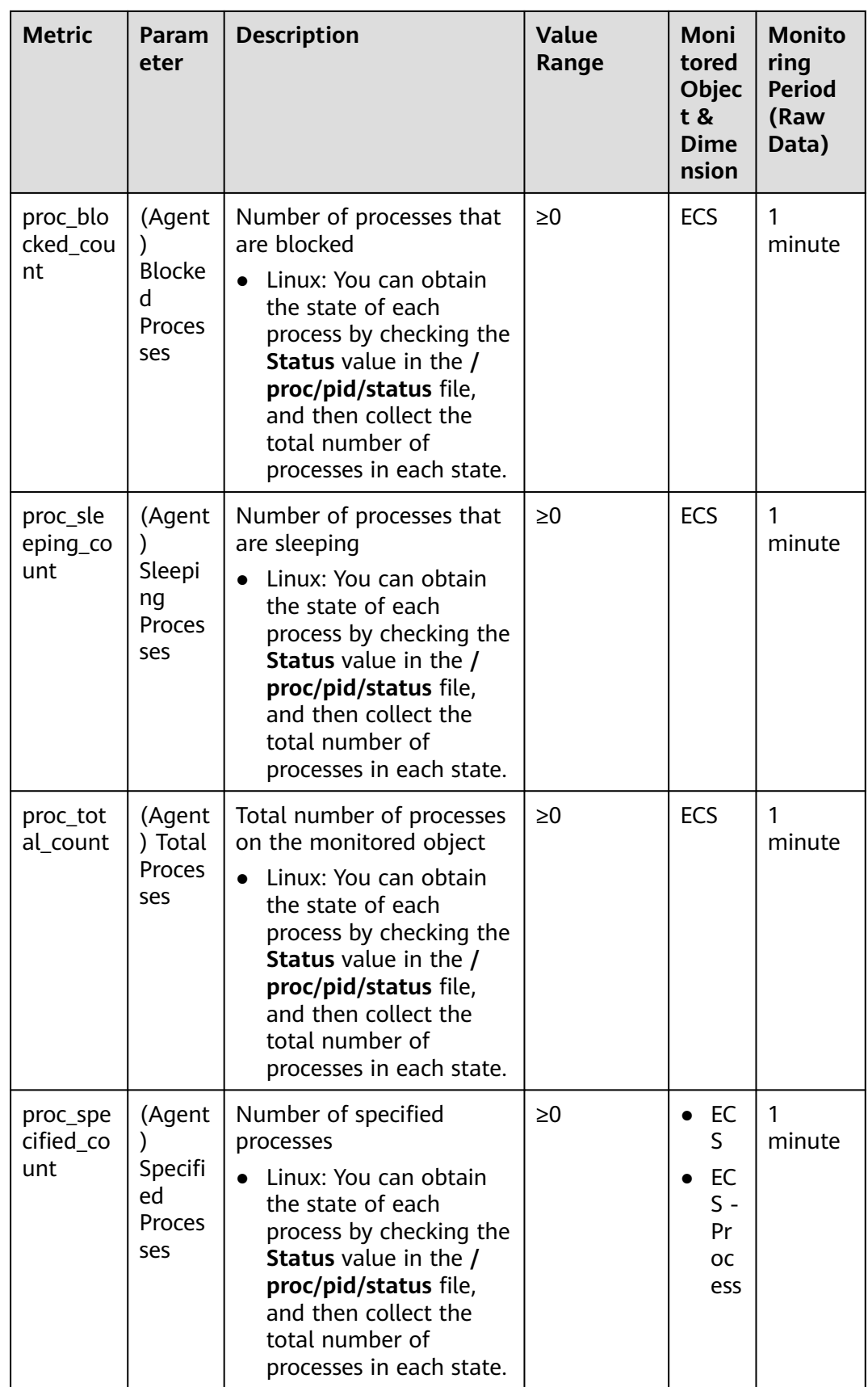

## **Dimensions**

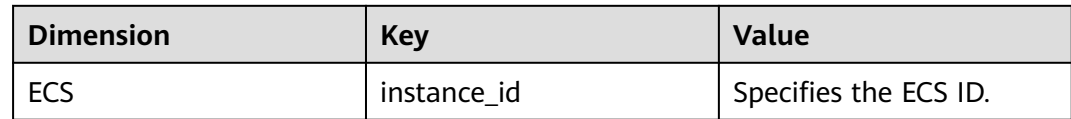

# **11.5 OS Monitoring Metrics Supported by ECSs with the Agent Installed and Using Simplified Monitoring Metrics**

## **Description**

This section describes the OS metrics supported by ECSs. In the following region, the agent of the latest version is used with simplified monitoring metrics:

#### EU-Dublin

After installing the agent on an ECS, you can view its OS monitoring metrics. Monitoring data is collected every 1 minute.

# **OS Monitoring Metrics**

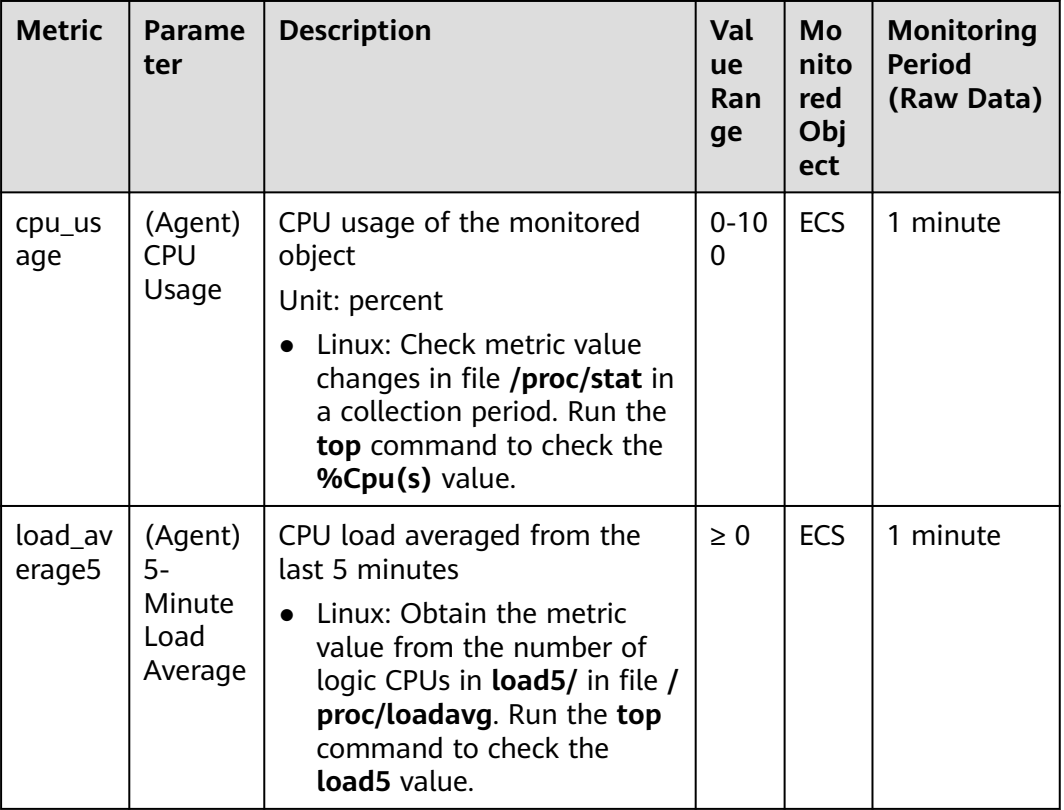

**Table 11-14** OS monitoring metrics

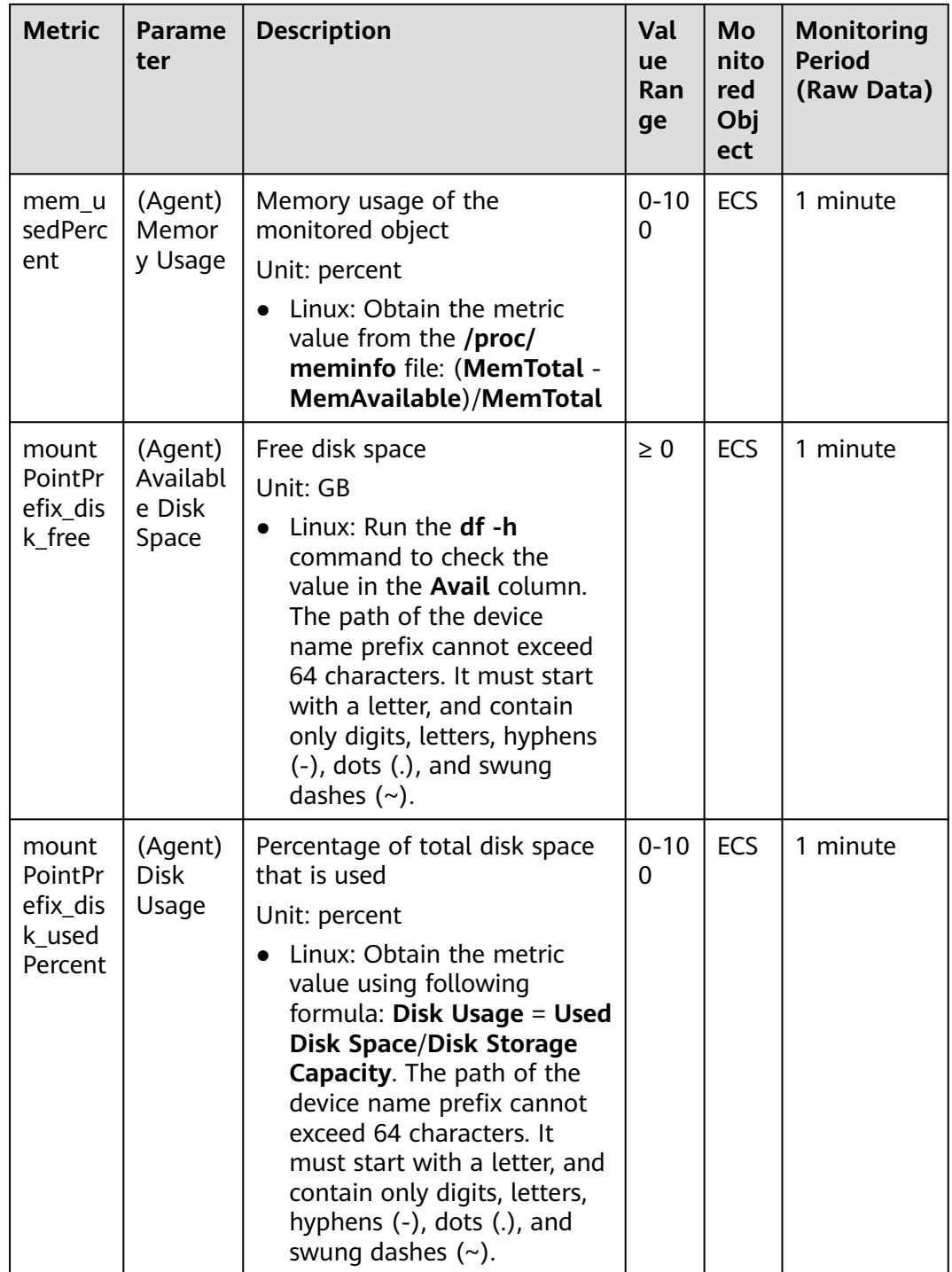

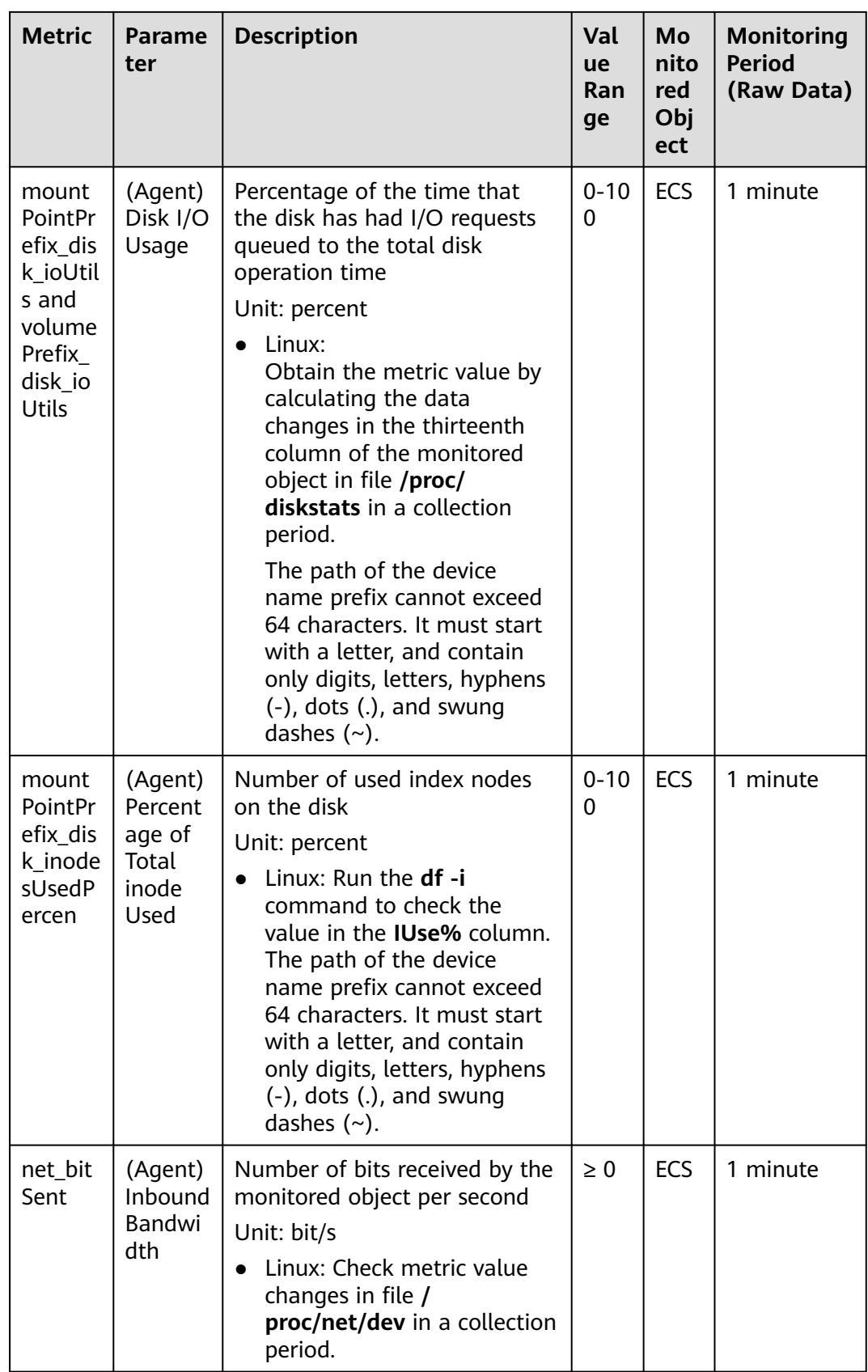

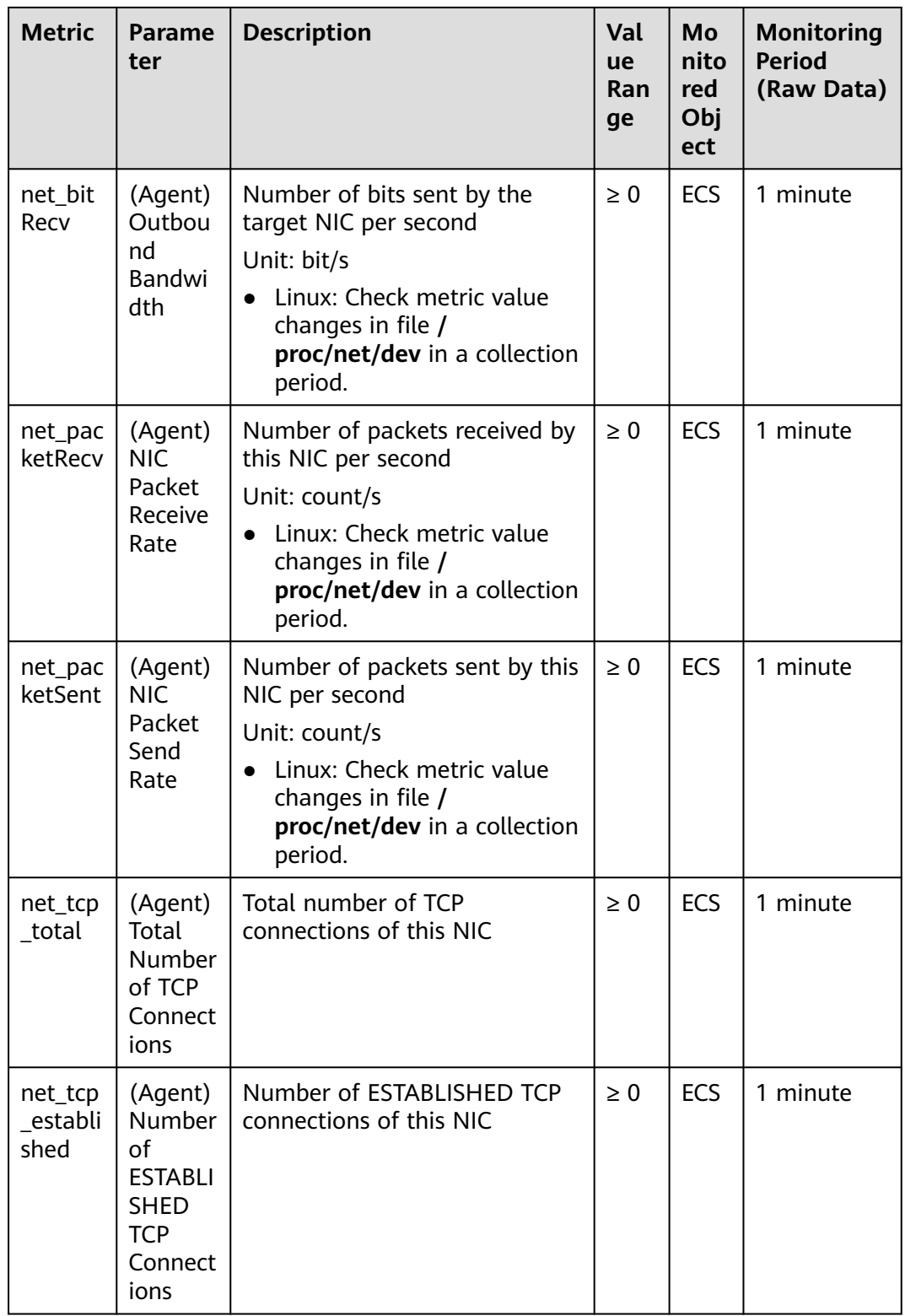

#### <span id="page-279-0"></span>**Dimensions**

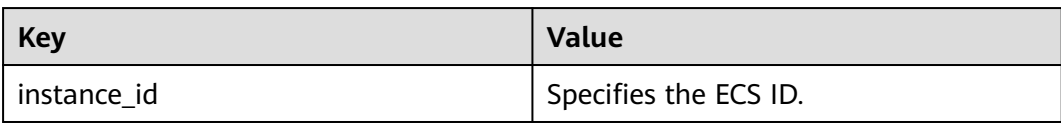

# **11.6 Setting Alarm Rules**

#### **Scenarios**

Setting ECS alarm rules allows you to customize the monitored objects and notification policies so that you can closely monitor your ECSs.

This section describes how to set ECS alarm rules, including alarm rule names, monitoring objects, monitoring metrics, alarm thresholds, monitoring intervals, and notifications.

#### **Procedure**

- 1. Log in to the management console.
- 2. Click  $\heartsuit$  in the upper left corner and select your region and project.
- 3. Under **Management & Deployment**, choose **Cloud Eye**.
- 4. In the navigation pane on the left, choose **Alarm Management** > **Alarm Rules**.
- 5. On the **Alarm Rules** page, click **Create Alarm Rule** to create an alarm rule, or modify an existing alarm rule.

The following uses modifying an existing alarm rule as an example.

- a. Click the target alarm rule.
- b. Click **Modify** in the upper right corner of the page.
- c. On the **Modify Alarm Rule** page, set parameters as prompted.
- d. Click **Modify**.

After an alarm rule is modified, the system automatically notifies you of an alarm when the alarm complying with the alarm rule is generated.

#### $\Box$  Note

For more information about ECS alarm rules, see **[Cloud Eye User Guide](https://support.huaweicloud.com/eu/ces/index.html)**.

# **11.7 Viewing ECS Metrics**

#### **Scenarios**

The cloud platform provides Cloud Eye, which monitors the running statuses of your ECSs. You can obtain the monitoring metrics of each ECS on the management console.

There a short time delay between transmission and display of monitoring data. The status of an ECS displayed on Cloud Eye is the status obtained 5 to 10

minutes before. If an ECS is just created, wait for 5 to 10 minutes to view the realtime monitoring data.

#### **Prerequisites**

The ECS is running properly.

Cloud Eye does not display the monitoring data for a stopped, faulty, or deleted ECS. After such an ECS restarts or recovers, the monitoring data is available in Cloud Eye.

#### $\Box$  Note

Cloud Eye discontinues monitoring ECSs that remain in **Stopped** or **Faulty** state for 24 hours and removes them from the monitoring list. However, the alarm rules for such ECSs are not automatically deleted.

Alarm rules have been configured in Cloud Eye for the target ECS.

The monitoring data is unavailable for the ECSs without alarm rules configured in Cloud Eye. For details, see **[Setting Alarm Rules](#page-279-0)**.

The target ECS has been properly running for at least 10 minutes. The monitoring data and graphics are available for a new ECS after the ECS runs for at least 10 minutes.

#### **Procedure**

- 1. Log in to the management console.
- 2. Click  $\sqrt[6]{\ }$  in the upper left corner and select your region and project.
- 3.  $Click \equiv$ . Under **Compute**, click **Elastic Cloud Server**.
- 4. In the search box above the upper right corner of the ECS list, enter the ECS name, IP address, or ID to search for the target ECS.
- 5. Click the name of the target ECS. The page providing details about the ECS is displayed.
- 6. Click the **Monitoring** tab to view the monitoring data.
- 7. In the ECS monitoring area, select a duration to view the monitoring data. You can view the monitoring data of the ECS in the last 1 hour, last 3 hours, last 12 hours, last 1 day, or last 7 days.

# **12 Audit Using CTS**

# **12.1 ECS Operations Supported by CTS**

# **Scenarios**

Cloud Trace Service (CTS) records user operations performed on ECSs and related resources for further query, auditing, and backtracking.

# **Prerequisites**

CTS has been enabled.

## **Key ECS Operations Recorded by CTS**

**Table 12-1** ECS operations recorded by CTS

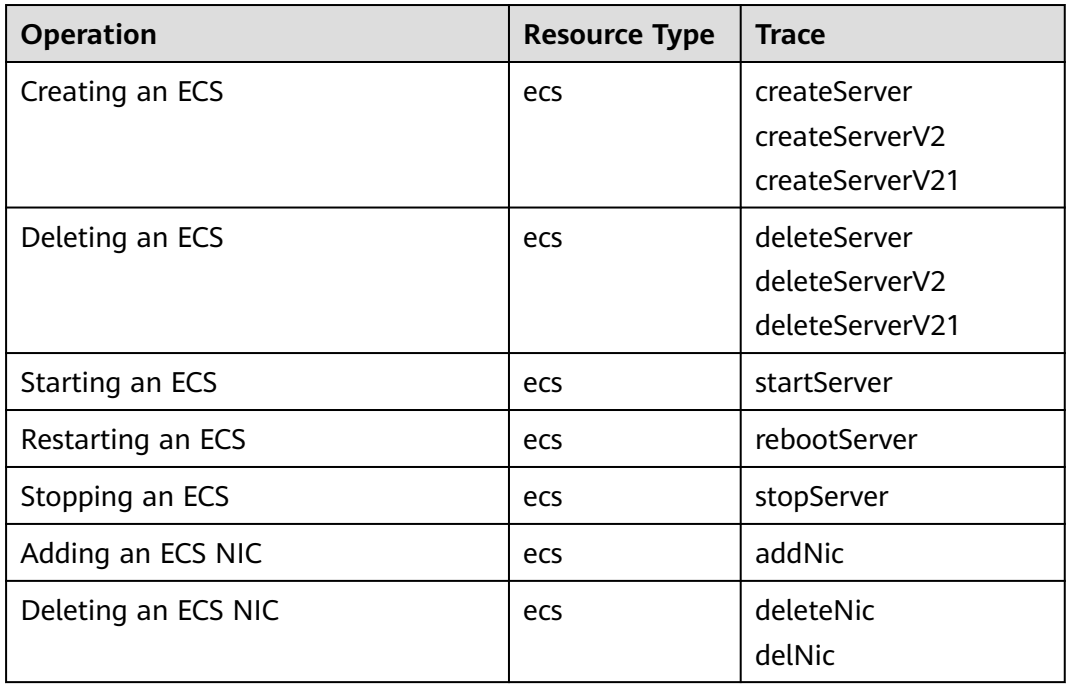

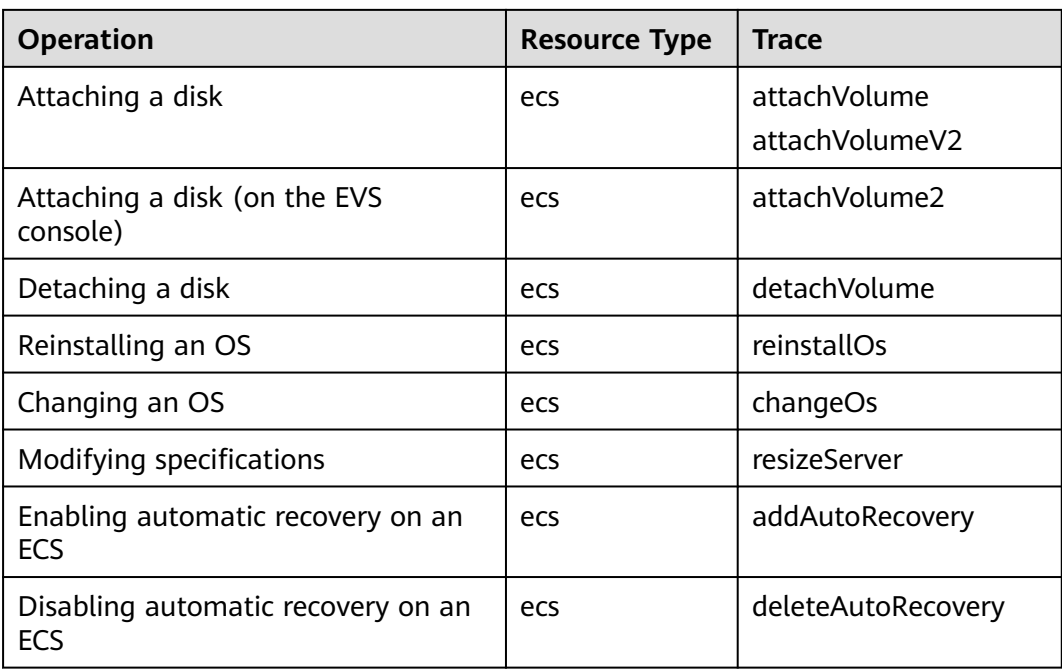

# **12.2 Viewing Traces**

## **Scenarios**

After you enable CTS and the management tracker is created, CTS starts recording operations on cloud resources. After a data tracker is created, the system starts recording operations on data in OBS buckets. CTS stores operation records generated in the last seven days.

This section describes how to query and export operation records of the last seven days on the CTS console.

● **Viewing Real-Time Traces in the Trace List**

#### **Viewing Real-Time Traces in the Trace List**

- 1. Log in to the management console.
- 2. Click  $\equiv$  in the upper left corner and choose **Management & Deployment** > **Cloud Trace Service**. The CTS console is displayed.
- 3. Choose **Trace List** in the navigation pane on the left.
- 4. Set filters to search for your desired traces. The following filters are available:
	- **Trace Type**, **Trace Source**, **Resource Type**, and **Search By**: Select a filter from the drop-down list.
		- If you select **Resource ID** for **Search By**, specify a resource ID.
		- If you select **Trace name** for **Search By**, specify a trace name.
		- If you select **Resource name** for **Search By**, specify a resource name.
- **Operator**: Select a user.
- **Trace Status**: Select **All trace statuses**, **Normal**, **Warning**, or **Incident**.
- Time range: You can query traces generated during any time range in the last seven days.
- Click **Export** to export all traces in the query result as a CSV file. The file can contain up to 5000 records.
- 5. Click **Query**.
- 6. On the **Trace List** page, you can also export and refresh the trace list.
	- Click **Export** to export all traces in the query result as a CSV file. The file can contain up to 5000 records.
	- Click  $\mathbb C$  to view the latest information about traces.
- 7. Click  $\vee$  on the left of a trace to expand its details.

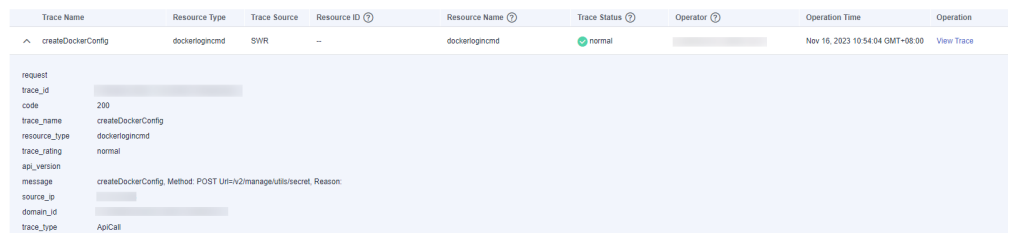

8. Click **View Trace** in the **Operation** column. The trace details are displayed.

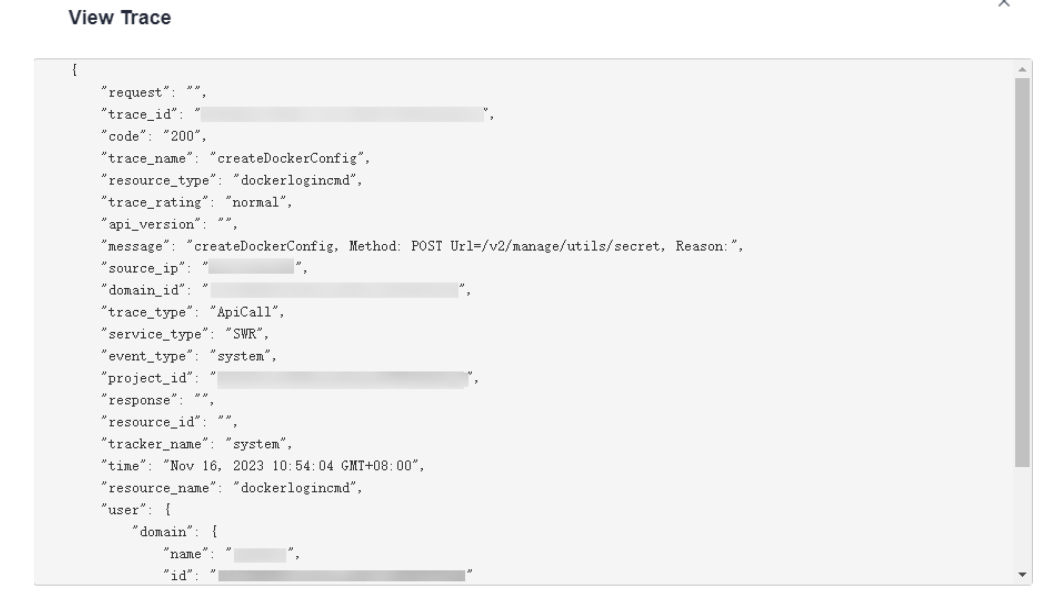

9. For details about key fields in the trace structure, see section "Trace References" > "Trace Structure" and section "Trace References" > "Example Traces" in the CTS User Guide.